# **LaserMFD**

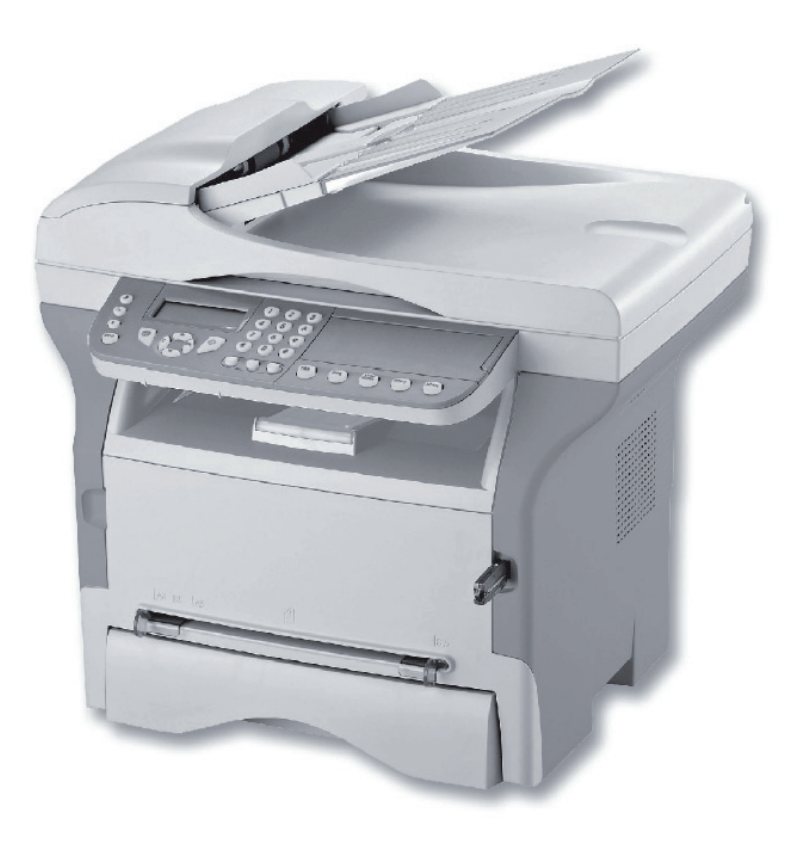

LFF 6050

GR Οδηγίες Χρήσης

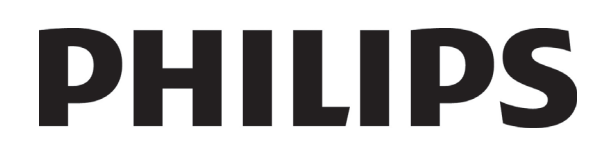

# <span id="page-1-0"></span>Αγαπητέ πελάτη

Για την ασφάλεια και την άνεσή σας, σας συνιστούμε να διαβάσετε προσεκτικά το κεφάλαιο [Ασφάλεια](#page-5-0) πριν από οποιαδήποτε χρήση.

Αγοράζοντας αυτήν την πολυλειτουργική συσκευή, έχετε επιλέξει ένα ποιοτικό προϊόν της philips. Η συσκευή σας ικανοποιεί τις διαφορετικές ανάγκες ενός σύγχρονου εργαλείου αυτοματισμού γραφείου.

Αυτή η συσκευή σάς επιτρέπει να σαρώσετε και να στείλετε με φαξ έγχρωμα και ασπρόμαυρα έγγραφα, να εκτυπώσετε και να φωτοτυπήσετε σε ασπρόμαυρο χρώμα. Μπορείτε να συνδέσετε την πολυλειτουργική συσκευή με τον Η/Υ σας (Microsoft Windows 2000/XP/Vista).

Εγκαταστήστε το λογισμικό που περιλαμβάνεται για να χρησιμοποιήσετε την πολυλειτουργική συσκευή ως εκτυπωτή. Εκτός αυτού, μπορείτε να σαρώσετε, να επεξεργαστείτε και να αποθηκεύσετε έγγραφα μέσω του Η/Υ. Αν έχετε σύνδεση με προσαρμογέα WLAN (προαιρετικός) μπορείτε να επικοινωνήσετε με έναν προσωπικό υπολογιστή ασύρματα.

Το WLAN είναι μια προαιρετική επιλογή που λειτουργεί μόνο με έναν συγκεκριμένο προσαρμογέα, τον οποίο μπορείτε να αποκτήσετε από το κατάστημα αγοράς της συσκευής σας. Μπορείτε να βρείτε επιπλέον πληροφορίες στον ιστότοπό μας: www.sagem-communications.com.

Η πολυλειτουργική συσκευή σάς επιτρέπει να συνδέσετε μια βάση USB-DECT σε μία από τις θύρες USB της συσκευής και να καταχωρήσετε συσκευές DECT σε αυτή τη βάση. Στη συνέχεια μπορείτε να πραγματοποιήσετε και να λάβετε κλήσεις με τις καταχωρημένες συσκευές DECT χρησιμοποιώντας την τηλεφωνική γραμμή του μηχανήματος (τυπική ασύρματη χρήση τηλεφώνου).

Η φωνητική επικοινωνία είναι προαιρετική και λειτουργεί μόνο με συγκεκριμένο dongle USB DECT τα οποίο μπορείτε να εξασφαλίσετε από τον προμηθευτή σας. Μπορείτε να βρείτε επιπλέον πληροφορίες στον ιστότοπό μας: www.sagem-communications.com.

Αυτή η συσκευή, χάρη στον πλοηγό και την πρόσβαση πολλαπλών υπηρεσιών, είναι ισχυρή, φιλική προς το χρήστη και εύχρηστη.

Η πολυλειτουργική συσκευή LFF6050 είναι εξοπλισμένη με έναν σαρωτή 600 dpi και έναν ασπρόμαυρο εκτυπωτή λέιζερ που προσφέρει ταχύτητα εκτύπωσης 20 ppm. Το λογισμικό Companion Suite Pro που παρέχεται σάς επιτρέπει να χρησιμοποιήσετε την πολυλειτουργική συσκευή σας όπως έναν σαρωτή και έναν εκτυπωτή από έναν προσωπικό υπολογιστή. Σας δίνει επίσης τη δυνατότητα να διαχειριστείτε την πολυλειτουργική συσκευή σας.

## <span id="page-1-1"></span>Αναλώσιμα είδη

Ανατρέξτε στην ενότητα [Προδιαγραφές](#page-88-0), σελίδα 84.

Περιεχόμενα

# Περιεχόμενα

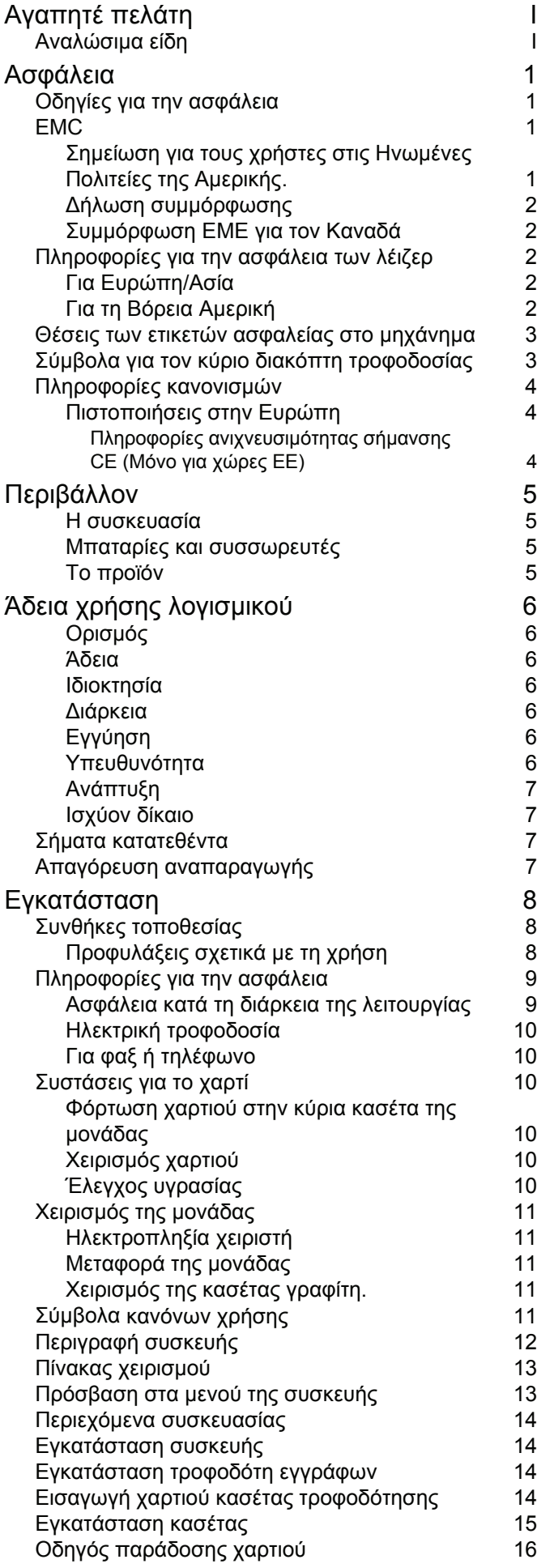

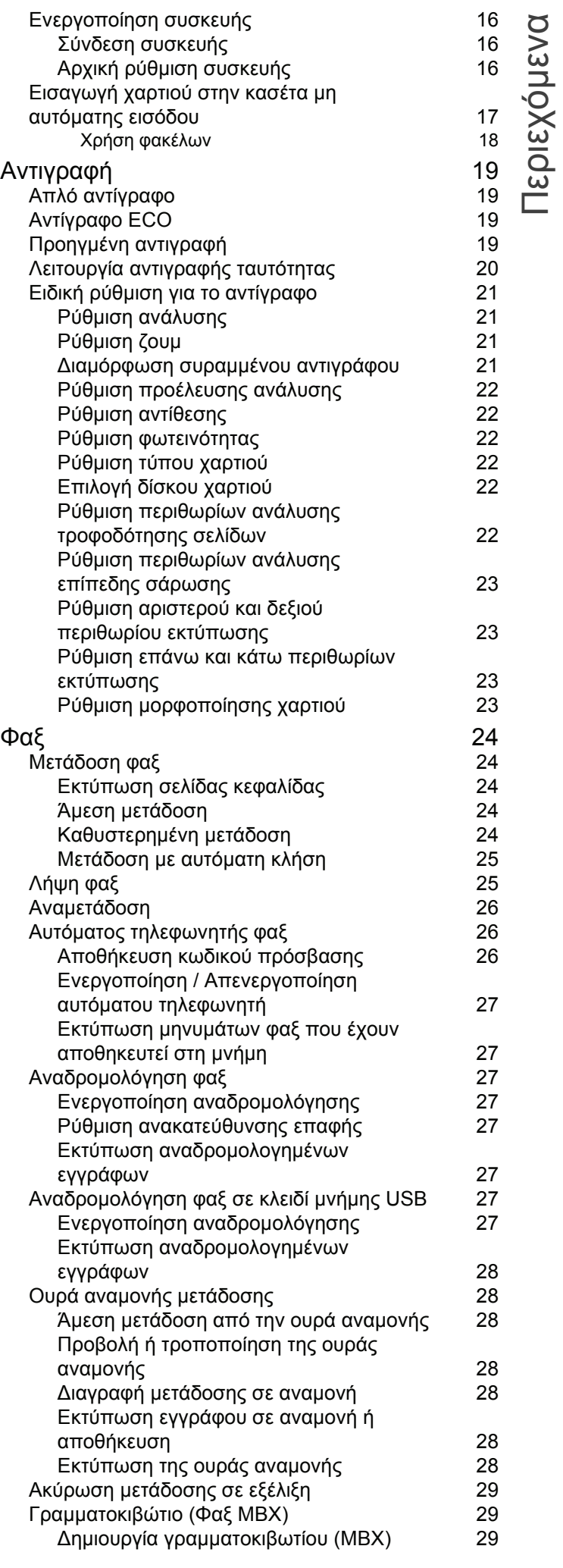

# LFF6050

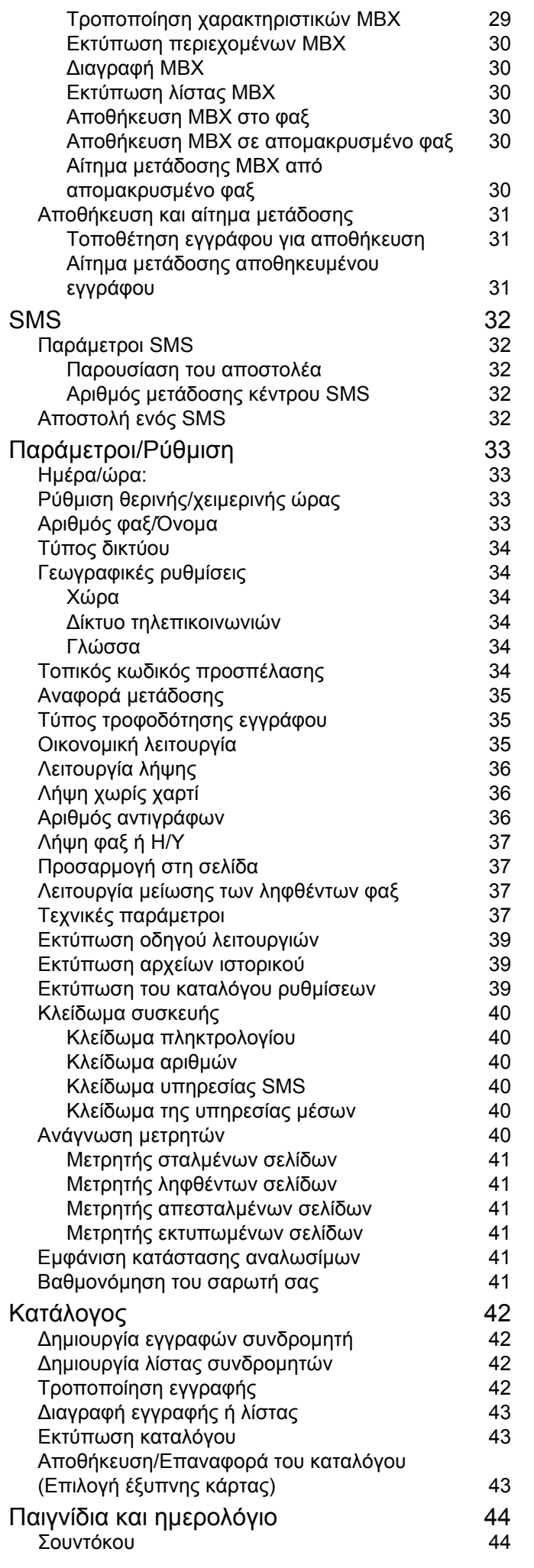

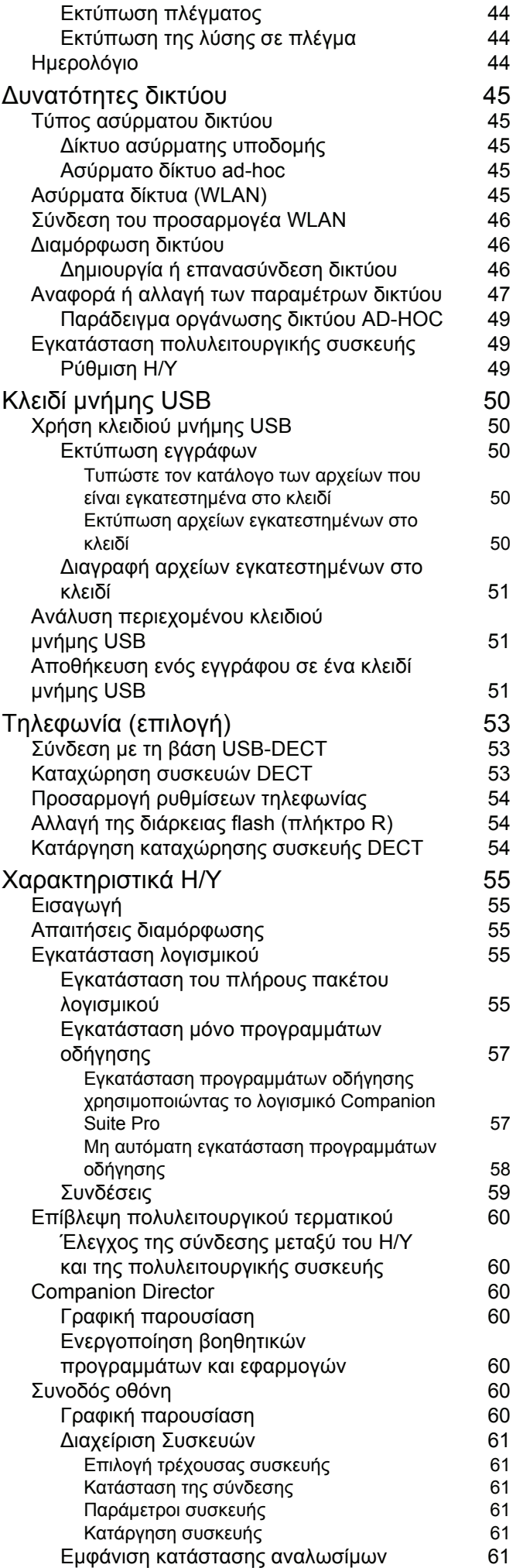

Περιεχόμενα

Περιεχόμενα

# LFF6050

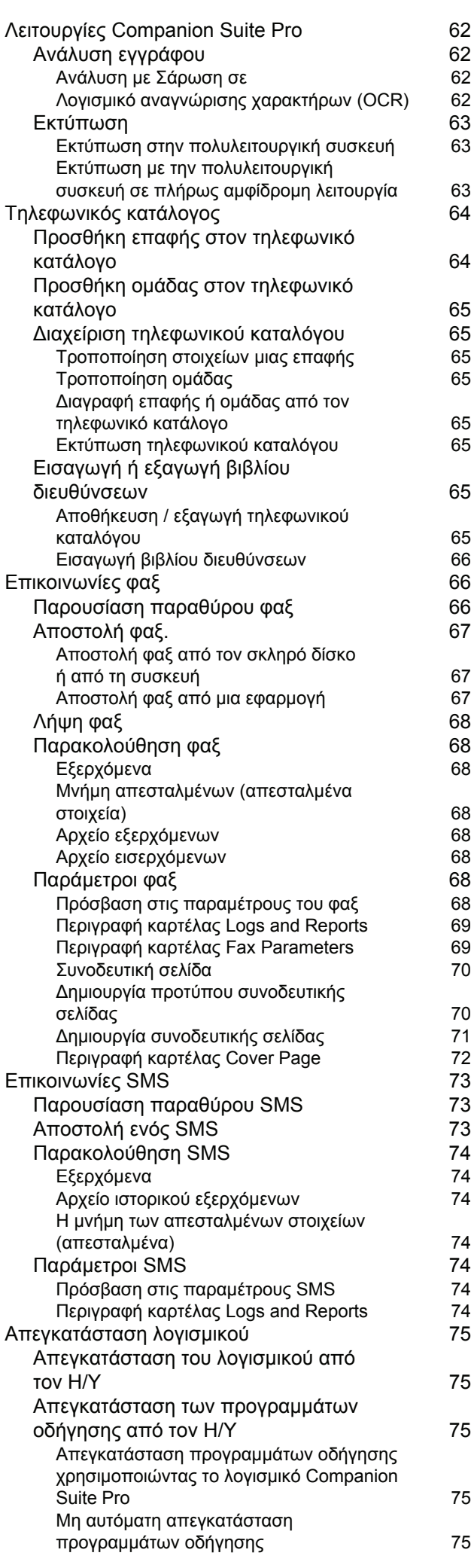

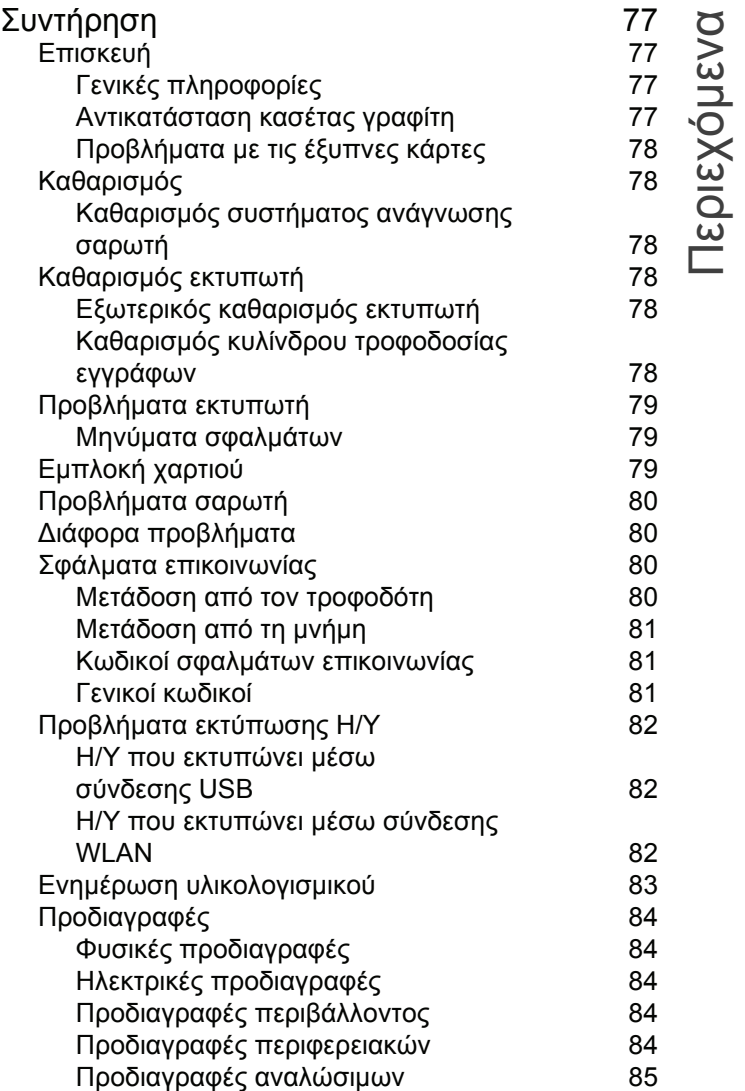

# <span id="page-5-1"></span><span id="page-5-0"></span>Ασφάλεια

# <span id="page-5-5"></span><span id="page-5-2"></span>Οδηγίες για την ασφάλεια

Πριν ενεργοποιήσετε τη συσκευή σας, ελέγξτε ότι η πρίζα στην οποία θα τη συνδέσετε συμμορφώνεται με τις ενδείξεις που αναγράφονται στην πινακίδα πληροφοριών (τάση, ρεύμα, συχνότητα ηλεκτρικού δικτύου) που βρίσκεται στη συσκευή σας. Αυτή η συσκευή πρέπει να συνδέεται σε δίκτυο μονής φάσης ισχύος. Αυτή η συσκευή δεν πρέπει να εγκαθίσταται στο έδαφος.

Οι μπαταρίες και οι επαναφορτιζόμενες μπαταρίες, η συσκευασία και η ηλεκτρικός και ηλεκτρονικός εξοπλισμός (EEE), πρέπει να απορρίπτεται, όπως καθορίζεται στο σχετικά κεφάλαιο για τις Οδηγίες σχετικά με το ΠΕΡΙΒΑΛΛΟΝ αυτού του εγχειριδίου.

Λόγω του μοντέλου της συσκευής, το βύσμα τροφοδοσίας είναι ο μόνος τρόπος για την αποσύνδεση της συσκευής από το ηλεκτρικό δίκτυο, για αυτό είναι ιδιαίτερα σημαντικό να εφαρμόσετε τα ακόλουθα μέτρα ασφαλείας: η συσκευή πρέπει να συνδέεται σε κοντινή πρίζα. Η πρίζα πρέπει να είναι εύκολα προσιτή.

Η συσκευή παραδίδεται με γειωμένο καλώδιο τροφοδοσίας. Είναι ιδιαίτερα σημαντικό να συνδέσετε ένα γειωμένο συνδετήρα στη γείωση του κτιρίου.

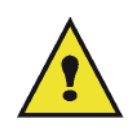

APPAREIL A RAYONNEMENT LASER DE CLASSE 1 **CLASS 1 LASER PRODUCT LASER KLASSE 1 PRODUKT** PRODUCTO LASER DE CLASE 1 APARECCHIO LASER DI CLASSE 1

**Επισκευές/Συντήρηση**: Οι επισκευές και η συντήρηση θα πρέπει να πραγματοποιούνται μόνον από καταρτισμένο τεχνικό. Δεν υπάρχουν εξαρτήματα σε αυτό το μηχάνημα που μπορούν να επισκευαστούν από το χρήστη. Για να μειώσετε τον κίνδυνο ηλεκτροπληξίας, δεν πρέπει να προβείτε σε αυτές τις ενέργειες διότι με το άνοιγμα ή την αφαίρεση καλυμμάτων, μπορείτε να εκθέσετε τον εαυτό σας σε δύο κινδύνους:

- Η δέσμη λέιζερ μπορεί να προκαλέσει μη αναστρέψιμη βλάβη στα μάτια.
- Αποφύγετε την επαφή με ηλεκτροδοτούμενα μέρη διότι μπορεί να έχει ως αποτέλεσμα ηλεκτροπληξία με δυσάρεστες επιπτώσεις.

Για τις συνθήκες εγκατάστασης και τις προφυλάξεις για την ασφαλή χρήση, ανατρέξτε στο κεφάλαιο [Εγκατάσταση](#page-12-3), [σελίδα](#page-12-3) 8.

# <span id="page-5-3"></span>EMC

### <span id="page-5-4"></span>Σημείωση για τους χρήστες στις Ηνωμένες Πολιτείες της Αμερικής.

Ο εξοπλισμός αυτός έχει δοκιμαστεί και βρέθηκε εντός των ορίων ψηφιακής συσκευής Κλάσης B, σύμφωνα με την Ενότητα 15 των Κανονισμών της Ομοσπονδιακής Επιτροπής Επικοινωνιών (FCC). Τα όρια αυτά έχουν προβλεφθεί έτσι ώστε να παρέχουν εύλογη προστασία κατά επιζήμιων παρεμβολών όταν ο εξοπλισμός λειτουργεί σε οικιακό περιβάλλον.

Ο εξοπλισμός αυτός δημιουργεί, χρησιμοποιεί και ενδέχεται να εκπέμπει ενέργεια ραδιοσυχνοτήτων και εάν δεν έχει εγκατασταθεί και χρησιμοποιηθεί σύμφωνα με τις οδηγίες, μπορεί να προκαλέσει επιζήμιες παρεμβολές σε ραδιοεπικοινωνίες. Ωστόσο, δεν υπάρχει εγγύηση ότι δεν θα συμβούν παρεμβολές σε μια συγκεκριμένη εγκατάσταση.

Εάν αυτός ο εξοπλισμός προκαλέσει επικίνδυνες παρεμβολές σε ραδιοφωνική ή τηλεοπτική λήψη, οι οποίες διαπιστώνονται ενεργοποιώντας και απενεργοποιώντας τον εξοπλισμό, επιχειρήστε να διορθώσετε την παρεμβολή λαμβάνοντας ένα ή περισσότερα από τα ακόλουθα μέτρα:

- 1. Επαναπροσανατολισμός ή αλλαγή θέσης της κεραίας λήψης.
- 2. Αύξηση της απόστασης μεταξύ του εξοπλισμού και του δέκτη.
- 3. Σύνδεση του υπολογιστή σε διαφορετική πρίζα έτσι ώστε ο υπολογιστής και ο δέκτης να βρίσκονται σε διαφορετικά κυκλώματα.
- 4. Συμβουλευτείτε τον προμηθευτή σας ή έναν έμπειρο τεχνικό ραδιοφώνων / τηλεοράσεων για βοήθεια.

#### <span id="page-6-0"></span>Δήλωση συμμόρφωσης

Αυτή η συσκευή συμμορφώνεται με την Ενότητα 15 των Κανονισμών της FCC. Η λειτουργία υπόκειται στις ακόλουθες δύο προϋποθέσεις:

- 1. Η συσκευή δεν πρέπει να προκαλεί επικίνδυνες παρεμβολές, και
- 2. η συσκευή αυτή πρέπει να αποδέχεται κάθε παρεμβολή που λαμβάνει ακόμα και εκείνη που μπορεί να προκαλέσει ανεπιθύμητη λειτουργία.

#### <span id="page-6-1"></span>Συμμόρφωση EME για τον Καναδά

Η παρούσα ψηφιακή συσκευή κλάσης "B" συμμορφώνεται με το καναδικό πρότυπο ICES-003.

Cet appareil numérique de la classe "B" est conforme à la norme NMB-003 du Canada.

#### <span id="page-6-2"></span>Πληροφορίες για την ασφάλεια των λέιζερ

**ΠΡΟΣΟΧΗ:**: Η χρήση των στοιχείων ελέγχου ή οι επιδόσεις των διαδικασιών που καθορίζονται σε αυτόν τον οδηγό, μπορεί να έχουν ως αποτέλεσμα επικίνδυνη έκθεση σε φως.

Αυτός ο εξοπλισμός συμμορφώνεται με τα διεθνή πρότυπα για την ασφάλεια και έχει χαρακτηριστεί ως προϊόν λέιζερ Κλάσης 1.

Κάνοντας συγκεκριμένη αναφορά σε λέιζερ, αυτός ο εξοπλισμός συμμορφώνεται με τα πρότυπα επιδόσεων λέιζερ που έχουν οριστεί από κυβερνητικούς, εθνικούς και διεθνείς φορείς ως προϊόν λέιζερ Κλάσης 1. Δεν εκπέμπει επικίνδυνο φως, καθώς η ακτίνα είναι πλήρως προστατευμένη κατά τη διάρκεια όλων των φάσεων της λειτουργίας και συντήρησης από τον πελάτη.

#### <span id="page-6-3"></span>Για Ευρώπη/Ασία

Αυτό το μηχάνημα συμμορφώνονται με το πρότυπο IEC 60825-1:1993+A1:1997+A2:2001, και χαρακτηρίζεται ως προϊόν λέιζερ κλάσης 1 και είναι ασφαλές για χρήση σε γραφείο/DTP. Περιέχει μια δίοδο λέιζερ κλάσης 3B, 10,72 mW max, 770-795 nm και άλλες λυχνίες LED κλάσης 1 (280 µW στα 639 nm).

Απευθείας (ή έμμεση μέσω ανάκλασης) επαφή της ακτίνας λέιζερ με τα μάτια μπορεί να προκαλέσει σοβαρή ζημιά τη στα μάτια. Οι προφυλάξεις για την ασφάλεια και οι μηχανισμοί ασφάλισης έχουν σχεδιαστεί για να αποτρέψουν πιθανή έκθεση της ακτίνας λέιζερ στον χειριστή.

#### <span id="page-6-4"></span>Για τη Βόρεια Αμερική

Κανονισμοί CDRH.

Αυτός ο εξοπλισμός συμμορφώνεται με τα πρότυπα επιδόσεων της FDA για προϊόντα λέιζερ εκτός για παρεκκλίσεις σύμφωνα με την Ειδοποίηση για λέιζερ No.50, με ημερομηνία 24 Ιουνίου 2007 και περιέχει 1 δίοδο λέιζερ κλάσης 3B, 10,72 milliwatt, μήκος κύματος 770-795 νανομέτρων και άλλες λυχνίες LED κλάσης 1 (280 µW στα 639 nm).

Αυτός ο εξοπλισμός δεν εκπέμπει επικίνδυνο φως, καθώς η ακτίνα είναι πλήρως προστατευμένη κατά τη διάρκεια όλων των διαδικασιών λειτουργίας και συντήρησης.

# <span id="page-7-0"></span>Θέσεις των ετικετών ασφαλείας στο μηχάνημα

Η συσκευή έχει ετικέτες προειδοποιήσεων στις θέσεις που εμφανίζονται παρακάτω. Για τη δική σας ασφάλεια, δεν πρέπει ποτέ να αγγίξετε αυτές τις επιφάνειες κατά την απεμπλοκή μιας εμπλοκής χαρτιού ή όταν τοποθετείτε την κασέτα γραφίτη.

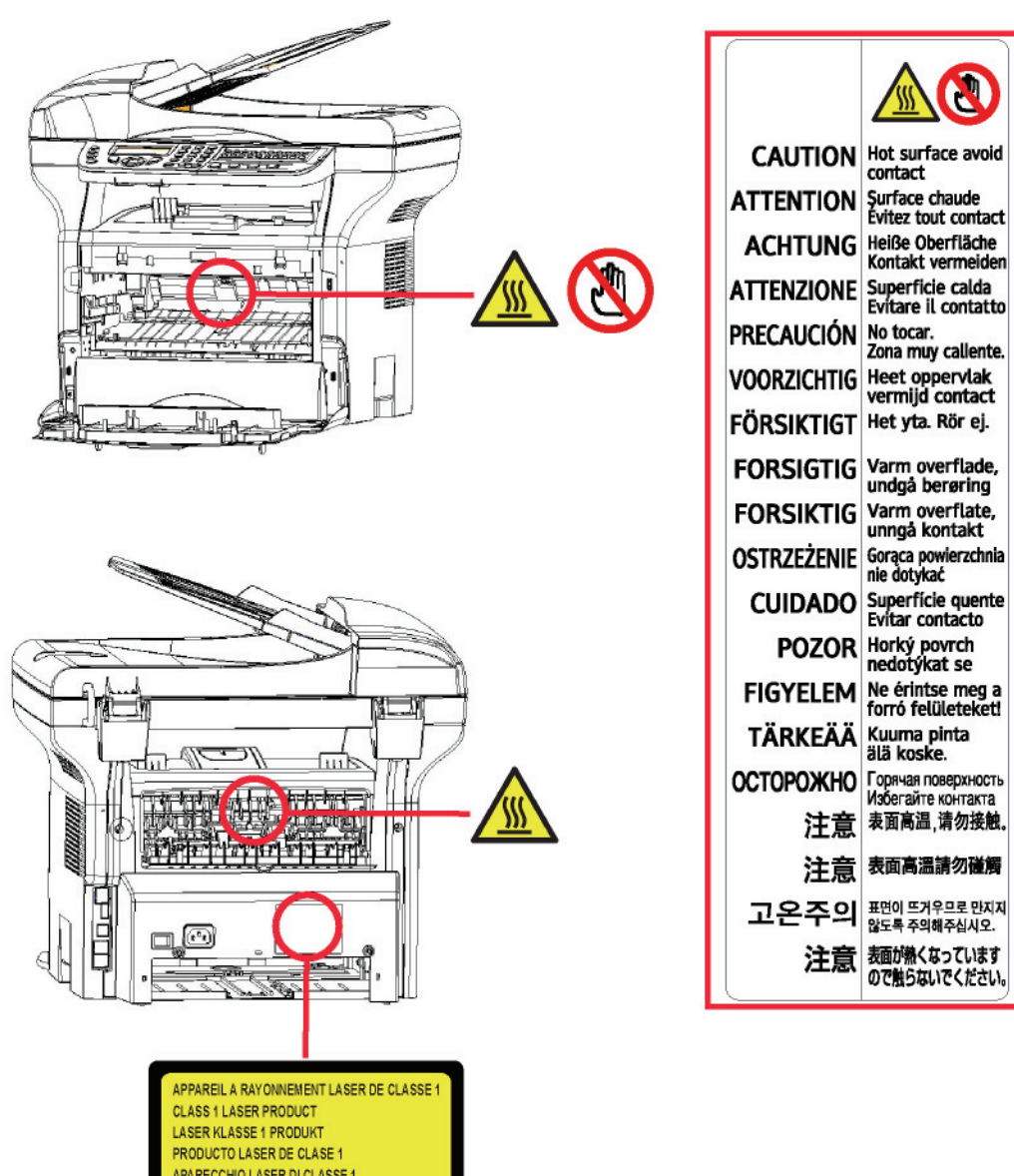

# <span id="page-7-1"></span>Σύμβολα για τον κύριο διακόπτη τροφοδοσίας

Σύμφωνα με το IEC 60417, αυτό το μηχάνημα χρησιμοποιεί τα ακόλουθα σύμβολα για τον κύριο διακόπτη λειτουργίας:

- σημαίνει ΕΝΕΡΓΟΠΟΙΗΣΗ.
- σημαίνει ΑΠΕΝΕΡΓΟΠΟΙΗΣΗ.

<span id="page-8-1"></span><span id="page-8-0"></span>Πιστοποιήσεις στην Ευρώπη

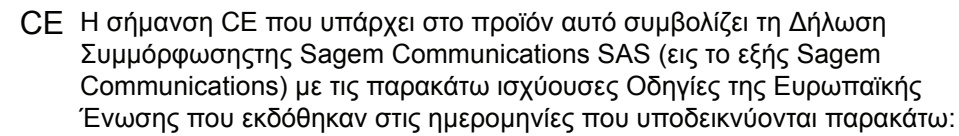

- 12 Δεκεμβρίου 2006: Οδηγία συμβουλίου 2006/95/ΕΟΚ κατόπιν τροποποίησης. Προσέγγιση των νομοθεσιών των κρατών μελών που αφορούν στον εξοπλισμό χαμηλής τάσης.
	- 15.12.04: Οδηγία συμβουλίου 2004/108/ΕΟΚ κατόπιν τροποποίησης. Προσέγγιση των νομοθεσιών των κρατών μελών που αφορούν στην ηλεκτρομαγνητική συμβατότητα.
	- 9 Μαρτίου 1999: Οδηγία συμβουλίου 99/5/ΕΚ, περί τερματικού ραδιοφωνικού και τηλεπικοινωνιακού εξοπλισμού και της αμοιβαίας αναγνώρισης της μεταξύ τους συμβατότητας.

Η δήλωση συμμόρφωσης διατίθεται στην ιστοσελίδα www.sagemcommunications.com, βλ. το κεφ. Σέρβις ή απευθυνθείτε στην εξής διεύθυνση:

> Sagem Communications - Customer relations department 27, rue Leblanc - 75512 PARIS CEDEX 15 - France

<span id="page-8-2"></span>Πληροφορίες ανιχνευσιμότητας σήμανσης CE (Μόνο για χώρες ΕΕ)

Κατασκευαστής:

Sagem Communications Le Ponant de Paris 27 rue Leblanc 75015 PARIS - FRANCE

# <span id="page-9-0"></span>Περιβάλλον

Η προστασία του περιβάλλοντος είναι σημαντική για τον κατασκευαστή. Ο κατασκευαστής επιθυμεί να χρησιμοποιήσει τις εγκαταστάσεις με σεβασμό για το περιβάλλον και επέλεξε να συμπεριλάβει τις περιβαλλοντικές επιδόσεις σε ολόκληρη τη διάρκεια ζωής των προϊόντων του, από την κατασκευή έως διάθεση, χρήση και απόρριψη.

#### <span id="page-9-1"></span>Η συσκευασία

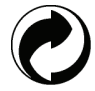

Το λογότυπο (πράσινος κύκλος) σημαίνει ότι καταβλήθηκε μία συμμετοχή σε εγκεκριμένο εθνικό οργανισμό για την βελτίωση της περισυλλογής συσκευασιών και των υποδομών ανακύκλωσης.

Για να διευκολύνετε την ανακύκλωση, τηρήστε τους τοπικούς κανονισμούς και την νομοθεσία όσον αφορά την διαλογή και την απόρριψη τέτοιων απορριμμάτων.

#### <span id="page-9-2"></span>Μπαταρίες και συσσωρευτές

Εάν το προϊόν σας περιέχει μπαταρίες ή συσσωρευτές, πρέπει να απορρίπτονται στα καθορισμένα κέντρα περισυλλογής.

#### <span id="page-9-3"></span>Το προϊόν

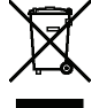

Το σύμβολο διαγραμμένου κάδου απορριμμάτων στο προϊόν σημαίνει ότι ανήκει στην κατηγορία ηλεκτρικού και ηλεκτρονικού εξοπλισμού.

Έτσι, σύμφωνα με τους Ευρωπαϊκούς κανονισμούς, πρέπει να απορρίπτεται σε επιλεγμένα σημεία περισυλλογής:

- στα κέντρα διανομής σε περίπτωση αγοράς παρόμοιου εξοπλισμού,
- στα διαθέσιμα τοπικά κέντρα περισυλλογής (χώρος απόρριψης, επιλεκτική περισυλλογή, κλπ.).

Έτσι, θα συμμετάσχετε στο «Πρόγραμμα αξιοποίησης και ανάπτυξης Αποβλήτων Ηλεκτρικού και Ηλεκτρονικού Εξοπλισμού» που θα βοηθήσει στην πρόληψη πιθανών επιπτώσεων στο περιβάλλον και στην υγεία των ανθρώπων.

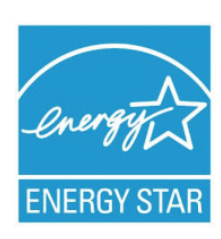

Ο σκοπός του Διεθνούς Προγράμματος ENERGY STAR® είναι η προώθηση της ανάπτυξης και της εκλαΐκευσης εξοπλισμού γραφείου χαμηλής κατανάλωσης ενέργειας.

 $\Omega$ ς Συνεργάτης ENERGY STAR®, η Sagem Communications προσδιόρισε ότι αυτό το προϊόν είναι σύμφωνο με τις κατευθυντήριες γραμμές ENERGY STAR® για την χαμηλή κατανάλωση ενέργειας.

Το μηχάνημα θα σας παραδοθεί με ένα χρονοδιακόπτη για εναλλαγή σε λειτουργία χαμηλής κατανάλωσης ενέργειας από την τελευταία αντιγραφή/εκτύπωση, που έχει οριστεί στα 5 ή 15 λεπτά, ανάλογα με το μοντέλο. Μια πιο λεπτομερής περιγραφή αυτής της δυνατότητας μπορείτε να βρείτε στην ενότητα Ρύθμιση του μηχανήματος του παρόντος εγχειριδίου.

# <span id="page-10-0"></span>Άδεια χρήσης λογισμικού

ΔΙΑΒΑΣΤΕ ΠΡΟΣΕΚΤΙΚΑ ΟΛΟΥΣ ΤΟΥΣ ΟΡΟΥΣ ΚΑΙ ΤΙΣ ΔΙΑΤΑΞΕΙΣ ΤΗΣ ΠΑΡΟΥΣΑΣ ΑΔΕΙΑΣ ΠΡΙΝ ΑΝΟΙΞΕΤΕ ΤΟΝ ΣΦΡΑΓΙΣΜΕΝΟ ΦΑΚΕΛΟ ΠΟΥ ΠΕΡΙΕΧΕΙ ΤΟ ΛΟΓΙΣΜΙΚΟ. ΤΟ ΑΝΟΙΓΜΑ ΑΥΤΟΥ ΤΟΥ ΦΑΚΕΛΟΥ ΥΠΟΔΗΛΩΝΕΙ ΟΤΙ ΑΠΟΔΕΧΕΣΤΕ ΑΥΤΟΥΣ ΤΟΥΣ ΟΡΟΥΣ ΚΑΙ ΤΙΣ ΔΙΑΤΑΞΕΙΣ.

Σε περίπτωση που δεν αποδέχεστε τους όρους αυτής της άδειας, η συσκευασία του CD-ROM θα πρέπει να επιστραφεί στο κατάστημα αγοράς κλειστή, μαζί με τα άλλα εξαρτήματα του προϊόντος. Δεν θα υπάρξει επιστροφή των χρημάτων αγοράς του προϊόντος. Καμία επιστροφή δεν θα γίνει για προϊόντα εάν η συσκευασία του CD-ROM έχει ανοιχτεί, εάν τα εξαρτήματα λείπουν ή εάν το αίτημα αποζημίωσης υποβληθεί μετά από δέκα (10) ημέρες από την ημερομηνία αγοράς. Η απόδειξη αγοράς αποτελεί τεκμήριο αγοράς.

#### <span id="page-10-1"></span>Ορισμός

Το λογισμικό καθορίζει τα προγράμματα και την σχετική τεκμηρίωση.

#### <span id="page-10-2"></span>Άδεια

- Αυτή η άδεια επιτρέπει την χρήση αυτού του λογισμικού σε προσωπικούς υπολογιστές σε ένα τοπικό δίκτυο. Επιτρέπεται να χρησιμοποιήσετε αυτό το λογισμικό μόνο για εκτύπωση με μια πολυλειτουργική συσκευή, ενώ δεν μπορείτε να δανείσετε το λογισμικό ή να εγκρίνετε τη χρήση του από κάποιο άλλο άτομο.

- Έχετε την άδεια για να δημιουργήσετε ένα εφεδρικό αντίγραφο.

- Αυτή η άδεια είναι αποκλειστική και δεν μεταβιβάζεται.

#### <span id="page-10-3"></span>Ιδιοκτησία

Ο κατασκευαστής ή οι προμηθευτές του διατηρούν το δικαίωμα ιδιοκτησίας λογισμικού. Γίνεστε απλά ιδιοκτήτης του CD-ROM. Απαγορεύεται να τροποποιήσετε, να προσαρμόσετε, να αποσυνθέσετε, να μεταφράσετε, να δημιουργήσετε οποιοδήποτε παράγωγο κομμάτι, να ενοικιάσετε ή να πουλήσετε το λογισμικό ή την τεκμηρίωση. Ο κατασκευαστής ή οι προμηθευτές του διατηρούν κάθε δικαίωμα που δεν έχει εγκριθεί ρητά.

#### <span id="page-10-4"></span>Διάρκεια

Αυτή η άδεια ισχύει μέχρι να ακυρωθεί. Μπορείτε να την ακυρώσετε καταστρέφοντας το πρόγραμμα και την τεκμηρίωση καθώς επίσης και οποιαδήποτε άλλα αντίγραφά τους. Αυτή η άδεια θα ακυρωθεί αυτόματα σε περίπτωση που δεν τηρηθούν οι όροι αυτής. Εάν η άδεια καταστεί άκυρη, συμφωνείτε να καταστρέψετε όλα τα αντίγραφα του προγράμματος και της σχετικής τεκμηρίωσης.

#### <span id="page-10-5"></span>Εγγύηση

Το λογισμικό παρέχεται "ως έχει" χωρίς οποιεσδήποτε εγγυήσεις, ρητές ή υπονοούμενες, συμπεριλαμβανομένων χωρίς περιορισμό, οποιωνδήποτε εγγυήσεων εμπορευσιμότητας και καταλληλότητας για συγκεκριμένο σκοπό, ο αγοραστής αναλαμβάνει κάθε κίνδυνο αναφορικά με τα αποτελέσματα και την απόδοση αυτού του λογισμικού. Σε περίπτωση που το πρόγραμμα αποδειχθεί ελαττωματικό, όλες οι δαπάνες επισκευής και επιδιόρθωσης θα καλυφθούν από τον αγοραστή.

Εντούτοις, ο κάτοχος άδειας ωφελείται από την ακόλουθη εγγύηση: εγγυούμαστε ότι το CD-ROM στο οποίο έχει εγγραφεί το λογισμικό είναι απαλλαγμένο από ελαττώματα υλικού ή κατασκευαστικά σφάλματα εάν χρησιμοποιηθεί υπό κανονικές συνθήκες, η εγγύηση ισχύει για ενενήντα (90) ημέρες από την ημερομηνία παράδοσης, και η απόδειξη αγοράς αποτελεί τεκμήριο αγοράς. Σε περίπτωση που παρουσιαστεί ελάττωμα στο CD-ROM λόγω τυχαίου γεγονότος ή κακής χρήσης, το CD-ROM δεν θα αντικατασταθεί σύμφωνα με την εγγύηση.

#### <span id="page-10-6"></span>Υπευθυνότητα

Εάν το CD-ROM δεν λειτουργεί σωστά, επιστρέψτε το στο κατάστημα αγοράς μαζί με ένα αντίγραφο της απόδειξης αγοράς. Είναι αποκλειστική ευθύνη του καταστήματος αγοράς να αντικαταστήσει το CD-ROM. Κανένα άτομο, ούτε και ο κατασκευαστής που εμπλέκεται στην δημιουργία, πραγματοποίηση, εμπορευσιμότητα και παράδοση αυτού του προγράμματος δεν θα θεωρηθεί υπεύθυνος για τις άμεσες, έμμεσες ή ασήμαντες βλάβες, όπως, αλλά χωρίς περιορισμό, απώλεια πληροφοριών, καθυστέρηση, απώλεια εκτέλεσης, απώλεια εσόδων, απώλεια πελατών, λόγω της χρήσης ή της μη-δυνατότητας χρήσης του προγράμματος.

# LFF6050

#### <span id="page-11-0"></span>Ανάπτυξη

Με ένα συνεχές ενδιαφέρον για βελτίωση, ο κατασκευαστής διατηρεί το δικαίωμα να τροποποιήσει τις προδιαγραφές λογισμικού χωρίς οποιαδήποτε προειδοποίηση. Σε περίπτωση τροποποίησης, το δικαίωμα χρήστη δεν αποτελεί και δικαίωμα πρόσβασης σε δωρεάν ενημερώσεις.

#### <span id="page-11-1"></span>Ισχύον δίκαιο

Αυτή η άδεια διέπεται από το γαλλικό δίκαιο. Οποιαδήποτε διαφωνία μετά από ερμηνεία ή εκτέλεση αυτής της άδειας θα υποβληθεί στα Δικαστήρια των Παρισίων.

Λαμβάνοντας υπόψη την συνεχή ανάπτυξη της τεχνολογίας, ο κατασκευαστής διατηρεί το δικαίωμα να τροποποιήσει τις τεχνικές προδιαγραφές που δηλώνονται γι' αυτό το προϊόν, οποιαδήποτε στιγμή, χωρίς προειδοποίηση, και/ή να σταματήσει την κατασκευή του προϊόντος. Όλα τα ονόματα προϊόντων και μαρκών που θα μπορούσαν να αποτελούν εμπορικά σήματα κατατεθέντα από τους αντίστοιχους ιδιοκτήτες τους αναγνωρίζονται στο παρόν έγγραφο.

## <span id="page-11-2"></span>Σήματα κατατεθέντα

Λαμβάνοντας υπόψη την συνεχή ανάπτυξη της τεχνολογίας, η Sagem Communications διατηρεί το δικαίωμα να τροποποιήσει τις τεχνικές προδιαγραφές που δηλώνονται γι' αυτό το προϊόν, οποιαδήποτε στιγμή, χωρίς προειδοποίηση, ή/και να σταματήσει την κατασκευή του προϊόντος. Το Companion Suite Pro είναι σήμα κατατεθέν της Sagem Communications.

Το Adobe® και τα προϊόντα Adobe® στα οποία γίνεται αναφορά στο παρόν αποτελούν σήματα κατατεθέντα της Adobe Systems Incorporated.

Το PaperPort9SE αποτελεί σήμα κατατεθέν της ScanSoft.

Τα Microsoft® Windows 2000®, Microsoft® Windows Server 2003®, Microsoft® Windows XP®, Microsoft® Windows Vista® , και οποιοδήποτε άλλο προϊόν Microsoft® στο οποίο γίνεται αναφορά στο παρόν αποτελούν σήματα κατατεθέντα της Microsoft Corporation καταχωρημένα και/ή χρησιμοποιούμενα στις Ηνωμένες Πολιτείες και/ή άλλες χώρες.

Όλες οι άλλες μάρκες ή τα προϊόντα που αναφέρθηκαν ως παραδείγματα ή προκειμένου να δοθούν πρόσθετες πληροφορίες αποτελούν σήματα κατατεθέντα των αντίστοιχων ιδιοκτητών τους.

Οι πληροφορίες που περιέχονται στο παρόν εγχειρίδιο χρήσης υπόκεινται σε αλλαγή χωρίς προειδοποίηση.

## <span id="page-11-3"></span>Απαγόρευση αναπαραγωγής

Απαγορεύεται η δημιουργία αντιγράφων ή η εκτύπωση οποιουδήποτε στοιχείου για το οποίο η αναπαραγωγή είναι απαγορευμένη δια του νόμου.

Η αντιγραφή ή η εκτύπωση των παρακάτω στοιχείων γενικά απαγορεύεται από το εκάστοτε τοπικό δίκαιο:

- χαρτονομισμάτων
- επιταγών
- ομολόγων
- αποδεικτικών κυριότητας μετοχών
- τραπεζικών επιταγών
- διαβατηρίων
- αδειών οδήγησης.

Ο προηγούμενος κατάλογος προορίζεται μόνο ως οδηγός και δεν εξαντλεί όλα τα στοιχεία. Εάν υπάρχουν οποιεσδήποτε απορίες σχετικά με την νομιμότητα αντιγραφής ή εκτύπωσης ορισμένων στοιχείων, αναζητήστε νομική συμβουλή.

[2 -](#page-12-0) [Εγκατάσταση](#page-12-0)

- Εγκατάσταση

# <span id="page-12-3"></span><span id="page-12-0"></span>Εγκατάσταση

# <span id="page-12-1"></span>Συνθήκες τοποθεσίας

Με την επιλογή μιας κατάλληλης τοποθεσίας, διατηρείται η μακροζωία της συσκευής. Ελέγξτε ότι η επιλεγμένη τοποθεσία έχει τα ακόλουθα χαρακτηριστικά:

- Επιλέξτε μια καλά αεριζόμενη τοποθεσία.
- Βεβαιωθείτε ότι δεν εμποδίζονται τα πλέγματα εξαερισμού που βρίσκονται αριστερά και δεξιά της συσκευής. Κατά τη διάρκεια της εγκατάστασης, βεβαιωθείτε ότι τοποθετήσατε τη συσκευή τριάντα εκατοστά μακριά από τα περιβάλλοντα αντικείμενα έτσι ώστε όλα τα καπάκια να μπορούν να ανοίγουν εύκολα.
- Βεβαιωθείτε ότι αυτή η τοποθεσία δεν εμφανίζει ίχνη αμμωνίας, ούτε κίνδυνο εκπομπής οργανικών αερίων.
- Η γείωση (δείτε τις προειδοποιήσεις ασφάλειας που παρουσιάζονται στο κεφάλαιο **[Ασφάλεια](#page-5-0)**) στην οποία θα συνδέσετε τη συσκευή πρέπει να βρίσκεται κοντά και να έχετε εύκολη πρόσβαση σε αυτήν.
- **Βεβαιωθείτε ότι η συσκευή δεν εκτίθεται απευθείας στο ηλιακό φως**.
- Λάβετε τα κατάλληλα μέτρα ώστε να μην τοποθετηθεί η συσκευή σε περιοχή εκτεθειμένη σε ροή αέρα που παράγεται από σύστημα κλιματισμού, θέρμανσης ή εξαερισμού, ούτε σε περιοχή με μεγάλες μεταβολές θερμοκρασίας ή υγρασίας.
- Επιλέξτε μια στερεή και οριζόντια επιφάνεια επάνω στην οποία η συσκευή δεν θα εκτίθεται σε έντονες δονήσεις.
- **Κρατήστε τη συσκευή μακριά από οποιοδήποτε αντικείμενο θα μπορούσε να εμποδίσει τις θυρίδες εξαερισμού της**.
- Μην τοποθετείτε τη συσκευή κοντά σε οποιαδήποτε εύφλεκτα αντικείμενα.
- Επιλέξτε μια τοποθεσία με περιορισμένη πρόσβαση σε νερό ή διαρροές υγρών.
- Βεβαιωθείτε ότι αυτή η τοποθεσία είναι στεγνή, καθαρή και χωρίς σκόνη.

#### <span id="page-12-2"></span>Προφυλάξεις σχετικά με τη χρήση

Λάβετε υπόψη τις σημαντικές προφυλάξεις που ακολουθούν κατά τη χρήση της συσκευής.

Περιβάλλον λειτουργίας:

- Θερμοκρασία: 10 °C έως 27 °C [50 °F έως 80.6 °F] με συμπεριλαμβανομένη υγρασία περιβάλλοντος 15 έως 80% (μέχρι 32°C [89,6 °F] με συμπεριλαμβανομένη υγρασία μεταξύ 15 και 54%).

#### Τερματικό:

Η ενότητα παρακάτω περιγράφει τα προληπτικά μέτρα που πρέπει να λαμβάνονται κατά τη χρήση της συσκευής:

- Μην σβήνετε ποτέ τη συσκευή και μην ανοίγετε ποτέ τα καλύμματά της ενώ εκτυπώνει.
- Μην χρησιμοποιείτε ποτέ αέρια, εύφλεκτα υγρά ή αντικείμενα που παράγουν μαγνητικό πεδίο κοντά στη συσκευή.
- Όταν βγάζετε το ηλεκτρικό καλώδιο από την πρίζα, κρατάτε πάντοτε το φις χωρίς να τραβάτε το καλώδιο. Ένα καλώδιο με φθορές αποτελεί πιθανό κίνδυνο πυρκαγιάς ή ηλεκτροπληξίας.
- Μην πιάνετε ποτέ το καλώδιο με βρεγμένα χέρια. Υπάρχει κίνδυνος ηλεκτροπληξίας.
- Πάντοτε να βγάζετε το ηλεκτρικό καλώδιο από την πρίζα πριν μετακινήσετε τη συσκευή. Διαφορετικά, υπάρχει κίνδυνος βλάβης του καλωδίου, κίνδυνος πυρκαγιάς ή ηλεκτροπληξίας.
- Να αποσυνδέετε πάντοτε το ηλεκτρικό καλώδιο εφ' όσον δεν πρόκειται να χρησιμοποιήσετε τη συσκευή για μια μεγάλη χρονική περίοδο.
- Μην βάζετε ποτέ αντικείμενα επάνω στο ηλεκτρικό καλώδιο, μην το τραβάτε και μην το τσακίζετε. Αυτό θα μπορούσε να προκαλέσει πυρκαγιά ή ηλεκτροπληξία.
- Να λαμβάνετε πάντοτε τα κατάλληλα μέτρα ώστε η συσκευή να μην εμποδίζει το καλώδιο ηλεκτρικής παροχής ή οποιαδήποτε άλλα καλώδια διασύνδεσης ηλεκτρικών συσκευών. Βεβαιωθείτε ότι κανένα ηλεκτρικό καλώδιο ούτε καλώδιο διασύνδεσης δεν έχει εισχωρήσει στον εσωτερικό μηχανισμό της συσκευής. Αυτό είναι πιθανό να επιφέρει δυσλειτουργία στη συσκευή ή κίνδυνο πυρκαγιάς.
- Βεβαιωθείτε ότι έχετε αποσυνδέσει τη συσκευή από την πρίζα πριν συνδέσετε ή αποσυνδέσετε ένα καλώδιο διασύνδεσης στη συσκευή (χρησιμοποιήστε θωρακισμένο καλώδιο διασύνδεσης).
- Μην προσπαθήσετε ποτέ να αφαιρέσετε οποιαδήποτε σταθερή πλάκα ή κάλυμμα. Η συσκευή περιέχει κυκλώματα υψηλής τάσης. Οποιαδήποτε επαφή με αυτά τα κυκλώματα μπορεί να προκαλέσει κίνδυνο ηλεκτροπληξίας.
- Μην προσπαθήσετε ποτέ να τροποποιήσετε την συσκευή. Αυτό θα μπορούσε να προκαλέσει πυρκαγιά ή ηλεκτροπληξία.

# LFF6050

- Να λαμβάνετε πάντοτε κατάλληλα μέτρα ώστε να μην εισέρχονται στη συσκευή μέσω των θυρίδων εξαερισμού συνδετήρες, συρραπτικά ή άλλα μικρά μεταλλικά αντικείμενα. Αυτά τα αντικείμενα ενδέχεται να προκαλέσουν πυρκαγιά ή ηλεκτροπληξία.
- Αποτρέψτε την εισροή νερού ή άλλου υγρού στη συσκευή ή στον περιβάλλοντα χώρο. Οποιαδήποτε επαφή της συσκευής με νερό ή υγρό μπορεί να προκαλέσει κίνδυνο πυρκαγιάς ή ηλεκτροπληξίας.
- Εάν εισέλθει τυχαία στη συσκευή υγρό ή μεταλλικό αντικείμενο, κλείστε τη συσκευή αμέσως, αποσυνδέστε το ηλεκτρικό καλώδιο και ελάτε σε επαφή με το κατάστημα αγοράς. Διαφορετικά, υπάρχει κίνδυνος πυρκαγιάς ή ηλεκτροπληξίας.
- Σε περίπτωση θερμότητας, ασυνήθιστης οσμής ή αφύσικου θορύβου, κλείστε την συσκευή, αποσυνδέστε το ηλεκτρικό καλώδιο αμέσως και ελάτε σε επαφή με το κατάστημα αγοράς. Διαφορετικά, υπάρχει κίνδυνος πυρκαγιάς ή ηλεκτροπληξίας.
- Αποφύγετε την χρήση της συσκευής κατά τη διάρκεια "ηλεκτρικής καταιγίδας", αυτό μπορεί να προκαλέσει κίνδυνο ηλεκτροπληξίας λόγω αστραπής.
- Μην μετακινείτε ποτέ το τερματικό κατά την διάρκεια εκτύπωσης.
- Να ανασηκώνετε πάντοτε το τερματικό όταν επιθυμείτε να το μετακινήσετε

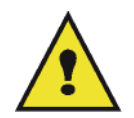

Μεριμνήστε να τοποθετηθεί η συσκευή σε καλά αεριζόμενο χώρο. Κατά τη λειτουργία του, ο εκτυπωτής παράγει μια μικρή ποσότητα όζοντος. Εάν ο εκτυπωτής χρησιμοποιηθεί εντατικά σε όχι καλά αεριζόμενους χώρους ενδέχεται να αναδυθεί μια δυσάρεστη οσμή. Για ασφαλή χρήση, μεριμνήστε να τοποθετηθεί η συσκευή σε καλά αεριζόμενο χώρο.

# <span id="page-13-0"></span>Πληροφορίες για την ασφάλεια

Όταν χρησιμοποιείτε αυτό το προϊόν, πρέπει να τηρείτε τις ακόλουθες οδηγίες για την ασφάλεια.

<span id="page-13-1"></span>Ασφάλεια κατά τη διάρκεια της λειτουργίας

Σε αυτό το εγχειρίδιο, χρησιμοποιούνται τα ακόλουθα σύμβολα:

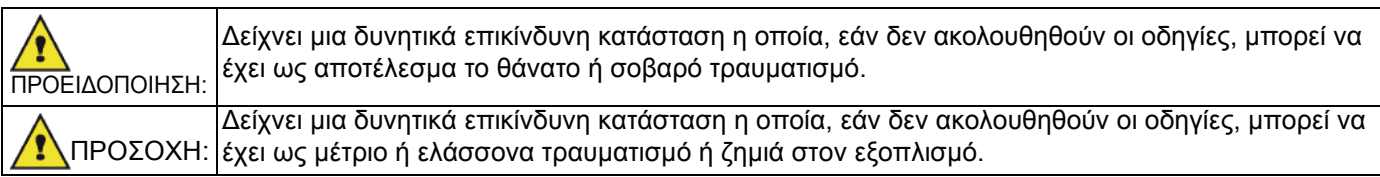

# **ΠΡΟΕΙΔΟΠΟΙΗΣΗ**

- Συνδέστε στην πρίζα το καλώδιο τροφοδοσίας και μη χρησιμοποιείτε ποτέ καλώδιο επέκτασης.
- Αποσυνδέστε το βύσμα (τραβώντας την πρίζα όχι το καλώδιο) εάν το καλώδιο ή το βύσμα είναι ξεφτισμένο ή κατεστραμμένο.
- Για να αποφύγετε επικίνδυνη ηλεκτροπληξία ή έκθεση σε ακτινοβολία λέιζερ, μην αφαιρείτε τα καλύμματα ή τις βίδες εκτός από αυτές που καθορίζονται στις οδηγίες λειτουργίας.
- Αποσυνδέστε την παροχή ισχύος και βγάλτε το βύσμα τροφοδοσίας (τραβώντας το βύσμα όχι το καλώδιο) εάν ισχύει οποιοδήποτε από τα ακόλουθα:
	- Κάποιο υγρό έχει χυθεί στο προϊόν.
	- Υποψιάζεστε ότι το προϊόν χρειάζεται σέρβις ή επισκευή.
	- Το κάλυμμα του προϊόντος σας έχει υποστεί ζημιά.
- Μην καίτε το γραφίτη που έχει χυθεί ή χρησιμοποιηθεί. Η σκόνη του γραφίτη μπορεί να αναφλεγεί εάν εκτεθεί σε φωτιά.
- Η αποκομιδή μπορεί να γίνει στον εξουσιοδοτημένη προμηθευτή μας ή σε κατάλληλες τοποθεσίες συλλογής.
- Φροντίστε για την αποκομιδή της χρησιμοποιημένης κασέτας (ή φιάλης) γραφίτη σύμφωνα με τους τοπικούς κανονισμούς.

[2 -](#page-12-0) [Εγκατάσταση](#page-12-0)

 $\overline{\mathsf{C}}$ 

- Ενκατάσταση

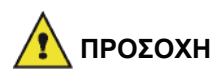

- Προστατεύστε το προϊόν από την υγρασία και τον υγρό καιρό, όπως βροχή, χιόνι, κ.ο.κ.
- Βγάλτε από την επιτοίχια πρίζα το καλώδιο τροφοδοσίας πριν μετακινήσετε το προϊόν. Ενώ μετακινείτε το προϊόν, θα πρέπει να φροντίσετε έτσι ώστε το καλώδιο τροφοδοσίας να μην υποστεί φθορές κάτω από το προϊόν.
- Όταν αποσυνδέετε το βύσμα τροφοδοσίας από την επιτοίχια πρίζα, πάντα τραβάτε το βύσμα (και όχι το καλώδιο).
- Φροντίστε έτσι ώστε να μην πέφτουν συνδετήρες ή άλλα μικρά μεταλλικά αντικείμενα μέσα στο προϊόν.
- Διατηρήστε το γραφίτη (χρησιμοποιημένο ή μη), την κασέτα (ή φιάλη) γραφίτη, το μελάνι (χρησιμοποιημένο ή μη) ή την κασέτα μελανιού, μακριά από τα παιδιά.
- Να είστε προσεκτικοί να μην κοπείτε σε αιχμηρά άκρα όταν βάζετε τα χέρια σας στο εσωτερικό του προϊόντος για να αφαιρέσετε χαρτιά που έχουν μπλοκάρει.
- Για λόγους προστασίας του περιβάλλοντος, μην απορρίπτετε το προϊόν ή τα αναλώσιμα που έχετε καταναλώσει σε σημεία απόρριψης οικιακών απορριμμάτων. Η αποκομιδή μπορεί να γίνει στον εξουσιοδοτημένη προμηθευτή μας ή σε κατάλληλες τοποθεσίες συλλογής.
- Τα προϊόντα μας έχουν σχεδιαστεί έτσι ώστε να πληρούν υψηλές προδιαγραφές ποιότητας και λειτουργικότητας, και σας συνιστούμε να χρησιμοποιείτε μόνο τα αναλώσιμα που είναι διαθέσιμα στους εξουσιοδοτημένους προμηθευτές.

#### <span id="page-14-0"></span>Ηλεκτρική τροφοδοσία

Η υποδοχή της πρίζας πρέπει να εγκαθίσταται κοντά στο προϊόν και δεν να βρίσκεται σε εύκολα προσιτή θέση.

#### <span id="page-14-1"></span>Για φαξ ή τηλέφωνο

- Μην χρησιμοποιείτε αυτό το προϊόν κοντά στο νερό, για παράδειγμα κοντά σε μπανιέρα, νεροχύτη ή πισίνα, σε υπόγειο με υγρασία ή κοντά σε πισίνα.
- Αποφύγετε να χρησιμοποιείτε το τηλέφωνο (εκτός εάν είναι ασύρματο) κατά τη διάρκεια μιας ηλεκτρικής καταιγίδας. Μπορεί να υπάρχει πιθανός κίνδυνος ηλεκτροπληξίας από κεραυνό.
- Μη χρησιμοποιείτε το τηλέφωνο κοντά σε διαρροή υγραερίου για να αναφέρετε τη διαρροή.

### <span id="page-14-2"></span>Συστάσεις για το χαρτί

#### <span id="page-14-3"></span>Φόρτωση χαρτιού στην κύρια κασέτα της μονάδας

- Εισάγετε χαρτί με την όψη εκτύπωσης προς τα κάτω, και ρυθμίστε τους οδηγούς χαρτιού στη μορφή χαρτιού για να αποφύγετε αποτυχία τροφοδότησης, στράβωμα, και εμπλοκές χαρτιού.
- Η ποσότητα φορτωμένου χαρτιού δεν πρέπει να υπερβεί την ένδειξη φόρτωσης. Η υπέρβαση της ένδειξης μπορεί να προκαλέσει αποτυχία τροφοδότησης, στράβωμα, και εμπλοκές χαρτιού.
- Πρέπει να αποφεύγετε την προσθήκη χαρτιού στο πακέτο επειδή μπορεί να προκληθεί διπλή τροφοδότηση.
- Όταν βγάζετε την κασέτα από την κύρια μονάδα, πρέπει να την κρατάτε και με τα δύο χέρια ώστε να αποφεύγεται η πτώση της.
- Εάν χρησιμοποιείτε χαρτί ήδη από την συσκευή σας ή άλλο εκτυπωτή, η ποιότητα εκτύπωσης μπορεί να μην είναι βέλτιστη.

#### <span id="page-14-4"></span>Χειρισμός χαρτιού

- Ο κυματισμός πρέπει να διορθωθεί πριν την εκτύπωση.
- Οι κυματισμοί δεν πρέπει να ξεπερνούν τα 10 mm.
- Πρέπει να δίνετε προσοχή κατά την αποθήκευση ώστε να προλαμβάνονται τα ελαττώματα τροφοδότησης και οι ατέλειες εικόνας επειδή έχει παραμείνει το χαρτί σε συνθήκες υψηλής υγρασίας.

#### <span id="page-14-5"></span>Έλεγχος υγρασίας

- Χαρτί που είναι νωπό, ή χαρτί που έχει αφεθεί αχρησιμοποίητο για πολύ μεγάλο χρονικό διάστημα, δεν πρέπει να χρησιμοποιείται.
- Αφού ανοιχθεί το χαρτί, πρέπει να φυλαχτεί σε πλαστική σακούλα.
- Δεν πρέπει να χρησιμοποιείτε χαρτί με κυματιστά άκρα, ζαρωμένο, τσαλακωμένο ή οποιοδήποτε άλλο μη σύνηθες χαρτί.

# <span id="page-15-0"></span>Χειρισμός της μονάδας

### <span id="page-15-1"></span>Ηλεκτροπληξία χειριστή

Κατά τη διάρκεια της εκτύπωσης, δεν πρέπει να χτυπάτε την κασέτα τροφοδοσίας χαρτιού, το δίσκο, το κάλυμμα και άλλα τμήματα του μηχανήματος.

#### <span id="page-15-2"></span>Μεταφορά της μονάδας

Όταν μεταφέρετε τη μονάδα σε ένα γραφείο, πρέπει να τη σηκώσετε και όχι να τη σύρετε.

#### <span id="page-15-3"></span>Χειρισμός της κασέτας γραφίτη.

- Δεν πρέπει να σταθεί με το πλάι, ή να κρατηθεί ανάποδα.
- Δεν πρέπει να την ανακινήσετε δυνατά.

## <span id="page-15-4"></span>Σύμβολα κανόνων χρήσης

# **ΠΡΟΕΙΔΟΠΟΙΗΣΗ**

#### Δείχνει σημαντικές σημειώσεις ασφαλείας.

Η παράβλεψη αυτών των σημειώσεων μπορεί να έχει ως αποτέλεσμα σοβαρό τραυματισμό ή θάνατο. Βεβαιωθείτε ότι διαβάσατε αυτές τις σημειώσεις. Μπορείτε να τις βρείτε στην ενότητα [Πληροφορίες](#page-13-0) για την ασφάλεια του εγχειριδίου.

# **ΠΡΟΣΟΧΗ**

Δείχνει σημαντικές σημειώσεις ασφαλείας.

Η παράβλεψη αυτών των σημειώσεων μπορεί να έχει ως αποτέλεσμα μέτριο ή ελάσσονα τραυματισμό ή ζημιά στο μηχάνημα ή την ιδιοκτησία σας. Βεβαιωθείτε ότι διαβάσατε αυτές τις σημειώσεις. Μπορείτε να τις βρείτε στην ενότητα [Πληροφορίες](#page-13-0) για την ασφάλεια του εγχειριδίου.

# **Σημαντικό**

Δείχνει σημεία τα οποία πρέπει να προσέξετε όταν χρησιμοποιείτε το μηχάνημα, και εξηγήσεις πιθανών αιτιών σε προβλήματα της τροφοδοσίας χαρτιού, ζημιάς στα αυθεντικά έγγραφα ή απώλειας δεδομένων. Βεβαιωθείτε ότι διαβάσατε αυτές τις εξηγήσεις.

# **Σημείωση**

Δείχνει συμπληρωματικές εξηγήσεις για τις λειτουργίες του μηχανήματος και οδηγίες για την επίλυση των σφαλμάτων του χρήστη.

# <span id="page-16-0"></span>Περιγραφή συσκευής

# Πλευρές μπροστά και πίσω

9

8

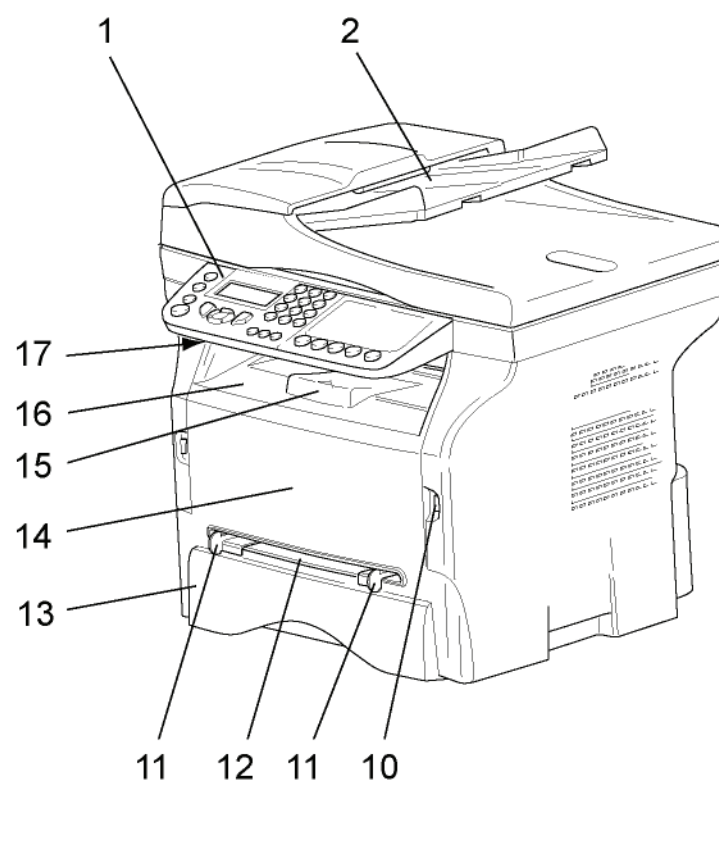

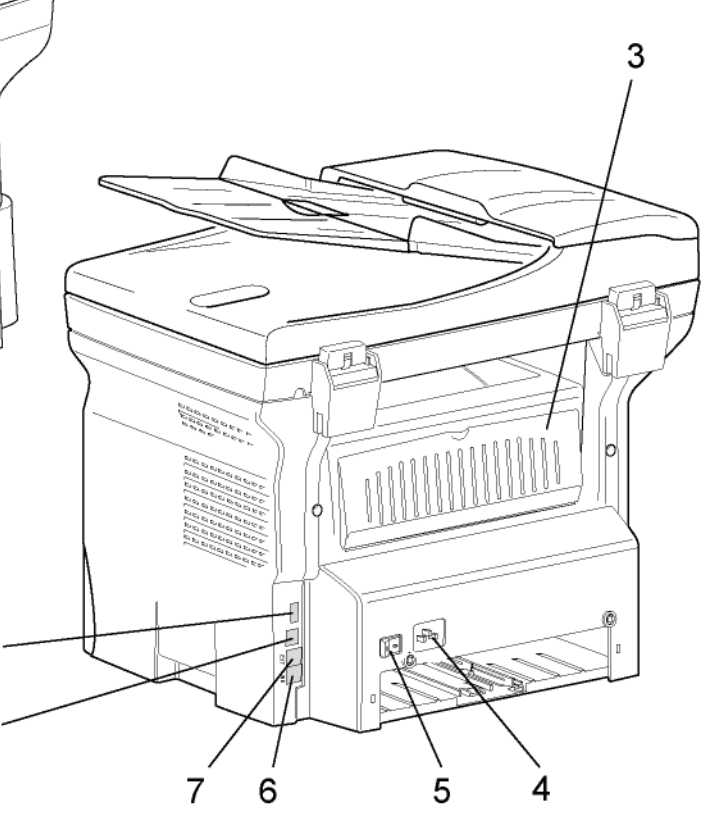

- 1. Πίνακας Ελέγχου
- 2. Τροφοδότης εγγράφων
- 3. Κάλυμμα εμπλοκής χαρτιού
- 4. Σύνδεση καλωδίου τροφοδοσίας
- 5. Διακόπτης Οn/off
- 6. Υποδοχή LINE σύνδεση της γραμμής τηλεφώνου
- 7. Υποδοχή EXT. σύνδεση για εξωτερικές συσκευές τηλεφώνου
- 8. Δευτερεύουσα σύνδεση USB (για Η/Υ)
- 9. Κύρια σύνδεση USB (κλειδί USB)
- 10. Κύρια σύνδεση USB (κλειδί USB)
- 11. Οδηγοί μη αυτόματης τροφοδοσίας χαρτιού
- 12. Κασέτα μη αυτόματης τροφοδοσίας
- 13. Κασέτα χαρτιού
- 14. Κάλυμμα πρόσβασης κασέτας
- 15. Αναδιπλούμενο στοπ για διανομή χαρτιού
- 16. Έξοδος χαρτιού
- 17. Σημείο εισαγωγής έξυπνης κάρτας

# <span id="page-17-0"></span>Πίνακας χειρισμού

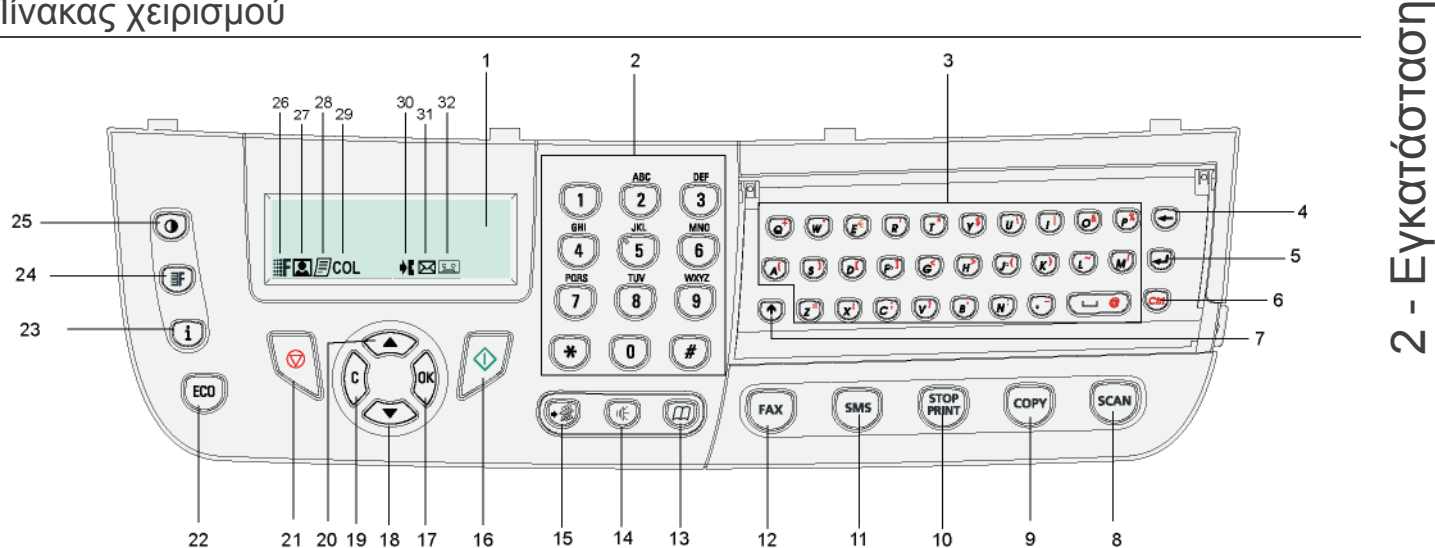

- 1. Οθόνη.
- 2. Ψηφιακό πληκτρολόγιο.
- 3. Αλφαριθμητικό πληκτρολόγιο.
- 4. Πλήκτρο  $\leftarrow$ : διαγράφει τον χαρακτήρα που βρίσκεται στα αριστερά του κέρσορα.
- 5. Πλήκτρο : εισαγωγή ή τροφοδότηση γραμμής.
- 6. Πλήκτρο (*ctrl)*: πρόσβαση σε ειδικούς χαρακτήρες.
- 7. Πλήκτρο  $\bigcap$ : Shift.
- 8. Πλήκτρο ((scan)): ανάλυση εγγράφου στον Η/Υ ή ένα μέσο (κλειδί USB).
- 9. Πλήκτρο ((cory)): τοπικό αντίνραφο.
- 10. Πλήκτρο (*[stop])*: σταματά την τρέχουσα εκτύπωση στον Η/Υ.
- 11. Πλήκτρο ((sms): αποστολή SMS (Υπηρεσία σύντομών μηνυμάτων).
- 12. Πλήκτρο ((FAX)): αποστολή φαξ.
- 13. Πλήκτρο  $(\Box \Box)$ : πρόσβαση στον κατάλογο και στους αριθμούς ταχείας κλήσης.
- 14. Πλήκτρο  $\left(\lVert \psi \rVert\right)$ : μη αυτόματη σύνδεση, αναμονή τόνου πριν την αποστολή φαξ.
- 15. Πλήκτρο  $(\cdot\},mathbb{R})$ : αποστολή σε πολλές επαφές (φαξ, email ή SMS).
- 16. Πλήκτρο **| Μ.**: Επιβεβαίωση.
- 17. Πλήκτρο **OK**: επιβεβαιώνει την εμφανιζόμενη επιλογή.
- 18. Πλήκτρο  $\star$ : πρόσβαση στο μενού και πλοήγηση προς τα κάτω.
- 19. Πλήκτρο **C**: επιστροφή στο προηγούμενο μενού και διόρθωση της εισαγωγής.
- 20. Πλήκτρο -: πλοήγηση στα μενού προς τα πάνω.
- 21. Πλήκτρο  $\text{C}$ : σταματά την τρέχουσα λειτουργία.
- 22. Πλήκτρο (εις )): ενεργοποιεί την χρονοκαθυστέρηση ενεργοποίησης και εξοικονόμησης μελάνης στο τρόπο εκτύπωσης.
- 23. Πλήκτρο  $\left(\begin{array}{c} \mathbf{i} \end{array}\right)$ : πρόσβαση στο μενού εκτύπωσης (λίστα λειτουργιών εκτύπωσης, ρυθμίσεις μηχανήματος, κτλ.).
- 24. Πλήκτρο (<sub>IF</sub>): ρύθμιση ευκρίνειας ανάλυσης.
- 25. Πλήκτρο  $(\mathbf{Q})$ : ρύθμιση αντίθεσης.
- 26. Εικονίδιο ::: F: ευκρίνεια "Αντιγραφή: Quality Text / Φαξ: **SFine**".
- 27. Εικονίδιο **:** ευκρίνεια "**Photo**".
- 28. Εικονίδιο **| ΕΙ**: ευκρίνεια "Αντιγραφή: Text / Φαξ: Fine".
- 29. Εικονίδιο COL: κατάσταση χρώματος.
- 30. Εικονίδιο <sup>•</sup> Γείνη τηλεφωνική γραμμή είναι απασχολημένη.
- 31. Εικονίδιο  $\boxtimes$ : Κατάσταση φαξ.
- 32. Εικονίδιο  $\sqrt{2}$ ς εξωτερικός αυτόματος τηλεφωνητής.

#### <span id="page-17-1"></span>Πρόσβαση στα μενού της συσκευής

Όλες οι λειτουργίες και οι ρυθμίσεις της συσκευής είναι διαθέσιμες μέσω του μενού και συνδέονται με μια συγκεκριμένη εντολή.

Παραδείγματος χάριν, η εντολή μενού 51 ξεκινά την εκτύπωση καταλόγου λειτουργιών (ο κατάλογος λειτουργιών αποθηκεύει τον κατάλογο όλων των μενού συσκευής, δευτερευόντων μενού και του αριθμού αναγνώρισής τους).

Δύο μέθοδοι είναι διαθέσιμες για πρόσβαση στα στοιχεία μενού: η μέθοδος βήμα-βήμα ή η σύντομη μέθοδος.

Για να εκτυπώσετε τον κατάλογο λειτουργιών με τη μέθοδο βήμα-βήμα:

- **1** Πιέστε <del>ν</del>.
- **2** Χρησιμοποιήστε το κουμπί ή για αναζήτηση του μενού και επιλέξτε **5 PRINT**. Επιβεβαιώστε με **OK**.
- **3** Χρησιμοποιήστε το κουμπί ή για αναζήτηση του μενού **PRINT** και επιλέξτε **51-FUNCTIONS LIST**. Επιβεβαιώστε με **OK**.

Για να τυπώσετε τον κατάλογο λειτουργιών με τη σύντομη μέθοδο:

- **1** Πιέστε ...
- **2** Εισάγετε 51 με το αριθμητικό πληκτρολόγιο για να εκτυπωθεί κατευθείαν ο κατάλογος λειτουργιών.

# <span id="page-18-0"></span>Περιεχόμενα συσκευασίας

Η συσκευασία περιέχει τα στοιχεία παρακάτω:

#### **Πολυλειτουργική συσκευή**

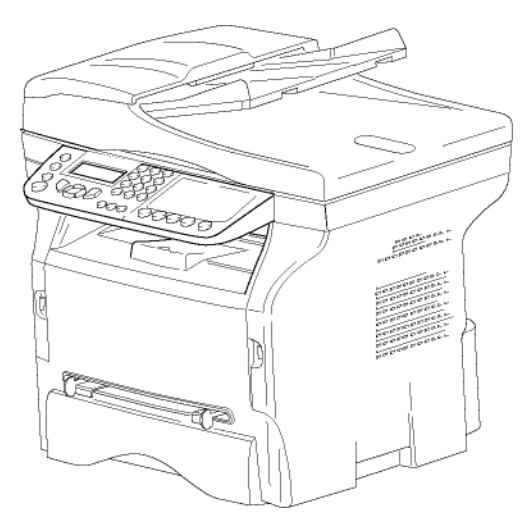

#### **1 κασέτα γραφίτη**

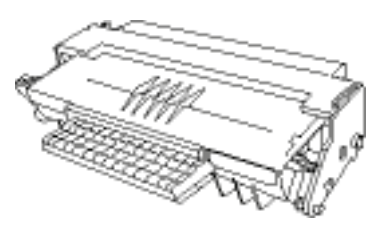

**1 οδηγός εγκατάστασης**

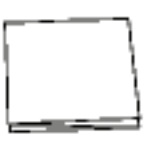

**1 CD ROM εγκατάστασης στον Η/Υ και 1 CD ROM με λογισμικό OCR για Η/Υ** (ανάλογα με το μοντέλο)

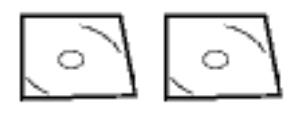

**1 καλώδιο ρεύματος**

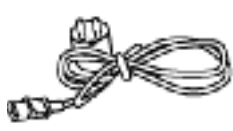

**1 τηλεφωνικό καλώδιο**

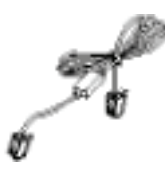

# <span id="page-18-1"></span>Εγκατάσταση συσκευής

- **1** Βγάλτε τη συσκευή από τη συσκευασία της.
- **2** Εγκαταστήστε τη συσκευή λαμβάνοντας υπ' όψη τις προειδοποιήσεις ασφάλειας που είναι διατυπωμένες στην αρχή αυτού του εγχειριδίου.
- **3** Αφαιρέστε όλα τα αυτοκόλλητα από τη συσκευή.
- **4** Αφαιρέστε το πλαστικό φιλμ προστασίας από την οθόνη.

# <span id="page-18-2"></span>Εγκατάσταση τροφοδότη εγγράφων

**1** Ασφαλίστε τον τροφοδότη εγγράφων κλείνοντας τα δύο κλιπ (**B**) και (**A**) που παρέχονται γι' αυτό το σκοπό.

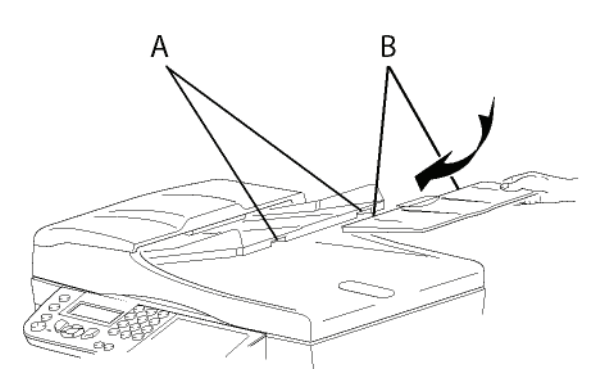

# <span id="page-18-3"></span>Εισαγωγή χαρτιού κασέτας τροφοδότησης

Σημαντικό

Πριν βάλετε χαρτί, [ανατρέξτε](#page-14-2) στην [παράγραφο](#page-14-2) **Συστάσεις για το χαρτί**, [σελίδα](#page-14-2) 10

Η συσκευή σας δέχεται διάφορες μορφές και τύπους χαρτιών (ανατρέξτε στην παράγραφο **[Προδιαγραφές](#page-88-0)**, [σελίδα](#page-88-0) 84).

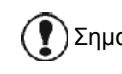

Σημαντικό Μπορείτε να χρησιμοποιήσετε χαρτί βάρους μεταξύ **60** και **105** g/m2.

**1** Αφαιρέστε τελείως την κασέτα τροφοδότησης χαρτιού.

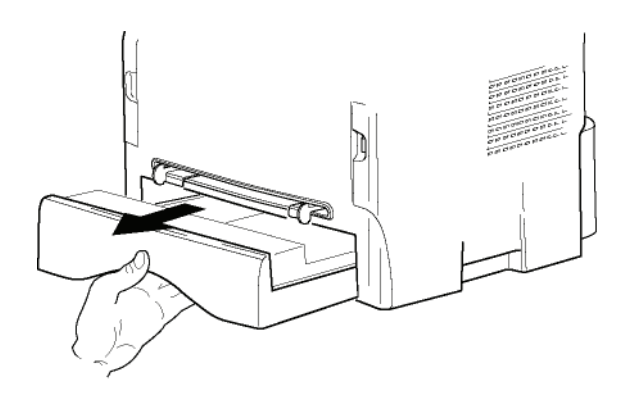

**2** Σπρώξτε τον κάτω πίνακα προς τα κάτω έως ότου ακουστεί ο χαρακτηριστικός ήχος κλειδώματος.

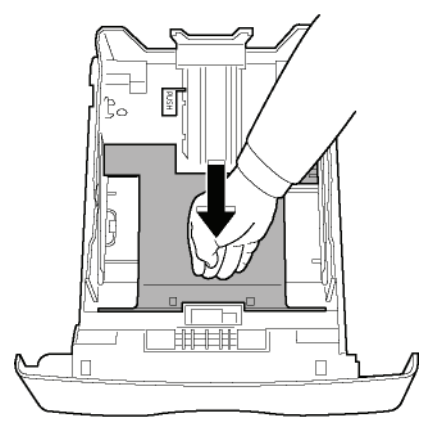

**3** Ρυθμίστε τον οδηγό κασέτας τροφοδότησης στην πίσω πλευρά ωθώντας το μοχλό "PUSH" (**A**). Στη συνέχεια ρυθμίστε τους πλευρικούς οδηγούς χαρτιού στο σχήμα χαρτιού ωθώντας το μοχλό (**B**) που είναι τοποθετημένος στον αριστερό οδηγό. Προσαρμόστε τον οδηγό μήκους χαρτιού στο σχήμα χαρτιού ωθώντας τον μοχλό (**C**).

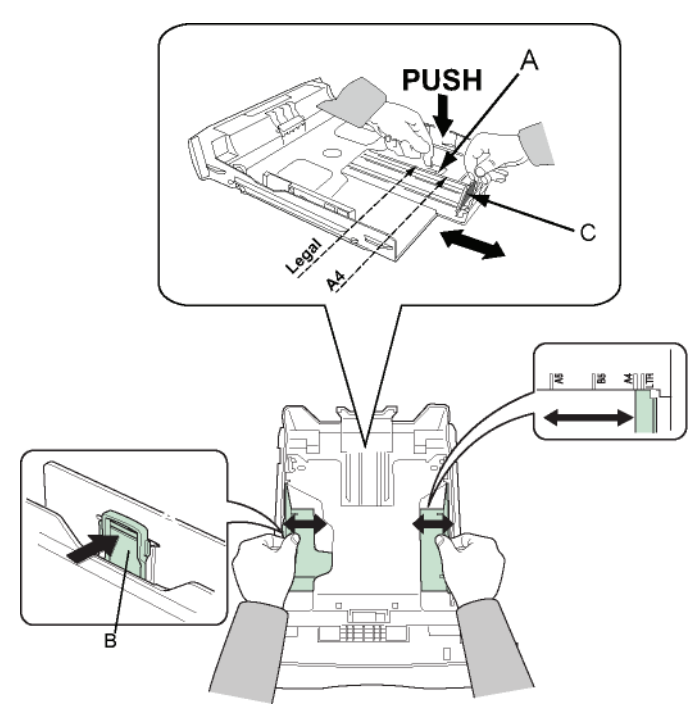

**4** Πάρτε ένα πακέτο χαρτιού, βγάλτε το χαρτί έξω και ευθυγραμμίστε το σε μια επίπεδη επιφάνεια.

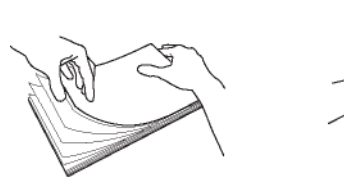

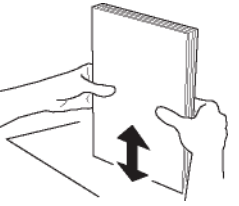

- **5** Τοποθετήστε το πακέτο στην κασέτα τροφοδότησης (π.χ. 200 φύλλα για παράδειγμα για χαρτί 80 g/m²).
- **6** Τοποθετήστε την κασέτα τροφοδότησης στη θέση της.

# <span id="page-19-0"></span>Εγκατάσταση κασέτας

- **1** Σταθείτε εμπρός από την συσκευή.
- **2** Σπρώξτε την αριστερή και δεξιά πλευρά του καλύμματος και ταυτόχρονα τραβήξτε το προς το μέρος σας.

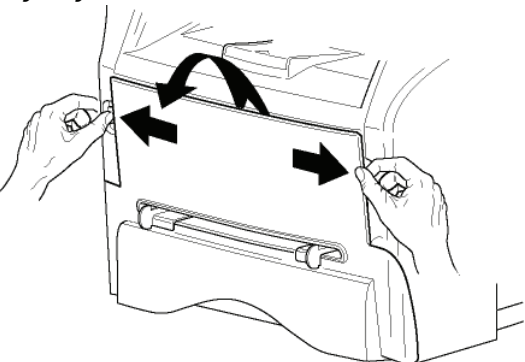

**3** Βγάλτε την καινούργια κασέτα από την συσκευασία της. Ανακινήστε απαλά την κασέτα 5 ή 6 φορές για να κατανείμετε το γραφίτη ομοιόμορφα μέσα στην κασέτα. Η προσεκτική ανακίνηση της κασέτας θα διασφαλίσει το μέγιστο αριθμό αντιγράφων ανά κασέτα.

Κρατήστε τη από τη λαβή της.

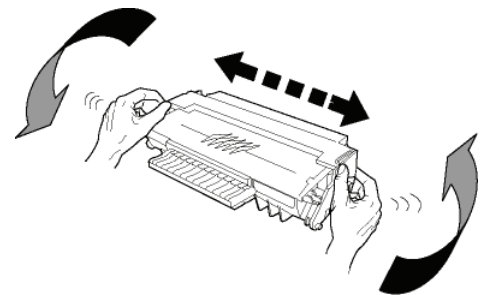

**4** Εισάγετε την κασέτα στην υποδοχή της ωθώντας την έως ότου ακουστεί ο ήχος κλειδώματος (τελευταία κίνηση κάτω) όπως παρουσιάζεται στην εικόνα παρακάτω.

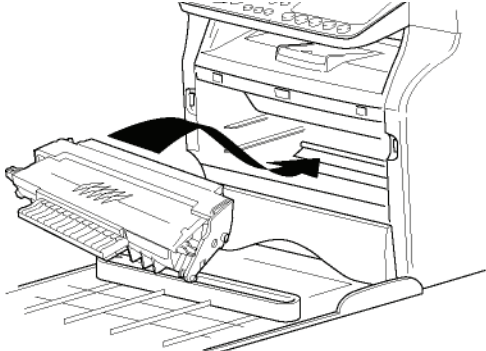

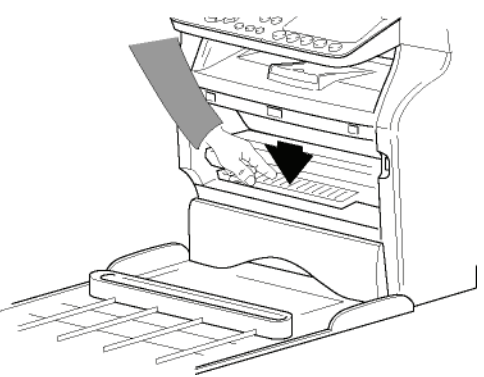

**5** Κλείστε το κάλυμμα.

# <span id="page-20-0"></span>Οδηγός παράδοσης χαρτιού

Ρυθμίστε τον οδηγό παράδοσης χαρτιού, ανάλογα με τη μορφή του εγγράφου προς εκτύπωση. Μην ξεχάστε να ανεβάσετε το πτερύγιο για να μην πέφτουν τα φύλλα κάτω.

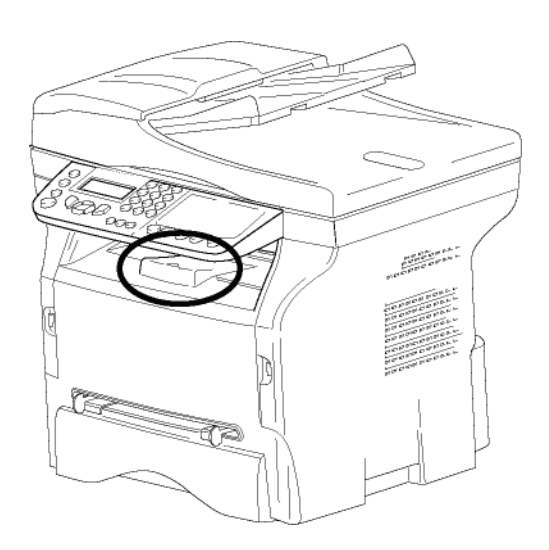

# <span id="page-20-1"></span>Ενεργοποίηση συσκευής

### <span id="page-20-2"></span>Σύνδεση συσκευής

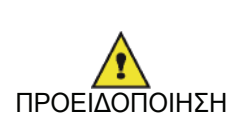

Πριν συνδέσετε το ηλεκτρικό καλώδιο, επιβάλλεται να δείτε το **Οδηγίες για την [ασφάλεια](#page-5-5)**, [σελίδα](#page-5-5) 1.

**1** Συνδέστε το ένα άκρο της τηλεφωνικής γραμμής στην υποδοχή του τερματικού και το άλλο άκρο στην τηλεφωνική πρίζα.

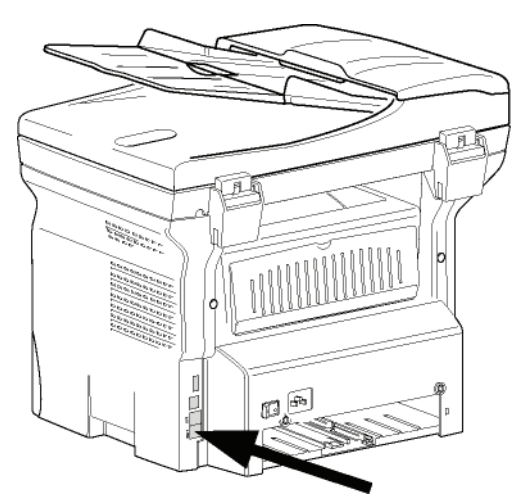

- **2** Βεβαιωθείτε ότι ο διακόπτης On/Off είναι στη θέση Off $(O)$ .
- **3** Συνδέστε το καλώδιο ρεύματος στην συσκευή. Βάλτε το ηλεκτρικό καλώδιο στην πρίζα.

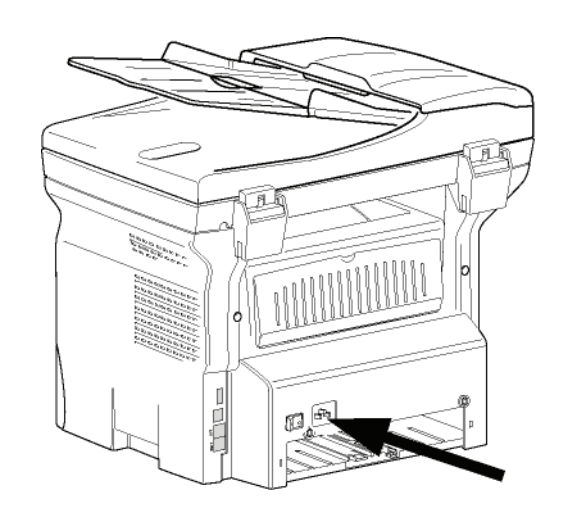

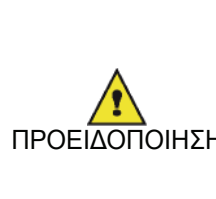

ΠΡΟΕΙΔΟΠΟΙΗΣΗ πρέπει να βρίσκεται κοντά στη Το καλώδιο τροφοδοσίας χρησιμοποιείται ως τρόπος αποσύνδεσης της ηλεκτρικής μονάδας. Ως προφύλαξε, η πρίζα θα συσκευή και να υπάρχει εύκολη πρόσβαση σε περίπτωση κινδύνου.

**4** Πατήστε το κουμπί On/Off για να θέσετε την συσκευή σε λειτουργία (θέση I).

### <span id="page-20-3"></span>Αρχική ρύθμιση συσκευής

Μετά από μερικά δευτερόλεπτα, αφού έχει ζεσταθεί το μηχάνημα, γίνεται εκκίνηση της λειτουργίας **Easy Install** και η οθόνη LCD εμφανίζει το ακόλουθο μήνυμα:

#### **1 - FRANCAIS 2 - ENGLISH**

Η λειτουργία **Easy Install** θα σας βοηθήσει να ρυθμίσετε το μηχάνημά σας καθοδηγώντας σας στις βασικές ρυθμίσεις.

Αν θέλετε να τροποποιήσετε την εμφανιζόμενη ρύθμιση, κάντε κλικ στο κουμπί **OK**. Αν δεν θέλετε να τροποποιήσετε την εμφανιζόμενη ρύθμιση, κάντε κλικ στο κουμπί **C**: η λειτουργία **Easy Install** εμφανίζει στη συνέχεια την επόμενη βασική ρύθμιση.

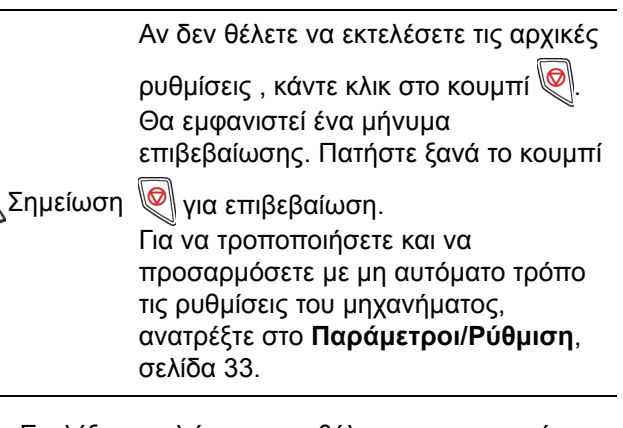

**1** Επιλέξτε τη γλώσσα που θέλετε χρησιμοποιώντας το κουμπί ή και επιβεβαιώσετε με **OK**.

**2** Για να τροποποιήσετε τη χώρα, πατήστε το κουμπί **OK**.

#### **SET COUNTRY YES=OK - NO=C**

**3** Επιλέξτε τη χώρα στη λίστα χρησιμοποιώντας το κουμπί ή και επιβεβαιώσετε με **OK**.

Σημείωση δεν είναι κατάλληλη, σημειώστε την Εάν καμία από τις επιλογές στη λίστα επιλογή "OTHER".

**4** Εάν έχετε ορίσει τη χώρα σε "Other" (άλλη), μπορεί να χρειαστεί να ορίσετε το δημόσιο τηλεφωνικό δίκτυο (NETWORK) που θα χρησιμοποιήσετε. Πατήστε το κουμπί **OK** για να το καθορίσετε.

#### **SET NETWORK YES=OK - NO=C**

Επιλέξτε το τηλεφωνικό δίκτυο που θα χρησιμοποιήστε από την εμφανιζόμενη λίστα χρησιμοποιώντας το κουμπί ▲ ή το κουμπί ▼ και επιβεβαιώσετε με το**OK**.

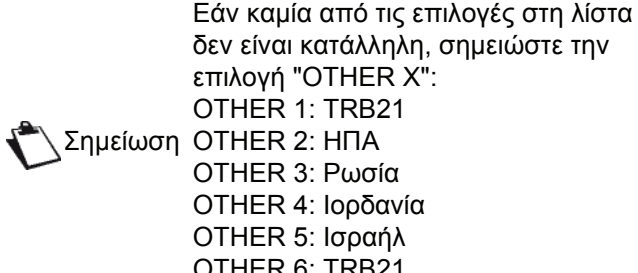

- δεν είναι κατάλληλη, σημειώστε την επιλογή "OTHER X": OTHER 1: TRB21 OTHER 3: Ρωσία OTHER 4: Ιορδανία OTHER 5: Ισραήλ OTHER 6: TRB21
- **5** Για να ορίσετε την ημερομηνία και την ώρα, πατήστε το κουμπί **OK**.

#### **DATE/TIME YES=OK - NO=C**

**6** Εισάγετε τους αριθμούς της απαιτούμενης ημερομηνίας και ώρας τον ένα μετά τον άλλο χρησιμοποιώντας το αριθμητικό πληκτρολόγιο. Η μορφή της ημερομηνίας εξαρτάται από τη χώρα που έχετε επιλέξει: για παράδειγμα, ΗΗMMΕΕ για Γαλλία, MMΗΗΕΕ για ΗΠΑ. Χρησιμοποιήσετε το κουμπί **C** για να διορθώσετε μια καταχώρηση.

Πατήστε **OK** για επιβεβαίωση.

**7** Για να καθορίσετε τον αριθμό φαξ και το όνομα του μηχανήματος, πατήστε το κουμπί **OK**. Αυτές οι πληροφορίες θα εμφανιστούν στα έγγραφα που στέλνετε όταν ενεργοποιηθεί η λειτουργία "Αποστολή της κεφαλίδας".

#### **NAME/NUMBER YES=OK - NO=C**

**8** Εισαγάγετε τον αριθμό φαξ (έως και 20 χαρακτήρες) χρησιμοποιώντας το αριθμητικό πληκτρολόγιο.

Για να πληκτρολογήσετε το σύμβολο "+", πατήστε ταυτόχρονα τα πλήκτρα **CTRL** και **Q**. Χρησιμοποιήσετε το κουμπί **C** για να διορθώσετε

μια καταχώρηση.

Πατήστε το κουμπί **OK** για επιβεβαίωση.

**9** Εισαγάγετε το όνομα του μηχανήματος (έως και 20 χαρακτήρες) χρησιμοποιώντας το αλφαριθμητικό πληκτρολόγιο.

Πατήστε το κουμπί **OK** για επιβεβαίωση.

**10** Εάν συνδέετε το μηχάνημα σε ιδιωτικό δίκτυο, πίσω από το PABX της εταιρείας, ίσως χρειαστεί να καθορίσετε τον τοπικό κωδικό προσπέλασης. Αυτός ο κωδικός θα χρησιμοποιηθεί για έξοδο από το τηλεφωνικό δίκτυο της εταιρείας. Για να ρυθμίσετε αυτή τη λειτουργία, πατήστε το κουμπί **OK**.

#### **PREFIX YES=OK - NO=C**

- **11** Εισάγετε το ελάχιστο μέγεθος των εξωτερικών αριθμών της εταιρείας (1 έως 30) χρησιμοποιώντας το αριθμητικό πληκτρολόγιο. Αυτή η ρύθμιση χρησιμοποιείται για τη διαφοροποίηση μεταξύ των εσωτερικών και των εξωτερικών τηλεφωνικών αριθμών. Για παράδειγμα, εάν εγκαθιστάτε το μηχάνημα στη Γαλλία, πριν από το PABX της εταιρείας, εισαγάγετε 10 (10 ψηφία είναι το τυπικό μέγεθος ενός τηλεφωνικού αριθμού της Γαλλίας). Χρησιμοποιήσετε το **C** για να διορθώσετε μια καταχώρηση. Πατήστε το κουμπί **OK** για επιβεβαίωση.
- **12** Εισαγάγετε τον τοπικό κωδικό προσπέλασης (έως και 10 χαρακτήρες) χρησιμοποιώντας το αριθμητικό πληκτρολόγιο. Αυτός ο κωδικός προσπέλασης θα προστεθεί αυτόματα όταν κληθεί ένας εξωτερικός αριθμός. Για να εισαγάγετε μια παύση στον τόνο κλήσης (σύμβολο "/"), πατήστε ταυτόχρονα το πλήκτρο **CTRL** και το πλήκτρο **M**, ή πατήστε παρατεταμένα το πλήκτρο 0 (μηδέν) στο αριθμητικό πληκτρολόγιο μέχρι να εμφανιστεί το σύμβολο "/". Χρησιμοποιήσετε το κουμπί **C** για να διορθώσετε μια καταχώρηση. Πατήστε το κουμπί **OK** για επιβεβαίωση.

Η ρύθμιση έχει πλέον ολοκληρωθεί και η λίστα λειτουργιών εκτυπώνεται αυτόματα.

Η οθόνη LCD εμφανίζει το μήνυμα **PAPER EMPTY** εάν δεν έχει φορτωθεί το κατάλληλο χαρτί στην κασέτα χαρτιού (ανατρέξτε στο **[Φόρτωση](#page-14-3) χαρτιού στην κύρια κασέτα της [μονάδας](#page-14-3)**, σελίδα 10). Από τη στιγμή που φορτωθεί το χαρτί, η εκτύπωση θα συνεχιστεί.

# <span id="page-21-0"></span>Εισαγωγή χαρτιού στην κασέτα μη αυτόματης εισόδου

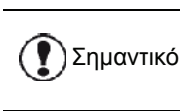

Πριν βάλετε χαρτί, [ανατρέξτε](#page-14-2) στην [παράγραφο](#page-14-2) **Συστάσεις για το χαρτί**, [σελίδα](#page-14-2) 10

Η κασέτα μη αυτόματης εισόδου επιτρέπει τη χρήση διαφόρων μορφών χαρτιού με μεγαλύτερα βάρη από εκείνο που χρησιμοποιείται στην κασέτα τροφοδότησης χαρτιού (ανατρέξτε στην παράγραφο **[Προδιαγραφές](#page-88-0)**, [σελίδα](#page-88-0) 84).

[2 -](#page-12-0) [Εγκατάσταση](#page-12-0)

2 - Εγκατάσταση

Μπορεί να τροφοδοτηθεί κάθε φορά μόνο ένα φύλλο ή φάκελος.

Σημαντικό Μπορείτε να χρησιμοποιήσετε χαρτί βάρους μεταξύ **52** και **160 g/m²**.

**1** Ανοίξτε τους οδηγούς μη αυτόματης τροφοδότησης στο μέγιστο.

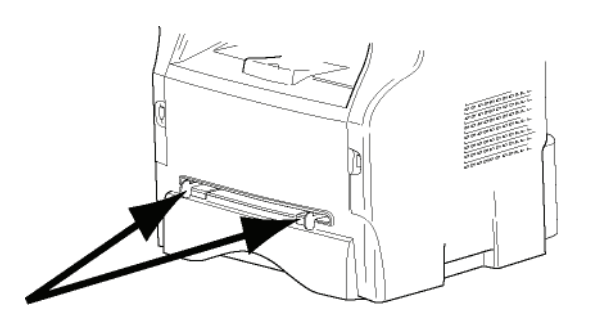

- **2** Εισάγετε ένα φύλλο ή φάκελο στον δίσκο μηαυτόματης εισόδου.
- **3** Προσαρμόστε τους οδηγούς χαρτιού σύμφωνα με τη δεξιά και αριστερή άκρη του φύλλου ή του φακέλου.
- **4** Πριν την εκτύπωση, ελέγξτε ότι η μορφή χαρτιού που χρησιμοποιείτε αντιστοιχεί στη μορφή χαρτιού που είναι ρυθμισμένη στον εκτυπωτή (ανατρέξτε στο **[Αντιγραφή](#page-23-4)**, σελίδα 19).

#### <span id="page-22-0"></span>Χρήση φακέλων

- Η τροφοδότηση μπορεί να είναι μόνο μη αυτόματη.
- Η συνιστώμενη περιοχή θα πρέπει να είναι η περιοχή που αποκλείει 15 mm από την προπορευόμενη άκρη, 10 mm από την αριστερή και δεξιά άκρη καθώς και την πίσω άκρη.
- Μερικές γραμμές μπορούν να δοθούν σε συμπαγή εκτύπωση στο μέρος της επικάλυψης.
- Φάκελοι που δεν συνιστώνται ενδέχεται να οδηγήσουν σε αντικανονική εκτύπωση ([ανατρέξτε](#page-88-0) στην παράγραφο **[Προδιαγραφές](#page-88-0)**, σελίδα 84).
- Ο φάκελος με κυματισμούς μετά από την εκτύπωση πρέπει να διορθωθεί με μη αυτόματο τρόπο.
- Μικρές τσακίσεις στην άκρη της πλατιάς πλευράς των φακέλων. Στην πίσω πλευρά ίσως εμφανιστούν μουτζούρες ή λιγότερο ευκρινής εκτύπωση.
- Προσαρμόστε τον φάκελο πιέζοντας την γραμμή αναδίπλωσης των τεσσάρων άκρων κατάλληλα αφότου βγάλετε τον αέρα που υπάρχει μέσα του.
- Προσαρμόστε τον φάκελο στη σωστή θέση μετά από ευθυγράμμιση σε περίπτωση που είναι τσακισμένος ή τσαλακωμένος.
- Δεν επιτρέπεται η προσαρμογή του χαρτιού στις συνθήκες θερμοκρασίας και υγρασίας. Το χαρτί πρέπει να χρησιμοποιείται σε κανονικό περιβάλλον γραφείου.

# <span id="page-23-4"></span><span id="page-23-0"></span>Αντιγραφή

Η συσκευή έχει τη δυνατότητα να κάνει ένα ή περισσότερα αντίγραφα.

Μπορείτε επίσης να ρυθμίσετε διάφορες παραμέτρους προκειμένου να κάνετε αντίγραφα κατά βούληση.

### <span id="page-23-1"></span>Απλό αντίγραφο

Σε τέτοιες περιπτώσεις, ισχύουν οι προεπιλεγμένες παράμετροι.

**1** Τοποθετήστε το έγγραφο προς αντιγραφή στον αυτόματο τροφοδότη με την εκτυπωμένη όψη προς τα πάνω.

**ή**

Τοποθετήστε το έγγραφο που θα αντιγράψετε στο γυαλί με την όψη προς τα κάτω, προσέχοντας τις ενδείξεις που βρίσκονται γύρω από την επιφάνεια σάρωσης.

**2** Πατήστε το κουμπί ((cory) δύο φορές. Το αντίγραφο γίνεται χρησιμοποιώντας τις προεπιλεγμένες παραμέτρους.

# <span id="page-23-2"></span>Αντίγραφο ECO

Η λειτουργία ECO επιτρέπει τη μείωση της ποσότητας γραφίτη που καταναλώνεται ανά σελίδα ώστε να υπάρχει εξοικονόμηση στο κόστος εκτύπωσης.

Όταν χρησιμοποιείται η λειτουργία ECO, η κατανάλωση γραφίτη μειώνεται και η πυκνότητα της εκτύπωσης γίνεται ελαφρύτερη.

**1** Τοποθετήστε το έγγραφο προς αντιγραφή στον αυτόματο τροφοδότη με την εκτυπωμένη όψη προς τα πάνω.

**ή** Τοποθετήστε το έγγραφο που θα αντιγράψετε στο γυαλί με την όψη προς τα κάτω, προσέχοντας τις ενδείξεις που βρίσκονται γύρω από την επιφάνεια σάρωσης.

- **2** Πατήστε το κουμπί ((corv
- **3** Πατήστε το κουμπί ((ετο

# <span id="page-23-3"></span>Προηγμένη αντιγραφή

Το προσαρμοσμένο αντίγραφο σας επιτρέπει να κάνετε ειδικές ρυθμίσεις στο τρέχον αντίγραφο.

Μπορείτε να ξεκινήσετε την αντιγραφή

Σημείωση πατώντας το κουμπί  $\langle \text{conv} \rangle$  οποιαδήποτε στιγμή κάνοντας κλικ στα παρακάτω βήματα.

**1** Τοποθετήστε το έγγραφο προς αντιγραφή στον αυτόματο τροφοδότη με την εκτυπωμένη όψη προς τα πάνω.

**ή** Τοποθετήστε το έγγραφο που θα αντιγράψετε στο γυαλί με την όψη προς τα κάτω, προσέχοντας τις ενδείξεις που βρίσκονται γύρω από την επιφάνεια σάρωσης.

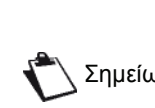

Σημείωση πληκτρολόγιο και πατήστε το κουμπί Μετά το βήμα 1, πληκτρολογήστε τον αριθμό αντιγράφων στο αριθμητικό **OK** για επιβεβαίωση. Στη συνέχεια δείτε το βήμα 4.

- **2** Πατήστε το κουμπί  $(\text{conv})$ .
- **3** Εισάγετε τον αριθμό αντιγράφων που επιθυμείτε και επιβεβαιώστε με το κουμπί **OK**.
- **4** Επιλέξτε κασέτα χαρτιού **AUTOMATIC** ή **MANUAL** με το κουμπί ▲ ή ▼, και στη συνέχεια επιβεβαιώστε με το κουμπί **OK**.
- **5** Σημειώστε με το κουμπί ή την επιλογή εκτύπωσης (δείτε τα παρακάτω παραδείγματα) ανάλογα με τη λειτουργία αντιγράφων που επιθυμείτε:

#### Λειτουργία αντιγραφής μωσαικό

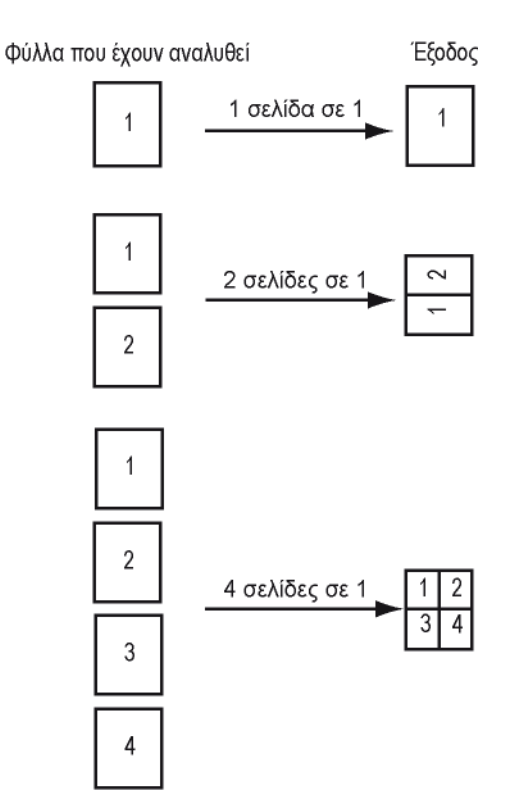

<sup>-</sup> Μωσαϊκό (τροφοδότης εγγράφων): **1 σελίδα σε 1**, **2 σελίδες σε 1**, ή **4 σελίδες σε 1**.

- Αφίσα (επίπεδος σαρωτής): **1 σελίδα σε 1**, **1 σελίδα σε 4** ή **1 σελίδα σε 9**.

#### Λειτουργία αντινραφής πόστερ

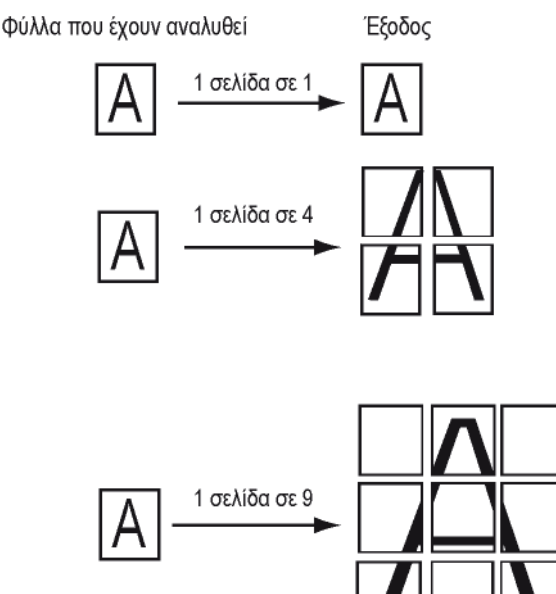

Επιβεβαιώστε με κουμπί **OK**.

- **6** Ρυθμίστε το επιθυμητό επίπεδο ζουμ, από **25%** έως 400% με το κουμπί ▲ ή ▼, επιβεβαιώστε με το κουμπί **OK** (διατίθεται μόνο στη λειτουργία αντιγραφής **1 σελίδα σε 1**).
- **7** Ρυθμίστε τις επιθυμητές τιμές προέλευσης με το κουμπί του ψηφιακού πληκτρολογίου ▲ ή ▼ και στη συνέχεια επιβεβαιώστε με το κουμπί **OK**.
- **8** Επιλέξτε ανάλυση ανάλογα με την επιθυμητή ποιότητα εκτύπωσης **AUTO**, **TEXT**, **QUALITY TEXT** ή PHOTO με το κουμπί ▲ ή ▼, και στη συνέχεια επιβεβαιώστε με το κουμπί **OK**.
- **9** Ρυθμίστε το επίπεδο αντίθεσης με το κουμπί ή , και στη συνέχεια επιβεβαιώστε με το κουμπί **OK**.
- **10** Ρυθμίστε το επίπεδο φωτεινότητας με το κουμπί ή ▼, και στη συνέχεια επιβεβαιώστε με το κουμπί **OK**.
- **11** Επιλέξτε τύπο χαρτιού **NORMAL**, **THICK** με το κουμπί ▲ ή ▼, και στη συνέχεια επιβεβαιώστε με το κουμπί **OK**.

### <span id="page-24-0"></span>Λειτουργία αντιγραφής ταυτότητας

Η λειτουργία ID CARD (αντιγραφή ταυτότητας) χρησιμοποιείται για την αντιγραφή και των δύο πλευρών μιας ταυτότητας ή άδειας οδήγησης σε χαρτί A4 (μέγεθος αρχικού εγγράφου < A5) ή σε χαρτί τύπου Letter (μέγεθος αρχικού εγγράφου < Statement).

Η οθόνη LCD εμφανίζει χρήσιμες πληροφορίες (πότε θα πρέπει να τοποθετηθεί το έγγραφο, πότε θα πρέπει να το γυρίσετε, κτλ.) και ζητά να επιβεβαιώσετε έτσι ώστε να συνεχιστεί η διαδικασία.

Σημαντικό

Αυτή η λειτουργία είναι διαθέσιμη μόνο όταν το προς αντιγραφή έγγραφο έχει τοποθετηθεί σε επίπεδο σαρωτή και εάν δεν έχει εντοπιστεί χαρτί στον αυτόματο τροφοδότη εγγράφων. Οι ρυθμίσεις προέλευσης κα μεγέθυνσης δεν είναι διαθέσιμες σε αυτή τη λειτουργία αντιγραφής.

- **1** Βεβαιωθείτε ότι δεν υπάρχει έγγραφο στον αυτόματο τροφοδότη εγγράφων.
- **2** Πατήστε το κουμπί ((corv))
- **3** Εισάγετε τον επιθυμητό αριθμό αντιγράφων και επιβεβαιώστε με το κουμπί **OK**.
- **4** Επιλέξτε κασέτα χαρτιού **AUTOMATIC** ή **MANUAL** με το κουμπί - ή -, και στη συνέχεια επιβεβαιώστε με το κουμπί **OK**.

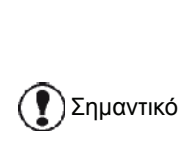

Η αντιγραφή σε λειτουργία ταυτότητας είναι δυνατή μόνο σε μέγεθος χαρτιού A4 (μέγεθος αρχικού εγγράφου < A5) ή Letter (μέγεθος αρχικού εγγράφου< Statement) . Βεβαιωθείτε ότι η επιλεγμένη κασέτα χαρτιού χρησιμοποιεί το σωστό μέγεθος.

- **5** Σημειώστε την επιλογή αντιγραφής **ID CARD** με το κουμπί ή και στη συνέχεια επιβεβαιώστε με το κουμπί **OK**.
- **6** Επιλέξτε ανάλυση ανάλογα με την επιθυμητή ποιότητα εκτύπωσης **AUTO**, **TEXT**, **QUALITY TEXT** ή **PHOTO** με τα κουμπιά ή τ, και στη συνέχεια επιβεβαιώστε με το κουμπί **OK**. Για βέλτιστα αποτελέσματα με ταυτότητες, επιλέξτε την ανάλυση **PHOTO**.
- **7** Ρυθμίστε το επίπεδο αντίθεσης με το κουμπί ή , και στη συνέχεια επιβεβαιώστε με το κουμπί **OK**.
- **8** Ρυθμίστε το επίπεδο φωτεινότητας με το κουμπί ή , και στη συνέχεια επιβεβαιώστε με το κουμπί **OK**.
- **9** Επιλέξτε τύπο χαρτιού **NORMAL**, **THICK** με το κουμπί ► ή ▼, και στη συνέχεια επιβεβαιώστε με το κουμπί **OK**.

Η οθόνη LCD εμφανίζει το ακόλουθο μήνυμα:

**PUT ID CARD THEN OK**

**10** Τοποθετήστε την ταυτότητα ή οποιοδήποτε άλλο επίσημο έγγραφο στο γυαλί του επίπεδου σαρωτή, όπως φαίνεται παρακάτω:

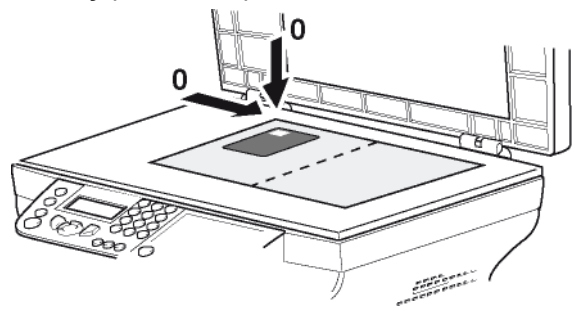

**11** Πατήστε το κουμπί **OK**. Γίνεται σάρωση του εγγράφου και η οθόνη LCD εμφανίζει το ακόλουθο μήνυμα:

#### **TURN UP DOC THEN OK**

**12** Γυρίστε το έγγραφο από την άλλη και και στη συνέχεια επιβεβαιώστε με το κουμπί **OK**.

Το μηχάνημα εκτυπώνει ένα αντίγραφο του εγγράφου σας.

## <span id="page-25-0"></span>Ειδική ρύθμιση για το αντίγραφο

Οι ρυθμίσεις που γίνονται με αυτό το μενού αποτελούν **προεπιλεγμένες ρυθμίσεις** μετά από επιβεβαίωση.

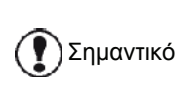

Όταν η ποιότητα της εκτύπωσης δεν είναι ικανοποιητική, προχωρήστε σε βαθμονόμηση (δείτε **[Βαθμονόμηση](#page-45-6) του [σαρωτή](#page-45-6) σας**, σελίδα 41).

#### <span id="page-25-1"></span>Ρύθμιση ανάλυσης

Η παράμετρος **RESOLUTION** σας επιτρέπει να ρυθμίσετε την ανάλυση του φωτοαντίγραφου.

#### *841 - ADVANCED FCT/COPY/RESOLUTION*

- **1** Πιέστε , εισαγάγετε **841** χρησιμοποιώντας το πληκτρολόγιο.
- **2** Επιλέξτε την ανάλυση με το κουμπί  $\rightarrow$  ή  $\rightarrow$ σύμφωνα με τον ακόλουθο πίνακα:

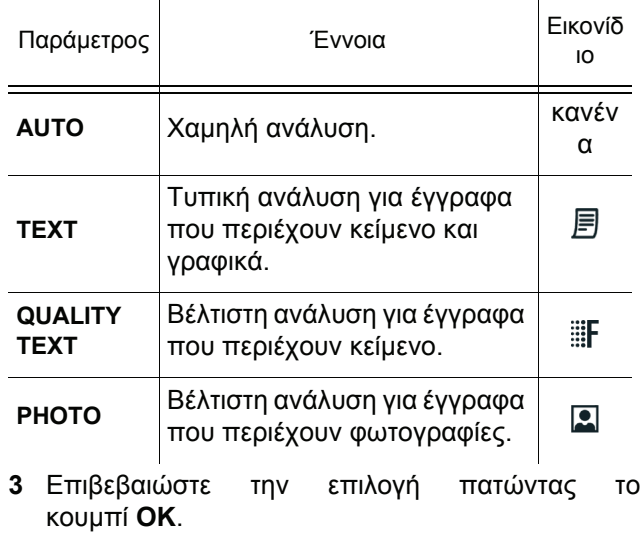

**4** Βγείτε απ' αυτό το μενού πατώντας το κουμπί **@** 

Μπορείτε επίσης να αλλάξετε την

Σημείωση ανάλυση πατώντας το κουμπί  $(\blacksquare)$ 

#### <span id="page-25-2"></span>Ρύθμιση ζουμ

Η παράμετρος **ZOOM** σας επιτρέπει να σμικρύνετε ή να μεγεθύνετε μια περιοχή ενός εγγράφου επιλέγοντας την προέλευση και το επίπεδο ζουμ που θα εφαρμοστεί στο έγγραφο από 25 έως 400 %.

#### *842 - ADVANCED FCT/COPY/ZOOMING*

- **1** Πιέστε , εισαγάγετε **842** χρησιμοποιώντας το πληκτρολόγιο.
- **2** Πληκτρολογήστε το επιθυμητό επίπεδο ζουμ στο αλφαριθμητικό πληκτρολόγιο ή επιλέξτε μεταξύ των προκαθορισμένων τιμών με το κουμπί ► και  $\bullet$ .
- **3** Επιβεβαιώστε την επιλογή πατώντας το κουμπί **OK**.
- **4** Βγείτε απ' αυτό το μενού πατώντας το κουμπί **.**

#### <span id="page-25-3"></span>Διαμόρφωση συραμμένου αντιγράφου

Η παράμετρος **COLLATED** σας επιτρέπει να συνθέσετε ή να αποσυνθέσετε τα αντίγραφά σας.

#### *843 - ADVANCED FCT/COPY/COLLATED*

- **1** Πιέστε , εισαγάγετε **843** χρησιμοποιώντας το πληκτρολόγιο.
- **2** Ενεργοποιήστε την επιθυμητή επιλογή με το κουμπί και σύμφωνα με τον ακόλουθο πίνακα:

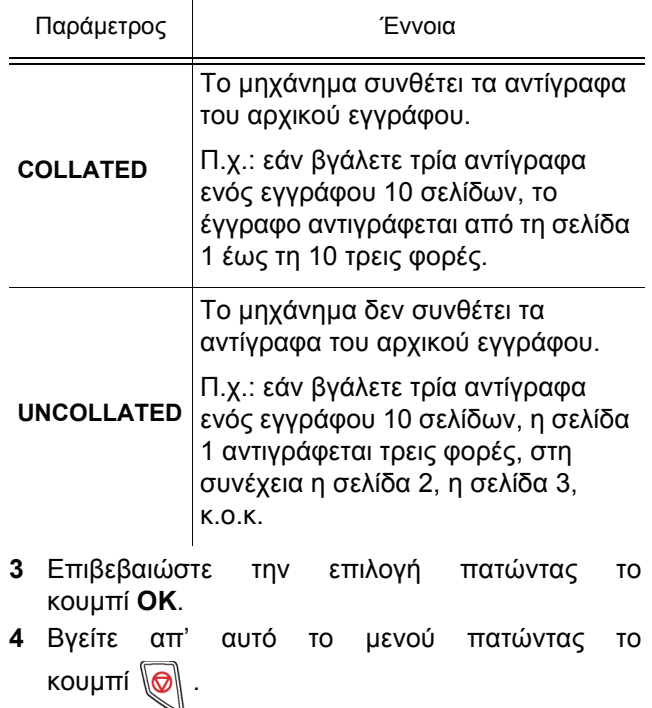

### <span id="page-26-0"></span>Ρύθμιση προέλευσης ανάλυσης

Εάν θέλετε, μπορείτε να αλλάξετε την προέλευση του σαρωτή.

Εισάγοντας νέες τιμές για X και Y σε mm (X < 209 and Y < 280), μετακινείτε την αναλυμένη περιοχή όπως παρουσιάζεται στο παρακάτω διάγραμμα.

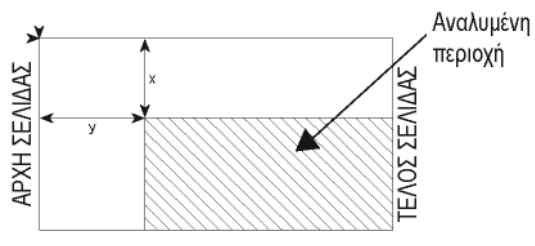

#### *844 - ADVANCED FCT/COPY/ORIGIN*

- **1** Πιέστε , εισαγάγετε **844** χρησιμοποιώντας το πληκτρολόγιο.
- **2** Επιλέξτε τις συντεταγμένες X και Y με το κουμπί ή .
- **3** Ρυθμίστε τις συντεταγμένες με το αριθμητικό πληκτρολόγιο ή τα κουμπιά ▲ και ▼.
- **4** Επιβεβαιώστε την επιλογή πατώντας το κουμπί **OK**.
- **5** Βγείτε απ' αυτό το μενού πατώντας το κουμπί **.**

#### <span id="page-26-1"></span>Ρύθμιση αντίθεσης

Η παράμετρος **CONTRAST** επιτρέπει την επιλογή αντίθεσης του φωτοαντίγραφου.

#### *845 - ADVANCED FCT/COPY/CONTRAST*

- **1** Πιέστε , εισαγάγετε **845** χρησιμοποιώντας το πληκτρολόγιο.
- **2** Ρυθμίστε το επιθυμητό επίπεδο αντίθεσης με το κουμπί ▲ και <del>•</del>.
- **3** Επιβεβαιώστε την επιλογή πατώντας το κουμπί **OK**.
- **4** Βγείτε απ' αυτό το μενού πατώντας το κουμπί  $\mathbb{Q}$

### <span id="page-26-2"></span>Ρύθμιση φωτεινότητας

Η παράμετρος **BRIGHTNESS** επιτρέπει να γίνεται πιο φωτεινό ή πιο σκοτεινό το αντίγραφο.

## *846 - ADVANCED FCT/COPY/BRIGHTNESS*

- **1** Πιέστε , εισαγάγετε **846** χρησιμοποιώντας το πληκτρολόγιο.
- **2** Ρυθμίστε την επιθυμητή φωτεινότητα με το κουμπί  $\triangle$  Kαι  $\blacktriangledown$ .
- **3** Επιβεβαιώστε την επιλογή πατώντας το κουμπί **OK**.
- **4** Βγείτε απ' αυτό το μενού πατώντας το κουμπί <sup>11</sup>

# <span id="page-26-3"></span>Ρύθμιση τύπου χαρτιού

# *851 - ADVANCED FCT/SCAN. & PRINT/PAPER TYPE*

- **1** Πιέστε , εισαγάγετε **851** χρησιμοποιώντας το πληκτρολόγιο.
- **2** Επιλέξτε το χαρτί **NORMAL** ή **THICK** που χρησιμοποιείτε με το κουμπί ▲ και ▼.
- **3** Επιβεβαιώστε την επιλογή πατώντας το κουμπί **OK**.
- **4** Βγείτε απ' αυτό το μενού πατώντας το κουμπί **.**

#### <span id="page-26-4"></span>Επιλογή δίσκου χαρτιού

Η επιλογή **Automatic** μπορεί να έχει δύο έννοιες ανάλογα με τη διαμόρφωση χαρτιού που έχει οριστεί στις κασέτες χαρτιού. Ο ακόλουθος πίνακας περιγράφει τις διαφορετικές περιπτώσεις.

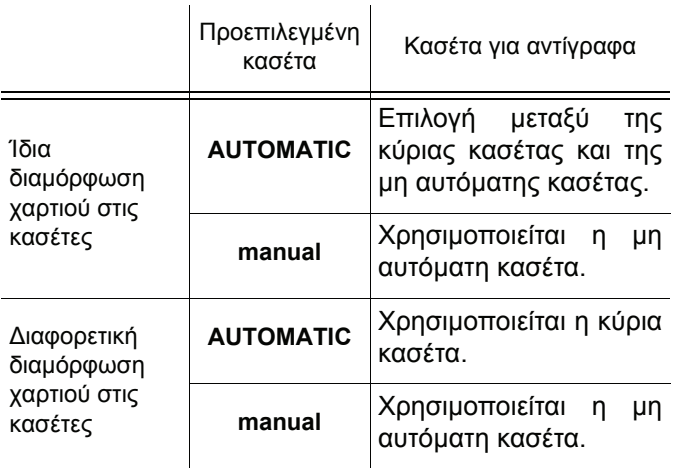

#### *852 - ADVANCED FCT/SCAN. & PRINT/TRAY PAPER*

- **1** Πιέστε , εισαγάγετε **852** χρησιμοποιώντας το πληκτρολόγιο.
- **2** Επιλέξτε την προεπιλεγμένη κασέτα χαρτιού για χρήση, **AUTOMATIC** ή **MANUAL**, με το κουμπί και **.**
- **3** Επιβεβαιώστε πατώντας το κουμπί **OK**.
- **4** Βγείτε απ' αυτό το μενού πατώντας το κουμπί .

<span id="page-26-5"></span>Ρύθμιση περιθωρίων ανάλυσης τροφοδότησης σελίδων

Εάν θέλετε, μπορείτε να αντισταθμίσετε τα πλευρικά περιθώρια του εγγράφου στα αριστερά ή δεξιά κατά τη διάρκεια της ανάλυσης με τον σαρωτή τροφοδότησης φύλλων.

### *853 - ADVANCED FCT/SCAN. & PRINT/ S.F. MARGINS*

**1** Πιέστε , εισαγάγετε **853** χρησιμοποιώντας το πληκτρολόγιο.

# LFF6050

- **2** Ρυθμίστε τις αντισταθμίσεις αριστερού / δεξιού περιθωρίου (σε βήματα των 0,5 mm) με το κουμπί  $\triangle$   $K$ αι  $\blacktriangleright$ .
- **3** Επιβεβαιώστε πατώντας το κουμπί **OK** .
- **4** Βγείτε απ' αυτό το μενού πατώντας το κουμπί  $\textsf{R}$

<span id="page-27-0"></span>Ρύθμιση περιθωρίων ανάλυσης επίπεδης σάρωσης

Εάν θέλετε, μπορείτε να αντισταθμίσετε τα πλευρικά περιθώρια του εγγράφου στα αριστερά ή δεξιά κατά τη διάρκεια της ανάλυσης με τον σαρωτή επίπεδης βάσης.

#### *854 - ADVANCED FCT/SCAN. & PRINT/FLATBED MARG*

- **1** Πιέστε , εισαγάγετε **854** χρησιμοποιώντας το πληκτρολόγιο.
- **2** Ρυθμίστε τις αντισταθμίσεις αριστερού / δεξιού περιθωρίου (σε βήματα των 0,5 ) με το κουμπί και  $\blacktriangledown$ .
- **3** Επιβεβαιώστε πατώντας το κουμπί **OK**.
- **4** Βγείτε απ' αυτό το μενού πατώντας το κουμπί  $\overline{\omega}$

#### <span id="page-27-1"></span>Ρύθμιση αριστερού και δεξιού περιθωρίου εκτύπωσης

Εάν θέλετε, μπορείτε να αντισταθμίσετε τα πλευρικά περιθώρια του εγγράφου στα αριστερά ή δεξιά κατά τη διάρκεια εκτύπωσης.

#### *855 - ADVANCED FCT/SCAN. & PRINT/PRINTER MARG*

- **1** Πιέστε , εισαγάγετε **855** χρησιμοποιώντας το πληκτρολόγιο.
- **2** Ρυθμίστε τις αντισταθμίσεις αριστερού / δεξιού περιθωρίου (σε βήματα των 0,5 ) με το κουμπί και **-**.
- **3** Επιβεβαιώστε πατώντας το κουμπί **OK**.
- **4** Βγείτε απ' αυτό το μενού πατώντας το κουμπί **.**

#### <span id="page-27-2"></span>Ρύθμιση επάνω και κάτω περιθωρίων εκτύπωσης

Εάν θέλετε, μπορείτε να αντισταθμίσετε τα πλευρικά περιθώρια του εγγράφου προς τα επάνω ή προς τα κάτω κατά τη διάρκεια εκτύπωσης.

#### *856 - ADVANCED FCT/SCAN. & PRINT/TOP PRINT*

- **1** Πιέστε , εισαγάγετε **856** χρησιμοποιώντας το πληκτρολόγιο.
- **2** Ρυθμίστε τις αντισταθμίσεις επάνω / κάτω περιθωρίου (σε βήματα των 0,5 mm) με το κουμπί  $\triangle$  Kαι  $\blacktriangledown$ .
- **3** Επιβεβαιώστε πατώντας το κουμπί **OK**.
- **4** Βγείτε απ' αυτό το μενού πατώντας το κουμπί .

#### <span id="page-27-3"></span>Ρύθμιση μορφοποίησης χαρτιού

Αυτό το μενού σας επιτρέπει να ορίσετε την προεπιλεγμένη διαμόρφωση χαρτιού της μη αυτόματης και της κύριας κασέτας. Μπορείτε επίσης να ρυθμίσετε το προεπιλεγμένο πλάτος σάρωσης.

#### *857 - ADVANCED FCT/SCAN. & PRINT/PAPER FORMAT*

- **1** Πιέστε , εισαγάγετε **857** χρησιμοποιώντας το πληκτρολόγιο.
- **2** Επιλέξτε το κασέτα χαρτιού για τον οποίο θέλετε να ορίσετε μια προεπιλεγμένη διαμόρφωση χαρτιού με το κουμπί  $\triangle$  και  $\blacktriangleright$ .
- **3** Επιβεβαιώστε πατώντας το κουμπί **OK**.
- **4** Επιλέξτε τη διαμόρφωση χαρτιού με το κουμπί ή σύμφωνα με τον ακόλουθο πίνακα:

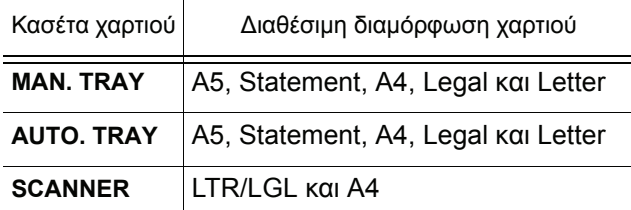

- **5** Επιβεβαιώστε πατώντας το κουμπί **OK**.
- **6** Βγείτε απ' αυτό το μενού πατώντας το κουμπί .

[4 -](#page-28-0) [Φαξ](#page-28-0)

# <span id="page-28-0"></span>Φαξ

Σ' αυτό το κεφάλαιο θα βρείτε μια περιγραφή όλων των λειτουργιών επεξεργασίας και ρύθμισης φαξ. Θα βρείτε επίσης μια ενότητα που περιγράφει τα γραμματοκιβώτιο φαξ.

# <span id="page-28-1"></span>Μετάδοση φαξ

# <span id="page-28-2"></span>Εκτύπωση σελίδας κεφαλίδας

Η σελίδα κεφαλίδας αποθηκεύεται στο τερματικό σας. Για να στείλετε φαξ χρησιμοποιώντας αυτή τη σελίδα κεφαλίδας, μπορείτε ανά πάσα στιγμή να την εκτυπώσετε και να συμπληρώσετε τα στοιχεία σας.

- **1** Επιλέξτε **30 FAX /HEADER PAGE**.
- **2** Επιλέξτε:

**301 - LOCAL**, για εκτύπωση σελίδας κεφαλίδας στη γλώσσα του τερματικού,

**302 - INTERNAT**, για εκτύπωση δίγλωσσης σελίδας κεφαλίδας, στη γλώσσα της χώρας που έχει ρυθμιστεί και στα αγγλικά. Το διαχωριστικό μεταξύ των δύο γλωσσών είναι το "/".

Σημείωση Εάν τα Αγγλικά είναι η γλώσσα που έχει ρυθμιστεί στο τερματικό, η σελίδα κεφαλίδας θα εκτυπωθεί μόνο στα Αγγλικά.

Παράδειγμα διεθνούς σελίδας κεφαλίδας:

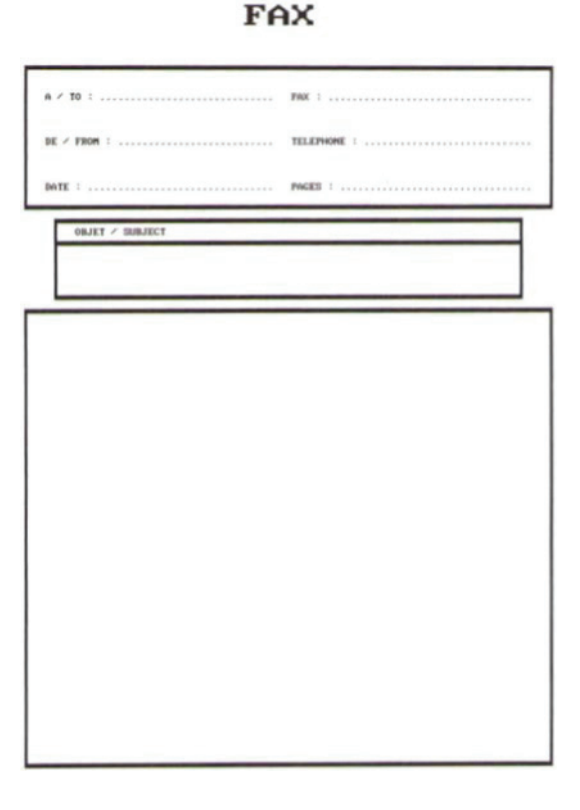

#### <span id="page-28-3"></span>Άμεση μετάδοση

**1** Τοποθετήστε το έγγραφο προς αντιγραφή στον αυτόματο τροφοδότη με την εκτυπωμένη όψη προς τα πάνω.

**ή**

Τοποθετήστε το έγγραφο που θα αντιγράψετε στο γυαλί με την όψη προς τα κάτω, προσέχοντας τις ενδείξεις που βρίσκονται γύρω από την επιφάνεια σάρωσης.

**2** Πληκτρολογήστε τον αριθμό του φαξ και στη

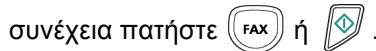

**3** Εάν χρησιμοποιείτε επίπεδο σαρωτή, μπορείτε να σαρώσετε πάνω από μία σελίδα. Τοποθετήστε την επόμενη σελίδα στον σαρωτή, επιλέξτε **NEXT PAGE** και επιβεβαιώστε με **OK**. Επιλέξτε **DONE** όταν έχει γίνει σάρωση όλων των σελίδων.

Το ♦ εικονίδιο αναβοσβήνει κατά τη διάρκεια της φάσης της κλήσης και παραμένει αναμμένο όταν και τα δύο φαξ επικοινωνούν.

Στο τέλος της μετάδοσης εμφανίζεται η αρχική οθόνη.

Σημείωση να γίνει αυτό, πατήστε **OK** αφού Μπορείτε να τροποποιήσετε τις επιλογές μετάδοσης κατά την αποστολή φαξ. Για εισαγάγετε τον αριθμό φαξ.

# <span id="page-28-4"></span>Καθυστερημένη μετάδοση

Αυτή η λειτουργία επιτρέπει τη μετάδοση ενός εγγράφου αργότερα.

Για να προγραμματίσετε μια μετάδοση που έχει αναβληθεί πρέπει να αναγνωρίσετε τον αριθμό συνδρομητή, την ώρα μετάδοσης, τον τύπο τροφοδότη και τον αριθμό των σελίδων.

Για να καθυστερήσετε την ώρα μετάδοσης του εγγράφου σας :

**1** Τοποθετήστε το έγγραφο προς αντιγραφή στον αυτόματο τροφοδότη με την εκτυπωμένη όψη προς τα πάνω.

**ή**

τοποθετήστε το έγγραφο που θα αντιγράψετε στο γυαλί με την όψη προς τα κάτω, προσέχοντας τις ενδείξεις που βρίσκονται γύρω από την επιφάνεια σάρωσης. Επιβεβαιώστε με το κουμπί **OK**.

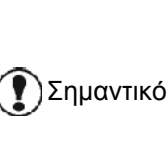

Βεβαιωθείτε ότι το έγγραφο στην κασέτα τροφοδότη ή στο παράθυρο του σαρωτή βρίσκεται στην κατάλληλη θέση έτσι ώστε να αποφύγετε την αποστολή κενών ή εσφαλμένων σελίδων.

- **2** Επιλέξτε **31 FAX / TRANSMISSION**.
- **3** Επιβεβαιώστε τον αριθμό του συνδρομητή που θέλετε να προγραμματίσετε για μια διαφορετική ώρα ή επιλέξτε τη λειτουργία κλήσης και επιβεβαιώστε με **OK**.

# LFF6050

- **4** Δίπλα από την τρέχουσα ώρα, εισαγάγετε τη νέα ώρα και επιβεβαιώστε με **OK**.
- **5** Ρυθμίστε την αντίθεση και επιβεβαιώστε με **OK**.
- **6** Επιλέξτε τον τύπο τροφοδότησης, **FEEDER** ή **MEMORY** και επιβεβαιώστε με **OK**.
- **7** Μπορείτε να πληκτρολογήσετε τον αριθμό σελίδων πριν την μετάδοση και επιβεβαιώστε με **OK**.
- **8** Επιβεβαιώστε τη μετάδοση που έχει αναβληθεί
	- πατώντας .
- **9** Εάν χρησιμοποιείτε επίπεδο σαρωτή, μπορείτε να σαρώσετε πάνω από μία σελίδα. Τοποθετήστε την επόμενη σελίδα στον σαρωτή, επιλέξτε **NEXT PAGE** και επιβεβαιώστε με **OK**. Επιλέξτε **DONE** όταν έχει γίνει σάρωση όλων των σελίδων.

Το έγγραφο αποθηκεύεται και θα σταλεί τη νέα ώρα.

#### <span id="page-29-0"></span>Μετάδοση με αυτόματη κλήση

Αυτή η λειτουργία σάς επιτρέπει να παρακολουθήσετε τη λειτουργία κλήσης κατά τη διάρκεια μιας μετάδοσης φαξ. Σε αυτήν την περίπτωση η μέγιστη ταχύτητα μετάδοσης είναι 14400 bps.

Αυτή η λειτουργία επιτρέπει, για παράδειγμα:

- να ακούσετε εάν το φαξ του συνδρομητή είναι κατειλημμένο είναι εάν είναι, να επιλέξετε τη στιγμή που η γραμμή είναι ελεύθερη για να ξεκινήσει η μετάδοση του εγγράφου.
- να ελέγξετε την πρόοδο της επικοινωνίας σε περίπτωση που δεν είστε βέβαιοι για τον αριθμό, κτλ.

Για μη αυτόματη κλήση της γραμμής:

- **1** Τοποθετήστε το έγγραφο στον τροφοδότη του φαξ.
- **2** Πιέστε  $\|\n\psi\|$
- **3** Εάν χρειάζεται, ορίστε το επίπεδο ήχου χρησιμοποιώντας τα πλήκτρα  $\blacktriangleright$  ή  $\blacktriangle$ .
- **4** Εισαγάγετε τον αριθμό του συνδρομητή. Μόλις ακούσετε τον τόνο του απομακρυσμένου φαξ, η γραμμή είναι ελεύθερη και μπορείτε να ξεκινήσετε τη μετάδοση.
- **5** Πατήστε  $\sqrt{2}$  για να ξεκινήσει η μετάδοση του εγγράφου.

Εάν το μηχάνημά σας έχει ρυθμιστεί να εκτυπώσει μια αναφορά μετάδοσης, το αντίγραφο της πρώτης σελίδας του εγγράφου δεν θα εκτυπωθεί και θα σας ειδοποιήσει ότι η επικοινωνία είναι μη αυτόματη (ανατρέξτε στο **Αναφορά [μετάδοσης](#page-39-3)**, σελίδα 35).

## <span id="page-29-1"></span>Λήψη φαξ

Η λήψη φαξ εξαρτάται από τις ρυθμίσεις παραμέτρων στο μηχάνημά σας.

Οι ακόλουθες παράμετροι σάς επιτρέπουν να προσαρμόσετε την εκτύπωση των εισερχόμενων φαξ.

- **[Λειτουργία](#page-40-3) λήψης**, σελίδα 36;
- **Λήψη χωρίς χαρτί**, [σελίδα](#page-40-4) 36;
- **Αριθμός [αντιγράφων](#page-40-5)**, σελίδα 36;
- **Λήψη φαξ ή Η/Υ**, [σελίδα](#page-41-4) 37;
- **Λειτουργία μείωσης των [ληφθέντων](#page-41-5) φαξ**, [σελίδα](#page-41-5) 37;
- **Τεχνικές [παράμετροι](#page-41-6)**, σελίδα 37.

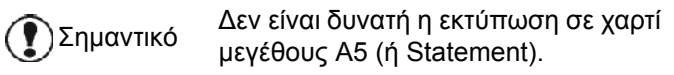

Οι ακόλουθοι πίνακες δείχνουν ποια κασέτα τροφοδοσίας χρησιμοποιείται για την εκτύπωση των εισερχόμενων φαξ στην προεπιλεγμένη κασέτα τροφοδοσίας και τη μορφή χαρτιού και στις δύο κασέτες.

Η προεπιλεγμένη κασέτα τροφοδοσίας έχει ρυθμιστεί στο **Manual**:

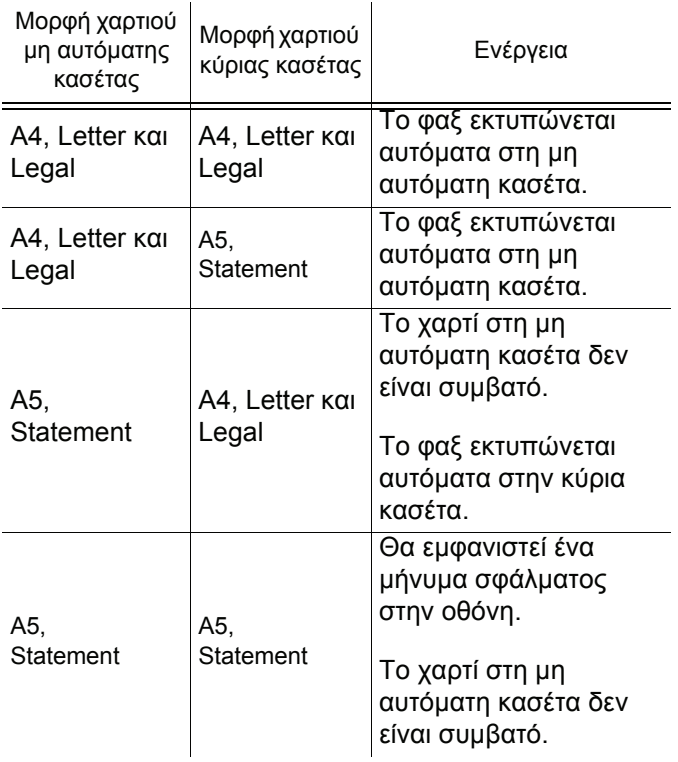

Η προεπιλεγμένη κασέτα τροφοδοσίας έχει ρυθμιστεί στο **Automatic**:

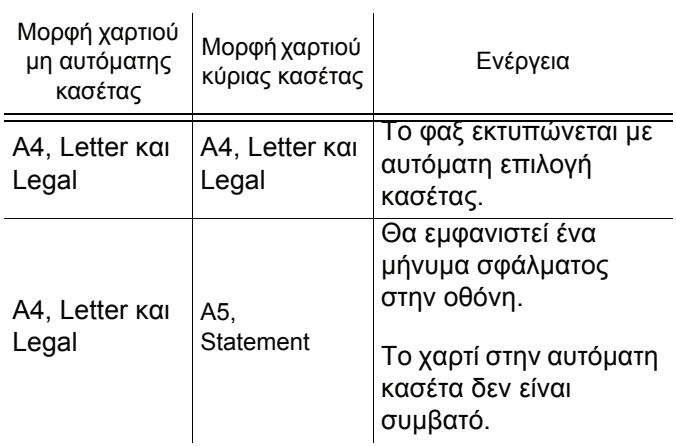

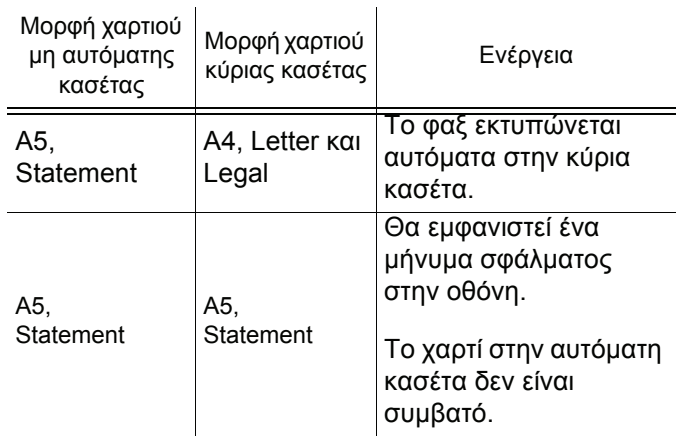

# <span id="page-30-0"></span>Αναμετάδοση

Το φαξ σας (εκκινητής) μπορεί να μεταδόσει ένα έγγραφο στους συνδρομητές μέσω ενός απομακρυσμένου φαξ και με μια συγκεκριμένη λίστα μετάδοσης.

Για να το κάνει αυτό το φαξ εκκινητής και το απομακρυσμένο φαξ πρέπει και τα δύο να διαθέτουν τη λειτουργία μετάδοσης.

Για να πραγματοποιήσετε μετάδοση θα χρειαστείτε το απομακρυσμένο φαξ με το έγγραφο και τον αριθμό λίστας μετάδοσης. Το απομακρυσμένο φαξ θα μεταδώσει αυτό το έγγραφο σε όλους τους συνδρομητές της λίστας.

Από τη στιγμή που ενεργοποιηθεί η μετάδοση από το φαξ και μόλις παραληφθεί το έγγραφο από το απομακρυσμένο φαξ, το έγγραφο εκτυπώνεται πριν μεταδοθεί σε όλους τους συνδρομητές στη λίστα.

Για να ενεργοποιήστε τη μετάδοση από το φαξ:

**1** Τοποθετήστε προς μετάδοση το έγγραφο.

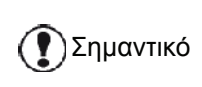

Βεβαιωθείτε ότι το έγγραφο στην κασέτα τροφοδότη ή στο παράθυρο του σαρωτή βρίσκεται στην κατάλληλη θέση έτσι ώστε να αποφύγετε την αποστολή κενών ή εσφαλμένων σελίδων.

- **2** Επιλέξτε **37 FAX / BROADCAST**.
- **3** Εισαγάγετε τον αριθμό του απομακρυσμένου φαξ στον οποία θα γίνει η μετάδοση ή επιλέξτε τη λειτουργία κλήσης και πατήστε **OK**.
- **4** Εισαγάγετε τον αριθμό λίστας μετάδοσης που χρησιμοποιείται από το απομακρυσμένο φαξ και πατήστε **OK**.
- **5** Μπορείτε να εισαγάγετε τη συγκεκριμένη ώρα στην οποία θέλετε να μεταδώσετε το έγγραφο δίπλα από την τρέχουσα ώρα και πατήστε **OK**.
- **6** Εάν θέλετε να τροποποιήσετε τον τύπο τροφοδοσίας εγγράφων, σημειώστε μία από τις επιλογές **FEEDER** ή **MEMORY**, και στη συνέχεια πατήστε **OK**.
- **7** Εάν θέλετε, μπορείτε να πληκτρολογήσετε τον αριθμό σελίδων των εγγράφων σας πριν την μετάδοση.
- **8** Ενεργοποιήστε τη μετάδοση πατώντας το  $\mathbb{Q}$
- [4](#page-28-0) [Φαξ](#page-28-0)
- **9** Εάν χρησιμοποιείτε επίπεδο σαρωτή, μπορείτε να σαρώσετε πάνω από μία σελίδα. Τοποθετήστε την επόμενη σελίδα στον σαρωτή, επιλέξτε **NEXT** και επιβεβαιώστε με **OK**. Επιλέξτε **DONE** όταν έχει γίνει σάρωση όλων των σελίδων.

Το έγγραφο στον τροφοδότη θα μεταδοθεί είτε αμέσως είτε αργότερα (ανάλογα με την επιλογή σας) στο απομακρυσμένο φαξ το οποίο θα μεταδώσει το έγγραφο.

# <span id="page-30-1"></span>Αυτόματος τηλεφωνητής φαξ

Ο αυτόματος τηλεφωνητής φαξ σάς επιτρέπει να διατηρείτε αποθηκευμένα απόρρητα έγγραφα και να μην τα εκτυπώνεται μόλις γίνεται η λήψη τους.

Η ενδεικτική λυχνία σας επιτρέπει να γνωρίζετε την κατάσταση του αυτόματου τηλεφωνητή φαξ:

- Αναμμένη λυχνία: ο αυτόματος τηλεφωνητής είναι ενεργοποιημένος.
- Αναβοσβήνει: το φαξ σας διαθέτει αποθηκευμένα έγγραφα ή βρίσκεται στη διαδικασία λήψης φαξ.
- Λυχνία σβηστή: η μνήμη έχει γεμίσει, το τερματικό δεν μπορεί να λάβει άλλα έγγραφα.

Μπορείτε να εξαασφαλίσετε το απόρρητο του εγγράφου χρησιμοποιώντας τον τετραψήφιο κωδικό πρόσβασης. Από τη στιγμή που το αποθηκεύσετε, θα χρειαστείτε τον κωδικό πρόσβασης για:

- εκτύπωση μηνυμάτων φαξ που έχουν αποθηκευτεί στη μνήμη,
- ενεργοποίηση ή απενεργοποίηση αυτόματου τηλεφωνητή του φαξ

<span id="page-30-2"></span>Αποθήκευση κωδικού πρόσβασης

#### *383 - FAX / FAX ANSW. / ANSWER CODE*

- **1** Πιέστε , εισαγάγετε **383** χρησιμοποιώντας το πληκτρολόγιο.
- **2** Εισαγάγετε τον κωδικό (τέσσερα ψηφία) και επιβεβαιώστε με **OK**.
- **3** Βγείτε απ' αυτό το μενού πατώντας το κουμπί .

#### <span id="page-31-0"></span>Ενεργοποίηση / Απενεργοποίηση αυτόματου τηλεφωνητή

#### *382 - FAX / FAX ANSW. / ACTIVATION*

- **1** Πιέστε , εισαγάγετε **382** χρησιμοποιώντας το πληκτρολόγιο.
- **2** Εάν έχετε αποθηκεύσει ένα κωδικό πρόσβασης για τον αυτόματο τηλεφωνητή του φαξ, εισαγάγετέ τον και επιβεβαιώστε με **OK**.
- **3** Ενεργοποιήστε την κατάλληλη επιλογή αυτόματου τηλεφωνητή, **ON** ή **OFF**, και επιβεβαιώστε την επιλογή με **OK**.
- **4** Βγείτε απ' αυτό το μενού πατώντας το κουμπί .

#### <span id="page-31-1"></span>Εκτύπωση μηνυμάτων φαξ που έχουν αποθηκευτεί στη μνήμη

Σημαντικό Δεν είναι δυνατή <sup>η</sup> εκτύπωση σε χαρτί μεγέθους Α5 (ή Statement).

#### *381 - FAX / FAX ANSW. / PRINT*

- **1** Πιέστε , εισαγάγετε **381** χρησιμοποιώντας το πληκτρολόγιο.
- **2** Εάν έχετε αποθηκεύσει ένα κωδικό πρόσβασης για τον αυτόματο τηλεφωνητή του φαξ, εισαγάγετέ τον και επιβεβαιώστε με **OK**.

Τα έγγραφα που έχουν ληφθεί και αποθηκευτεί στη μνήμη εκτυπώνονται.

## <span id="page-31-2"></span>Αναδρομολόγηση φαξ

Αυτή η λειτουργία χρησιμοποιείται για την αναδρομολόγηση των ληφθέντων φαξ σε μια επαφή καταλόγου. Για να χρησιμοποιήσετε αυτή τη λειτουργία, πρέπει να εκτελέσετε δύο ενέργειες.

- **1** Ενεργοποίηση αναδρομολόγησης.
- **2** Ορισμός της διεύθυνσης αναδρομολόγησης του φαξ.

#### <span id="page-31-3"></span>Ενεργοποίηση αναδρομολόγησης

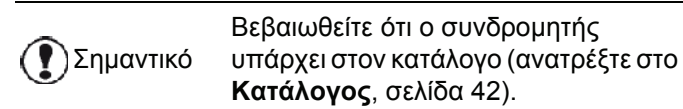

#### *391 - FAX / REROUTING / ACTIVATION*

- **1** Πιέστε , εισαγάγετε **391** χρησιμοποιώντας το πληκτρολόγιο.
- **2** Με τα πλήκτρα  $\star$  και ▲ του πλοηγού, σημειώστε την επιλογή **ON**.
- **3** Με τα πλήκτρα  $\star$  και ▲ από τον πλοηγό, επιλέξτε τον συνδρομητή από τον κατάλογο.
- **4** Επιβεβαιώστε με **OK**.
- **5** Βγείτε απ' αυτό το μενού πατώντας το

```
κουμπί .
```
Εάν η επιλογή **OFF** είναι ενεργοποιημένη, τα μενού **392** και **393** δεν θα συμπεριληφθούν στην προεπισκόπηση λειτουργιών, οόταν εκτυπωθούν.

### <span id="page-31-4"></span>Ρύθμιση ανακατεύθυνσης επαφής

#### *392 - FAX / REROUTING / CALL NUMBER*

[4 -](#page-28-0) [Φαξ](#page-28-0)

- **1** Πιέστε , εισαγάγετε **392** χρησιμοποιώντας το πληκτρολόγιο.
- **2** Με τα πλήκτρα  $\star$  και ▲ από τον πλοηγό, επιλέξτε τον συνδρομητή από τον κατάλογο.
- **3** Επιβεβαιώστε με **OK**.
- **4** Βγείτε απ' αυτό το μενού πατώντας το κουμπί <sup>(</sup>

#### <span id="page-31-5"></span>Εκτύπωση αναδρομολογημένων εγγράφων

#### *393 - FAX / REROUTING / COPY*

- **1** Πιέστε , εισαγάγετε **393** χρησιμοποιώντας το πληκτρολόγιο.
- **2** Με τα πλήκτρα  $\star$  και ▲ από τον πλοηγό, ενεργοποιήστε την επιλογή **COPY** (τοπική εκτύπωση των πληροφοριών που έχουν μεταδοθεί στη συσκευή σας) **ON** ή **OFF**.
- **3** Επιβεβαιώστε με **OK**.
- **4** Βγείτε απ' αυτό το μενού πατώντας το κουμπί .

## <span id="page-31-6"></span>Αναδρομολόγηση φαξ σε κλειδί μνήμης USB

Αυτή η λειτουργία επιτρέπει να αναδρομολογήσετε τα μηνύματα φαξ απευθείας στον φάκελο στον φάκελο MF Printer Laser Pro LL2\FAX σε ένα κλειδί μνήμης USB. Δημιουργείται ο φάκελος MF Printer Laser Pro LL2\FAX από την εφαρμογή. Το κλειδί μνήμης USB γίνεται στη συνέχεια η μνήμη λήψης του τερματικού.

Τα μηνύματα φαξ αναδρομολογούνται στο κλειδί μνήμης USB με μορφή Tiff και ονομάζονται ως εξής: "FAXYYMMDDHHMMSS" όπου το YYMMDDHHMMSS αντιστοιχεί στην ημερομηνία και ώρα παραλαβής του φαξ.

Μπορείτε επίσης να εκτυπώσετε αυτόματα μηνύματα φαξ τα οποία έχουν αναδρομολογηθεί στο κλειδί μνήμης USB ενεργοποιώντας το μενού **052 PRINT**.

#### <span id="page-31-7"></span>Ενεργοποίηση αναδρομολόγησης

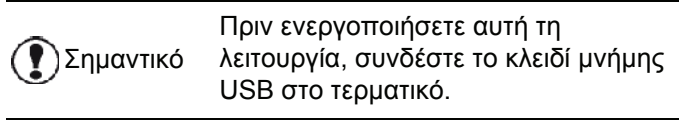

#### *051 - MEDIA / FAX ARCHIVING / ACTIVATION*

**1** Πατήστε, εισαγάγετε **051** χρησιμοποιώντας το πληκτρολόγιο.

[4 -](#page-28-0) [Φαξ](#page-28-0)

- **2** Με τα πλήκτρα  $\rightarrow$  and  $\rightarrow$  του πλοηγού, ενεργοποιήστε την επιλογή **ON** και επιβεβαιώστε την επιλογή σας με το **OK**.
- **3** Βγείτε απ' αυτό το μενού πατώντας το κουμπί .

<span id="page-32-0"></span>Εκτύπωση αναδρομολογημένων εγγράφων

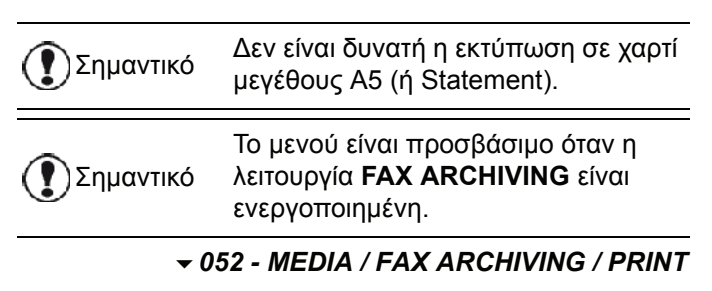

- **1** Πατήστε , εισαγάγετε **052** χρησιμοποιώντας το πληκτρολόγιο.
- **2** Με τα πλήκτρα  $\blacktriangleright$  και  $\blacktriangle$ , ενεργοποιήστε την επιλογή **ON** για να εκτυπώσετε όλα τα αναδρομολογημένα έγγραφα αυτόματα.
- **3** Επιβεβαιώστε την επιλογή σας με **OK**.
- **4** Βγείτε απ' αυτό το μενού πατώντας το

κουμπί <sup>(</sup>

# <span id="page-32-1"></span>Ουρά αναμονής μετάδοσης

Αυτή η λειτουργία σάς επιτρέπει σάς δίνει τη δυνατότητα μιας περιληπτικής αναφοράς όλων των εγγράφων που είναι στην ουρά για μετάδοση, συμπεριλαμβανομένων εκείνων που είναι αποθηκευμένα ή σε καθυστερημένη μετάδοση, κτλ.

Σας επιτρέπει να:

• **Προβάλετε** ή να **τροποποιήσετε** την ουρά αναμονής. Σε αυτήν την ουρά αναμονής τα έγγραφα κωδικοποιούνται με τον ακόλουθο τρόπο: Αριθμός σειράς στην ουρά / κατάσταση εγγράφου / αριθμός τηλεφώνου συνδρομητή.

Τα έγγραφα μπορούν να έχουν την ακόλουθη κατάσταση:

- **TX**: μετάδοση
- **REL**: αναμετάδοση
- **DOC**: αποθήκευση
- **POL**: ανίχνευση
- **MBX**: αποστολή σε γραμματοκιβώτιο
- **PMB**: ανίχνευση γραμματοκιβωτίου
- **TR**: συνεχιζόμενες εντολές
- **SMS**: Μετάδοση SMS
- **Άμεση μετάδοση** από την ουρά αναμονής,
- **Εκτύπωση εγγράφου** σε αποθήκευση, το οποίο περιμένει να μεταδοθεί ή βρίσκεται σε αποθήκευση,
- **Εκτύπωση της ουράς αναμονής**, έτσι ώστε να ληφθεί η κατάσταση κάθε εγγράφου στην ουρά, κατά: - αριθμό προτεραιότητας στην ουρά,
	- όνομα εγγράφου ή αριθμό,
	- προγραμματισμένο χρόνο μετάδοσης (φαξ),
	- τύπο λειτουργίας που αφορά το έγγραφο: μετάδοση από τη μνήμη, καθυστερημένη μετάδοση, αποθήκευση,

- τον αριθμό των σελίδων του εγγράφου,

- το μέγεθος του εγγράφου (ποσοστό του χώρου που είναι αποθηκευμένος στη μνήμη)

• **Ακύρωση** αίτησης μετάδοσης από την ουρά αναμονής.

<span id="page-32-2"></span>Άμεση μετάδοση από την ουρά αναμονής

#### **61** *- COMMANDS / PERFORM*

- **1** Πιέστε , εισαγάγετε **61** χρησιμοποιώντας το πληκτρολόγιο.
- **2** Επιλέξτε το έγγραφο στην ουρά αναμονής.
- **3** Επιβεβαιώστε την επιλογή με το **ΟΚ** ή *∜*∛ νια να εκτελεστεί άμεσα η επιλεγμένη μετάδοση.

#### <span id="page-32-3"></span>Προβολή ή τροποποίηση της ουράς αναμονής

#### **62** *- COMMANDS / MODIFY*

- **1** Πιέστε , εισαγάγετε **62** χρησιμοποιώντας το πληκτρολόγιο.
- **2** Στην ουρά αναμονής επιλέξτε το απαιτουμενο έγγραφο και επιβεβαιώστε την επιλογή σας με το **OK**.
- **3** Μπορείτε πλέον να τροποποιήσετε τις παραμέτρους του συγκεκριμένου εγγράφου και στη συνέχεια να επιβεβαιώσετε τις αλλαγές πατώντας

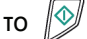

#### <span id="page-32-4"></span>Διαγραφή μετάδοσης σε αναμονή

#### **63** *- COMMANDS / CANCEL*

- **1** Πιέστε , εισαγάγετε **63** χρησιμοποιώντας το πληκτρολόγιο.
- **2** Στην ουρά αναμονής επιλέξτε το απαιτουμενο έγγραφο και επιβεβαιώστε την επιλογή σας με το **OK**.

<span id="page-32-5"></span>Εκτύπωση εγγράφου σε αναμονή ή αποθήκευση

#### **64** *- COMMANDS / PRINT*

- **1** Πιέστε , εισαγάγετε **64** χρησιμοποιώντας το πληκτρολόγιο.
- **2** Στην ουρά αναμονής επιλέξτε το απαιτουμενο έγγραφο και επιβεβαιώστε την επιλογή σας με το **OK**.

#### <span id="page-32-6"></span>Εκτύπωση της ουράς αναμονής

#### **65** *- COMMANDS / PRINT LIST*

Πιέστε , εισαγάγετε **65** χρησιμοποιώντας το πληκτρολόγιο.

Σημείωση ουρά αναμονής με το μενού <del>-</del> 57 -Μπορείτε επίσης να εκτυπώσετε την **PRINT / COMMANDS**.

Εκτυπώνεται ένα έγγραφο με τίτλο \*\* COMMAND LIST \*\*.

# <span id="page-33-0"></span>Ακύρωση μετάδοσης σε εξέλιξη

Η ακύρωση μιας μετάδοσης που βρίσκεται σε εξέλιξη είναι δυνατή άσχετα από τον τύπο μετάδοσης αλλά ποικίλλει ανάλογα με το εάν η μετάδοση είναι σε ένα ή πολλούς αριθμούς.

- Σε περίπτωση κλήσης ενός αριθμού από τη μνήμη, το έγγραφο διαγράφεται από τη μνήμη.
- Για πολλούς αριθμούς, μόνο ο αριθμός κλήσης που βρίσκεται σε εξέλιξη τη στιγμή της ακύρωσης διαγράφεται από την ουρά μετάδοσης.

Για ακύρωση μετάδοσης σε εξέλιξη:

- **1** Πιέστε . Θα εμφανιστεί ένα μήνυμα επιβεβαίωσης της ακύρωσης.
- **2** Πιέστε το  $\sqrt{2}$  για να επιβεβαιώσετε την ακύρωση σε εξέλιξη.

Εάν το μηχάνημά σας έχει ρυθμιστεί να εκτυπώνει μια αναφορά μετάδοσης, θα εκτυπώσει ότι η επικοινωνία ακυρώθηκε από το χρήστη.

# <span id="page-33-1"></span>Γραμματοκιβώτιο (Φαξ MBX)

Υπάρχουν 32 γραμματοκιβώτια (MBX), τα οποία σάς δίνουν τη δυνατότητα να μεταδόσετε έγγραφα με απόλυτη εμπιστευτικότητα χρησιμοποιώντας ένα κωδικό πρόσβασης (κωδικό MBX), σε όλους τους συνδρομητές που διαθέτουν φαξ συμβατό με το δικό σας.

Το MBX 00 είναι δημόσιο. Η διαχείρισή του γίνεται απευθείας από το τερματικό για την εγγραφή των μηνημάτων του φαξ TAD μόλις αυτό ενεργοποιηθεί.

Τα MBX 01 έως 31 είναι ιδιωτικά. Το καθένα προστατεύεται με κωδικό πρόσβασης Μπορούν να χρησιμοποιηθούν για λήψη απόρρητων εγγράφων.

Η χρήση και πρόσβαση στα MBX 01 - 31 επηρεάζονται από την προετοιμασία του συστήματος, καθορίζονται από τον κωδικό MBX (εάν χρειάζεται) και τη μνημονική συντομογραφία της (το S.I.D.).

Αργότερα μπορείτε να:

- τροποποιήσετε τα χαρακτηριστικά του MBX.
- Εκτυπώσετε τα περιεχόμενα ενός MBX, το οποίο είναι δυνατόν μόνο εάν το MBX περιέχει ένα ή περισσότερα έγγραφα (με ένα αστέρι δίπλα από το MBX). Όταν τα περιεχόμενα ενός MBX έχουν εκτυπωθεί, αυτό αδειάζει,
- διαγράψετε ένα MBX, μόνο όταν έχει γίνει προετοιμασία του MBX και είναι άδειο,
- εκτυπώσετε τη λίστα των MBX του μηχάνηματός σας.

Μπορείτε να λάβετε και να στείλετε MBX με πλήρη εμπιστευτικότητα.

Όταν αποθηκεύετε ένα έγγραφο στο ΜΒΧ, δεν χρειάζεται ο κωδικός πρόσβασης. Όλα τα έγγραφα που αποθηκεύονται στο MBX προστίθενται σε αυτά που υπάρχουν ήδη.

Στο αίτημα μετάδοσης, τα MBX είναι προσβάσιμα μόνο με κωδικό MBX.

Μπορείτε να εκτελείτε αποθήκευση ή αιτήματα μετάδοσης MBX:

- αποθηκεύοντας ένα έγγραφο σε MBX φαξ,
- μεταδίδοντας ένα έγγραφο σε απομακρυσμένο MBX φαξ,
- εκτελώντας αίτημα μετάδοσης από απομακρυσμένο φαξ

#### <span id="page-33-2"></span>Δημιουργία γραμματοκιβωτίου (MBX)

#### **71** *- MAILBOXES / CREATE MBX*

 $\bar{\mathtt{c}}$ 

- **1** Πιέστε , εισαγάγετε **71** χρησιμοποιώντας το πληκτρολόγιο.
- **2** Επιλέξτε ένα ελεύθερο MBX από τα 31 MBX ή εισαγάγετε απευθείας τον αριθμό ενός ελευθέρου MBX και επιβεβαιώστε το με **OK**.
- **3** Ενεργοποιήστε την επιλογή **MAILBOX CODE** και πατήστε **OK**.
	- Η τιμή 0000 εμφανίζεται πάντα.
- **4** Εισάγετε τον νέο κωδικό της επιλογής σας, εάν χρειάζεται, και πατήστε **OK**.
- **5** Ενεργοποιήστε την επιλογή **MAILBOX NAME** και πατήστε **OK**.
- **6** Εισάγετε το S.I.D. του MBX (μέγιστο 20 χαρακτήρες) και πατήστε **OK**. Το MBX έχει προετοιμαστεί. Εάν θέλετε να προετοιμάσετε ένα άλλο, πατήστε **C** και επαναλάβετε την ίδια διαδικασία.
- **7** Για να βγείτε από το MBX, πατήστε .

#### <span id="page-33-3"></span>Τροποποίηση χαρακτηριστικών MBX

#### **71** *- MAILBOXES / CREATE MBX*

- **1** Πιέστε , εισαγάγετε **71** χρησιμοποιώντας το πληκτρολόγιο.
- **2** Επιλέξτε το επιθυμητό MBX από τα 31 MBX ή εισαγάγετε απευθείας τον αριθμό ενός ελευθέρου MBX και πατήστε **OK**.
- **3** Εισαγάγετε τον κωδικό αυτού του MBX και επιβεβαιώστε με **OK**.
- **4** Ενεργοποιήστε το μενού **MAILBOX CODE** ή **MAILBOX NAME**, και στη συνέχεια επιβεβαιώστε την επιλογή με **OK**.
- **5** Εκτελέστε την τροποποίηση δεδομένων και επιβεβαιώστε με **OK**.

Εάν χρειάζεται, επαναλάβετε τα δύο τελευταία βήματα για το άλλο μενού.

### **73** *- MAILBOXES / PRINT MBX*

- <span id="page-34-0"></span>**1** Πιέστε , εισαγάγετε **73** χρησιμοποιώντας το πληκτρολόγιο.
- **2** Επιλέξτε το επιθυμητό MBX από τα 31 MBX ή εισαγάγετε απευθείας τον αριθμό ενός ελευθέρου MBX και πατήστε **OK**.
- **3** Εισαγάγετε τον κωδικό αυτού του MBX και επιβεβαιώστε με **OK**.

Όλα τα έγγραφα που βρέθηκαν στο MBX εκτυπώνονται και το MBX αδειάζει.

# <span id="page-34-1"></span>Διαγραφή MBX

Πριν διαγράψετε ένα MBX, πρέπει να βεβαιωθείτε ότι είναι άδειο, εκτυπώνοντας το περιεχόμενό του.

#### **74** *- MAILBOXES / DELETE MBX*

- **1** Πιέστε , εισαγάγετε **74** χρησιμοποιώντας το πληκτρολόγιο.
- **2** Επιλέξτε το επιθυμητό MBX από τα 31 MBX ή εισαγάγετε απευθείας τον αριθμό ενός ελευθέρου MBX και πατήστε **OK**.
- **3** Εισαγάγετε τον κωδικό αυτού του MBX και επιβεβαιώστε με **OK**.
- **4** Πιέστε το **OK** για να επιβεβαιώσετε τη διαγραφή του MBX.

Το MBX διαγράφεται και θα εμφανιστεί ως ελεύθερο MBX στη λίστα.

### <span id="page-34-2"></span>Εκτύπωση λίστας MBX

#### *75 - MAILBOXES / PRT MBX LIST*

Πιέστε , εισαγάγετε **75** χρησιμοποιώντας το πληκτρολόγιο.

Σημείωση Μπορείτε επίσης να εκτυπώσετε τη λίστα MBX με το μενού  **58 - PRINT / LIST MBX**.

Η λίστα εμφανίζει την κατάσταση κάθε MBX.

# <span id="page-34-3"></span>Αποθήκευση MBX στο φαξ

- **1** Τοποθετήστε το έγγραφο στον τροφοδότη του φαξ.
- **2** Επιλέξτε **72 MAILBOXES / DEPOSIT MBX**.
- **3** Επιλέξτε το επιθυμητό MBX από τα 31 MBX ή εισαγάγετε απευθείας τον αριθμό ενός ελευθέρου MBX και πατήστε **OK**.

Αυτό το έγγραφο τοποθετείτε στον τροφοδότη και αποθηκεύεται στο επιλεγμένο MBX.

# <span id="page-34-4"></span>Αποθήκευση MBX σε απομακρυσμένο φαξ

- **1** Τοποθετήστε το έγγραφο στον τροφοδότη του φαξ.
	- **2** Επιλέξτε **35 FAX / MBX SENDING**.
	- **3** Εισάγετε τον αριθμό του συνδρομητή για την αποθήκευση MBX ή επιλέξτε τη λειτουργία κλήσης και επαληθεύστε με **OK**.
	- **4** Εισαγάγετε τη διεύθυνση MBX του συνδρομητή και επιβεβαιώστε με **OK**.
	- **5** Εάν θέλετε να καθυστερήσετε τη μετάδοση, εισαγάγετε την ώρα μετάδοσης δίπλα από την τρέχουσα ώρα και πατήστε **OK**.
	- **6** Εάν θέλετε να τροποποιήσετε τον τύπο τροφοδοσίας εγγράφων, σημειώστε μία από τις επιλογές **FEEDER** or **MEMORY**, και πατήστε **OK**.
	- **7** Εάν θέλετε, μπορείτε να πληκτρολογήσετε τον αριθμό σελίδων του εγγράφου σας πριν την μετάδοση και επιβεβαιώστε με **OK**.
	- **8** Επιβεβαιώστε την αίτηση μετάδοσης σε ένα

απομακρυσμένο φαξ MBX πατώντας .

Σε περίπτωση άμεσης μετάδοσης, το έγγραφο αποστέλεται άμεσα.

Εάν το έγγραφο έχει προγραμματιστεί για μετάδοση αργότερα, θα αποθηκευτεί στη μνήμη και θα σταλεί την ώρα που έχει προγραμματιστεί.

<span id="page-34-5"></span>Αίτημα μετάδοσης MBX από απομακρυσμένο φαξ

### *36 - FAX / MBX POLLING*

Σημείωση Ελέγξτε τη συμβατότητα του απομακρυσμένου φαξ.

- **1** Πιέστε , εισαγάγετε **36** χρησιμοποιώντας το πληκτρολόγιο.
- **2** Εισάγετε τον αριθμό του συνδρομητή για το αίτημα μετάδοσης MBX ή επιλέξτε τη λειτουργία κλήσης και επαληθεύστε με **OK**.
- **3** Εισαγάγετε τη διεύθυνση MBX του συνδρομητή και πατήστε **OK**.
- **4** Εισαγάγετε τον κωδικό πρόσβασης MBX και πατήστε **OK**.
- **5** Εάν θέλετε να καθυστερήσετε την ώρα του αιτήματος μετάδοσης, εισαγάγετε την ώρα μετάδοσης δίπλα από την τρέχουσα ώρα και πατήστε **OK**.
- **6** Επιβεβαιώστε το αίτημα μετάδοσης πατώντας το .

Μόλις γίνει συνδρομή στο απομακρυσμένο φαξ, άμεσα ή αργότερα, γίνεται λήψη των εγγράφων του MBX του απομακρυσμένου φαξ στο δικό σας φαξ.

# <span id="page-35-0"></span>Αποθήκευση και αίτημα μετάδοσης

Μπορείτε να**αποθηκεύσετε** ένα έγγραφο στο φαξ σας και να το διατηρήσετε διαθέσιμο σε ένα ή περισσότερους συνδρομητές οι οποίο μπορούν να λάβουν το φαξ αυτού του εγγράφου καλώντας σας το φαξ σας με τη λειτουργία **POLL**.

**Για ρύθμιση του μηχανήματος για αποθήκευση εγγράφων** , πρέπει να ορίσετε τον τύπο:

- SIMPLE- μπορεί να γίνει αίτημα μετάδοσης μόνο μία φορά από τη μνήμη ή τον τροφοδότη,
- MULTIPLE- μπορεί να γίνει αίτημα μετάδοσης από τη μνήμη όσες φορές χρειάζεται.

**Για ρύθμιση του μηχανήματος για έγγραφα για τα οποία έχει γίνει αίτημα μετάδοσης**, πρέπει να ορίσετε τον αριθμό αιτήματος, και στη συνέχεια, ανάλογα με τον τύπο του αιτήματος, μπορείτε να:

- εκκινήσετε ένα άμεσο αίτημα μετάδοσης,
- προγραμματίσετε ένα αίτημα καθυστερημένης μετάδοσης μια συγκεκριμένη ώρα,
- εκκινήσετε ένα πολλαπλό αίτημα μετάδοσης, είτε άμεσα είτε αργότερα.

#### <span id="page-35-1"></span>Τοποθέτηση εγγράφου για αποθήκευση

- **1** Τοποθετήστε το προς αποθήκευση έγγραφο στον τροφοδότη.
- **2** Επιλέξτε **34 FAX / POLLING TX**.
- **3** Επιλέξτε το τύπο αποθήκευσης, σύμφωνα με τον παρακάτω πίνακα:

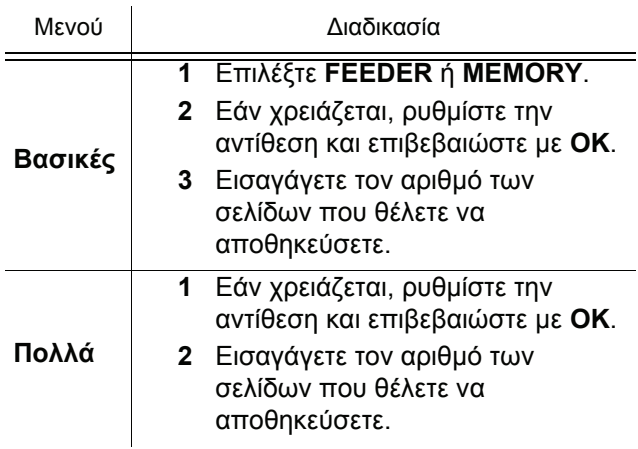

**4** Επιβεβαιώστε την αποθήκευση πατώντας **OK**.

<span id="page-35-2"></span>Αίτημα μετάδοσης αποθηκευμένου εγγράφου

#### *33 - FAX / POLLING RX*

- **1** Επιλέξτε **33 FAX / POLLING RX**.
- **2** Εισαγάγετε τον αριθμό του φαξ για του οποίου το έγγραφο θέλετε να πραγματοποιήσετε αίτημα μετάδοσης ή επιλέξτε τη λειτουργία κλήσης. Μπορείτε να πραγματοποιήσετε αίτημα μετάδοσης

για αρκετά έγγραφα με το πλήκτρο  $(*$  ...)

**3** Ανάλογα με τον τύπο αιτήματος μετάδοσης θα πρέπει:

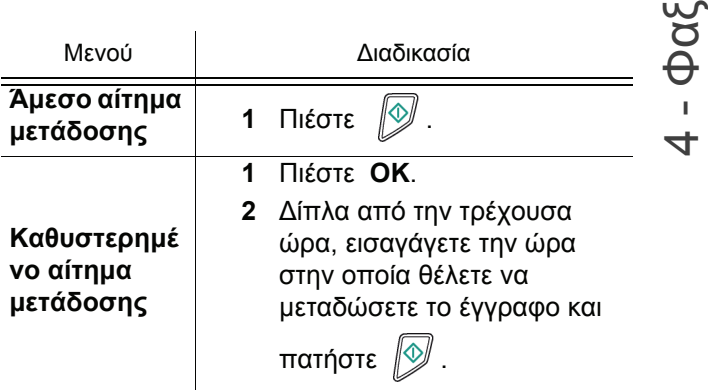
**[5 - SMS](#page-36-0)**

# <span id="page-36-0"></span>**SMS**

# **Σημαντικό** *<sup>Η</sup> υπηρεσίας SMS εξαρτάται από τη χώρα και τον παροχέα δικτύου.*

*Χάρη στο κουμπί* **SMS** *μπορείτε να στείλετε ένα SMS σε συνδρομητές σε όλο τον κόσμο. Το SMS (Υπηρεσία Σύντομων Μηνυμάτων) είναι μια υπηρεσία που σας επιτρέπει να στείλετε σύντομα γραπτά μηνύματα σε κινητά τηλέφωνα ή σε άλλες συσκευές που είναι συμβατές με SMS.*

*Ο αριθμός των χαρακτήρων που μπορείτε να γράψετε σε κάθε μήνυμα εξαρτάται από τον παροχέα της υπηρεσίας σας και από τη χώρα στην οποία βρίσκεστε (π.χ. στη Γαλλία: 160 χαρακτήρες, στην Ιταλία: 640 χαρακτήρες).*

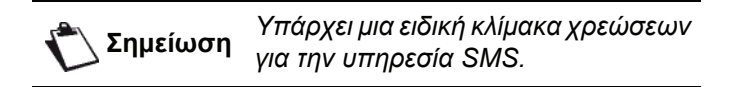

# *Παράμετροι SMS*

# **Παρουσίαση του αποστολέα**

Αυτή η ρύθμιση σας επιτρέπει να δείτε το όνομα ή τον αριθμό του αποστολέα όταν στέλνετε ένα SMS.

### *41 - SMS SERVICE / SENDER*

- **1** Πατήστε , εισαγάγετε **41** χρησιμοποιώντας το πληκτρολόγιο.
- **2** Επιλέξτε την επιθυμητή παρουσίαση της επιλογής αποστολέα, **ON** ή **OFF**, χρησιμοποιώντας το ή τα πλήκτρα .
- **3** Επικυρώστε με **OK**.

# **Αριθμός μετάδοσης κέντρου SMS**

Αυτή η επιλογή σας επιτρέπει να εισάγετε τον αριθμό μετάδοσης για έναν διακομιστή SMS. Ο παροχέας υπηρεσιών διαδικτύου που χρησιμοποιείτε θα σας δώσει αυτόν τον αριθμό.

#### *421 - SMS SERVICE / INIT. SMS / SERVER*

- **1** Πατήστε , εισαγάγετε **421** χρησιμοποιώντας το πληκτρολόγιο.
- **2** Εισάγετε τον αριθμό του διακομιστή μετάδοσης χρησιμοποιώντας το αριθμητικό πληκτρολόγιο.
- **3** Επικυρώστε με **OK**.

# *Αποστολή ενός SMS*

- **1** Πατήστε το πλήκτρο  $(\mathsf{sms})$
- **2** Γράψτε το SMS χρησιμοποιώντας το αλφαριθμητικό πληκτρολόγιο. Για να γίνει αυτό, πρέπει να έχετε στη διάθεσή σας έναν επεξεργαστή κειμένου:
	- για κεφαλαία γράμματα, χρησιμοποιήστε το πλήκτρο  $\spadesuit$ ,
	- για να μετακινηθείτε εντός του πεδίου εγγραφής δεδομένων, χρησιμοποιήστε το πλήκτρο και
	- για να μετακινηθείτε στο κείμενο από τη μια λέξη στην άλλη, πατήστε **CTRL** και ένα από τα πλήκτρα πλοήγησης ( $\blacktriangledown$  ή  $\blacktriangle$ ).
	- για να μεταβείτε στην επόμενη γραμμή, χρησιμοποιήστε το ,
	- για να διαγράψετε έναν χαρακτήρα (μετακινώντας τον κέρσορα αριστερά), χρησιμοποιήστε το ← ή C.
- **3** Επικυρώστε με **OK**.
- **4** Πληκτρολογήστε τον αριθμό του παραλήπτη (κινητό τηλέφωνο ή άλλη συσκευή συμβατή με SMS) με έναν από τους παρακάτω τρόπους:
	- πληκτρολογήστε τον αριθμό στο αριθμητικό πληκτρολόγιο.
	- εισάγετε τα πρώτα γράμματα του ονόματος του παραλήπτη
	- πατήστε το πλήκτρο  $(\Box\Box)$  έως ότου εμφανιστεί το επιθυμητό όνομα (τα ονόματα είναι ταξινομημένα με αλφαβητική σειρά).

Το SMS σας μπορεί να σταλεί μόνο σε έναν παραλήπτη ή σε πολλούς μαζί ταυτόχρονα. Για να στείλετε ένα SMS:

- σε ένα μόνο παραλήπτη, πατήστε το **OK** για επιβεβαίωση
- σε πολλούς παραλήπτες:
- **5** Πατήστε το πλήκτρο (• ▒) και εισάγετε τον αριθμό του επόμενου παραλήπτη*.*
- **6** Επαναλάβετε αυτές τις ενέργειες όσες φορές απαιτείται (το μέγιστο 10 παραλήπτες). Πατήστε το **OK** για να επιβεβαιώσετε τον τελευταίο παραλήπτη. Κατά την αποστολή εμφανίζεται η ένδειξη "**SENDING SMS**".
- Όταν εμφανιστεί η ένδειξη **SMS**, το SMS έχει τεθεί σε αναμονή πράγμα που σημαίνει ότι σε λίγα λεπτά η συσκευή θα επιχειρήσει να το στείλει ξανά. Για να εκτελέσετε άμεσα ή να ακυρώσετε τη μετάδοση, ανατρέξτε στην [παράγραφο](#page-32-0) **Ουρά αναμονής [μετάδοσης](#page-32-0)**, σελίδα 28.
- Για να ελέγξετε εάν το SMS εστάλη επιτυχώς, μπορείτε να εκτυπώσετε το αρχείο μετάδοσης/λήψης (ανατρέξτε στην [παράγραφο](#page-43-0) **Εκτύπωση αρχείων [ιστορικού](#page-43-0)**, σελίδα 39).

# <span id="page-37-0"></span>Παράμετροι/Ρύθμιση

Μπορείτε ρυθμίσετε την συσκευή σας ανάλογα με τη χρήση της. Σ' αυτό το κεφάλαιο θα βρείτε μια περιγραφή των λειτουργιών της.

Μπορείτε να τυπώσετε τον οδηγό λειτουργιών και τη διαθέσιμη ρύθμιση της πολυλειτουργικής συσκευής.

> Η συσκευή ενημερώνεται συνεχώς και γίνονται διαθέσιμες τακτικά νέες λειτουργίες.

Για να τις εκμεταλλευτείτε, επισκεφθείτε τον ιστότοπό μας www.sagemcommunications.com. Μπορείτε επίσης

Σημείωση χρησιμοποιήσετε τη λειτουργία ενημέρωσης που είναι διαθέσιμη στο λογισμικό Companion Suite Pro για λήψη των τελευταίων ηλεκτρονικών ενημερώσεων (ανατρέξτε στο **Ενημέρωση [υλικολογισμικού](#page-87-0)**, [σελίδα](#page-87-0) 83).

# Ημέρα/ώρα:

Μπορείτε να αλλάξετε την ημερομηνία και την ώρα στην πολυλειτουργική συσκευή οποιαδήποτε στιγμή.

Ανάλογα με τη χώρα που έχει ρυθμιστεί στο μηχάνημα, η μορφή ημερομηνίας είναι του τύπου ΗΗΜΜΕΕ (π.χ.: Γαλλία) ή ΜΜΗΗΕΕ (π.χ.: ΗΠΑ).

#### *21 - SETUP / DATE/TIME*

- **1** Πιέστε , εισαγάγετε **21** χρησιμοποιώντας το πληκτρολόγιο. Επιβεβαιώστε με **OK**.
- **2** Πληκτρολογήστε τους αριθμούς της απαιτούμενης ώρας και ημερομηνίας τον ένα μετά τον άλλο (για παράδειγμα 8 Νοεμβρίου 2004 στις 9h33, πατήστε 0811040933 ή 1108040933) και πατήστε **OK** για επιβεβαίωση.
- **3** Για να βνείτε απ' αυτό το μενού, πατήστε  $\lVert \mathcal{Q} \rVert$ .

# Ρύθμιση θερινής/χειμερινής ώρας

Αυτό το μενού σάς επιτρέπει να αλλάζετε θερινή / χειμερινή ώρα αυτόματα ή όχι.

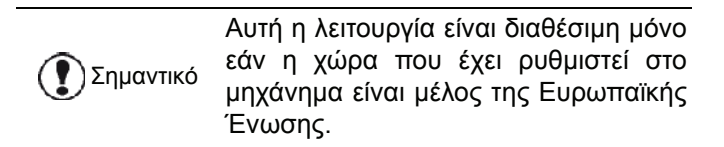

Το μενού **21>DATE/TIME** περιλαμβάνει 2 υπομενού:

Μη αυτόματος τρόπος λειτουργίας

#### *211 - SETUP / DATE/TIME / MODIFY*

Η πολυλειτουργική συσκευή θα σας ζητήσει να αλλάξετε την ημερομηνία και την ώρα από το αριθμητικό πληκτρολόγιο.

#### **Αυτόματος τρόπος λειτουργίας**

#### *212 - SETUP / DATE/TIME / AUTO ADJUST*

Εάν επιλέξετε **OFF** και επιβεβαιώσετε με το **OK**, η θερινή / χειμερινή ώρα δεν θα αλλάζει αυτόματα. Για να ορίσει τη νέα ώρα το μηχάνημα, θα χρειαστεί να χρησιμοποιήσετε το μενού **211 MODIFY**.

Εάν επιλέξετε **ON** και επιβεβαιώσετε με **OK**, δεν θα χρειαστεί να ασχολοθείτε με αλλαγή της ώρας το τέλος του Μαρτίου (+1 ώρα) και Οκτωβρίου (-1 ώρα). Θα πληροφορηθείτε αυτή την αλλαγή από ένα μνήμη στην οθόνη.

Η προεπιλεγμένη παράμετρος είναι **OFF**.

#### **Προειδοποιητικό μήνυμα**

Στην αυτόματη αλλαγή θερινής / χειμερινής ώρας, θα εμφανιστεί ένα μήνυμα που θα σας πληροφορήσει ότι έχει αλλάξει η ώρα στο πολυλειτουργικό σας μηχάνημα.

#### **25-03-07 02:01 CHECK TIME**

ή

#### **28-10-07 02:01 CHECK TIME**

Η επόμενη ενέργειά σας στο πολυλειτουργικό πληκτρολόγιο θα έχει ως αποτέλεσμα να εξαφανιστεί το μήνυμα.

# Αριθμός φαξ/Όνομα

Η πολυλειτουργική μηχανή θα εμφανίζει τον αριθμό φαξ και το όνομα σε κάθε έγγραφο που μεταδίδει εάν αποθηκεύσετε αυτές τις ρυθμίσεις.

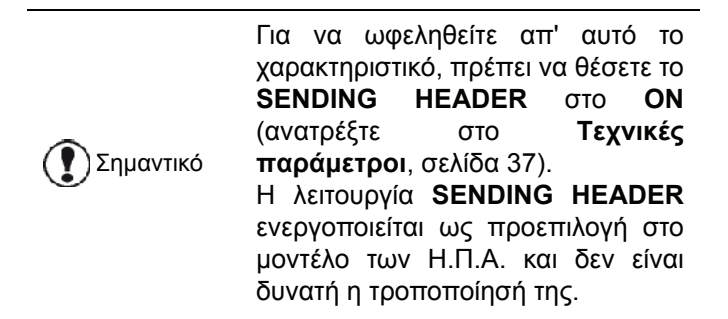

Για να αποθηκεύσετε το όνομά σας και τον αριθμό του φαξ:

#### *22 - SETUP / NUMBER/NAME*

- **1** Πιέστε , εισαγάγετε **22** χρησιμοποιώντας το πληκτρολόγιο.
- **2** Εισάγετε τον αριθμό φαξ (έως και 20 χαρακτήρες) και πατήστε **OK** για επιβεβαίωση.
- **3** Εισάγετε το όνομα (έως και 20 χαρακτήρες) έπειτα πατήστε **OK** για επιβεβαίωση. Για παράδειγμα, εάν θέλετε να τυπώσετε το γράμμα **C**, πατήστε το πλήκτρο **C** μέχρι να εμφανιστεί στην οθόνη.
- **4** Για να βγείτε απ' αυτό το μενού, πατήστε  $\mathbb{Q}$ .

# Τύπος δικτύου

Μπορείτε να συνδέσετε το φαξ είτε σε ένα PSTN είτε ένα ιδιωτικό δίκτυο όπως ιδιωτικό αυτόματο εσωτερικό τηλεφωνικό δίκτυο (PABX). Πρέπει να επιλέξετε το δίκτυο που βολεύει καλύτερα.

Για να επιλέξετε τον τύπο δικτύου:

# *251 - SETUP / TEL. NETWORK / NETWORK TYPE*

- **1** Πιέστε , εισαγάγετε **251** χρησιμοποιώντας το πληκτρολόγιο.
- **2** Επιλέξτε το εξής: **PABX** ή **PSTN**, κατόπιν επιβεβαιώστε την επιλογή με **OK**.
- **3** Για να βγείτε απ' αυτό το μενού, πατήστε  $\mathbb{Q}$

Εάν συνδέετε το μηχάνημα σε ιδιωτικό δίκτυο, πίσω από το PABX της εταιρείας, ίσως χρειαστεί να καθορίσετε τον τοπικό κωδικό προσπέλασης (ανατρέξτε στο **[Τοπικός](#page-38-0) κωδικός [προσπέλασης](#page-38-0)**).

# Γεωγραφικές ρυθμίσεις

Αυτές οι ρυθμίσεις σας δίνουν την δυνατότητα να χρησιμοποιήσετε την συσκευή σε διαφορετικές προεπιλεγμένες χώρες χρησιμοποιώντας διαφορετικές γλώσσες.

### Χώρα

Επιλέγοντας μία χώρα, ξεκινάτε:

- τις ρυθμίσεις για το δημόσιο τηλεφωνικό δίκτυο,
- την προεπιλεγμένη γλώσσα.

Για να επιλέξετε τη χώρα:

#### *201 - SETUP / GEOGRAPHICAL / COUNTRY*

- **1** Πιέστε , εισαγάγετε **201** χρησιμοποιώντας το πληκτρολόγιο.
- **2** Κάντε την απαιτούμενη επιλογή και πατήστε το πλήκτρο **OK** για επιβεβαίωση.
- **3** Για να βγείτε απ' αυτό το μενού, πατήστε .

#### Σημείωση δεν είναι κατάλληλη, σημειώστε την Εάν καμία από τις επιλογές στη λίστα επιλογή "OTHER".

### Δίκτυο τηλεπικοινωνιών

Αυτή η ρύθμιση σας δίνει την δυνατότητα να ρυθμίσετε τον τύπο του δημόσιου τηλεφωνικού δικτύου (PSTN) για μία χώρα, έτσι ώστε η συσκευή να μπορεί να επικοινωνεί με το δημόσιο τηλεφωνικό δίκτυο σε συμμόρφωση με τα ισχύοντα πρότυπα.

Εξ' ορισμού, η ρύθμιση μιας χώρας χρησιμοποιώντας την εντολή 201 ρυθμίζει αυτόματα τον τύπο PSTN που χρησιμοποιείται στην επιλεγμένη χώρα.

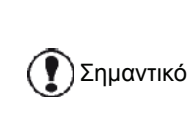

Αυτές οι ρυθμίσεις είναι διαφορετικές από το **NETWORK TYPE**, το οποίο σας δίνει την δυνατότητα να επιλέξετε μεταξύ δημόσιου και ιδιωτικού δικτύου.

Για να επιλέξετε μη αυτόματα τον τύπο δημόσιου τηλεφωνικού δικτύου:

#### *202 - SETUP / GEOGRAPHICAL / NETWORK*

- **1** Πιέστε , εισαγάγετε **202** χρησιμοποιώντας το πληκτρολόγιο.
- **2** Κάντε την απαιτούμενη επιλογή και πατήστε το πλήκτρο **OK** για επιβεβαίωση.
- **3** Για να βγείτε απ' αυτό το μενού, πατήστε  $\mathbb{Q}$ .

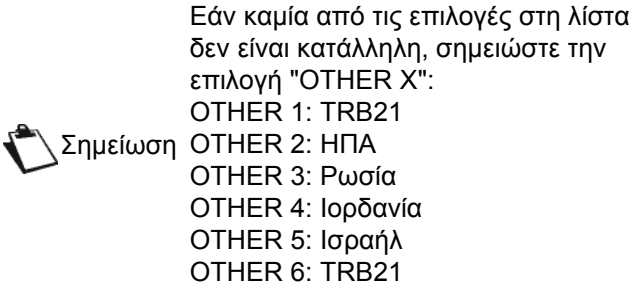

#### Γλώσσα

Αυτή η ρύθμιση σας δίνει την δυνατότητα να επιλέξετε το μενού γλώσσας επιλογής σας. Η πολυλειτουργική συσκευή είναι ρυθμισμένη στην αγγλική γλώσσα εξ ορισμού.

Για να επιλέξετε τη γλώσσα:

### *203 - SETUP / GEOGRAPHICAL / LANGUAGE*

- **1** Πιέστε , εισαγάγετε **203** χρησιμοποιώντας το πληκτρολόγιο.
- **2** Επιλέξτε την απαιτούμενη γλώσσα χρησιμοποιώντας v και A, έπειτα πατήστε το πλήκτρο **OK** για επιβεβαίωση.
- **3** Για να βγείτε απ' αυτό το μενού, πατήστε .

# <span id="page-38-1"></span><span id="page-38-0"></span>Τοπικός κωδικός προσπέλασης

Αυτή η λειτουργία χρησιμοποιείται όταν το φαξ έχει εγκατασταθεί σε ένα ιδιωτικό δίκτυο, πίσω από το PABX κάποιας εταιρείας. Σας επιτρέπει να προγραμματίσετε ένα επιπλέον αυτόματο **local prefix** (πρόκειται να οριστεί), δίνοντάς σας την δυνατότητα να βγείτε αυτόματα από το σύστημα τηλεφωνικού δικτύου της εταιρείας, αλλά μόνον υπό ορισμένες συνθήκες:

• οι εσωτερικοί αριθμοί της εταιρείας, όπου δεν απαιτείται ένας κωδικός προσπέλασης, πρέπει να είναι μικροί σε μήκος αριθμοί μικρότεροι από το **minimal size** (πρόκειται να οριστεί, για παράδειγμα η Γαλλία έχει 10 ψηφία),

• οι εξωτερικοί αριθμοί της εταιρείας που απαιτούν ένα κωδικό προσπέλασης, πρέπει να είναι μεγάλοι σε μήκος αριθμοί μεγαλύτεροι από ή ίσοι με το **minimal size** (πρόκειται να οριστεί, για παράδειγμα η Γαλλία έχει 10 ψηφία),

Ο προγραμματισμός του φαξ με τον τοπικό κωδικό προσπέλασης αποτελείται από δύο βήματα:

- **1** τον ορισμό του **minimal size** (ή ίσου) των εξωτερικών αριθμών της εταιρείας,
- **2** τον ορισμό του εξερχόμενου **local prefix** του τηλεφωνικού δικτύου της εταιρείας. Αυτός ο κωδικός προσπέλασης θα προστεθεί αυτόματα αμέσως μόλις κληθεί ένας εξωτερικός αριθμός.

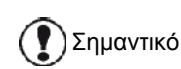

Εάν ορίσετε ένα τοπικό κωδικό προσπέλασης, μην τον προσθέσετε στους αριθμούς αποθηκευμένους στον κατάλογο, αυτός θα καλείται αυτόματα σε κάθε κλήση.

*252 - SETUP / TEL. NETWORK / PREFIX*

- **1** Πιέστε , εισαγάγετε **252** χρησιμοποιώντας το πληκτρολόγιο.
- **2** Εισαγάγετε το απαιτούμενο ελάχιστο **SIZE NUMBER** των εξωτερικών αριθμών της εταιρείας και επιβεβαιώστε με **OK**.

Το ελάχιστο μέγεθος θα έχει εύρος μεταξύ 1 και 30.

**3** Εισάγετε τον εξερχόμενο τοπικό κωδικό προσπέλασης **PREFIX** του τηλεφωνικού δικτύου της εταιρείας (έως και 10 χαρακτήρες) και επικυρώστε με **OK**.

Σημείωση πλήκτρο **M**, ή πατήστε παρατεταμένα το Για να εισαγάγετε μια παύση στον τόνο κλήσης (σύμβολο "/"), πατήστε ταυτόχρονα το πλήκτρο **CTRL** και το πλήκτρο 0 (μηδέν) στο αριθμητικό πληκτρολόγιο μέχρι να εμφανιστεί το σύμβολο "/".

**4** Για να βγείτε απ' αυτό το μενού, πατήστε .

# Αναφορά μετάδοσης

Μπορείτε να τυπώσετε μια **transmission report** για όλες τις επικοινωνίες στο τηλεφωνικό δίκτυο (PSTN).

Μπορείτε να επιλέξετε ανάμεσα σε περισσότερα του ενός κριτήρια για την εκτύπωση αναφορών:

- **ON**: μία αναφορά δίνεται όταν η μετάδοση έχει γίνει σωστά ή όταν έχει εγκαταλειφθεί τελείως (αλλά υπάρχει μόνον μία αναφορά ανά αίτημα),
- **OFF**: καμία αναφορά μετάδοσης, ωστόσο, το φαξ θα καταγράψει όλες τις μεταδόσεις που έγιναν στο ημερολόγιο του,
- **ALWAYS**: μια αναφορά τυπώνεται σε κάθε μετάδοση,
- **ON ERROR**: μία αναφορά τυπώνεται μόνον εάν η μετάδοση έχει αποτύχει ή εγκαταλειφθεί.

Μία μειωμένη εκδοχή της πρώτης σελίδας αναπαράγεται αυτόματα με κάθε αναφορά μετάδοσης από την μνήμη.

Για να επιλέξετε τον τύπο αναφοράς:

# *231 - SETUP / SEND / SEND REPORT*

- **1** Πιέστε , εισαγάγετε **231** χρησιμοποιώντας το πληκτρολόγιο.
- **2** Επιλέξτε ένα από τα **ON**, **OFF**, **ALWAYS** ή **ON ERROR** και επιβεβαιώστε την επιλογή με **OK**.
- **3** Για να βγείτε απ' αυτό το μενού, πατήστε  $\lVert \mathcal{Q} \rVert$ .

# Τύπος τροφοδότησης εγγράφου

Μπορείτε να επιλέξετε τον τρόπο με τον οποίο επιθυμείτε να τροφοδοτείτε έγγραφα:

- από το **memory**, η μετάδοση θα γίνει μόνον μετά από αποθήκευση του εγγράφου στην μνήμη και τηλεφωνική κλήση. Σας δίνει την δυνατότητα να ανακτήσετε τα πρωτότυπα γρήγορα και να ελευθερώσετε την συσκευή.
- από το **feeder** του σαρωτή τροφοδότησης φύλλων, η μετάδοση θα γίνει μετά την τηλεφωνική κλήση και την σάρωση του εγγράφου. Επιτρέπει την μετάδοση μεγαλύτερων εγγράφων.

Για να επιλέξετε τον τρόπο με τον οποίο επιθυμείτε να τροφοδοτείτε έγγραφα:

### *232 - SETUP / SEND / MEMORY SEND.*

- **1** Πιέστε , εισαγάγετε **232** χρησιμοποιώντας το πληκτρολόγιο.
- **2** Σημειώστε την επιλογή **MEMORY** ή **FEEDER** και κατόπιν επιβεβαιώστε με **OK**. Στην λειτουργία τροφοδότη, δεν θα εμφανίζονται μειωμένου μεγέθους εικόνες στην αναφορά μετάδοσης.
- **3** Για να βγείτε απ' αυτό το μενού, πατήστε .

# Οικονομική λειτουργία

Αυτή η λειτουργία σας επιτρέπει να αναβάλετε μία μετάδοση φαξ σε "ώρες μη αιχμής" και επομένως να μειώσετε το κόστος επικοινωνίας.

Το **economy period**, μέσω του τηλεφωνικού δικτύου (σε ώρες μη αιχμής), είναι ρυθμισμένο εξ' ορισμού από τις 7.00 μμ έως τις 7.30 πμ. Εντούτοις μπορείτε να αλλάξετε αυτήν την χρονοθυρίδα.

Για να τροποποιήσετε την οικονομική λειτουργία:

### *233 - SETUP / SEND / ECO PER.*

- **1** Πιέστε , εισαγάγετε **233** χρησιμοποιώντας το πληκτρολόγιο.
- **2** Πληκτρολογήστε την χρονική περίοδο της νέας οικονομικής λειτουργίας(για παράδειγμα 19:00- 07:30) και επιβεβαιώστε την επιλογή με το πλήκτρο **OK**.

**3** Για να βγείτε απ' αυτό το μενού, πατήστε .

Για να χρησιμοποιήσετε την οικονομική λειτουργία:

#### *32 - FAX / ECO TRANS.*

- **1** Επιλέξτε **32 FAX / ECO TRANS**.
- **1** Εισάγετε τον αριθμό κλήσης και επιβεβαιώστε με **OK**.
- **2** Ρυθμίστε την αντίθεση και επιβεβαιώστε με**OK**.
- **3** Επιλέξτε τον τύπο τροφοδότησης, **FEEDER** ή **MEMORY** και επιβεβαιώστε με**OK**.
- **4** Μπορείτε να πληκτρολογήσετε τον αριθμό σελίδων πριν την μετάδοση και επιβεβαιώστε με**OK**.
- **5** Εάν χρησιμοποιείτε επίπεδο σαρωτή, μπορείτε να σαρώσετε πάνω από μία σελίδα. Τοποθετήστε την επόμενη σελίδα στον σαρωτή, επιλέξτε **NEXT PAGE** και επιβεβαιώστε με **OK**. Επιλέξτε **DONE** όταν έχει γίνει σάρωση όλων των σελίδων.

# <span id="page-40-0"></span>Λειτουργία λήψης

Αυτή η λειτουργία σας δίνει την δυνατότητα, όταν συνδέσετε μία εξωτερική συσκευή (τηλέφωνο, τηλεφωνητή) στο τερματικό σας, μέσω USB ή να επιλέξετε την συσκευή που επιθυμείτε να λαμβάνει φαξ και / ή φωνητικά μηνύματα.

Μπορείτε να επιλέξετε μεταξύ των ακόλουθων τρόπων λήψης :

• **MANUAL** : το τερματικό δεν λαμβάνει έγγραφα αυτόματα. Όταν λαμβάνετε ένα μήνυμα φαξ, πρέπει

να πατήσετε το  $\mathbb Z$  κουμπί για να λάβετε το μήνυμα φαξ στο τερματικό σας.

- **FAX** : ο τρόπος λήψης φαξ τίθεται σε λειτουργία στο τερματικό συστηματικά.
- **FAX-ANSWER.** : το τερματικό διαχειρίζεται την λήψη μηνυμάτων αυτόματα, η εξωτερική συσκευή διαχειρίζεται την λήψη τηλεφωνικών επικοινωνιών αυτόματα.Πατήστε τα κουμπιά #0 στο τηλέφωνό σας για ακυρωση του εντοπισμού του φαξ.
- **FAX-TEL** : το τερματικό διαχειρίζεται την λήψη μηνυμάτων αυτόματα, η βάση DECT (και οι καταχωρημένες συσκευές) διαχειρίζεται τη λήψη τηλεφωνικών επικοινωνιών αυτόματα. Πατήστε τα κουμπιά #0 στο τηλέφωνό σας για ακύρωση του εντοπισμού του φαξ.

Για ρύθμιση λειτουργίας λήψης:

#### *241 - SETUP / RECEPTION / MODE*

- **1** Πιέστε , εισαγάγετε **241** χρησιμοποιώντας το πληκτρολόγιο.
- **2** Κάντε την απαιτούμενη επιλογή και επιβεβαιώστε με **OK**.
- **3** Για να βγείτε απ' αυτό το μενού, πατήστε .

Εάν έχετε συνδέσει τηλέφωνο στην υποδοχή EXT του τερματικού σας ή στον προσαρμογέα τηλεφωνικού βύσματος, συνιστούμε να ορίσετε την επιλογή λήψης σε **MANUAL**.

Εάν έχετε μια βάση DECT σε θύρα USB του τερματικού σας, συνιστούμε να ορίσετε την επιλογή λήψης σε **FAX-TEL**.

Όταν λαμβάνετε μια κλήση, σηκώνετε το τηλέφωνο και ακούτε τον συγκεκριμένο τόνο φαξ. Μπορείτε να:

- πατήσετε το κουμπί  $\mathbb{Q}$  στο τερματικό σας ή τα κουμπιά #7 στη

τηλέφωνο για λήψη του φαξ.

# Λήψη χωρίς χαρτί

Σημαντικό

τρόπος λήψης WITHOUT PAPER, το φαξ αποθηκεύει τα εισερχόμενα μηνύματα στην μνήμη,

τρόπος λήψης WITH PAPER, το φαξ απορρίπτει όλους τους εισερχόμενους συνδρομητές.

- λειτουργία λήψης **WITHOUT PAPER**, το φαξ σας αποθηκεύει τα εισερχόμενα μηνύματα στη μνήμη,
- λειτουργία λήψης **WITH PAPER**, το φαξ δεν δέχεται τους εισερχόμενους συνδρομητές.

Για επιλογή λειτουργίας λήψης:

#### *242 - SETUP / RECEPTION / REC. PAPER*

- **1** Πιέστε , εισαγάγετε **242** χρησιμοποιώντας το πληκτρολόγιο.
- **2** Σημειώστε την επιλογή **WITH PAPER** ή **WITHOUT PAPER** και κατόπιν επιβεβαιώστε με **OK**.
- **3** Για να βγείτε απ' αυτό το μενού, πατήστε  $\mathbb{Q}$

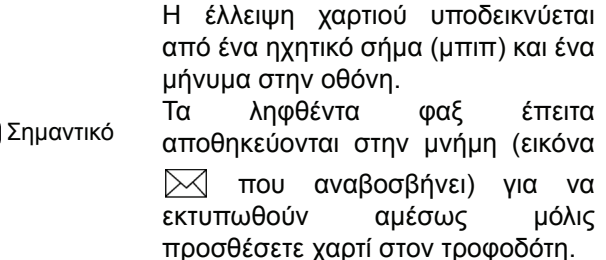

# Αριθμός αντιγράφων

Μπορείτε να τυπώσετε τα εισερχόμενα έγγραφα περισσότερες από μία φορές (1 έως 99).

Για να ρυθμίσετε τον αριθμό κάθε έγγραφου που λαμβάνεται:

ထ

#### *243 - SETUP / RECEPTION / NBR OF COPIES*

- **1** Πιέστε , εισαγάγετε **243** χρησιμοποιώντας το πληκτρολόγιο.
- **2** Εισάγετε τον επιθυμητό αριθμό αντιγράφων και επιβεβαιώστε με **OK**.
- **3** Για να βγείτε απ' αυτό το μενού, πατήστε .

Σε κάθε λήψη εγγράφου, το φαξ θα τυπώνει τον αιτούμενο αριθμό αντιγράφων.

# Λήψη φαξ ή Η/Υ

Αυτό το μενού, σε συνδυασμό με ένα λογισμικό εγκατεστημένο στον Η/Υ θα σας δώσει την δυνατότητα να επιλέγετε την συσκευή στην οποία θα επιθυμείτε να λαμβάνετε τα έγγραφα:

- φαξ,
- Η/Υ,
- Η/Υ εάν είναι διαθέσιμος, διαφορετικά φαξ.

#### *244 - SETUP / RECEPTION / PC RECEPT.*

Για περισσότερες λεπτομέρειες, ανατρέξτε στο **[Επικοινωνίες](#page-70-0) φαξ**, σελίδα 66 στο κεφάλαιο [Χαρακτηριστικά](#page-59-0) Η/Υ.

# Προσαρμογή στη σελίδα

Αυτό το μενού σας δίνει την δυνατότητα να εκτυπώσετε τα λαμβανόμενα φαξ ρυθμίζοντας αυτόματα τη μορφή σελίδας. Τα λαμβανόμενα φαξ στη συνέχεια σμικρύνονται ή μεγενθύνονται αυτόματα για να προσαρμοστούν στη μορφή σελίδας που χρησιμοποιείται στο μηχάνημα.

Για να ενεργοποιήσετε τη λειτουργία προσαρμογής στη σελίδα:

#### *245 - SETUP / RECEPTION / AUTO ADJUST.*

- **1** Πιέστε , εισαγάγετε **245** χρησιμοποιώντας το πληκτρολόγιο.
- **2** Επιλέξτε **ON** ή **OFF** και επιβεβαιώστε με**OK**.
- **3** Για να βγείτε απ' αυτό το μενού, πατήστε  $\mathbb{Q}$

# Λειτουργία μείωσης των ληφθέντων φαξ

Αυτό το μενού σας δίνει την δυνατότητα να μειώσετε τα λαμβανόμενα φαξ για εκτύπωση. Αυτή η ρύθμιση μπορεί να είναι αυτόματη ή μη αυτόματη.

Αυτόματος τρόπος λειτουργίας:

Αυτός ο τρόπος λειτουργίας αλλάζει αυτόματα το μέγεθος των λαμβανόμενων φαξ.

Για να ρυθμίσετε τον αυτόματο τρόπο λειτουργίας:

#### *246 - SETUP / RECEPTION / REDUCTION*

- **1** Πιέστε , εισαγάγετε **246** χρησιμοποιώντας το πληκτρολόγιο.
- **2** Επιλέξτε **AUTOMATIC** και επιβεβαιώστε με **OK**.

**3** Για να βγείτε απ' αυτό το μενού, πατήστε  $\mathbb{Q}$ .

Μη αυτόματος τρόπος λειτουργίας:

Η συσκευή προτείνει μία μείωση 70 έως 100 %. Έξω απ' αυτές τις τιμές, η συσκευή εκπέμπει ηχητικό σήμα(μπιπ) για σφάλμα. Αυτή η καθορισμένη μείωση θα χρησιμοποιηθεί κατά την εκτύπωση των λαμβανόμενων εγγράφων, ανεξάρτητα από την μορφή του χρησιμοποιούμενου χαρτιού.

Για να ρυθμίσετε τον τρόπο μη αυτόματης λειτουργίας:

#### *246 - SETUP / RECEPTION / REDUCTION*

- **1** Πιέστε , εισαγάγετε **246** χρησιμοποιώντας το πληκτρολόγιο.
- **2** Επιλέξτε **FIXED** και επιβεβαιώστε με **OK**.
- **3** Εισάγετε την τιμή μείωσης (μεταξύ 70 και 100) και επιβεβαιώστε με **OK**.
- **4** Για να βνείτε απ' αυτό το μενού, πατήστε  $\mathbb{Q}$ .

# <span id="page-41-0"></span>Τεχνικές παράμετροι

Η συσκευή όπως παραδίδεται είναι προρυθμισμένη με τις ρυθμίσεις προεπιλογής. Ωστόσο, μπορείτε να την ρυθμίσετε ανάλογα με τις απαιτήσεις σας ρυθμίζοντας εκ νέου τις τεχνικές παραμέτρους.

Για να ρυθμίσετε τις τεχνικές παραμέτρους:

#### *29 - SETUP / TECHNICALS*

- **1** Πιέστε , εισαγάγετε **29** χρησιμοποιώντας το πληκτρολόγιο.
- **2** Επιλέξτε την επιθυμητή παράμετρο και επιβεβαιώστε με **OK**.
- **3** Τροποποιήστε τις ρυθμίσεις παραμέτρου με τα πλήκτρα ή , ακολουθώντας τον παρακάτω πίνακα και πατήστε **OK**.

[6 -](#page-37-0) [Παράμετροι](#page-37-0)

/Ρύθμιση

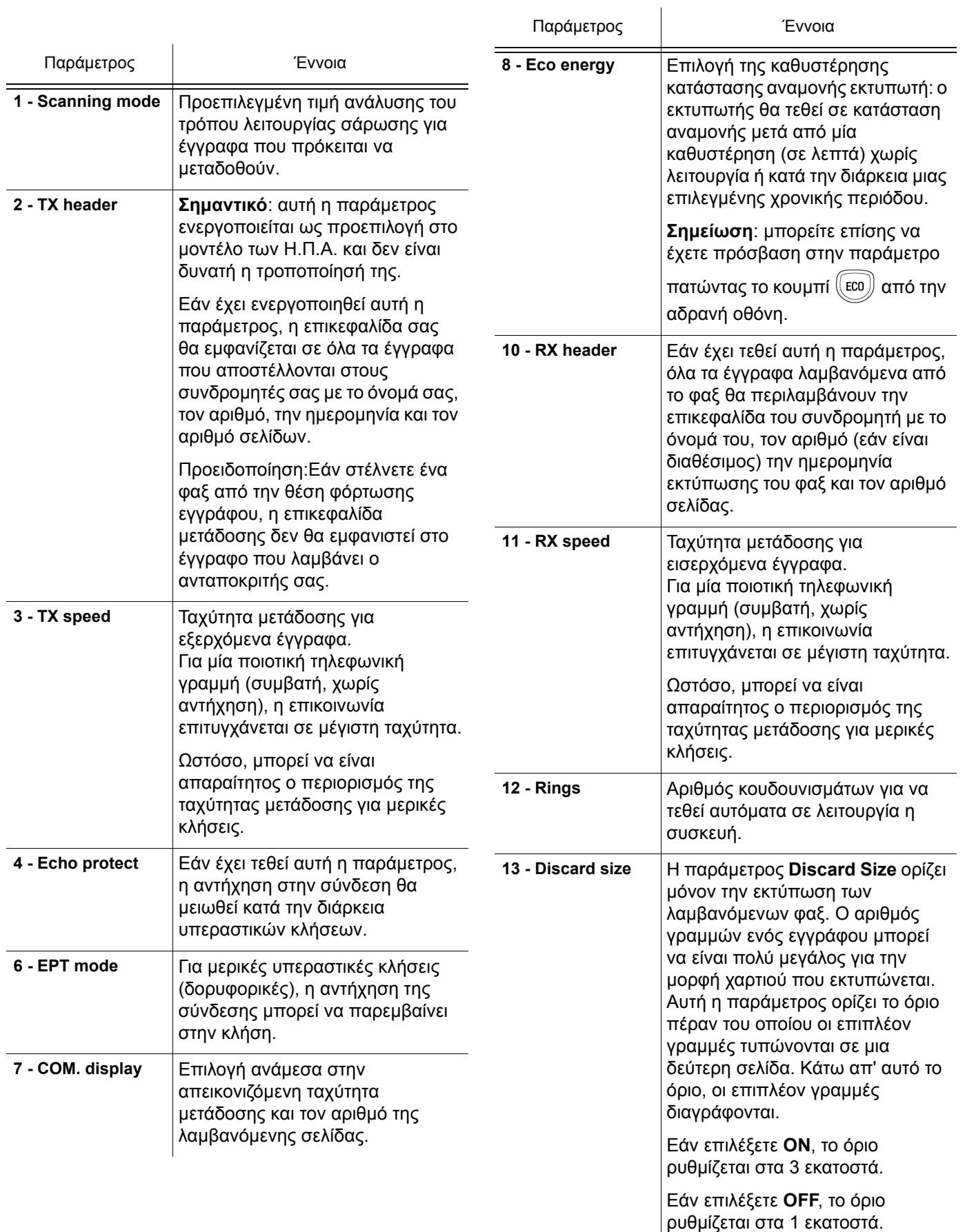

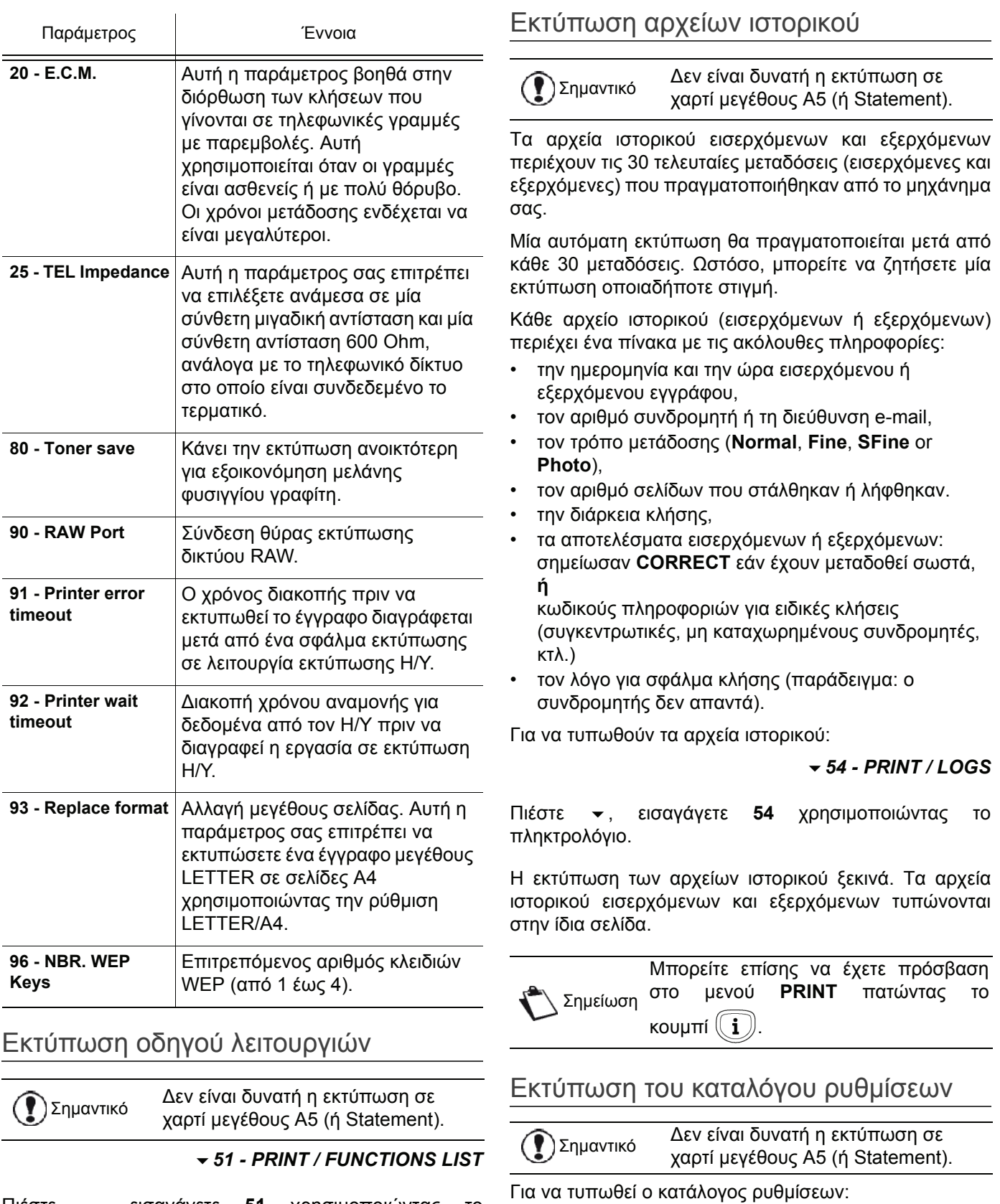

Πιέστε , εισαγάγετε **51** χρησιμοποιώντας το πληκτρολόγιο.

Η εκτύπωση του οδηγού λειτουργιών ξεκινά.

Σημείωση Μπορείτε επίσης να έχετε πρόσβαση στο μενού **PRINT** πατώντας το κουμπί $\left(\begin{matrix}\mathbf{i}\end{matrix}\right)$ 

*56 - PRINT / SETUP*

[6 -](#page-37-0) [Παράμετροι](#page-37-0)

<span id="page-43-0"></span>/Ρύθμιση

Πιέστε , εισαγάγετε **56** χρησιμοποιώντας το πληκτρολόγιο.

Η εκτύπωση του καταλόγου ρυθμίσεων ξεκινά.

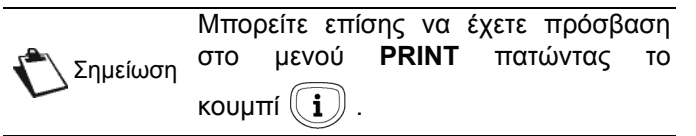

- 39 -

[6 -](#page-37-0) [Παράμετροι](#page-37-0)

 $\mathbf{I}$  $\circ$ 

Παράμετροι/Ρύθμιση

# Κλείδωμα συσκευής

Αυτή η λειτουργία εμποδίζει την πρόσβαση των μηεξουσιοδοτημένων χρηστών στην συσκευή. Κάθε φορά που κάποιος θέλει να χρησιμοποιήσει την συσκευή απαιτείται κωδικός πρόσβασης. Μετά από κάθε χρήση, η συσκευή κλειδώνει αυτόματα.

Πριν απ' αυτό χρειάζεται να εισάγετε ένα κωδικό κλειδώματος

#### *811 - ADVANCED FCT / LOCK / LOCKING CODE*

- **1** Πιέστε , εισαγάγετε **811** χρησιμοποιώντας το πληκτρολόγιο.
- **2** Εισάγετε τον κωδικό κλειδώματος (4 ψηφία) με το πληκτρολόγιο, επιβεβαιώστε με **OK**.

Σημαντικό Εάν είναι ήδη καταχωρημένος ένας κωδικός, εισάγετε τον παλαιό κωδικό πριν δακτυλογραφήσετε τον νέο.

- **3** Εισάγετε ξανά τον κωδικό κλειδώματος (4 ψηφία) με το πληκτρολόγιο, επιβεβαιώστε με **OK**.
- **4** Βγείτε απ' αυτό το μενού πατώντας το κουμπί .

# Κλείδωμα πληκτρολογίου

Κάθε φορά που χρησιμοποιείτε τη συσκευή σας, θα πρέπει να εισάγετε τον κωδικό σας.

*812 - ADVANCED FCT / LOCK / LOCK KEYBD.*

- **1** Πιέστε , εισαγάγετε **812** χρησιμοποιώντας το πληκτρολόγιο.
- **2** Εισάγετε τον τετραψήφιο κωδικό συγχρονισμού με το πληκτρολόγιο.
- **3** Πατήστε **OK** για επιβεβαίωση.
- **4** Με τα κουμπιά <del>v</del> ή ▲, επιλέξτε ON και επιβεβαιώστε με **OK**.
- **5** Βγείτε απ' αυτό το μενού πατώντας το κουμπί .

### Κλείδωμα αριθμών

Αυτή η λειτουργία κλειδώνει την δυνατότητα κλήσης και το αριθμητικό πληκτρολόγιο απενεργοποιείται. Οι μεταδόσεις είναι δυνατές μόνον από αριθμούς που περιλαμβάνονται στον κατάλογο.

Για να αποκτήσετε πρόσβαση στην επιλογή συγχρονισμού αριθμών:

*813 - ADVANCED FCT / LOCK / LOCK NUMBER*

- **1** Πιέστε , εισαγάγετε **813** χρησιμοποιώντας το πληκτρολόγιο.
- **2** Εισάγετε τον τετραψήφιο κωδικό συγχρονισμού με το πληκτρολόγιο.
- **3** Πατήστε **OK** για επιβεβαίωση.
- **4** Με τα κουμπιά  $\blacktriangledown$  ή  $\blacktriangle$ , επιλέξτε **DIRECT ONLY** και επιβεβαιώστε με **OK**.

**5** Βγείτε απ' αυτό το μενού πατώντας το κουμπί .

### Κλείδωμα υπηρεσίας SMS

Αυτή η λειτουργία απαγορεύει την πρόσβαση στην υπηρεσία SMS.

Για να αποκτήσετε πρόσβαση στο μενού κλειδώματος της υπηρεσίας SMS:

### *815 - ADVANCED FCT / LOCK / LOCK SMS*

- **1** Πιέστε , εισαγάγετε **815** χρησιμοποιώντας το πληκτρολόγιο.
- **2** Εισάγετε τον τετραψήφιο κωδικό συγχρονισμού με το πληκτρολόγιο.
- **3** Πατήστε **OK** για επιβεβαίωση.
- **4** Με τα κουμπιά <del>v</del> ή ▲, επιλέξτε ON και επιβεβαιώστε με **OK**.
- **5** Βγείτε απ' αυτό το μενού πατώντας το κουμπί .

#### Κλείδωμα της υπηρεσίας μέσων

Αυτή η λειτουργία απαγορεύει την πρόσβαση στην υπηρεσία μέσων. Ο κωδικός πρόσβασης θα λαμβάνεται κάθε φορά που κάποιος θέλει να χρησιμοποιήσει τις λειτουργίες του κλειδιού USB:

- ανάλυση περιεχομένων συνδεδεμένου κλειδιού USB,
- εκτύπωση από κλειδί USB, διαγραφή αρχείων,
- αρχειοθέτηση ληφθέντων φαξ σε κλειδί USB.

Για να αποκτήσετε πρόσβαση στο μενού κλειδώματος της υπηρεσίας μέσων:

#### *816 - ADVANCED FCT / LOCK / LOCK MEDIA*

- **1** Πιέστε , εισαγάγετε **816** χρησιμοποιώντας το πληκτρολόγιο.
- **2** Εισάγετε τον τετραψήφιο κωδικό συγχρονισμού με το πληκτρολόγιο.
- **3** Πατήστε **OK** για επιβεβαίωση.
- **4** Με τα κουμπιά v or 
<u>A</u>, επιλέξτε ON και επιβεβαιώστε με**OK**.
- **5** Βγείτε απ' αυτό το μενού πατώντας το κουμπί .

# Ανάγνωση μετρητών

Αυτή η λειτουργία σας επιτρέπει να βλέπετε τους μετρητές δραστηριότητας για την συσκευή σας οποιαδήποτε στιγμή.

Σύμφωνα με τις ανάγκες, μπορείτε να ελέγχετε τις ενδείξεις των μετρητών για:

- σταλμένες σελίδες
- ληφθείσες σελίδες,
- σαρωμένες σελίδες,
- τυπωμένες σελίδες.

#### Μετρητής σταλμένων σελίδων

Για να δείτε τον αριθμό των σταλμένων σελίδων από την συσκευή:

#### *821 - ADVANCED FCT / COUNTERS / SENT PAGES*

- **1** Πιέστε , εισαγάγετε **821** χρησιμοποιώντας το πληκτρολόγιο.
- **2** Ο αριθμός των σταλμένων σελίδων εμφανίζεται στην οθόνη.
- **3** Βγείτε απ' αυτό το μενού πατώντας το κουμπί .

#### Μετρητής ληφθέντων σελίδων

Για να δείτε τον αριθμό των ληφθέντων σελίδων από τη συσκευή:

- *822 ADVANCED FCT / COUNTERS / RECEIVED PG*
- **1** Πιέστε , εισαγάγετε **822** χρησιμοποιώντας το πληκτρολόγιο.
- **2** Ο αριθμός των ληφθέντων σελίδων εμφανίζεται στην οθόνη.
- **3** Βγείτε απ' αυτό το μενού πατώντας το κουμπί .

#### Μετρητής απεσταλμένων σελίδων

Για να δείτε τον αριθμό των σαρωμένων σελίδων από τη συσκευή:

- *823 ADVANCED FCT / COUNTERS / SCANNED PAGE*
- **1** Πιέστε , εισαγάγετε **823** χρησιμοποιώντας το πληκτρολόγιο.
- **2** Ο αριθμός των σαρωμένων σελίδων εμφανίζεται στην οθόνη.
- **3** Βγείτε απ' αυτό το μενού πατώντας το κουμπί .

#### Μετρητής εκτυπωμένων σελίδων

Για να δείτε τον αριθμό των τυπωμένων σελίδων από τη συσκευή:

#### *824 - ADVANCED FCT / COUNTERS / PRINTED PG*

- **1** Πιέστε , εισαγάγετε **824** χρησιμοποιώντας το πληκτρολόγιο.
- **2** Ο αριθμός των τυπωμένων σελίδων εμφανίζεται στην οθόνη.
- **3** Βγείτε απ' αυτό το μενού πατώντας το κουμπί .

# Εμφάνιση κατάστασης αναλωσίμων

Μπορείτε να διαβάσετε ανά πάσα στιγμή τον γραφίτη που απομένει στην κασέτα. Το επίπεδο εμφανίζεται σε ποσοστό.

#### *86 - ADVANCED FCT / CONSUMABLES*

- **1** Πιέστε , εισαγάγετε **86** χρησιμοποιώντας το πληκτρολόγιο.
- **2** Το ποσοστό διαθέσιμου γραφίτη εμφανίζεται στην οθόνη.
- **3** Βγείτε απ' αυτό το μενού πατώντας το κουμπί .

# Βαθμονόμηση του σαρωτή σας

Μπορείτε να εκτελέσετε αυτή τη λειτουργία όταν η ποιότητα των φωτοτυπημένων εγγράφων δεν είναι πλέον ικανοποιητική.

#### *80 - ADVANCED FCT / CALIBRATION*

- **1** Πιέστε , εισαγάγετε **80** χρησιμοποιώντας το πληκτρολόγιο. Επιβεβαιώστε με **OK**.
- **2** Ο σαρωτής ενεργοποιείται και γίνεται αυτόματα βαθμονόμηση.
- **3** Στο τέλος της βαθμονόμησης, το μηχάνημα επιστρέφει στην προφύλαξη οθόνης.

# <span id="page-46-0"></span>Κατάλογος

Η πολυλειτουργική σας συσκευή σας επιτρέπει να δημιουργήσετε έναν κατάλογο απομνημονεύοντας τις εγγραφές και τις λίστες συνδρομητών. Η συσκευή σας μπορεί να αποθηκεύσει έως και 250 εγγραφές συνδρομητών, οι οποίες ομαδοποιούνται σε λίστες των 20.

Εσείς μπορείτε να δημιουργήσετε, να αλλάξετε ή να διαγράψετε όλες τις εγγραφές ή τις λίστες συνδρομητών. Μπορείτε επίσης να εκτυπώσετε τον κατάλογο.

Εκτός αυτού, η συσκευή σας επιτρέπει να δημιουργήσετε και να διαχειριστείτε τον τηλεφωνικό σας κατάλογο από τον Η/Υ σας. Ανατρέξτε στην ενότητα **[Χαρακτηριστικά](#page-59-0) Η/ Υ**, [σελίδα](#page-59-0) 55 για περισσότερες πληροφορίες για αυτή τη δυνατότητα.

# Δημιουργία εγγραφών συνδρομητή

Για να δημιουργήσετε μια εγγραφή συνδρομητή:

### *11 - DIRECTORY / NEW CONTACT*

- **1** Πιέστε , εισαγάγετε **11** χρησιμοποιώντας το πληκτρολόγιο.
- **2** Πληκτρολογήστε το όνομα **NAME** της επαφής στο αλφαριθμητικό πληκτρολόγιο (20 χαρακτήρες το μέγιστο), επιβεβαιώστε με **OK**.
- **3** Πληκτρολογήστε το τηλέφωνο **TEL** της επαφής στο ψηφιακό πληκτρολόγιο (30 χαρακτήρες το μέγιστο), επιβεβαιώστε με **OK**.
- **4** Επιλέξτε τον αριθμό εγγραφής **RECORD NO** από τον κατάλογό σας στο ψηφιακό πληκτρολόγιο ή αποδεχτείτε τον αριθμό που εμφανίζεται και επιβεβαιώστε με **OK**.
- **5** Επιλέξτε **W. ASSOC. KEY** αν θέλετε να ορίσετε ένα πλήκτρο συντόμευσης (γράμμα) στην εγγραφή του συνδρομητή. Θα εμφανιστεί το πρώτο διαθέσιμο γράμμα, χρησιμοποιήστε το  $\blacktriangleright$  ή το  $\blacktriangle$ για να επιλέξετε ένα άλλο γράμμα. Επιβεβαιώστε με **OK**.
- **6** Επιλέξτε την κατάλληλη ταχύτητα μετάδοσης **RATE** για την αποστολή των φαξ, μεταξύ 2400, 4800, 7200, 9600, 12000, 14400 και 33600 χρησιμοποιώντας το κουμπί  $\star$  ή  $\star$ . Επιβεβαιώστε με **OK**.

Η μέγιστη ταχύτητα μπορεί να χρησιμοποιηθεί όταν η τηλεφωνική γραμμή είναι καλής ποιότητας, χωρίς ηχώ.

Αν η πολυλειτουργική σας συσκευή είναι συνδεδεμένη σε δίκτυο PABX, μπορείτε να εισάγετε μια παύση στον τόνο κλήσης μετά την τοπική εξερχόμενη κλήση.

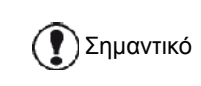

Για να εισαγάγετε μια παύση στον τόνο κλήσης (σύμβολο "/"), πατήστε ταυτόχρονα το πλήκτρο **CTRL** και το πλήκτρο **M**, ή πατήστε παρατεταμένα το πλήκτρο 0 (μηδέν) στο αριθμητικό πληκτρολόγιο μέχρι να εμφανιστεί το σύμβολο "/".

Για περισσότερες πληροφορίες, ανατρέξτε στο **Τοπικός [κωδικός](#page-38-1) [προσπέλασης](#page-38-1)**, σελίδα 34.

# Δημιουργία λίστας συνδρομητών

Για να δημιουργήσετε μια λίστα συνδρομητών:

### *12 - DIRECTORY / NEW GROUP*

- **1** Πιέστε , εισαγάγετε **12** χρησιμοποιώντας το πληκτρολόγιο.
- **2** Πληκτρολογήστε το όνομα της λίστας **LIST NAME** στο αλφαριθμητικό πληκτρολόγιο (20 χαρακτήρες το μέγιστο), επιβεβαιώστε με **OK**.
- **3 CALLED NUMBER**: χρησιμοποιήστε το κουμπί ή ▲ για να επιλέξετε μια εγγραφή από τη λίστα σας και επιβεβαιώστε με **OK**. Επαναλάβετε αυτή την ενέργεια για κάθε συνδρομητή που θέλετε να προσθέσετε στη λίστα σας.
- **4** Πληκτρολογήστε τον αριθμό ομάδας **GROUP NUMBER** που έχετε ορίσει στη λίστα σας με το αριθμητικό πληκτρολόγιο ή αποδεχτείτε τον εμφανιζόμενο αριθμό, και επιβεβαιώστε με **OK**.

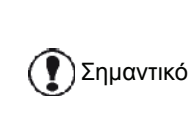

Στον κατάλογο, το γράμμα **G** που είναι τοποθετημένο δίπλα στο όνομα προσδιορίζει μια ομάδα συνδρομητών.

# Τροποποίηση εγγραφής

Για να τροποποιήστε μια εγγραφή ή μια λίστα συνδρομητών:

# *13 - DIRECTORY / MODIFY*

- **1** Πιέστε , εισαγάγετε **13** χρησιμοποιώντας το πληκτρολόγιο.
- **2** Χρησιμοποιήστε το κουμπί  $\star$  ή ▲ για αναζήτηση του καταλόγου και επιλέξτε την εγγραφή ή τη λίστα που θέλετε να τροποποιήσετε πατώντας το **OK**.

- **3** Χρησιμοποιήστε το κουμπί  $\bullet$  ή  $\bullet$ , για να δείτε τις εγγραφές ή τη λίστα. Πιέστε το κουμπί **OK** μόλις εμφανιστεί στην οθόνη η εγγραφή που θέλετε να τροποποιήσετε.
- **4** Ο κέρσορας εμφανίζεται στο τέλος της γραμμής. Πατήστε το **C** για να διαγράψετε χαρακτήρες.
- **5** Εισαγάγετε τη νέα εγγραφή και επιβεβαιώστε με **OK**.
- **6** Επαναλάβετε την ενέργεια αυτή για κάθε γραμμή που θέλετε να τροποποιήσετε.

# Διαγραφή εγγραφής ή λίστας

Για να διαγράψετε μια εγγραφή ή μια λίστα συνδρομητών:

# *14 - DIRECTORY / CANCEL*

- **1** Πιέστε , εισαγάγετε **14** χρησιμοποιώντας το πληκτρολόγιο.
- **2** Χρησιμοποιήστε το κουμπί  $\bullet$  ή ▲ για αναζήτηση του καταλόγου και επιλέξτε την εγγραφή ή τη λίστα που θέλετε να διαγράψετε πατώντας το **OK**.
- **3** Πιέστε το **OK** για να επιβεβαιώσετε τη διαγραφή.
- **4** Επαναλάβετε την ενέργεια αυτή για κάθε εγγραφή ή λίστα που θέλετε να διαγράψετε.

# Εκτύπωση καταλόγου

Σημαντικό Δεν είναι δυνατή <sup>η</sup> εκτύπωση σε χαρτί μεγέθους Α5 (ή Statement).

Για να εκτυπώσετε τον κατάλογο:

# *15 - DIRECTORY / PRINT*

Πιέστε , εισαγάγετε **15** χρησιμοποιώντας το πληκτρολόγιο.

Η εκτύπωση του καταλόγου αρχίζει με αλφαβητική σειρά.

Σημείωση κατάλογο με το μενού **55 - PRINT /** Μπορείτε επίσης να εκτυπώσετε τον  **DIRECTORY**.

# Αποθήκευση/Επαναφορά του καταλόγου (Επιλογή έξυπνης κάρτας)

Αυτή η λειτουργία σάς δίνει τη δυνατότητα να αποθηκεύσετε τα περιεχόμενα του καταλόγου σας σε μια έξυπνη κάρτα και να τα επαναφέρετε στο μηχάνημά σας.

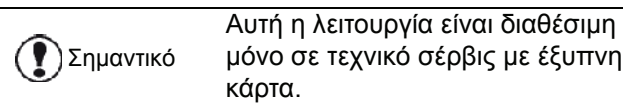

Για να **αποθηκεύσετε** τα περιεχόμενα του καταλόγου σας στην έξυπνη κάρτα:

- *161 DIRECTORY / SAVE/LOAD / SAVE*
- **1** Πιέστε , εισαγάγετε **16** χρησιμοποιώντας το πληκτρολόγιο.
- **2** Επιλέξτε **SAVE** για να αποθηκεύσετε τις εγγραφές του καταλόγου στην έξυπνη κάρτα και επιβεβαιώστε με **OK**.
- **3** Εισαγάγετε την έξυπνη κάρτα.

Για να **επαναφέρετε** τα περιεχόμενα του καταλόγου σας από την έξυπνη κάρτα:

# *162 - DIRECTORY / SAVE/LOAD / LOAD*

- **1** Πιέστε , εισαγάγετε **16** χρησιμοποιώντας το πληκτρολόγιο.
- **2** Επιλέξτε **LOAD** για να επαναφέρετε τις εγγραφές του καταλόγου από την έξυπνη κάρτα και επιβεβαιώστε με **OK**.
- **3** Επιβεβαιώστε με **OK**.
- **4** Εισαγάγετε την έξυπνη κάρτα.

# <span id="page-48-0"></span>Παιγνίδια και ημερολόγιο

# Σουντόκου

Το σουντόκου είναι ένας γιαπωνέζικος γρίφος. Το παιγνίδι είναι σε μορφή πλέγματος τριών επί τριών τετραγώνων τα οποία διανέμονται σε πεδί σε ζώνες 3 Χ 3. Ανάλογα με το επίπεδο δυσκολίας, περισσότεροι ή λιγότεροι αριθμοί έχουν ήδη εισαχθεί στην αρχή του παιγνιδιού. Ο σκοπός του παιγνιδιού είναι η διανομή των αριθμών 1 έως 9 μεταξύ των πλαισίων με τέτοιο τρόπο έτσι ώστε κάθε αριθμός να εμφανίζεται μόνο μία φορά σε κάθε σειρά, στήλη και σε κάθε ένα από τα εννέα πλέγματα. Υπάρχει μία μόνο λύση.

# Εκτύπωση πλέγματος

Υπάρχουν 400 πλέγματα σουντόκου διαθέσιμα, 100 για κάθε επίπεδο δυσκολίας.

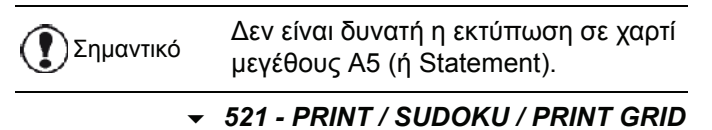

**1** Πιέστε , εισαγάγετε **5** χρησιμοποιώντας το πληκτρολόγιο. Επιβεβαιώστε με **OK**.

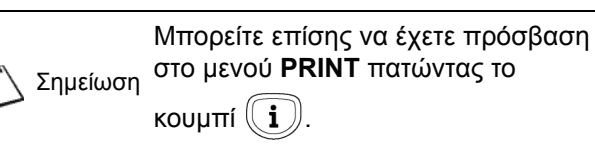

- **2** Επιλέξτε **SUDOKU** χρησιμοποιώντας το  $\blacktriangledown$  ή το  $\blacktriangle$ .
- **3** Επιβεβαιώστε με **OK**.
- **4** Επιλέξτε **PRINT GRID** χρησιμοποιώντας το ή το .
- **5** Επιλέξτε το επίπεδο δυσκολίας **EASY**, **MEDIUM**, **HARD, EVIL** χρησιμοποιώντας το  $\blacktriangledown$  ή το  $\blacktriangle$ .
- **6** Επιβεβαιώστε με **OK**.
- **7** Επιλέξτε το πλέγμα που θέλετε εισάγοντας τον αριθμό στο αριθμητικό πληκτρολόγιο (1 έως 100).
- **8** Επιβεβαιώστε με **OK**.
- **9** Επιλέξτε τον αριθμό αντιγράφων που θέλετε εισάγοντας έναν αριθμό από 1 έως 9 στο αριθμητικό πληκτρολόγιο.
- **10** Επιβεβαιώστε με **OK**.

Εκτυπώνεται ο αριθμός των αντιγράφων του πλέγματος.

Εκτύπωση της λύσης σε πλέγμα

Σημαντικό Δεν είναι δυνατή <sup>η</sup> εκτύπωση σε χαρτί μεγέθους Α5 (ή Statement).

# *522 - PRINT / SUDOKU / PRT SOLUTION*

**1** Πιέστε , εισαγάγετε **5** χρησιμοποιώντας το πληκτρολόγιο. Επιβεβαιώστε με **OK**.

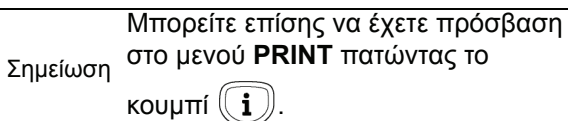

- **2** Επιλέξτε **SUDOKU** χρησιμοποιώντας το  $\star$  ή το  $\star$
- **3** Επιβεβαιώστε με **OK**.
- **4** Επιλέξτε **PRT SOLUTION** χρησιμοποιώντας το  $ή$  το $\blacktriangle$ .
- **5** Επιλέξτε το επίπεδο δυσκολίας **EASY**, **MEDIUM**, **HARD, EVIL** χρησιμοποιώντας το  $\blacktriangledown$  ή το  $\blacktriangle$ .
- **6** Επιβεβαιώστε με **OK**.
- **7** Επιλέξτε το πλέγμα που θέλετε εισάγοντας τον αριθμό στο αριθμητικό πληκτρολόγιο (1 έως 100).
- **8** Επιβεβαιώστε με **OK**.
- **9** Επιλέξτε τον αριθμό αντιγράφων που θέλετε εισάγοντας έναν αριθμό από 1 έως 9 στο αριθμητικό πληκτρολόγιο.

**10** Επιβεβαιώστε με **OK**.

Εκτυπώνεται ο αριθμός αντιγράφων της λύσης στο πλέγμα που ζητήσατε.

# Ημερολόγιο

Αυτή η λειτουργία σάς δίνει την δυνατότητα να εκτυπώσετε το ημερολόγιο για ένα έτος της επιλογής σας.

Σημαντικό Δεν είναι δυνατή <sup>η</sup> εκτύπωση σε χαρτί μεγέθους Α5 (ή Statement).

# *53 - PRINT / CALENDAR*

**1** Πιέστε , εισαγάγετε **5** χρησιμοποιώντας το πληκτρολόγιο. Επιβεβαιώστε με **OK**.

> Μπορείτε επίσης να έχετε πρόσβαση στο μενού **PRINT** πατώντας το

- κουμπί $\mathbb U$ **i**
- **2** Επιλέξτε **CALENDAR** χρησιμοποιώντας το ή το .
- **3** Επιβεβαιώστε με **OK**.

Σημείωση

**4** Επιλέξτε το έτος που θέλετε να εκτυπώσετε ως ημερολόγιο εισάγοντας τον αριθμό στο αριθμητικό πληκτρολόγιο (για παράδειγμα: 2009).

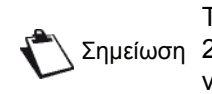

Σημείωση 2099. Χρησιμοποιήσετε το κουμπί **C** για Το έτος πρέπει να είναι μεταξύ 1900 και να διορθώσετε μια καταχώρηση.

# **5** Επιβεβαιώστε με **OK**.

Εκτυπώνεται το ημερολόγιο του έτους που ζητήσατε.

# <span id="page-49-0"></span>Δυνατότητες δικτύου

Μπορείτε να συνδέσετε την πολυλειτουργική συσκευή σε ένα ασύρματο δίκτυο.

Ωστόσο, απαιτείται να έχετε πρακτική γνώση της διαμόρφωσης του Η/Υ για να οργανώσετε ένα δίκτυο.

Μπορείτε να συνδέσετε την συσκευή με ένα Η/Υ χρησιμοποιώντας ένα καλώδιο USB ή να κάνετε μια ασύρματη σύνδεση (μέσω ραδιοσυχνότητας) με ένα Η/Υ ή δίκτυο.

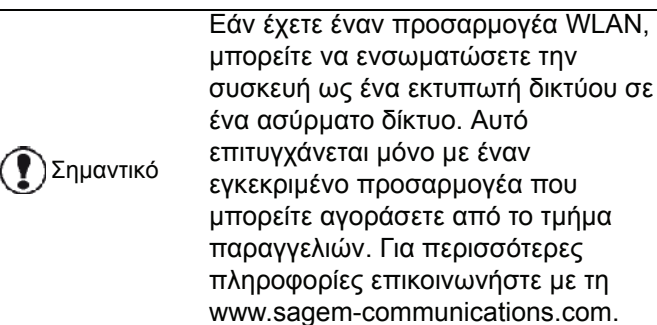

# Τύπος ασύρματου δικτύου

Ένα ασύρματο δίκτυο ή WLAN (Ασύρματο Τοπικό Δίκτυο) δημιουργείται όταν επικοινωνούν μεταξύ τους τουλάχιστον δύο υπολογιστές, εκτυπωτές ή άλλες περιφερειακές συσκευές σε ένα δίκτυο μέσω ραδιοκυμάτων (κυμάτων υψηλής συχνότητας). Η διαβίβαση δεδομένων στο ασύρματο δίκτυο βασίζεται στα πρότυπα 802.11b και 802.11g. Σύμφωνα με την οργάνωση του δικτύου, αυτό μπορεί να περιγραφεί ως δίκτυο υποδομής ή δίκτυο ad-hoc.

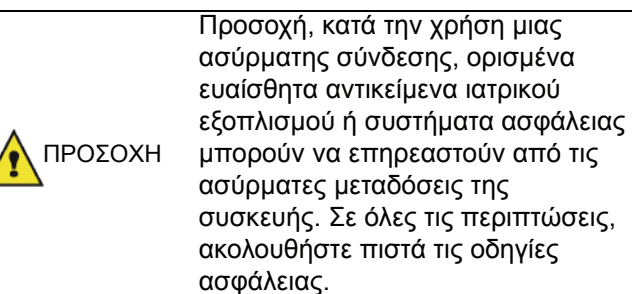

# Δίκτυο ασύρματης υποδομής

Σε ένα δίκτυο υποδομής, διάφορες συσκευές επικοινωνούν μέσω ενός κεντρικού σημείου πρόσβασης (μιας πύλης ή ενός δρομολογητή). Όλα τα δεδομένα στέλνονται στο σημείο πρόσβασης (πύλη ή δρομολογητή) απ' όπου αναδιανέμονται.

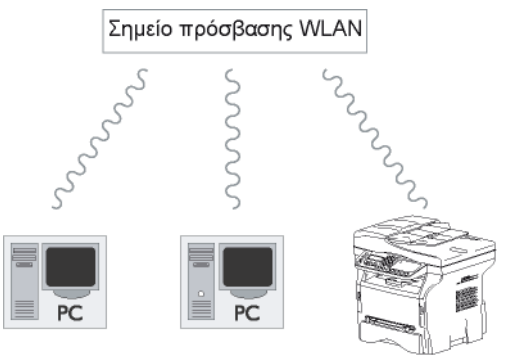

# Ασύρματο δίκτυο ad-hoc

Σε ένα δίκτυο ad-hoc, οι συσκευές επικοινωνούν κατευθείαν μεταξύ τους χωρίς πέρασμα διαμέσου ενός σημείου πρόσβασης. Η ταχύτητα επικοινωνίας διαμέσου ολόκληρου του ασύρματου δικτύου είναι τόσο γρήγορη όσο η πιο ασθενής σύνδεση στο δίκτυο. Η ταχύτητα επικοινωνίας εξαρτάται επίσης από την χωρική απόσταση μεταξύ πομπού και δέκτη, καθώς επίσης και τον αριθμό εμποδίων, όπως οι τοίχοι ή οι οροφές.

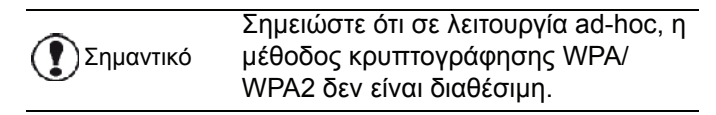

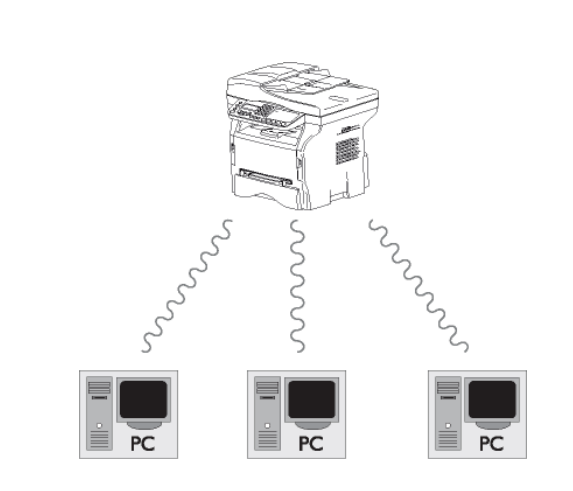

# Ασύρματα δίκτυα (WLAN)

Τρία βήματα είναι απαραίτητα για ενσωμάτωση της συσκευής σε ένα ασύρματο δίκτυο (WLAN):

- **1** Διαμορφώστε το δίκτυο στον Η/Υ.
- **2** Ρυθμίστε τις παραμέτρους για την συσκευή έτσι ώστε να μπορεί να λειτουργεί σε ένα δίκτυο.
- **3** Έχοντας ρυθμίσει τις παραμέτρους της συσκευής, εγκαταστήστε το λογισμικό Companion Suite Pro στον Η/Υ με τα απαραίτητα προγράμματα οδήγησης εκτυπωτή.

Από τη στιγμή που το μηχάνημα έχει ενσωματωθεί σε ένα δίκτυο WLAN, μπορείτε από τον Η/Υ σας:

- να εκτυπώσετε τα έγγραφά σας στην πολυλειτουργική συσκευή από τις συνήθεις εφαρμογές,
- σαρώσετε έγχρωμα, σε κλίμακα του γκρι ή ασπρόμαυρα έγγραφα στον Η/Υ σας.

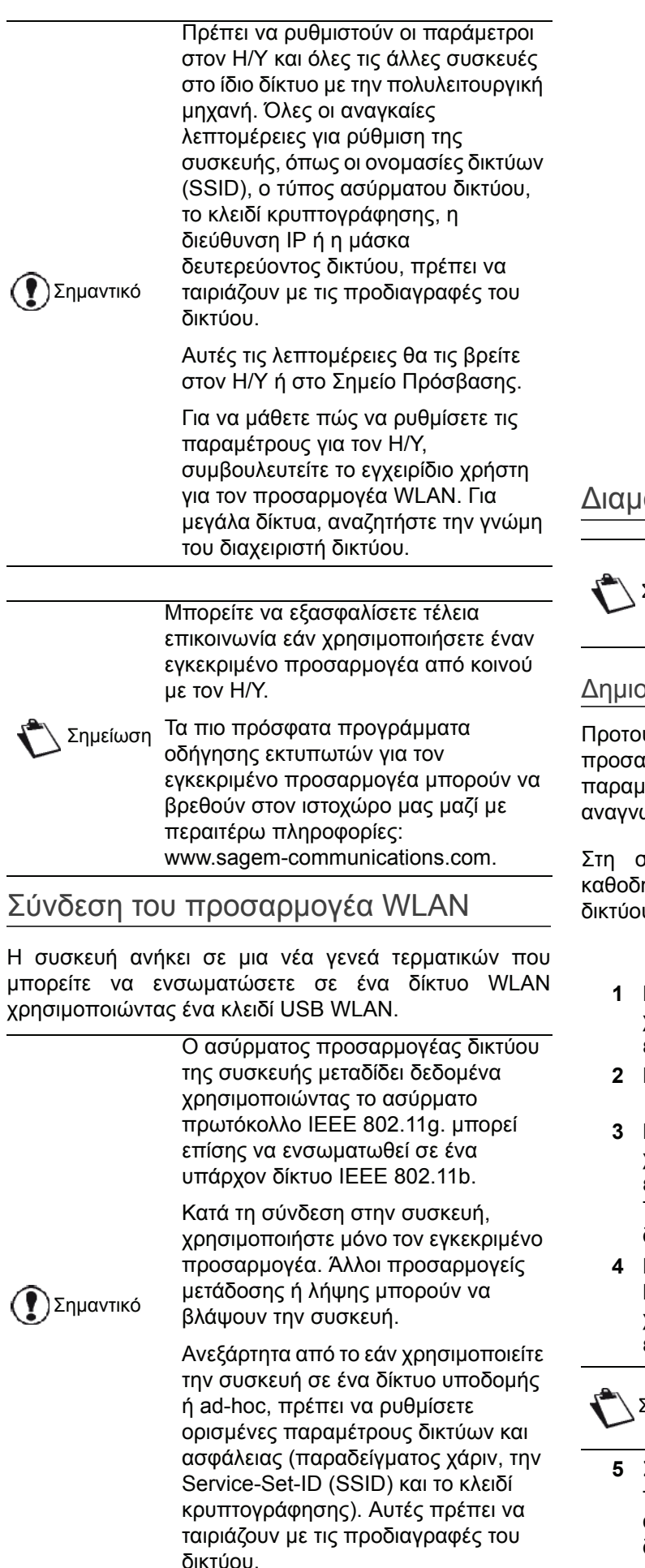

**1** Συνδέστε το κλειδί USB WLAN στην θύρα USB της συσκευής.

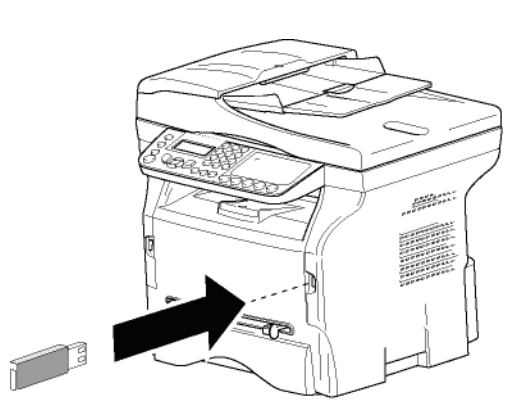

# Διαμόρφωση δικτύου

Σημείωση Συνιστούμε να αλλάζουν τις ρυθμίσεις του δικτύου WLAN μόνον από άτομα με καλές γνώσεις στη διαμόρφωση υπολογιστών.

# Δημιουργία ή επανασύνδεση δικτύου

Προτού προσπαθήσετε να χρησιμοποιήσετε έναν προσαρμογέα WLAN στην συσκευή, πρέπει να θέσετε τις παραμέτρους που θα επιτρέψουν σε ένα δίκτυο WLAN να αναγνωρίσει την συσκευή.

Στη συσκευή θα βρείτε απλές οδηγίες που σας καθοδηγούν βήμα-βήμα στη διαδικασία οργάνωσης του δικτύου. Απλά ακολουθείστε τις!

#### *281 - SETUP / WLAN / CONFIG. ASS.*

- **1** Πληκτρολογήστε , επιλέξτε το μενού **SETUP** χρησιμοποιώντας τα κουμπιά  $\blacktriangledown$  ή  $\blacktriangle$  και επιβεβαιώστε με **OK**.
- **2** Επιλέξτε **WLAN** χρησιμοποιώντας τα κουμπιά ή και επιβεβαιώστε με **OK**.
- **3** Επιλέξτε **CONFIG.** Επιλέξτε **ASS.** χρησιμοποιώντας τα κουμπιά  $\blacktriangledown$  ή  $\blacktriangle$  και επιβεβαιώστε με **OK**. Το μηχάνημα εκτελεί αναζήτηση για υπάρχοντα δίκτυα.
- **4** Επιλέξτε το υπάρχον δίκτυο, ή επιλέξτε **NEW NETWORK** για να το δημιουργήσετε, χρησιμοποιώντας το κουμπί  $\blacktriangledown$  ή  $\blacktriangle$  και επιβεβαιώστε με **OK**.

Σημείωση βήματα 5 και 6 (και ενδεχομένως 7) Εάν επιλέξετε ένα υπάρχον δίκτυο, τα εκτελούνται αυτόματα.

- **5** Στην οθόνη θα εμφανιστεί η ένδειξη **SSID**, εισάγετε την ονομασία του δικτύου σας χρησιμοποιώντας το αριθμητικό πληκτρολόγιο, πατώντας τα πλήκτρα διαδοχικά μέχρι να αποκτήσετε την ονομασία που επιθυμείτε (32 χαρακτήρες στο μέγιστο) και επιβεβαιώστε με **OK**.
- **6 AD-HOC MODE** ή **INFRA. MODE** θα εμφανιστεί

στην οθόνη. Επιστρέψτε στην αρχή του κεφαλαίου και επιλέξτε.

Επιλέξτε έναν απ' αυτούς τους τρόπους λειτουργίας και επιβεβαιώστε με **OK**.

- Εάν επιλέξετε τον τρόπο λειτουργίας AD-HOC, εμφανίζεται το υπό μενού **CHANNEL**, πληκτρολογήστε έναν αριθμό από το 1 έως το 13 (1 έως 11 για τις Η.Π.Α.) και επιβεβαιώστε με **OK**.
- **7** Επιλέξτε τη μέθοδο κρυπτογράφησης, **OFF**, **WEP** ή **WPA**, και επιβεβαιώστε με **OK**:

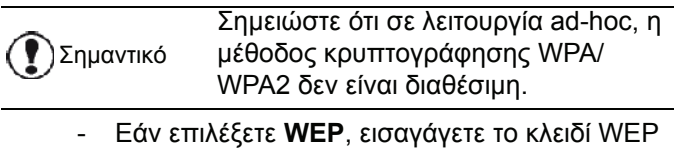

που χρησιμοποιείτε στο δίκτυό σας.

Σημείωση ρυθμιστεί στο μενού:  **29 - SETUP /** Ο αριθμός πλήκτρου WEP μπορεί να  **TECHNICALS / WEP KEYS NBR**.

- Εάν επιλέξετε **WPA**, εισαγάγετε το κλειδί WPA ή WPA2 που χρησιμοποιείτε στο δίκτυό σας.
- **8 IP CONF.: MANU** ή **IP CONF.: AUTO** θα εμφανιστεί στην οθόνη. Εάν επιλέξετε να ρυθμίσετε το σύστημα μηαυτόματα, προχωρήστε στην επόμενη παράγραφο και εισάγετε τις παραμέτρους IP ADDRESS, SUBNET MASK και GATEWAY.
- **9** Στο τέλος αυτής της διαδικασίας, επιστρέφετε στο κύριο μενού **CONFIG. ASS.**
- **10** Βγείτε απ' αυτό το μενού πατώντας το

πλήκτρο .

Μόλις οργανωθεί το δίκτυο, θα πρέπει να τεθεί σε λειτουργία το LED του κλειδιού USB WLAN.

# Αναφορά ή αλλαγή των παραμέτρων δικτύου

Κάθε μια από τις παραμέτρους του δικτύου μπορεί να αλλαχθεί καθώς αναπτύσσεται το δίκτυο.

#### *2822 - SETUP / WLAN / PARAMETERS / IP ADDRESS*

- **1** Πληκτρολογήστε , επιλέξτε το μενού **SETUP** χρησιμοποιώντας τα κουμπιά  $\blacktriangleright$  ή  $\blacktriangle$  και επιβεβαιώστε με **OK**.
- **2** Επιλέξτε **WLAN** χρησιμοποιώντας τα κουμπιά ή και επιβεβαιώστε με **OK**.
- **3** Επιλέξτε **PARAMETERS** χρησιμοποιώντας τα κουμπιά ή και επιβεβαιώστε με **OK**.
- **4** Επιλέξτε **IP ADDRESS** χρησιμοποιώντας τα κουμπιά **v** or ▲ και επιβεβαιώστε με **OK**.
- **5** Ο αριθμός της διεύθυνσης IP θα εμφανιστεί με την μορφή **000.000.000.000**. Εισάγετε την νέα διεύθυνση IP για την συσκευή με την απεικονιζόμενη μορφή και επιβεβαιώστε με **OK**.
- **6** Βγείτε απ' αυτό το μενού πατώντας το

πλήκτρο .

- *2823 SETUP / WLAN / PARAMETERS / SUBNET MASK*
- **1** Πληκτρολογήστε ▼, επιλέξτε το μενού **SETUP** χρησιμοποιώντας τα κουμπιά  $\blacktriangledown$  ή  $\blacktriangle$  και επιβεβαιώστε με **OK**.
- **2** Επιλέξτε **WLAN** χρησιμοποιώντας τα κουμπιά ή και επιβεβαιώστε με **OK**.
- **3** Επιλέξτε **PARAMETERS** χρησιμοποιώντας τα κουμπιά ή και επιβεβαιώστε με **OK**.
- **4** Επιλέξτε **SUBNET MASK** χρησιμοποιώντας τα κουμπιά v or A και επιβεβαιώστε με OK.
- **5** Ο αριθμός μάσκας δευτερεύοντος δικτύου θα εμφανιστεί με την μορφή **000.000.000.000**. Εισάγετε την νέα δευτερεύουσα μάσκα της συσκευής με την απεικονιζόμενη μορφή και επιβεβαιώστε με **OK**.
- **6** Βγείτε απ' αυτό το μενού πατώντας το

πλήκτρο .

### *2824 - SETUP / WLAN / PARAMETERS / GATEWAY*

- 1 Πληκτρολογήστε  $\blacktriangledown$ , επιλέξτε το μενού **SETUP** χρησιμοποιώντας τα κουμπιά  $\blacktriangledown$  ή  $\blacktriangle$  και επιβεβαιώστε με **OK**.
- **2** Επιλέξτε **WLAN** χρησιμοποιώντας τα κουμπιά ▼ ή και επιβεβαιώστε με **OK**.
- **3** Επιλέξτε **PARAMETERS** χρησιμοποιώντας τα κουμπιά ή και επιβεβαιώστε με **OK**.
- **4** Επιλέξτε **GATEWAY** χρησιμοποιώντας τα κουμπιά ή και επιβεβαιώστε με **OK**.
- **5** Ο αριθμός πύλης θα εμφανιστεί με την μορφή **000.000.000.000**. Εισάγετε την νέα πύλη για την συσκευή με την εικονιζόμενη μορφή και επιβεβαιώστε με **OK**.
- **6** Βγείτε απ' αυτό το μενού πατώντας το

πλήκτρο .

### *2825 - SETUP /WLAN / PARAMETERS / SSID*

- 1 Πληκτρολογήστε  $\blacktriangledown$ , επιλέξτε το μενού **SETUP** χρησιμοποιώντας τα κουμπιά  $\star$  ή  $\star$  και επιβεβαιώστε με **OK**.
- **2** Επιλέξτε **WLAN** χρησιμοποιώντας τα κουμπιά ή και επιβεβαιώστε με **OK**.
- **3** Επιλέξτε **PARAMETERS** χρησιμοποιώντας τα κουμπιά ή και επιβεβαιώστε με **OK**.
- **4** Επιλέξτε **SSID** χρησιμοποιώντας τα κουμπιά ή και επιβεβαιώστε με **OK**.
- **5** Στην οθόνη θα εμφανιστεί η ονομασία δικτύου. Enter the new name of your network and confirm with **OK**.
- **6** Βγείτε απ' αυτό το μενού πατώντας το πλήκτρο .

# *2826 - SETUP / WLAN / PARAMETERS / MODE*

- **1** Πληκτρολογήστε , επιλέξτε το μενού **SETUP** χρησιμοποιώντας τα κουμπιά  $\star$  ή ▲ και επιβεβαιώστε με **OK**.
- 2 Επιλέξτε **WLAN** χρησιμοποιώντας τα κουμπιά ▼ ή και επιβεβαιώστε με **OK**.
- **3** Επιλέξτε **PARAMETERS** χρησιμοποιώντας τα κουμπιά ή και επιβεβαιώστε με **OK**.
- **4** Επιλέξτε **MODE** χρησιμοποιώντας τα κουμπιά ή και επιβεβαιώστε με **OK**.
- **5** Το σύμβολο **>>**, σημαίνει ότι το δίκτυο είναι ενεργό.
- **6** Επιλέξτε έναν απ' αυτούς τους τρόπους λειτουργίας και επιβεβαιώστε με **OK**.
	- Εάν επιλέξετε τον τρόπο λειτουργίας AD-HOC, θα εμφανιστεί το υπομενού **CHANNEL**, πληκτρολογήστε έναν αριθμό από το 1 έως το 13 (1 έως 11 για τις Η.Π.Α.) και επιβεβαιώστε με **OK**.
- **7** Βγείτε απ' αυτό το μενού πατώντας το
	- πλήκτρο .

Σημαντικό Σε ένα δίκτυο AD-HOC, οι συσκευές επικοινωνούν απευθείας μεταξύ τους χωρίς πέρασμα διαμέσου ενός σημείου πρόσβασης. Η ταχύτητα επικοινωνίας διαμέσου ολόκληρου του ασύρματου δικτύου AD-HOC είναι τόσο γρήγορη όσο η πιο ασθενής σύνδεση στο δίκτυο. Η ταχύτητα επικοινωνίας εξαρτάται επίσης από την χωρική απόσταση μεταξύ πομπού και δέκτη, καθώς επίσης και τον αριθμό εμποδίων, όπως οι τοίχοι ή οι οροφές.

# *2827 - SETUP / WLAN / PARAMETERS / SECURITY*

Αυτή η παράμετρος σας επιτρέπει να κάνετε το δίκτυο ασφαλές ορίζοντας τη μέθοδο κρυπτογράφησης για να χρησιμοποιήσετε το δίκτυο WLAN.

- **1** Πληκτρολογήστε , επιλέξτε το μενού **SETUP** χρησιμοποιώντας τα κουμπιά v ή A και επιβεβαιώστε με **OK**.
- **2** Επιλέξτε **WLAN** χρησιμοποιώντας τα κουμπιά ▼ ή και επιβεβαιώστε με **OK**.
- **3** Επιλέξτε **PARAMETERS** χρησιμοποιώντας τα κουμπιά ή και επιβεβαιώστε με **OK**.
- **4** Επιλέξτε**SECURITY** χρησιμοποιώντας τα κουμπιά ή και επιβεβαιώστε με **OK**.
- **5** Επιλέξτε **WEP**, **WPA** ή **OFF** και επιβεβαιώστε με **OK**.
	- Εάν επιλέξετε **WEP**, εισαγάγετε ένα κωδικό: - Σε διαμόρφωση ασφάλειας 64 bit, ο κωδικός πρέπει να περιέχει πέντε χαρακτήρες ακριβώς. - Σε διαμόρφωση ασφάλειας 128 bit, ο κωδικός πρέπει να περιέχει 13 χαρακτήρες ακριβώς.

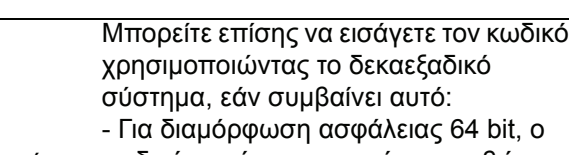

- Σημείωση κωδικός πρέπει να περιέχει ακριβώς 10 δεκαεξαδικούς χαρακτήρες. - Για διαμόρφωση ασφάλειας 128 bit, ο κωδικός πρέπει να περιέχει ακριβώς 26 δεκαεξαδικούς χαρακτήρες.
	- Εάν επιλέξετε **WPA**, εισαγάγετε ένα κωδικό πρόσβασης WPA ή WPA2 (ελάχ. 8 χαρακτήρες και μέγ. 63 χαρακτήρες). Ο κωδικός πρόσβασης μπορεί να περιέχει αλφαριθμητικούς χαρακτήρες – αριθμούς και γράμματα - και οποιοδήποτε άλλο σύμβολο στο πληκτρολόγιο. Ο μόνος μη έγκυρος χαρακτήρας είναι το "€" (σύμβολο του ευρώ).
	- **6** Βγείτε απ' αυτό το μενού πατώντας το

πλήκτρο .

#### *2828 - SETUP / WLAN / PARAMETERS / HOSTNAME*

Η ονομασία συσκευής σας επιτρέπει να την αναγνωρίσετε στο δίκτυο μέσω ενός Η/Υ (παραδείγματος χάριν με την ονομασία "PRINT-NETWORK-1").

- **1** Πληκτρολογήστε , επιλέξτε το μενού **SETUP** χρησιμοποιώντας τα κουμπιά  $\blacktriangleright$  ή  $\blacktriangle$  και επιβεβαιώστε με **OK**.
- **2** Επιλέξτε **WLAN** χρησιμοποιώντας τα κουμπιά ▼ ή και επιβεβαιώστε με **OK**.
- **3** Επιλέξτε **PARAMETERS** χρησιμοποιώντας τα κουμπιά ή και επιβεβαιώστε με **OK**.
- **4** Επιλέξτε **HOSTNAME** χρησιμοποιώντας τα κουμπιά ή και επιβεβαιώστε με **OK**.
- **5** Πληκτρολογήστε την επιθυμητή ονομασία (15 χαρακτήρες μέγιστο) και επιβεβαιώστε με **OK**.
- **6** Βγείτε απ' αυτό το μενού πατώντας το πλήκτρο .

Μόλις ολοκληρωθεί η σύνδεση, πρέπει να εγκαταστήσετε το πρόγραμμα οδήγησης δικτύου στον Η/Υ ώστε να μπορείτε να εκτυπώνετε έγγραφα.

Ανατρέξτε στην παράγραφο **[Εγκατάσταση](#page-59-1) λογισμικού**, [σελίδα](#page-59-1) 55.

# Παράδειγμα οργάνωσης δικτύου AD-HOC

Ένα παράδειγμα για το πώς να διαμορφώσετε ένα δίκτυο Ad-hoc χωρίς προστασία ασφάλειας χρησιμοποιώντας τις ακόλουθες παραμέτρους:

- όνομα δικτύου: "house"
- τύπος ασύρματης σύνδεσης: "ad-hoc"
- κανάλι: "1"
- διεύθυνση IP του Η/Υ: "169.254.0.1"
- μάσκα δευτερεύοντος δικτύου του Η/Υ: "255.255.0.0"
- πύλη του Η/Υ: "0.0.0.0"
- διεύθυνση IP της πολυλειτουργικής συσκευής: "169.254.0.2"
- μάσκα δευτερεύοντος δικτύου πολυλειτουργικής συσκευής: "255.255.0.0"
- πύλη πολυλειτουργικής συσκευής: "0.0.0.0"

# Εγκατάσταση πολυλειτουργικής συσκευής

- **1** Συνδέστε το κλειδί USB WLAN στην υποδοχή USB της πολυλειτουργικής συσκευής.
- **2** Πληκτρολογήστε , επιλέξτε το μενού **SETUP** χρησιμοποιώντας τα κουμπιά  $\star$  ή ▲ και επιβεβαιώστε με **OK**.
- **3** Επιλέξτε **WLAN** χρησιμοποιώντας τα κουμπιά ή και επιβεβαιώστε με **OK**.
- **4** Επιλέξτε **CONFIG.** Επιλέξτε **ASS.** χρησιμοποιώντας τα κουμπιά v ή A και επιβεβαιώστε με **OK**.
- **5** Επιλέξτε **NEW NETWORK** χρησιμοποιώντας τα κουμπιά ή και επιβεβαιώστε με **OK**.
- **6** Στην οθόνη θα εμφανιστεί η ένδειξη **SSID**, πληκτρολογήστε "**house**" χρησιμοποιώντας το αριθμητικό πληκτρολόγιο και επιβεβαιώστε με **OK**.
- **7** Επιλέξτε τη λειτουργία **AD-HOC MODE** και επιβεβαιώστε με **OK**.
- **8** Πληκτρολογήστε "**1**" στο πεδίο **CHANNEL** και επιβεβαιώστε με **OK**.
- **9** Επιλέξτε **OFF** και επιβεβαιώστε με **OK**.
- **10** Επιλέξτε IP CONF.: MΕNU και επιβεβαιώστε με **OK**.
- **11** Πληκτρολογήστε "169.254.0.2" στο πεδίο IP ADDRESS και επιβεβαιώστε με **OK**.
- **12** Πληκτρολογήστε "255.255.0.0" στο πεδίο SUBNET MASK και επιβεβαιώστε με **OK**.
- **13** Πληκτρολογήστε "0.0.0.0" στο πεδίο GATEWAYκαι επιβεβαιώστε με **OK**.
- **14** Στο τέλος αυτής της διαδικασίας, επιστρέφετε στο κύριο μενού **ASS. CONFIG.**
- **15** Βγείτε απ' αυτό το μενού πατώντας το

```
πλήκτρο .
```
Μόλις οργανωθεί το δίκτυο, θα πρέπει να τεθεί σε λειτουργία το LED του κλειδιού USB WLAN.

Τώρα πρέπει να ρυθμίσετε τον Η/Υ.

# Ρύθμιση Η/Υ

Για αυτήν την ενότητα, δείτε τις οδηγίες που παρέχονται από τον κατασκευαστή του κλειδιού USB WLAN για να σας βοηθήσουν να βρείτε και να συνδεθείτε με το δίκτυο "house".

- **1** Μπορεί να χρειαστεί να εγκαταστήσετε το λογισμικό για το κλειδί USB WLAN στον Η/Υ, εάν αυτό δεν έχει γίνει ήδη.
- **2** Εισάγετε το κλειδί USB WLAN σε μια θύρα USB στον Η/Υ.
- **3** Χρησιμοποιήστε το λογισμικό του κλειδιού USB WLAN για να ανιχνεύσετε το δίκτυο.
- **4** Συνδεθείτε στο δίκτυο "**house**" μόλις αυτό ανιχνευτεί.
- **5** Ρυθμίστε τώρα την σύνδεση δικτύου WLAN του Η/Υ.

Σημείωση Για να καθοδηγηθείτε σ' αυτό το στάδιο, αναφερθείτε στην παράγραφο "Setting the parameters for a connection" στις οδηγίες του κατασκευαστή.

Για να γίνει αυτό, πρέπει να διαμορφώσετε το στοιχείο **Protocol Internet (TCP/IP)** για την σύνδεση WLAN που έχει δημιουργηθεί. Εάν αυτό το στοιχείο ρυθμιστεί με ένα τρόπο τέτοιο ώστε να αποκτηθεί μία διεύθυνση IP αυτόματα, πρέπει να το αλλάξετε στον μη-αυτόματο τρόπο λειτουργίας για να ρυθμίσετε την διεύθυνση TCP/IP ("169.254.0.1" στο παράδειγμα), την μάσκα δευτερεύοντος δικτύου ("255.255.0.0" στο παράδειγμα) και την πύλη προεπιλογής ("0.0.0.0" στο παράδειγμα).

**6** Εισαγάγετε **OK**.

# <span id="page-54-0"></span>Κλειδί μνήμης USB

Μπορείτε να συνδέσετε ένα κλειδί μνήμης USB στην μπροστινή πλευρά της συσκευής. Θα αναλυθούν τα αρχεία που αποθηκεύονται σε μορφές TXT, TIFF και JPEG και θα έχετε την δυνατότητα να εκτελέσετε τις ακόλουθες ενέργειες:

- να τυπώσετε τα αποθηκευμένα αρχεία που περιέχονται στο κλειδί μνήμης USB1,
- να διαγράψετε τα αρχεία που περιέχονται στο κλειδί μνήμης USB,
- να αναλύσετε στο περιεχόμενο του εισηγμένου κλειδιού μνήμης USB,
- να ψηφιοποιήσετε ένα έγγραφο στο κλειδί μνήμης USB
- αρχειοθέτηση φαξ ([ανατρέξτε](#page-31-0) στην ενότητα **[Αναδρομολόγηση](#page-31-0) φαξ σε κλειδί μνήμης USB**, [σελίδα](#page-31-0) 27).

# Χρήση κλειδιού μνήμης USB

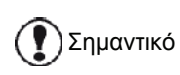

Προσοχή στον τρόπο εισαγωγής κατά την σύνδεση ενός κλειδιού μνήμης USB στην συσκευή. Μην αποσυνδέστε το κλειδί μνήμης USB όταν η συσκευή διαβάζει το περιεχόμενό της ή εκτελεί εγγραφή.

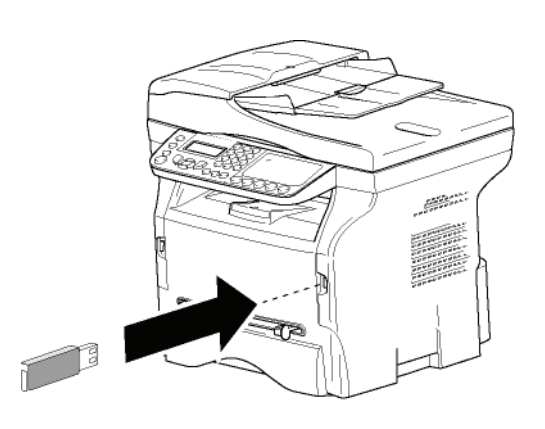

# Εκτύπωση εγγράφων

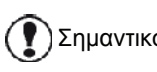

Σημαντικό Δεν είναι δυνατή <sup>η</sup> εκτύπωση σε χαρτί μεγέθους Α5 (ή Statement).

Μπορείτε να τυπώσετε τα αποθηκευμένα αρχεία ή έναν κατάλογο των αρχείων που βρίσκονται στο κλειδί μνήμης USB.

Τυπώστε τον κατάλογο των αρχείων που είναι εγκατεστημένα στο κλειδί

Για να εκτυπώσετε τον κατάλογο των αρχείων που είναι εγκατεστημένα στο κλειδί:

# *01 - MEDIA / PRINT DOC. / LIST*

- **1** Εισαγάγετε το κλειδί μνήμης USB στο μπροστινό μέρος της συσκευής προσέχοντας τον τρόπο εισαγωγής. Στην οθόνη θα εμφανιστεί η ένδειξη **MEDIA ANALYSIS**.
- **2** Επιλέξτε **PRINT DOC.** με το κουμπί  $\star$  ή ▲ και επιβεβαιώστε με το **OK**.
- **3** Επιλέξτε LIST με το κουμπί  $\star$  ή ▲ και επιβεβαιώστε με το **OK**.
- **4** Ο κατάλογος παρουσιάζεται σε ένα πίνακα με τις ακόλουθες πληροφορίες:
	- τα αναλυμένα αρχεία καταχωρούνται σε μία αυξητική σειρά 1 κατά 1,
	- την ονομασία των αρχείων με την προέκτασή τους,
	- την ημερομηνία της τελευταίας αποθήκευσης των αρχείων,
	- το μέγεθος των αρχείων σε Kbytes.

# Εκτύπωση αρχείων εγκατεστημένων στο κλειδί

Για να εκτυπώσετε τα αρχεία στο κλειδί:

# *01 - MEDIA / PRINT DOC. / FILE*

- **1** Εισάγετε το κλειδί μνήμης USB στο μπροστινό μέρος της συσκευής προσέχοντας τον τρόπο εισαγωγής. Στην οθόνη θα εμφανιστεί η ένδειξη **MEDIA ANALYSIS**.
- **2** Επιλέξτε **PRINT DOC.** με το κουμπί  $\star$  ή ▲ και επιβεβαιώστε με το **OK**.
- **3** Επιλέξτε **FILE** με το κουμπί  $\blacktriangledown$  ή ▲ και επιβεβαιώστε με το **OK**.
- **4** Έχετε τρεις δυνατότητες για να εκτυπώσετε αρχεία.
	- **ALL**, για εκτύπωση όλων των αρχείων εγκατεστημένων στο κλειδί μνήμης USB . Επιλέξτε ALL με το κουμπί v ή A και επιβεβαιώστε με το **OK**. Η εκτύπωση ξεκινά αυτόματα.
	- **SERIES**, για εκτύπωση μιας σειράς αρχείων εγκατεστημένων στο κλειδί μνήμης USB . Επιλέξτε **SERIES** με το κουμπί ή και επιβεβαιώστε με το **OK**. Στην οθόνη εμφανίζεται η ένδειξη **FIRST FILE** καιτο πρώτο καταχωρημένο αρχείο εμφανίζεται στην οθόνη. Επιλέξτε με το κουμπί  $\star$  ή  $\star$  το πρώτο αρχείο της σειράς για εκτύπωση και επιβεβαιώστε με **OK**. Στην αριστερή πλευρά του αρχείου εμφανίζεται ένας αστερίσκος (**\***). Στην οθόνη εμφανίζεται η ένδειξη **LAST FILE**. Επιλέξτε με το κουμπί v ή Δ το τελευταίο αρχείο της σειράς για εκτύπωση και επιβεβαιώστε με **OK**.

# Πατήστε το κουμπί  $\mathbb{\ket{\mathbb{Y}}}$  .

Στην οθόνη θα εμφανιστεί η ένδειξη **COPIES NUMBER**, εισάγετε τον επιθυμητό αριθμό αντιγράφων με το αριθμητικό πληκτρολόγιο και επιβεβαιώστε με **OK**.

<sup>1.</sup> Μπορεί ορισμένα αρχεία TIFF στο κλειδί μνήμης USB να μην μπορούν να εκτυπωθούν λόγω περιορισμού μορφής ημερομηνίας.

Επιλέξτε την διαμόρφωση εκτύπωσης (για αρχεία JPEG): **A4**, **LETTER** (ανάλογα με το μοντέλο), ή **PHOTO** και επιβεβαιώστε με **OK**. Επιλέξτε την διαμόρφωση εκτύπωσης: **THICK** ή **NORMAL** και επιβεβαιώστε με **OK** για να ξεκινήσει η εκτύπωση.

- **SELECTION**, για εκτύπωση ενός ή αρκετών αρχείων εγκατεστημένων στο κλειδί μνήμης USB.

Επιλέξτε με το κουμπί • ή ▲ το αρχείο για εκτύπωση και επιβεβαιώστε με **OK**. Στην αριστερή πλευρά του αρχείου εμφανίζεται ένας αστερίσκος (**\***).

Επαναλάβατε αυτό το βήμα για κάθε αρχείο που θέλετε να εκτυπώσετε.

Πατήστε το κουμπί  $\left|\mathcal{Y}\right|$  .

Στην οθόνη θα εμφανιστεί η ένδειξη **COPIES NUMBER**, εισάγετε τον επιθυμητό αριθμό αντιγράφων με το αριθμητικό πληκτρολόγιο και επιβεβαιώστε με **OK**.

Επιλέξτε την διαμόρφωση εκτύπωσης (για αρχεία JPEG): **A4**, **LETTER** (ανάλογα με το μοντέλο), ή **PHOTO** και επιβεβαιώστε με **OK**. Επιλέξτε την διαμόρφωση εκτύπωσης: **THICK** ή **NORMAL** και επιβεβαιώστε με **OK** για να ξεκινήσει η εκτύπωση.

**5** Βγείτε απ' αυτό το μενού πατώντας το

κουμπί .

# <span id="page-55-0"></span>Διαγραφή αρχείων εγκατεστημένων στο κλειδί

Μπορείτε να διαγράψετε αρχεία που είναι εγκατεστημένα στο κλειδί μνήμης USB.

# *06 - MEDIA / DELETE / MANUAL*

- **1** Εισάγετε το κλειδί μνήμης USB στο μπροστινό μέρος της συσκευής προσέχοντας τον τρόπο εισαγωγής. Στην οθόνη θα εμφανιστεί η ένδειξη **MEDIA ANALYSIS**.
- **2** Επιλέξτε **DELETE** με το κουμπί  $\blacktriangledown$  ή ▲ και επιβεβαιώστε με **OK**.
- **3** Επιλέξτε **MANUAL** με το κουμπί  $\blacktriangledown$  ή ▲ και επιβεβαιώστε με **OK**.
- **4** Έχετε τρεις δυνατότητες για να διαγράψετε αρχεία.
	- **ALL**, για διαγραφή όλων των αρχείων εγκατεστημένων στο κλειδί μνήμης USB. Επιλέξτε ALL με το κουμπί v ή ▲ και επιβεβαιώστε με το **OK**. Επιστρέφετε στο προηγούμενο μενού.
	- **SERIES**, για διαγραφή μιας σειράς αρχείων εγκατεστημένων στο κλειδί μνήμης USB. Επιλέξτε **SERIES** με το κουμπί ή και επιβεβαιώστε με το **OK**.

Στην οθόνη εμφανίζεται η ένδειξη **FIRST FILE** καιτο πρώτο καταχωρημένο αρχείο εμφανίζεται στην οθόνη. Επιλέξτε με το κουμπί  $\star$  ή  $\star$  το πρώτο αρχείο της σειράς για διαγραφή και επιβεβαιώστε με **OK**. Στα αριστερά του αρχείου εμφανίζεται ένας αστερίσκος (**\***).

Στην οθόνη εμφανίζεται η ένδειξη **LAST FILE** επιλέξτε με το κουμπί v ή Δ το τελευταίο αρχείο από την σειρά για εκτύπωση και επιβεβαιώστε με **OK**. Στην αριστερή πλευρά του αρχείου εμφανίζεται ένας αστερίσκος (**\***).

Πατήστε το κουμπί  $\mathbb Z$ .

Επιστρέφετε στο προηγούμενο μενού.

- **SELECTION**, για διαγραφή ενός ή αρκετών αρχείων εγκατεστημένων στο κλειδί μνήμης USB.

Επιλέξτε με το κουμπί • ή ▲ το αρχείο για διαγραφή και επιβεβαιώστε με **OK**. Στην αριστερή πλευρά του αρχείου εμφανίζεται ένας αστερίσκος (**\***).

Επαναλάβατε αυτό το βήμα για κάθε αρχείο που θέλετε να διαγράψετε.

Πατήστε το κουμπί .

Επιστρέφετε στο προηγούμενο μενού.

**5** Βγείτε απ' αυτό το μενού πατώντας το κουμπί .

# Ανάλυση περιεχομένου κλειδιού μνήμης USB

Μετά από μια περίοδο αδράνειας, η συσκευή θα επιστρέψει στο κυρίως μενού. Για να δείτε το κλειδί μνήμης USB ξανά συνεχίστε ως ακολούθως:

# *07 - MEDIA / MEDIA ANALYSIS*

- **1** Πατήστε <del>▼</del>, εισαγάγετε **07** χρησιμοποιώντας το πληκτρολόγιο.
- **2** Η ανάλυση κλειδιού μνήμης USB έχει ξεκινήσει.
- **3** Μπορείτε να εκτυπώσετε ή να διαγράψετε τα εντοπισμένα αρχεία που είναι εγκατεστημένα στο κλειδί μνήμης USB. Ανατρέξτε στα προηγούμενα κεφάλαια.

# Αποθήκευση ενός εγγράφου σε ένα κλειδί μνήμης USB

Αυτή η λειτουργία επιτρέπει να ψηφιοποιήσετε και να αποθηκεύσετε ένα έγγραφο κατευθείαν στον φάκελο MF Printer Laser Pro LL2\SCAN σε ένα κλειδί μνήμης USB. Δημιουργείται ο φάκελος MF Printer Laser Pro LL2\SCAN από την εφαρμογή.

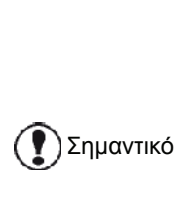

Πριν την ψηφιοποίηση ενός εγγράφου, βεβαιωθείτε ότι το κλειδί μνήμης USB έχει επαρκή χώρο δίσκου. Αν όχι, μπορείτε να διαγράψετε τα αρχεία με μη αυτόματο τρόπο, [ανατρέξτε](#page-55-0) στην ενότητα **Διαγραφή αρχείων [εγκατεστημένων](#page-55-0) στο κλειδί**, [σελίδα](#page-55-0) 51.

**1** Τοποθετήστε το έγγραφο προς αντιγραφή με την όψη προς τα κάτω επάνω στο γυαλί.

**2** Εισάγετε το κλειδί μνήμης USB στο μπροστινό μέρος της συσκευής προσέχοντας τον τρόπο εισαγωγής.

Η ανάλυση κλειδιού μνήμης USB έχει ξεκινήσει. Όταν η ανάλυση τελειώσει, εμφανίζεται το μενού **MEDIA**.

**3** Επιλέξτε **SCAN ΤΟ** με το κουμπί  $\blacktriangledown$  ή ▲ και στη συνέχεια επιβεβαιώστε με το κουμπί **OK**.

> Μπορείτε επίσης να έχετε πρόσβαση σ' αυτήν την λειτουργία με δύο άλλους τρόπους:

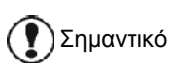

Σημαντικό

- πατώντας το κουμπί <sup>((scan)</sup>) της
- συσκευής και στη συνέχεια επιλέγοντας **SCAN-TO-MEDIA**.
- πατώντας το κουμπί  $\blacktriangledown$  από την προφύλαξη οθόνης και στη συνέχεια πληκτρολογώντας **03** στο αριθμητικό πληκτρολόγιο.
- **4** Επιλέξτε μεταξύ **B&W SCAN** ή **COLOUR SCAN** με το κουμπί ή και επιβεβαιώστε με **OK**.
- **5** Με το αλφαριθμητικό πληκτρολόγιο, δώστε ένα όνομα στο αρχείο σάρωσης (μέχρι 20 χαρακτήρες) και επιβεβαιώστε με **OK**.
- **6** Επιλέξτε τη μορφή σάρωσης μεταξύ **IMAGE** και **PDF**, και επιβεβαιώστε την εκκίνηση σάρωσης και καταγραφής του εγγράφου. **IMAGE** σας επιτρέπει να έχετε το ίδιο είδος αρχείου ως μια φωτογραφία. **PDF** είναι μια μορφή για τη δημιουργία ψηφιακών εγγράφων.

Με τη μορφή **IMAGE** εάν έχετε επιλέξει:

- **BLACK&WHITE**, εικόνα θα αποθηκευτεί σε μορφή TIFF.
- **COLOUR**, εικόνα θα αποθηκευτεί σε μορφή JPEG.

Μπορείτε να επιλέξετε την ανάλυση της οθόνης η οποία θα ψηφιοποιηθεί με το κλειδί μνήμης USB, η προεπιλεγμένη ανάλυση ήταν AUTO.

Πατήστε το κουμπί  $(\blacksquare)$  αρκετές φορές και επιλέξτε την ανάλυση που απαιτείτε:

### • Σάρωση σε **BLACK&WHITE**:

- ■ εικονίδιο: ανάλυση κειμένου.
- εικονίδιο: φωτογραφική ευκρίνεια.
- χωρίς εικονίδιο: αυτόματη ανάλυση.
- Σάρωση σε **COLOUR**:
	- 戸εικονίδιο: ανάλυση κειμένου.
	- χωρίς εικονίδιο: αυτόματη ανάλυση.

Το αρχικό κουμπί  $\mathbb{R}^d$  ξεκινά αυτόματα με τη σάρωση και στέλνει ένα αρχείο στην υποστήριξη με τις παραμέτρους που έχουν οριστεί στη μορφή ανάλυσης.

# <span id="page-57-0"></span>Τηλεφωνία (επιλογή)

Το μηχάνημα σάς επιτρέπει να συνδέσετε μια βάση USB-DECT σε μια από τις θύρες USB της συσκευής και να καταχωρίσετε τις συσκευές DECT σε αυτή τη βάση.

Στη συνέχεια μπορείτε να πραγματοποιήσετε και να λάβετε κλήσεις με τις καταχωρημένες συσκευές DECT χρησιμοποιώντας την τηλεφωνική γραμμή του μηχανήματος (τυπική ασύρματη χρήση τηλεφώνου).

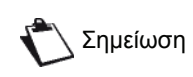

Το χαρακτηριστικό τηλεφωνίας είναι προαιρετικό και λειτουργεί μόνο με συγκεκριμένο dongle USB DECT τα οποίο μπορείτε να εξασφαλίσετε από τον προμηθευτή σας. Μπορείτε να βρείτε επιπλέον πληροφορίες στον ιστότοπό μας: www.sagem-communications.com.

Καθώς το μηχάνημα και η βάση του DECT χρησιμοποιούν την ίδια τηλεφωνική γραμμή, **έχετε υπόψη τα ακόλουθα**:

- η δυνατότητα τηλεφωνίας υποστηρίζει μόνο φωνητικές κλήσεις. η υπηρεσία SMS δεν είναι διαθέσιμη σε καταχωρημένες συσκευές, καθώς και η αναγνώριση αριθμού καλούντα (CID) και η ειδοποίηση, ακόμη και στην περίπτωση που οι συσκευές DECT υποστηρίζουν αυτή τη λειτουργία.
- όταν χρησιμοποιείτε το ακουστικό, η γραμμή είναι κατειλημμένη. Ως αποτέλεσμα, το μηχάνημα δεν μπορεί να εκτελέσει τις ενέργειες επικοινωνίας μέσω φαξ ή SMS. Η αποστολή και η λήψη συνεχίζει όταν ελευθερωθεί η γραμμή.
- οι λειτουργίες εκτύπωσης και σάρωσης μπορεί να πάρουν περισσότερο χρόνο όταν εκτελούνται κατά τη διάρκεια του διαστήματος όπου υπάρχει επικοινωνία DECT.
- το μηχάνημα και οι καταχωρημένες συσκευές δεν μπορούν να μοιραστούν τους καταλόγους.

# Σύνδεση με τη βάση USB-DECT

Συνδέστε τη βάση DECT σε μία από τις θύρες USB του μηχανήματος:

• στη μπροστινή θύρα USB

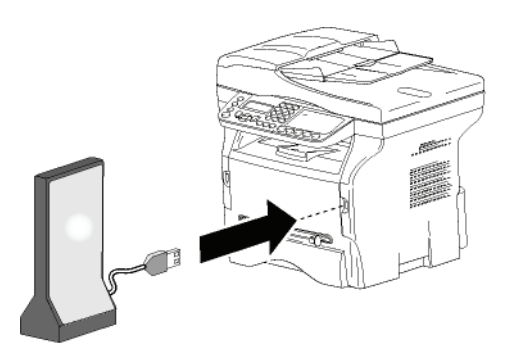

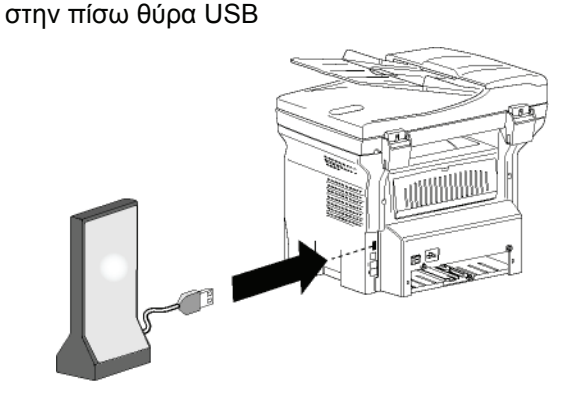

[11 -](#page-57-0) [Τηλεφωνία](#page-57-0) (επιλογή) - Τηλεφωνία (επιλογή)

Τώρα μπορείτε να πραγματοποιήσετε και να λάβετε κλήσεις με τη συσκευή που παρέχεται με τη βάση DECT. Καθώς η τηλεφωνική γραμμή χρησιμοποιείται πλέον και για τις δύο λειτουργίες επικοινωνίας (φαξ, SMS) και τηλεφωνίας, μπορείτε να χρειαστεί να ρυθμίσετε τις παραμέτρους λήψης του μηχανήματος (ανατρέξτε στο **[Λειτουργία](#page-40-0) λήψης**, σελίδα 36).

# Καταχώρηση συσκευών DECT

Ως προεπιλογή, η βάση USB-DECT έχει μια καταχωρημένη συσκευή. Για να καταχωρίσετε επιπλέον συσκευές (συμβατές με το GAP) στη βάση, θα χρειαστεί να θέσετε τόσο τη βάση όσο και τη συσκευή σε λειτουργία καταχώρησης.

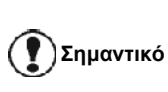

Αυτό το μενού είναι διαθέσιμο μόνο εάν η βάση USB-DECT είναι συνδεδεμένη με το μηχάνημα.

Για να καταχωρήσετε μια συσκευή στη βάση DECT:

# *891 - ADVANCED FCT / DECT / REGISTER*

**1** Θέστε τη συσκευή σε λειτουργία καταχώρησης.

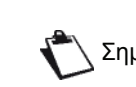

Σημείωση μιας συσκευής, ανατρέξτε στην Για την ακριβή διαδικασία καταχώρησης τεκμηρίωσή της.

- **2** Στο μηχάνημα, πατήστε  $\star$ , εισαγάγετε 89 χρησιμοποιώντας το πληκτρολόγιο και επαληθεύστε με **OK**.
- **3** Επιλέξτε **REGISTER** χρησιμοποιώντας το ή το κουμπί και επιβεβαιώστε με **OK**. Το μηχάνημα ξεκινά την αναζήτηση της συσκευής.

Κατά τη διάρκεια της διαδικασίας καταχώρησης (μέχρι ένα λεπτό), εμφανίζεται στην οθόνη LCD το **HANDSET REGISTRATION**. Το μήνυμα εξαφανίζεται όταν ολοκληρωθεί η καταχώρηση.

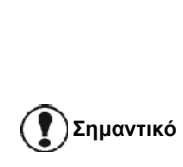

Σε περίπτωση αποτυχίας της διαδικασίας καταχώρησης (για παράδειγμα, η συσκευή έφυγε πολύ γρήγορα από τη λειτουργία καταχώρησης), το μηχάνημα εκπέμπει ένα τριπλό ηχητικό σήμα. Σε αυτήν την περίπτωση, επαναλάβετε τη διαδικασία από το βήμα την ακόλουθη λειτουργία**1**.

# Προσαρμογή ρυθμίσεων τηλεφωνίας **7892 - ADVANCED FCT/DECT/UNREGISTER**

Αυτή η λειτουργία σας επιτρέπει να ορίσετε το χρόνο κουδουνίσματος από τη στιγμή της λήψης της κλήσης.

Αυτή η παράμετρος, η οποία χρησιμοποιείται για να ορίζει για πόση ώρα κουδουνίζει η συσκευή πριν τον τερματισμό της κλήσης, έχει οριστεί ως προεπιλογή στα 30 δευτερόλεπτα.

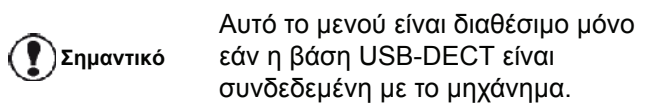

### *893 - ADVANCED FCT / DECT / RINGING TIME*

- **1** Πιέστε , εισαγάγετε **89** χρησιμοποιώντας το πληκτρολόγιο. Επιβεβαιώστε με **OK**.
- **2** Επιλέξτε **RINGING TIME** χρησιμοποιώντας το ή το κουμπί και επιβεβαιώστε με **OK**.
- **3** Εισάγετε τον επιθυμητό χρόνο σε δευτερόλεπτα (15 έως 60) χρησιμοποιώντας το αριθμητικό πληκτρολόγιο.
- **4** Επιβεβαιώστε με **OK**.
- **5** Για να βγείτε απ' αυτό το μενού, πατήστε  $\mathbb{Q}$

# Αλλαγή της διάρκειας flash (πλήκτρο R)

Εάν συνδέσετε τη συσκευή σας σε αυτόματο συνδρομητικό κέντρο (PABX) ή την χρησιμοποιείτε σε ξένη χώρα, μπορεί να χρειασθεί να αλλάξετε την διάρκεια του flash για να χρησιμοποιήσετε το τηλέφωνό σας σωστά όσον αφορά στις εξής λειτουργικότητες: εξερχόμενη δεύτερη κλήση, κλήση διάσκεψης.

Επικοινωνήστε με τον διαχειριστή σας, ο οποίος θα σας δώσει την κατάλληλη χρονική διάρκεια και κάντε τις νέες ρυθμίσεις.

### *894 - ADVANCED FCT / DECT / FLASH TIME*

- **1** Πιέστε , εισαγάγετε **89** χρησιμοποιώντας το πληκτρολόγιο. Επιβεβαιώστε με **OK**.
- **2** Επιλέξτε **FLASH TIME** χρησιμοποιώντας το ή το κουμπί και επιβεβαιώστε με **OK**.
- **3** Επιλέξτε την επιθυμητή διάρκεια σε milliseconds (80 έως 600) με τα πλήκτρα  $\mathsf{m} \bullet \mathsf{m}$  .
- **4** Επιβεβαιώστε με **OK**.
- **5** Για να βγείτε απ' αυτό το μενού, πατήστε .

# Κατάργηση καταχώρησης συσκευής **DECT**

Αυτή η λειτουργία χρησιμοποιείται για την καταχώρηση μιας συσκευής στη βάση DECT: Δεν θα μπορείτε πλέον να πραγματοποιήσετε ή να λάβετε κλήσεις με μια συσκευή από τη στιγμή που την καταργήσετε.

**Σημαντικό**

Αυτό το μενού είναι διαθέσιμο μόνο εάν η βάση USB-DECT είναι συνδεδεμένη με το μηχάνημα.

#### *892 - ADVANCED FCT / DECT / UNREGISTER*

- **1** Πιέστε , εισαγάγετε **89** χρησιμοποιώντας το πληκτρολόγιο. Επιβεβαιώστε με **OK**.
- **2** Επιλέξτε **UNREGISTER** χρησιμοποιώντας το ή το κουμπί και επιβεβαιώστε με **OK**. Η οθόνη LCD εμφανίζει μια λίστα με συσκευές που είναι καταχωρημένες στη βάση DECT.
- **3** Επιλέξτε τη συσκευή που θέλετε να καταργήσετε χρησιμοποιώντας το κουμπί  $\blacktriangledown$  ή το  $\blacktriangle$  και επιβεβαιώστε με **OK**.
- **4** Επιβεβαιώστε με **OK**.
- **5** Για να βγείτε απ' αυτό το μενού, πατήστε .

# <span id="page-59-2"></span><span id="page-59-0"></span>Χαρακτηριστικά Η/Υ Εγκατάσταση λογισμικού ζ

# Εισαγωγή

Το λογισμικό Companion Suite Pro επιτρέπει τη σύνδεση ενός υπολογιστή με μια συμβατική πολυλειτουργική συσκευή.

Από τον Η/Υ, μπορείτε:

- να διαχειριστείτε την πολυλειτουργική συσκευή ρυθμίζοντάς την σύμφωνα με τις ανάγκες σας,
- να εκτυπώσετε τα έγγραφά σας στην πολυλειτουργική συσκευή από τις συνήθεις εφαρμογές,
- να σαρώσετε, έγχρωμα, γκρίζα ή ασπρόμαυρα έγγραφα και να τα επεξεργαστείτε στον Η/Υ σας, ή να τα μετατρέψετε σε κείμενο χρησιμοποιώντας λογισμικό αναγνώρισης χαρακτήρων (OCR).

# Απαιτήσεις διαμόρφωσης

Οι ελάχιστες απαιτήσεις διαμόρφωσης για υπολογιστή είναι:

Υποστηριζόμενα λειτουργικά συστήματα:

- Windows 2000 με τουλάχιστον Service Pack 4,
- Windows XP x86(Home και Pro) με τουλάχιστον Service Pack 1,
- Windows 2003 server για πρόγραμμα οδήγησης εκτύπωσης μόνο,
- Windows Vista.

### Επεξεργαστής:

- 800 MHz για Windows 2000,
- 1 GHz για Windows XP x86 (Home και Pro),
- 1 GHz για Windows Vista.

### Μία μονάδα CD-ROM

Μία ελεύθερη θύρα USB

Διαθέσιμο χώρο δίσκου για εγκατάσταση 600 Mbyte:

- τουλάχιστον 128 Mbyte για Windows 2000,
- τουλάχιστον 192 Mbyte για Windows XP x86 (Home και Pro),
- 1 GByte για Windows Vista.

# <span id="page-59-1"></span>Εγκατάσταση λογισμικού

Αυτή η ενότητα περιγράφει τις ακόλουθες διαδικασίες εγκατάστασης:

- πλήρης εγκατάσταση του λογισμικού Companion Suite Pro,
- εγκατάσταση μόνο των προγραμμάτων οδήγησης.

# <span id="page-59-3"></span>Εγκατάσταση του πλήρους πακέτου λογισμικού

Ανοίξτε τον υπολογιστή. Ανοίξτε μια περίοδο λειτουργίας λογαριασμού με δικαιώματα διαχειριστή.

- **1** Ανοίξτε τη μονάδα δίσκου CD-ROM, βάλτε μέσα το CD-ROM εγκατάστασης και κλείστε τη μονάδα.
- **2** Θα εκτελεστεί αυτόματα μια διαδικασία εγκατάστασης (Αυτόματη εκτέλεση). Εάν δεν εκτελεστεί, κάντε διπλό κλικ στο setup.exe στο ριζικό κατάλογο του CD-ROM.
- **3** Θα εμφανιστεί μια οθόνη με τίτλο **COMPANION SUITE PRO LL2**. Αυτή η οθόνη επιτρέπει την εγκατάσταση και την απεγκατάσταση του λογισμικού, την πρόσβαση στα προγράμματα οδήγησης του προϊόντος ή την περιήγηση στα περιεχόμενα του CD-ROM.
- **4** Τοποθετήστε τον κέρσορα στο **INSTALL PRODUCTS** και επιβεβαιώστε με το αριστερό κλικ του ποντικιού.

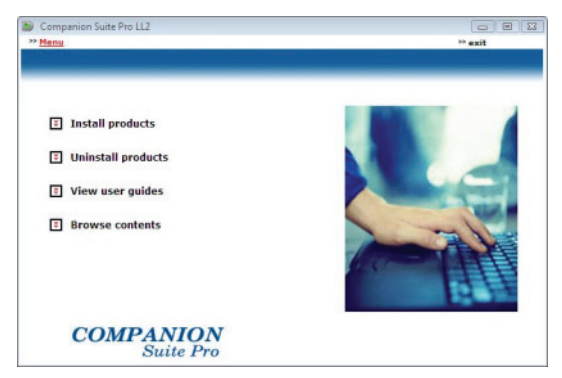

**5** Εμφανίζεται η οθόνη Products Installation. Τοποθετήστε τον κέρσορα στο **ALL PRODUCTS** και επιβεβαιώστε με το αριστερό κλικ του ποντικιού.

> H πλήρης εγκατάσταση αντιγράφει στον σκληρό δίσκο το λογισμικό που απαιτείται για την καλή εκτέλεση του κιτ Companion Suite Pro, το οποίο είναι: - Companion Suite Pro (διαχείριση συσκευής, προγράμματα οδήγησης εκτυπωτή, σαρωτής, ...), - Adobe Acrobat Reader,

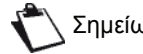

Σημείωση - PaperPort. Ενδέχεται να έχετε ήδη στην κατοχή σας μία έκδοση του λογισμικού διαθέσιμου στο CD-ROM εγκατάστασης. Σ' αυτήν την περίπτωση χρησιμοποιήστε την εγκατάσταση **CUSTOMIZED**, επιλέξτε το λογισμικό που θέλετε να εγκαταστήσετε στον σκληρό δίσκο και επιβεβαιώστε την επιλογή.

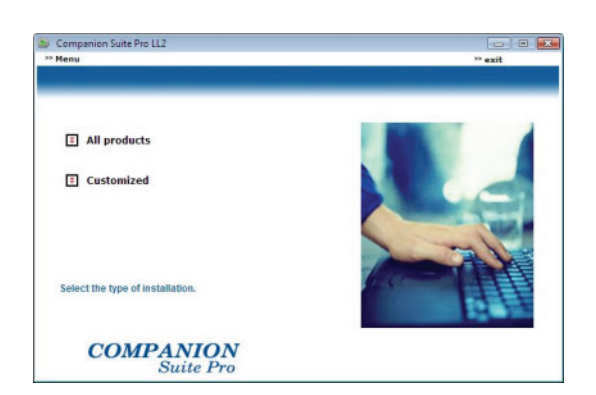

**6** Θα εμφανιστεί η οθόνη καλωσορίσματος. Κάντε κλικ στο κουμπί **NEXT** για να ξεκινήσετε την εγκατάσταση του κιτ Companion Suite Pro στον Η/Υ.

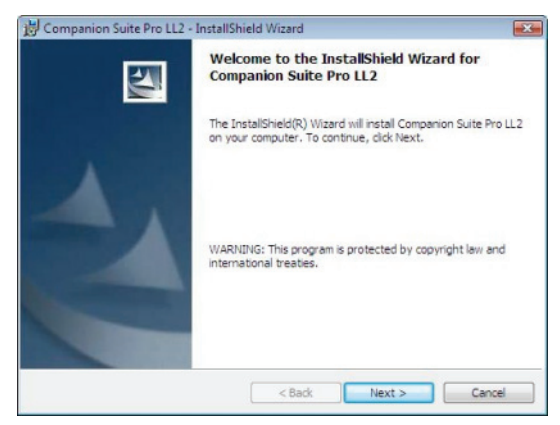

**7** Για να συνεχίσετε την εγκατάσταση, πρέπει να αποδεχτείτε την προτεινόμενη συμφωνία αδείας.

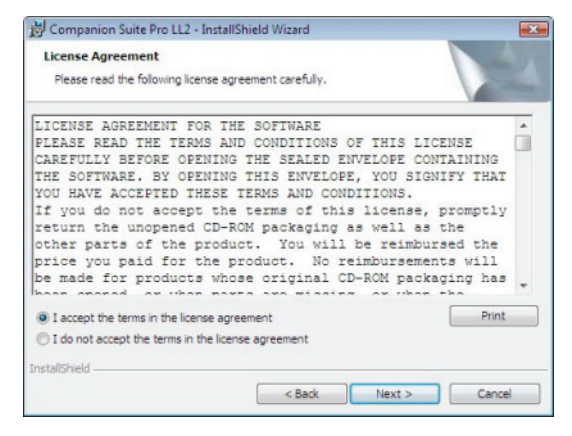

- **8** Κάντε κλικ στο κουμπί **NEXT**.
- **9** Η τελική εγκατάσταση είναι έτοιμη να εκτελεσθεί. Κάντε κλικ στο κουμπί **INSTALL**.

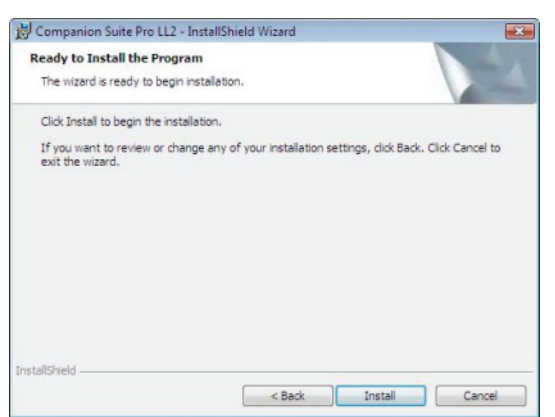

Εμφανίζεται η ακόλουθη οθόνη για να δείξει την πρόοδο της εγκατάστασης.

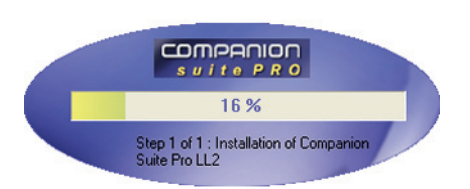

**10** Κάντε κλικ στο κουμπί **OK** για να ολοκληρώσετε την εγκατάσταση.

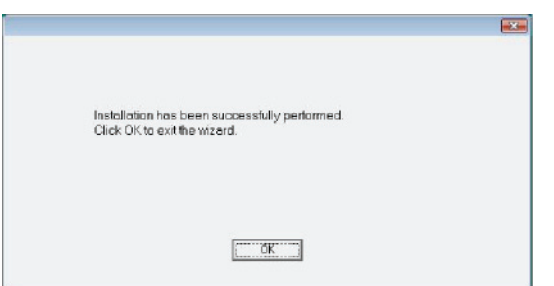

Το κιτ Companion Suite Pro έχει εγκατασταθεί με επιτυχία στον Η/Υ.

Τώρα μπορείτε να συνδέσετε την πολυλειτουργική συσκευή, ανατρέξτε στην [παράγραφο](#page-63-0) **Συνδέσεις**, [σελίδα](#page-63-0) 59.

Μπορείτε να ξεκινήσετε το λογισμικό διαχείρισης της πολυλειτουργικής συσκευής από το μενού **START > ALL PROGRAMS > COMPANION SUITE > COMPANION SUITE PRO LL2 > COMPANION DIRECTOR** ή κάνοντας κλικ στην εικόνα **COMPANION DIRECTOR** που βρίσκεται στην επιφάνεια εργασίας.

# Εγκατάσταση μόνο προγραμμάτων οδήγησης

Αυτή η ενότητα περιγράφει τις ακόλουθες διαδικασίες εγκατάστασης:

- εγκατάσταση προγραμμάτων οδήγησης του λογισμικού Companion Suite Pro,
- μη αυτόματη εγκατάσταση προγραμμάτων οδήγησης

Εγκατάσταση προγραμμάτων οδήγησης χρησιμοποιώντας το λογισμικό Companion Suite Pro

Ανοίξτε τον υπολογιστή. Ανοίξτε μια περίοδο λειτουργίας λογαριασμού με δικαιώματα διαχειριστή.

- **1** Ανοίξτε τη μονάδα δίσκου CD-ROM, βάλτε μέσα το CD-ROM εγκατάστασης και κλείστε τη μονάδα.
- **2** Θα εκτελεστεί αυτόματα μια διαδικασία εγκατάστασης (Αυτόματη εκτέλεση). Εάν δεν εκτελεστεί, κάντε διπλό κλικ στο setup.exe στο ριζικό κατάλογο του CD-ROM.
- **3** Θα εμφανιστεί μια οθόνη με τίτλο COMPANION SUITE PRO LL2. Αυτή η οθόνη επιτρέπει την εγκατάσταση και την απεγκατάσταση του λογισμικού, την πρόσβαση στα προγράμματα οδήγησης του προϊόντος ή την περιήγηση στα περιεχόμενα του CD-ROM.
- **4** Τοποθετήστε τον κέρσορα στο **INSTALL PRODUCTS** και επιβεβαιώστε με το αριστερό κλικ του ποντικιού.

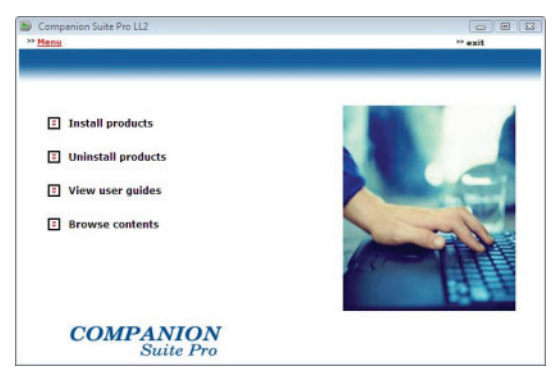

**5** Εμφανίζεται η οθόνη Products Installation. Τοποθετήστε τον κέρσορα στο **CUSTOMIZED** και επιβεβαιώστε με το αριστερό κλικ του ποντικιού.

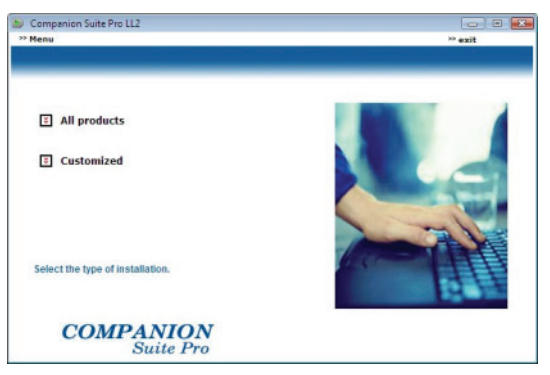

**6** Τοποθετήστε τον κέρσορα στο **COMPANION SUITE PRO LL2** και επιβεβαιώστε με το αριστερό κλικ του ποντικιού.

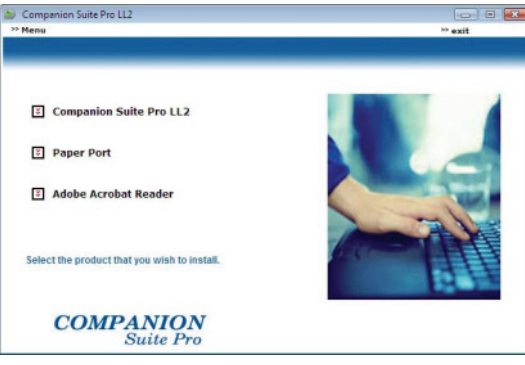

**7** Θα εμφανιστεί η οθόνη καλωσορίσματος. Κάντε κλικ στο κουμπί **NEXT** για να ξεκινήσετε την εγκατάσταση του κιτ Companion Suite Pro στον Η/Υ.

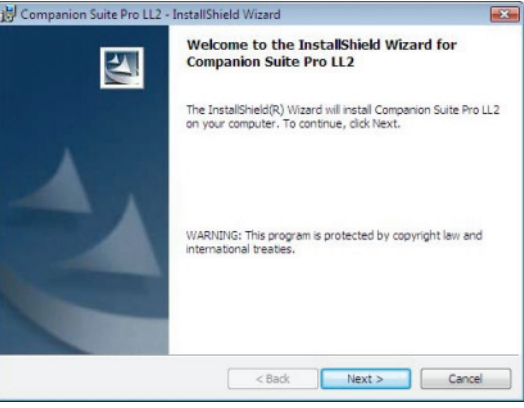

**8** Για να συνεχίσετε την εγκατάσταση, πρέπει να αποδεχτείτε την προτεινόμενη συμφωνία αδείας.

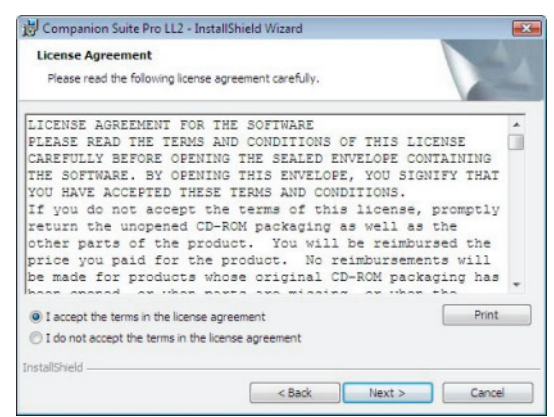

- **9** Κάντε κλικ στο κουμπί **NEXT**.
- **10** Επιλέξτε **INSTALL DRIVERS** στη λίστα και πατήστε στο κουμπί **NEXT**.

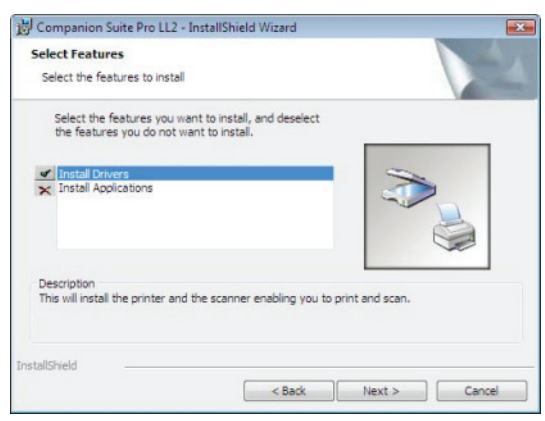

**11** Επιλέξτε το φάκελο προορισμού για την εγκατάσταση και πατήστε στο κουμπί **NEXT**.

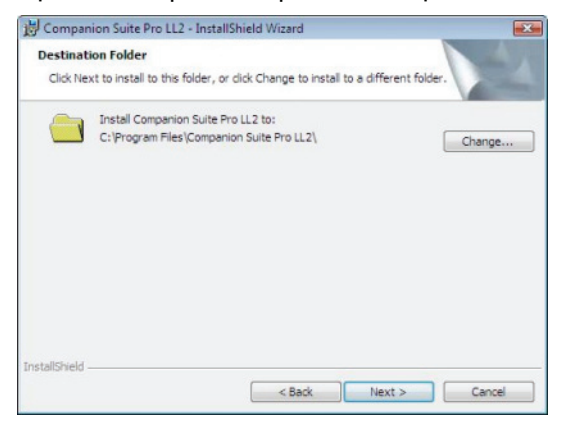

**12** Η τελική εγκατάσταση είναι έτοιμη να εκτελεσθεί. Κάντε κλικ στο κουμπί **INSTALL**.

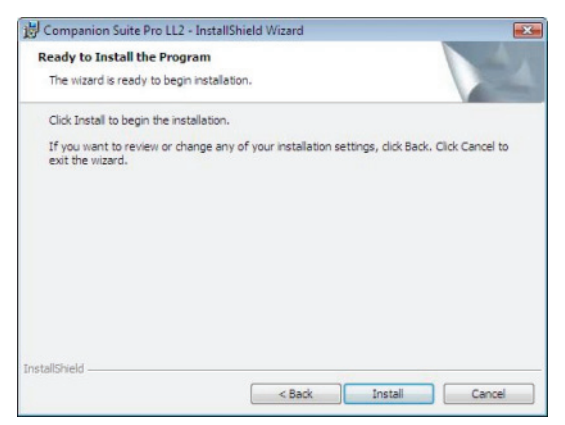

**13** Μια οθόνη σάς ενημερώνει για την πρόοδο της εγκατάστασης.

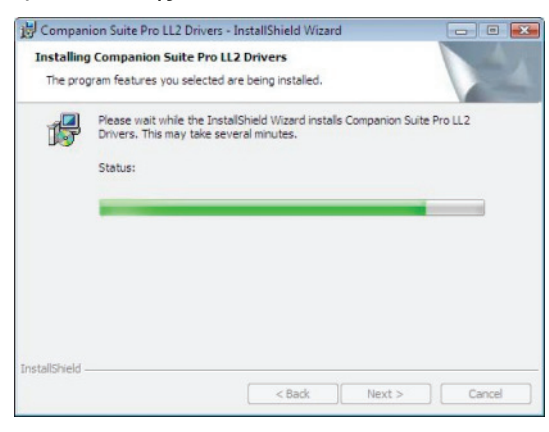

**14** Κάντε κλικ στο κουμπί **OK** για να ολοκληρώσετε την εγκατάσταση.

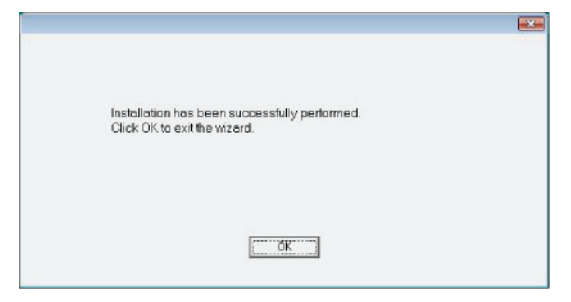

Το λογισμικό Companion Suite Pro έχει εγκατασταθεί στον Η/Υ.

Τώρα μπορείτε να συνδέσετε την πολυλειτουργική συσκευή, ανατρέξτε στην [παράγραφο](#page-63-0) **Συνδέσεις**, [σελίδα](#page-63-0) 59.

#### <span id="page-62-0"></span>Μη αυτόματη εγκατάσταση προγραμμάτων οδήγησης

Μπορείτε να εγκαταστήσετε τα προγράμματα οδήγησης του εκτυπωτή και του σαρωτή με μη αυτόματο τρόπο χωρίς την εκτέλεση λογισμικού εγκατάστασης.

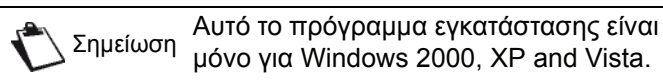

**1** Εντοπίστε τα βύσματα των καλωδίων USB και συνδέστε τα όπως φαίνεται παρακάτω στην εικόνα.

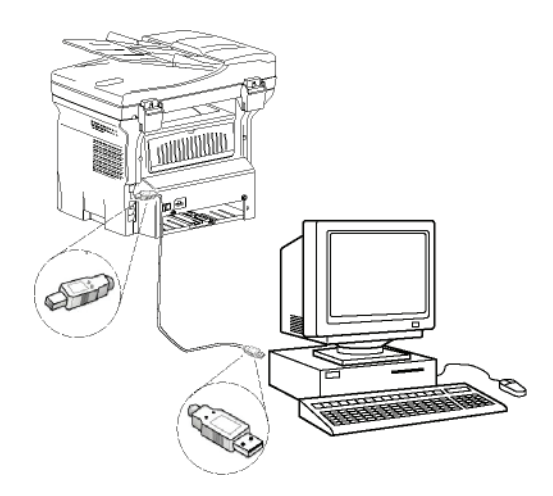

**2** Θέσατε σε λειτουργία την πολυλειτουργική συσκευή.

Ο Η/Υ εντοπίζει τη συσκευή

**3** Κάντε κλικ στο **LOCATE AND INSTALL DRIVER SOFTWARE (RECOMMENDED)**.

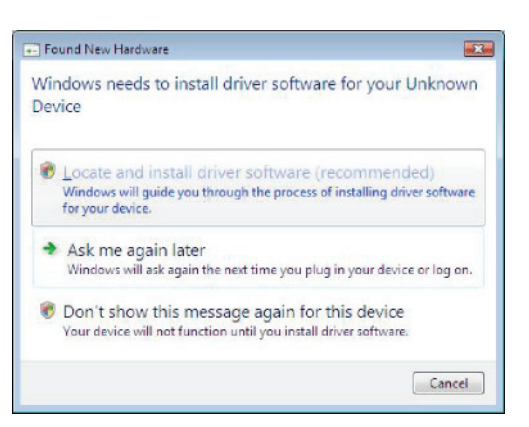

### Θα εμφανιστεί το ακόλουθο μήνυμα:

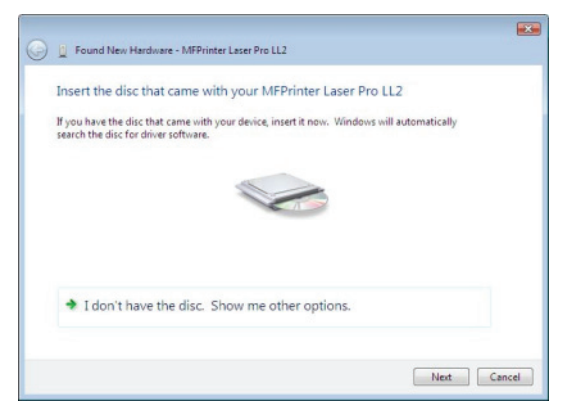

# 12 - [Χαρακτηριστικά](#page-59-2) Η  $\sum$

# LFF6050

- **4** Ανοίξτε τη μονάδα δίσκου CD-ROM, βάλτε μέσα το CD-ROM εγκατάστασης και κλείστε τη μονάδα. Γίνεται αυτόματος εντοπισμός των προγραμμάτων οδήγησης.
- **5** Επιλέξτε **LASER PRO LL2** στη λίστα και πατήστε στο κουμπί **NEXT**.

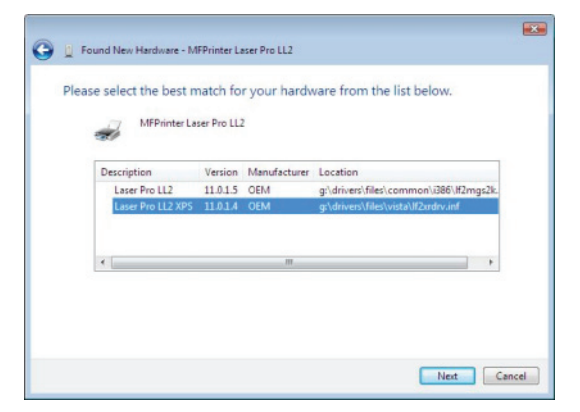

**6** Ένα παράθυρο σας πληροφορεί ότι τα προγράμματα οδήγησης έχουν εγκατασταθεί. Κάντε κλικ στο κουμπί **CLOSE**.

Μπορείτε τώρα να χρησιμοποιήσετε την πολυλειτουργική συσκευή για να εκτυπώσετε ή να σαρώσετε έγγραφα.

### <span id="page-63-0"></span>Συνδέσεις

Βεβαιωθείτε ότι είναι απενεργοποιημένη η συσκευή σας. Η σύνδεση μεταξύ του Η/Υ και της συσκευής απαιτεί ένα θωρακισμένο καλώδιο USB 2.0 που να μην ξεπερνά τα 3 μέτρα σε μήκος.

> Συνιστάται πρώτα η εγκατάσταση του λογισμικού Companion Suite Pro και έπειτα η σύνδεση του καλωδίου USB στη συσκευή (**[ανατρέξτε](#page-59-3) στο [Εγκατάσταση](#page-59-3) του πλήρους πακέτου [λογισμικού](#page-59-3), σελίδα 55**).

Εάν συνδέσετε το καλώδιο USB πριν

εγκαταστήσετε το λογισμικό

Σημαντικό

Companion Suite Pro, το σύστημα αναγνώρισης (plug & play) αναγνωρίζει αυτόματα ότι έχει προστεθεί νέο υλικό. Για να ξεκινήσετε την εγκατάσταση των προγραμμάτων οδήγησης, [ανατρέξτε](#page-62-0) στην παράγραφο **Μη αυτόματη εγκατάσταση [προγραμμάτων](#page-62-0) [οδήγησης](#page-62-0)**, σελίδα 58 και ακολουθήστε τις οδηγίες στην οθόνη. Όταν ακολουθείτε αυτή τη διαδικασία, ενεργοποιούνται μόνο οι λειτουργίες εκτύπωσης και σάρωσης.

**1** Εντοπίστε τα βύσματα των καλωδίων USB και συνδέστε τα όπως φαίνεται παρακάτω στην εικόνα.

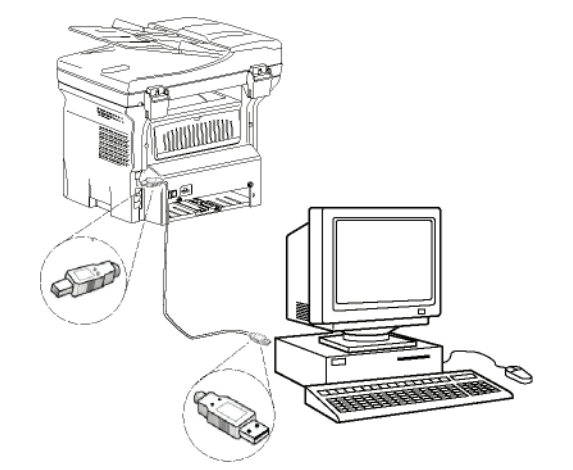

- **2** Θέσατε σε λειτουργία την πολυλειτουργική συσκευή. Ο Η/Υ εντοπίζει τη συσκευή και τα προγράμματα εγκαθίστανται αυτόματα.
- **3** Από τη στιγμή που ολοκληρωθεί η εγκατάσταση, ένα μήνυμα δείχνει ότι τα προγράμματα οδήγησης έχουν εγκατασταθεί σωστά.

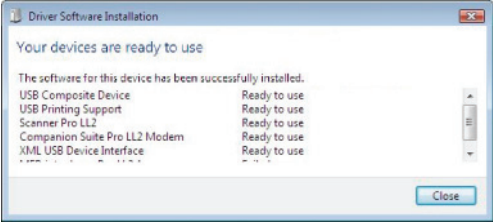

Μπορείτε τώρα να χρησιμοποιήσετε την πολυλειτουργική συσκευή για να εκτυπώσετε ή να σαρώσετε έγγραφα.

# Επίβλεψη πολυλειτουργικού τερματικού

Επίβλεψη πολυλειτουργικού τερματικού Το λογισμικό που έχετε εγκαταστήσει περιέχει δύο εφαρμογές διαχείρισης πολυλειτουργικής συσκευής, **COMPANION DIRECTOR** και **COMPANION MONITOR**, οι οποίες επιτρέπουν:

- τον έλεγχο του εάν η πολυλειτουργική συσκευή είναι συνδεδεμένη στον Η/Υ,
- την παρακολούθηση των δραστηριοτήτων της πολυλειτουργικής συσκευής,
- την παρακολούθηση των αναλώσιμων της πολυλειτουργικής μηχανής από τον Η/Υ.
- την ταχεία πρόσβαση των εφαρμογών επεξεργασίας γραφικών.

Για να διαχειριστείτε την πολυλειτουργική συσκευή, εκτελέστε την εφαρμογή MF Director κάνοντας κλικ στην εικόνα που είναι τοποθετημένη στην επιφάνεια εργασίας ή από το μενού **START >ALL PROGRAMS**

**> COMPANION SUITE > COMPANION SUITE PRO LL2 > COMPANION DIRECTOR**.

### Έλεγχος της σύνδεσης μεταξύ του Η/Υ και της πολυλειτουργικής συσκευής

Για να ελέγξετε εάν η σύνδεση μεταξύ των συσκευών είναι καλή, ανοίξτε το λογισμικό **COMPANION MONITOR** από την εικόνα που είναι τοποθετημένη στην επιφάνεια εργασίας και ελέγξτε ότι εμφανίζονται στην πολυλειτουργική συσκευή οι ίδιες πληροφορίες (για παράδειγμα η ημερομηνία).

# Companion Director

Αυτή η γραφική διεπαφή επιτρέπει την εκτέλεση των βοηθητικών προγραμμάτων και του λογισμικού για διαχείριση της πολυλειτουργικής συσκευής.

### Γραφική παρουσίαση

Εκτελέστε την εφαρμογή κάνοντας κλικ στο εικονίδιο του **COMPANION DIRECTOR** που βρίσκεται στην επιφάνεια εργασίας ή από το μενού **START >ALL PROGRAMS > COMPANION SUITE > COMPANION SUITE PRO LL2 > COMPANION DIRECTOR**.

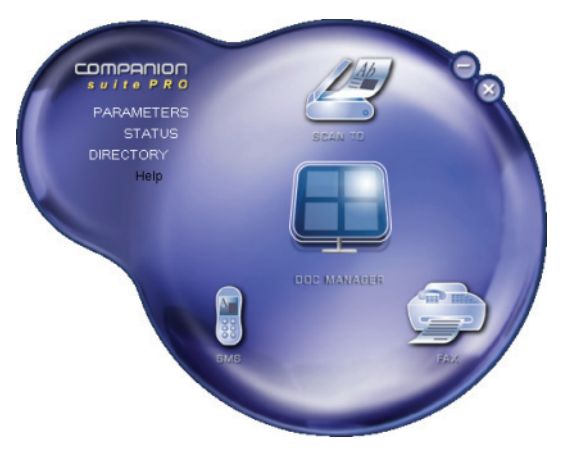

# Ενεργοποίηση βοηθητικών προγραμμάτων και εφαρμογών

Η γραφική διεπαφή Companion Suite Pro επιτρέπει την εκτέλεση των παρακάτω βοηθητικών προγραμμάτων και λογισμικού:

- ζητήστε **HELP** από την τρέχουσα τεκμηρίωση,
- εκτελέστε το λογισμικό **PAPERPORT** (Doc Manager).

Για να εκτελέσετε ένα λογισμικό ή βοηθητικό πρόγραμμα που περιέχεται στο κιτ Companion Suite Pro, τοποθετήστε τον κέρσορα επάνω του και κάντε αριστερό κλικ με το ποντίκι.

# Συνοδός οθόνη

# Γραφική παρουσίαση

Εκτελέστε την εφαρμογή κάνοντας κλικ στο εικονίδιο του **COMPANION MONITOR** που βρίσκεται στην επιφάνεια εργασίας ή από το μενού **START >ALL PROGRAMS > COMPANION SUITE > COMPANION SUITE PRO LL2 > COMPANION MONITOR**.

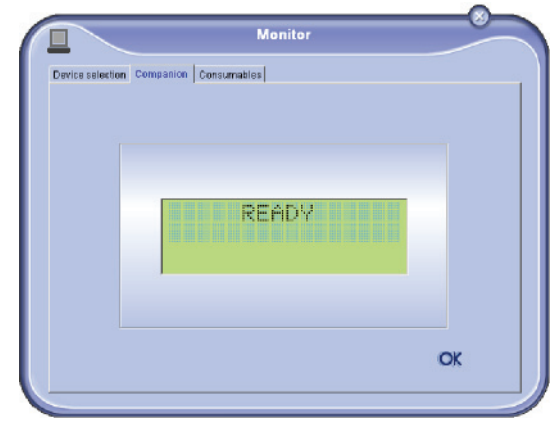

Από αυτήν την οθόνη μπορείτε να παρακολουθείτε τις πληροφορίες ή να διαμορφώσετε την πολυλειτουργική συσκευή από τις καρτέλες:

- **ΕΠ ΙΛΟΓή ΣΥΣΚΕΥή**: Εμφανίζειτη λίστα συσκευών που διαχειρίζεται ο Η/Υ.
- **COMPANION**: Παρουσιάζει την οθόνη της πολυλειτουργικής συσκευής (μόνο για USB).
- **CONSUMABLES**: Εμφανίζει την κατάσταση αναλωσίμων,

# Διαχείριση Συσκευών

Αυτή η καρτέλα εμφανίζει τη λίστα συσκευών που διαχειρίζεται ο Η/Υ.

# Επιλογή τρέχουσας συσκευής

Μόνο μία συσκευή τη φορά μπορεί να συνδεθεί στον Η/Υ. Η τρέχουσα συσκευή μπορεί να επιλεγεί κάνοντας κλικ στο κουμπί επιλογής που αντιστοιχεί στη συσκευή.

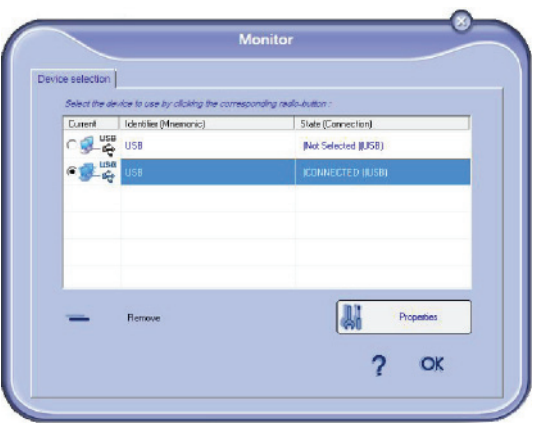

# Κατάσταση της σύνδεσης

Η κατάσταση της σύνδεσης μεταξύ της τρέχουσας συσκευής και του Η/Υ φαίνεται με ένα χρώμα. Ο ακόλουθος πίνακας καθορίζει τις πιθανές καταστάσεις της σύνδεσης.

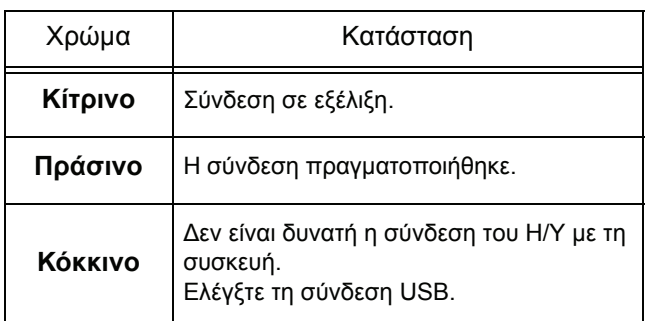

Παράμετροι συσκευής

**1** Επιλέξτε μια συσκευή κάνοντας κλικ στη γραμμή της στη λίστα και πατήστε **PROPERTIES** για να ρυθμίσετε τις παραμέτρους σάρωσης για αυτή τη συσκευή όταν χρησιμοποιείτε τη λειτουργία **SCAN TO**.

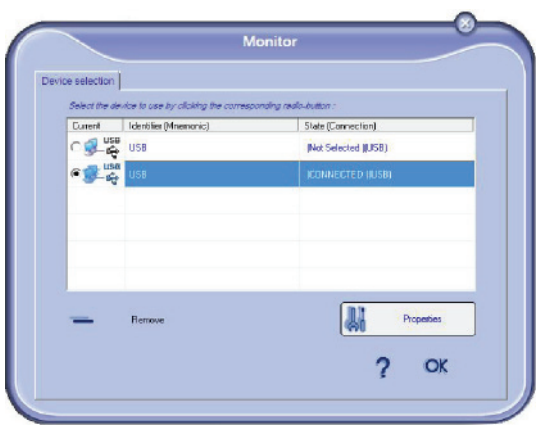

**2** Επιλέξτε την επιθυμητή λειτουργία **MODE** σάρωσης από το αναπτυσσόμενο μενού.

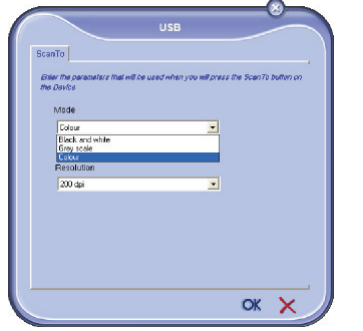

**3** Επιλέξτε την επιθυμητή ανάλυση σάρωσης (**RESOLUTION**) από το αναπτυσσόμενο μενού.

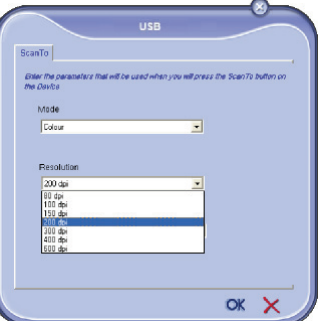

**4** Κάντε κλικ στο **OK** για να επιβεβαιώσετε τις νέες παραμέτρους.

### Κατάργηση συσκευής

- **1** Επιλέξτε τη συσκευή από τη λίστα και πατήστε στο σήμα μείον ή στο κουμπί **REMOVE**.
- **2** Για να επιβεβαιώσετε την κατάργηση της συσκευής κάντε κλικ στο **YES**: Για να ακυρώσετε την κατάργηση, κάντε κλικ στο **NO**.

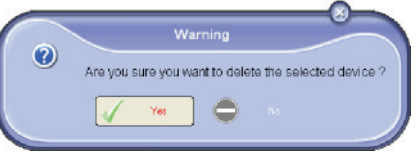

Η συσκευή δεν εμφανίζεται πλέον στη λίστα.

# Εμφάνιση κατάστασης αναλωσίμων

Οι ακόλουθες πληροφορίες θα είναι διαθέσιμες από την καρτέλα **CONSUMABLES** (Αναλώσιμα).

- τρέχουσα κατάσταση αναλωσίμων,
- αριθμός των σελίδων που εκτυπώθηκαν,
- αριθμός των σελίδων που σαρώθηκαν,
- αριθμός σελίδων που στάλθηκαν ή λήφθηκαν.

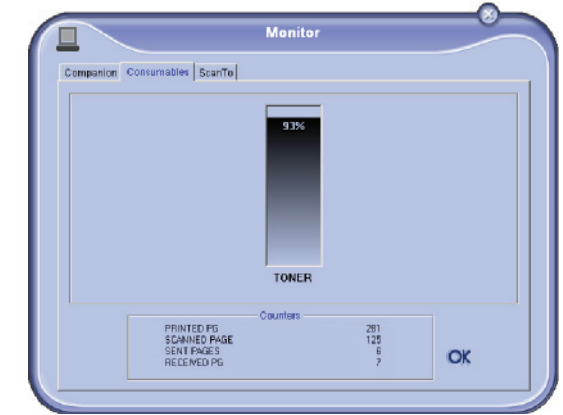

# Λειτουργίες Companion Suite Pro

# Ανάλυση εγγράφου

Η ανάλυση εγγράφου μπορεί να πραγματοποιηθεί με δύο τρόπους:

- είτε με τη λειτουργία **SCAN TO** (εφαρμογή προσβάσιμη από το παράθυρο Companion Director ή από το κουμπί **SCAN** από τη συσκευή),
- είτε κατευθείαν από μια τυπική συμβατή εφαρμογή.

### Ανάλυση με Σάρωση σε

Εκτελέστε την εφαρμογή κάνοντας κλικ στο εικονίδιο του **COMPANION DIRECTOR** που βρίσκεται στην επιφάνεια εργασίας ή από το μενού **START >ALL PROGRAMS > COMPANION SUITE > COMPANION SUITE PRO LL2 > COMPANION DIRECTOR**.

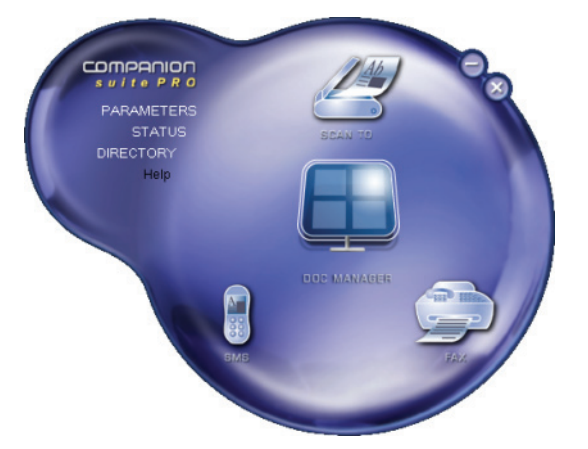

- **1** Κάντε κλικ στη γραφική εικόνα **SCAN TO** ή πατήστε το κουμπί **SCAN** στο μηχάνημα και επιλέξτε **SCAN-TO-PC**.
- **2** Μπορείτε να παρακολουθήσετε την συνεχιζόμενη ψηφιοποίηση σε μία οθόνη.

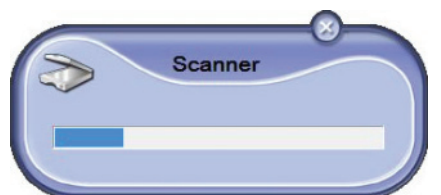

**3** Στο τέλος της ψηφιοποίησης, η σαρωμένη εικόνα εμφανίζεται στο παράθυρο PaperPort.

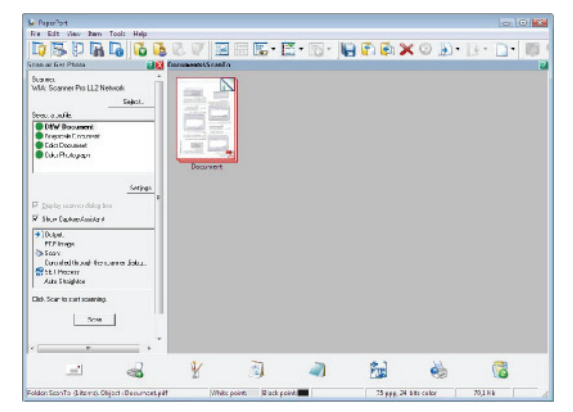

Σημείωση Εάν το λογισμικό PaperPort δεν έχει εγκατασταθεί στον σκληρό δίσκο, η σαρωμένη εικόνα θα εμφανιστεί στην επιφάνεια εργασίας σε μορφή TIFF.

Για να σαρώσετε ένα έντυπο από το PaperPort:

- **1** Κάντε κλικ στο **FILE > SCAN**.
- **2** Επιλέξτε τον σαρωτή ή τον τροφοδότη εγγράφων που θέλετε.

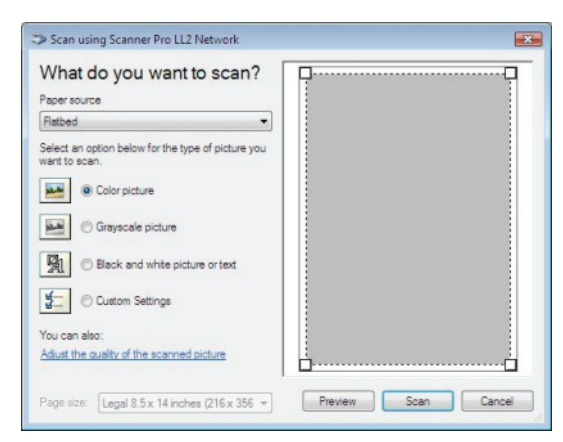

- **3** Προσαρμόστε τις προηγμένες ιδιότητες της ψηφιοποίησης κάνοντας κλικ στο σύνδεσμο **Προσαρμογή της ποιότητας της εικόνας που σαρώθηκε**.
- **4** Ρυθμίστε τις παραμέτρους κάντε κλικ στο κουμπί **OK**.

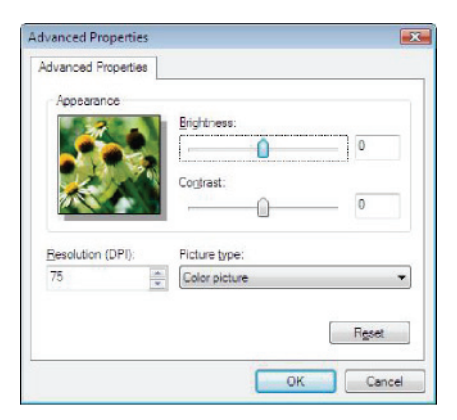

**5** Κάντε κλικ στο κουμπί **SCAN** για να παρακολουθήσετε την συνεχιζόμενη ψηφιοποίηση σε μία οθόνη.

### Λογισμικό αναγνώρισης χαρακτήρων (OCR)

Η λειτουργία αναγνώρισης χαρακτήρων επιτρέπει την δημιουργία ενός χρησιμοποιήσιμου αρχείου δεδομένων για εφαρμογές επιφάνειας εργασίας από μία εκτύπωση εγγράφου ή από μια εικόνα.

Η αναγνώριση χαρακτήρων λειτουργεί μόνο για τυπωμένους χαρακτήρες, όπως είναι οι εκτυπώσεις ή το δακτυλογραφημένο κείμενο. Εντούτοις μπορείτε να ζητήσετε να κρατηθεί ανέπαφο ένα κομμάτι χειρόγραφου κειμένου (μια υπογραφή παραδείγματος χάριν) με τη σκιαγράφησή του.

Με δεδομένο το περιβάλλον της συσκευής και την αναγνώριση χαρακτήρων από την συσκευή, το OCR εκτελείται με σύρσιμο και απόθεση (drag & drop) ενός εγγράφου από την εικόνα PaperPort στo

Σημειωματάριο .

Σημείωση Για περισσότερες λεπτομέρειες σχετικά με τη χρήση αυτού του λογισμικού, ελέγξτε την ηλεκτρονική βοήθεια του προϊόντος.

# Εκτύπωση

Έχετε τη δυνατότητα να τυπώσετε έγγραφα μέσω της σύνδεσης USB ή της σύνδεσης WLAN.

Κατά τη διάρκεια της εγκατάσταση του λογισμικού Companion Suite Pro, το πρόγραμμα οδήγησης του εκτυπωτή **LASER PRO LL2** θα εγκατασταθεί αυτόματα στον Η/Υ σας.

Εκτύπωση στην πολυλειτουργική συσκευή

Η εκτύπωση ενός εγγράφου στη πολυλειτουργική συσκευή από τον Η/Υ σας είναι σαν την εκτύπωση από τα Windows.

- **1** Χρησιμοποιήσετε την εντολή **PRINT** από το μενού **FILE** της τρέχουσας ανοιχτής εφαρμογής στην οθόνη σας.
- **2** Επιλέξτε τον εκτυπωτή **LASER PRO LL2**.

Εκτύπωση με την πολυλειτουργική συσκευή σε πλήρως αμφίδρομη λειτουργία

Το μηχάνημα προσφέρει τη δυνατότητα εκτύπωσης εγγράφου σε μη αυτόματη αμφίδρομη λειτουργία από τον Η/Υ σας.

> Στη μη αυτόματη αμφίδρομη λειτουργία, η ποιότητα εκτύπωσης και η μεταφορά του χαρτιού δεν είναι εγγυημένες.

- Αν παρουσιάστηκε κάποιο

ΠΡΟΣΟΧΗ

πρόβλημα στο χαρτί κατά τη διάρκεια της εκτύπωσης της πρώτης πλευράς, όπως τσαλάκωμα, τσάκισμα ή συρραφή μη χρησιμοποιείτε το χαρτί για μη αυτόματη αμφίδρομη λειτουργία. - Όταν φορτώνετε χαρτί, ευθυγραμμίστε το χαρτί σε μια επίπεδη επιφάνεια.

Για βέλτιστα αποτελέσματα, συνιστούμε τη χρήση χαρτιού 80 g/ m² A4 ή 20 lbs/m² Letter.

Για να εκτυπώσετε ένα έγγραφο σε μη αυτόματη αμφίδρομη λειτουργία:

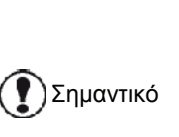

Η μη αυτόματη αμφίδρομη λειτουργία είναι διαθέσιμη μόνο σε διαμόρφωση χαρτιού που διαχειρίζεται η κασέτα χαρτιού.

Δεν μπορείτε να χρησιμοποιήσετε τη μη αυτόματη κασέτα χαρτιού για εκτύπωση σε αμφίδρομη λειτουργία.

- **1** Χρησιμοποιήσετε την εντολή **PRINT** από το μενού **FILE** της τρέχουσας ανοιχτής εφαρμογής στην οθόνη σας.
- **2** Επιλέξτε τον εκτυπωτή **LASER PRO LL2**.
- **3** Σημειώστε το πλαίσιο **Duplex** και επιλέξτε μεταξύ δύο λειτουργιών σύνδεσης:

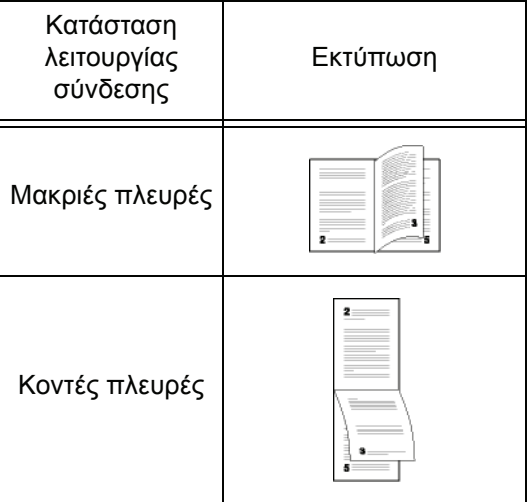

- **4** Κάντε κλικ στο κουμπί **OK** για να ξεκινήσει η εκτύπωση.
- **5** Το μηχάνημα εκτυπώνει τις μονές σελίδες (από τη μεγαλύτερη μονή σελίδα μέχρι τη σελίδα 1) και η οθόνη LCD εμφανίζει:

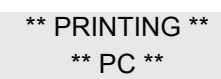

**6** Από τη στιγμή που έχουν εκτυπωθεί οι μονές σελίδες, η οθόνη LCD εμφανίζει το μήνυμα **\*\*Τοποθετήστε τις τυπωμένες πλευρές στην κασέτα χαρτιου με την τυπωμένη πλευρά να φαίνεται...**:

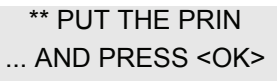

Ο Η/Υ δημιουργεί και εκτυπώνει μια σελίδα που εξηγεί πώς να ξαναφορτώσετε τα φύλλα για μια αμφίδρομη εκτύπωση. Διαβάστε αυτή τη σελίδα προσεκτικά και τοποθετήστε τη με τα άλλα φύλλα. είναι πολύ σημαντικό να επανατοποθετήσετε το φύλλο με τις οδηγίες στην κασέτα χαρτιου για να συνεχιστεί κανονικά η εκτύπωση.

Σημαντικό

- **7** Τοποθετήστε τα φύλλα στην κασέτα χαρτιού όπως φαίνεται στη σελίδα των οδηγιών και παρακάτω. Οι ακόλουθες εικόνες περιγράφουν τις απαραίτητες διαδικασίες ανάλογα με τον επιλεγμένο τρόπο σύνδεσης:
	- Μακριές πλευρές

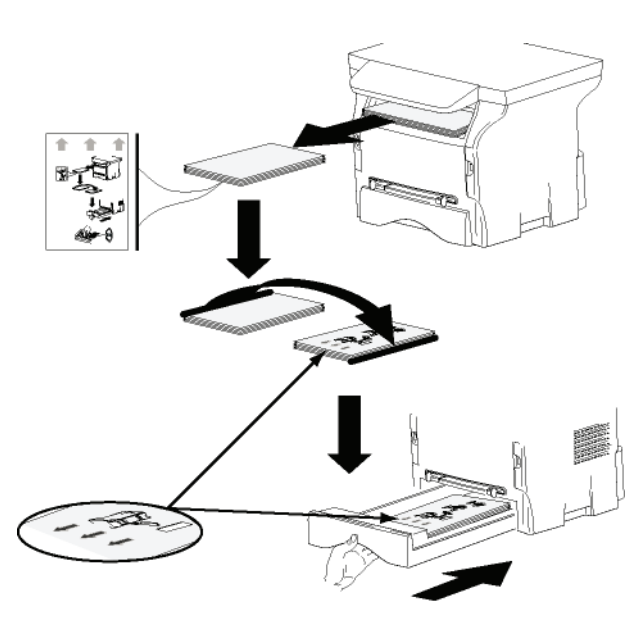

• Κοντές πλευρές

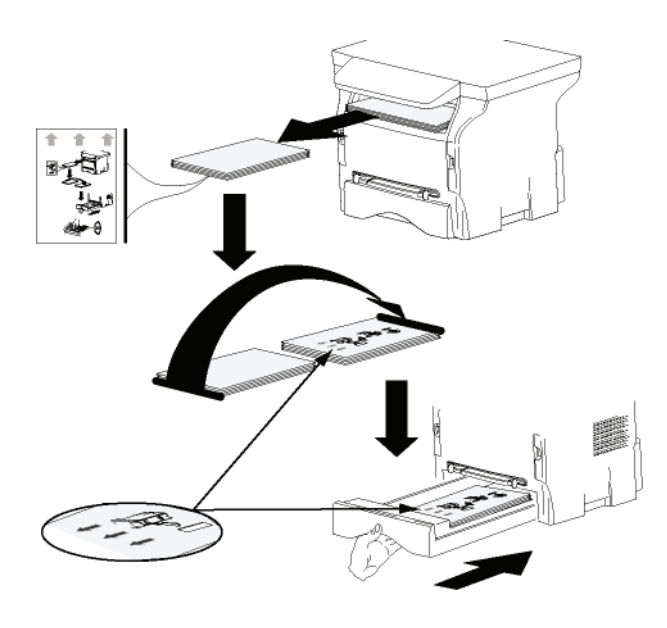

- **8** Πατήστε στον **OK** πίνακα εντολών για να συνεχιστεί η εκτύπωση.
- **9** Οι ζυγές σελίδες τυπώνονται στην άλλη πλευρά των φύλλων. Από τη στιγμή που έχουν εκτυπωθεί όλες οι σελίδες, βγάλτε το φύλλο με τις οδηγίες.

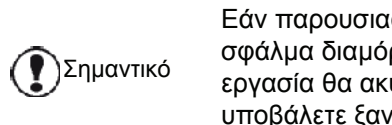

Εάν παρουσιαστεί εμπλοκή χαρτιού ή σφάλμα διαμόρφωσης χαρτιού, η εργασία θα ακυρωθεί. Θα πρέπει να υποβάλετε ξανά την εργασία.

# Τηλεφωνικός κατάλογος

Ο τηλεφωνικός κατάλογος σας επιτρέπει να αποθηκεύσετε τους αριθμούς των επαφών που καλείτε πιο συχνά. Ο σκοπός αυτής της λειτουργίας είναι να σας διευκολύνει όταν καλείτε τον αριθμό μιας επαφής, κατά την αποστολή φαξ ή SMS. Εάν θέλετε, μπορείτε να εκτυπώσετε μια λίστα με τους αριθμούς που έχουν αποθηκευτεί στον τηλεφωνικό κατάλογο.

Μπορείτε επίσης να δημιουργήσετε ομάδες επαφών από τον τηλεφωνικό κατάλογο. Μπορείτε να ομαδοποιήσετε όλες τις επαφές, όπως π.χ. τις επαφές μιας συγκεκριμένης εταιρείας ή υπηρεσίας κ.λπ. στις οποίες στέλνετε συχνά έγγραφα.

# Προσθήκη επαφής στον τηλεφωνικό κατάλογο

**1** Κάντε κλικ στον σύνδεσμο **ADDRESS BOOK** του παραθύρου **MF DIRECTOR**. Θα εμφανιστεί στην οθόνη ο τηλεφωνικός κατάλογος.

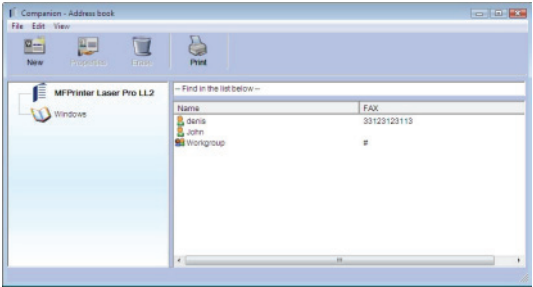

- **2** Επιλέξτε τον τηλεφωνικό κατάλογο.
- **3** Κάντε κλικ στη επιλογή **NEW** (Δημιουργία) και επιλέξτε **CONTACT** (Επαφή) στο μενού. Θα εμφανιστεί το παράθυρο εισαγωγής για τα δεδομένα της επαφής.

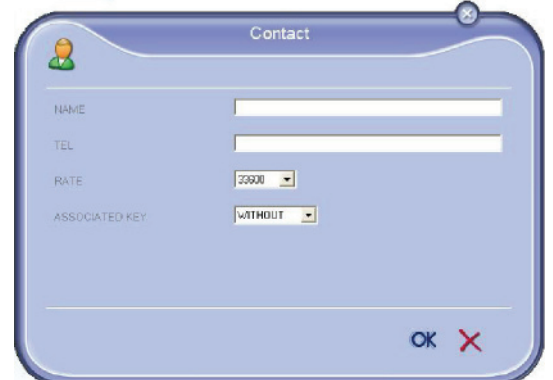

**4** Πληκτρολογήστε το όνομα επαφής καθώς και τον αριθμό φαξ ή κινητού, την ταχύτητα μετάδοσης του φαξ και το συνδεδεμένο πλήκτρο ταχείας κλήσης. Πατήστε στο **OK**.

Η νέα επαφή θα προστεθεί στη λίστα.

# Προσθήκη ομάδας στον τηλεφωνικό κατάλογο

**1** Κάντε κλικ στο σύνδεσμο **ADDRESS BOOK** του παραθύρου **MF DIRECTOR**.

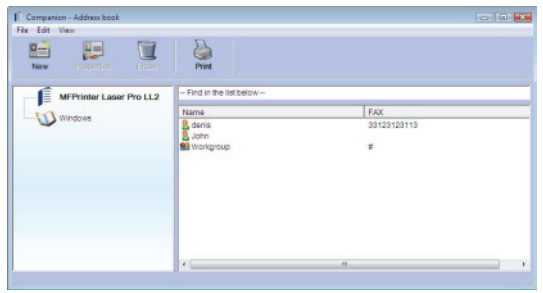

- **2** Επιλέξτε τον τηλεφωνικό κατάλογο.
- **3** Κάντε κλικ στο **NEW** (Δημιουργία) και επιλέξτε **GROUP** (Ομάδα) στο μενού που εμφανίζεται.

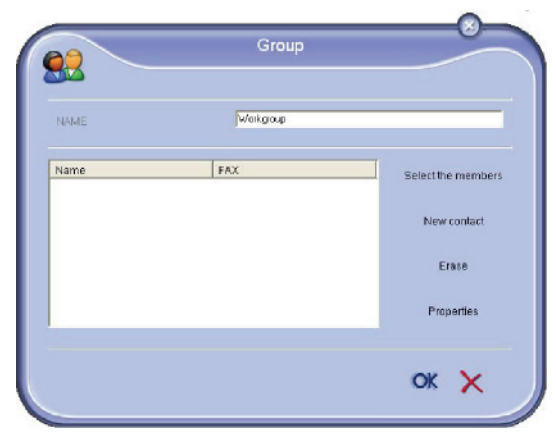

**4** Πληκτρολογήστε το όνομα της ομάδας. Η ομάδα μπορεί να αποτελείται από επαφές του τηλεφωνικού καταλόγου ή νέες επαφές.

**1η περίπτωση**: τα μέλη ομάδας προέρχονται από τον τηλεφωνικό κατάλογο. Κάντε κλικ στο **SELECT THE MEMBERS**.

### Θα εμφανιστεί το παράθυρο επιλογής.

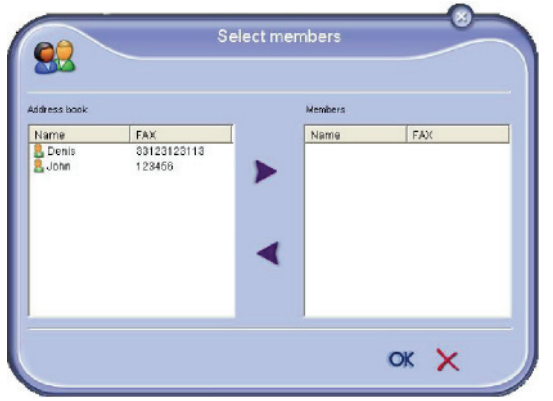

Επιλέξτε μια επαφή ή μια ομάδα από το τμήμα του παραθύρου **ADDRESS BOOK**, κάντε κλικ στο (για) να προσθέσετε μια επαφή στην ομάδα μπορείτε επίσης να κάνετε διπλό κλικ σε αυτήν). Πατήστε **OK**.

**2η περίπτωση**: προσθήκη νέων επαφών. Κάντε κλικ στην επιλογή **NEW** και μετά προσθέσετε τα προσωπικά στοιχεία της νέας επαφής, όπως περιγράφεται στη διαδικασία για την προσθήκη επαφής.

**5** Όταν ολοκληρωθεί η ομάδα, κάντε κλικ στο **OK**. Η νέα ομάδα έχει προστεθεί στη λίστα.

# Διαχείριση τηλεφωνικού καταλόγου

#### Όταν εργάζεστε με τον κατάλογο, μπορείτε να κάνετε διάφορες ενέργειες:

- να εκτυπώσετε μια λίστα με τις επαφές στον τηλεφωνικό σας κατάλογο
- να διαγράψετε μια επαφή ή μια ομάδα από τον τηλεφωνικό σας κατάλογο
- να αναζητήσετε μια επαφή ή μια ομάδα επαφών στον τηλεφωνικό κατάλογο χρησιμοποιώντας τα πρώτα γράμματα του ονόματος
- να ελέγξετε το φύλλο δεδομένων μιας επαφής ή μιας ομάδας για την τροποποιήσετε

### Τροποποίηση στοιχείων μιας επαφής

- **1** Επιλέξτε την επαφή τα δεδομένα της οποίας θέλετε να τροποποιήσετε, χρησιμοποιώντας το ποντίκι.
- **2** Κάντε κλικ στην επιλογή **PROPERTIES**.
- **3** Κάντε τις απαραίτητες αλλαγές στο παράθυρο **ADDRESS BOOK**.
- **4** Πατήστε **OK**.

### Τροποποίηση ομάδας

- **1** Επιλέξτε την ομάδα στη λίστα του τηλεφωνικού καταλόγου.
- **2** Κάντε κλικ στην επιλογή **PROPERTIES**.
- **3** Κάντε τις απαραίτητες αλλαγές.
- **4** Πατήστε **OK**.

Διαγραφή επαφής ή ομάδας από τον τηλεφωνικό κατάλογο

- **1** Επιλέξτε το όνομα της επαφής ή της ομάδας που θέλετε να διαγράψετε, χρησιμοποιώντας το ποντίκι.
- **2** Κάντε κλικ στην επιλογή **DELETE**.

Σημαντικό Όταν διαγράφεται μια επαφή από τον κατάλογο, διαγράφεται αυτόματα από οποιαδήποτε ομάδα στην οποία περιλαμβάνεται.

Εκτύπωση τηλεφωνικού καταλόγου

**1** Κάντε κλικ στην επιλογή **PRINT**. Εκτυπώνεται η λίστα του τηλεφωνικού καταλόγου στο τερματικό (αν δεν επιλεγεί καμία επαφή).

Εισαγωγή ή εξαγωγή βιβλίου διευθύνσεων

#### Αποθήκευση / εξαγωγή τηλεφωνικού καταλόγου

Αυτή η λειτουργία σας επιτρέπει να αποθηκεύσετε τον τηλεφωνικό σας κατάλογο σε ένα αρχείο μορφής EAB.

- **1** Επιλέξτε **EXPORT** στο μενού **FILE** του παραθύρου **ADDRESS BOOK**.
- **2** Πληκτρολογήστε το όνομα του αρχείου και τον κατάλογο προορισμού, και μετά κάντε κλικ στην επιλογή **SAVE**.

# Εισαγωγή βιβλίου διευθύνσεων

Η εισαγωγή ενός καταλόγου κάνει πιθανή την ανταλλαγή εγγραφών τηλεφωνικού καταλόγου μεταξύ δύο συσκευών χωρίς να χρειάζεται να εισάγετε τις επαφές μία προς μία χειροκίνητα. Οι κατάλογοι μπορούν να εισαχθούν από αρχεία σε μορφή ΕΑΒ. Τα αρχεία ΕΑΒ δημιουργούνται αυτόματα κατά την εξαγωγή.

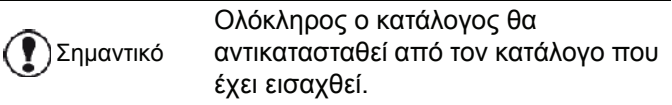

- **1** Επιλέξτε **IMPORT** στο μενού **FILE** του παραθύρου **ADDRESS BOOK**.
- **2** Επιλέξτε το αρχείο που θα εισάγετε, κάντε κλικ στην επιλογή **OPEN**.

# <span id="page-70-0"></span>Επικοινωνίες φαξ

Η επικοινωνία με φαξ σας δίνει τη δυνατότητα να κάνετε τις εξής ενέργειες:

- να στείλετε έγγραφα με τη μορφή φαξ από έναν από τους σαρωτές της συσκευής σας, από τον σκληρό δικό ή από την οθόνη του Η/Υ,
- να λάβετε έγγραφα φαξ,
- να παρακολουθήσετε την επικοινωνία μέσω διάφορων υπηρεσιών: εισερχόμενα, εξερχόμενα, απεσταλμένα, αρχείο εξερχόμενων και εισερχόμενων.

Οι παράμετροι που είναι διαθέσιμες για να τροποποιήσετε τον τρόπο λειτουργίας της συσκευής σας σε σχέση με την επικοινωνία μέσω φαξ. Μπορείτε να τροποποιήσετε αυτές τις παραμέτρους για να ρυθμίσετε την επικοινωνία με φαξ σύμφωνα με τις απαιτήσεις σας. Για αυτή τη διαδικασία, ανατρέξτε στην [παράγραφο](#page-72-0) **[Παράμετροι](#page-72-0) φαξ**, σελίδα 68.

# Παρουσίαση παραθύρου φαξ

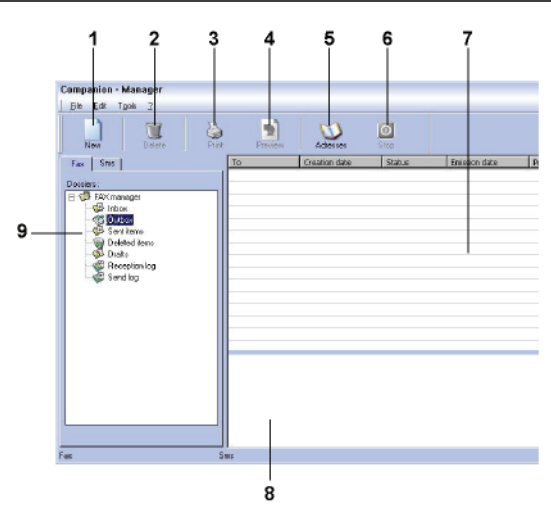

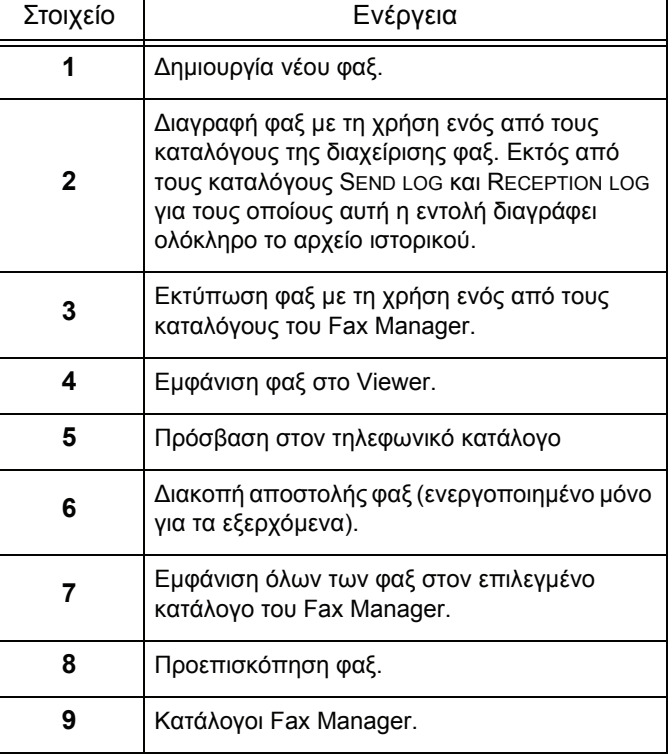

# Αποστολή φαξ.

Αποστολή φαξ από τον σκληρό δίσκο ή από τη συσκευή

- 1 Κάντε κλικ στο εικονίδιο **του παραθύρου MF** DIRECTOR.
- **2** Κάντε κλικ στο **NEW** και μετά στο **FAX**.

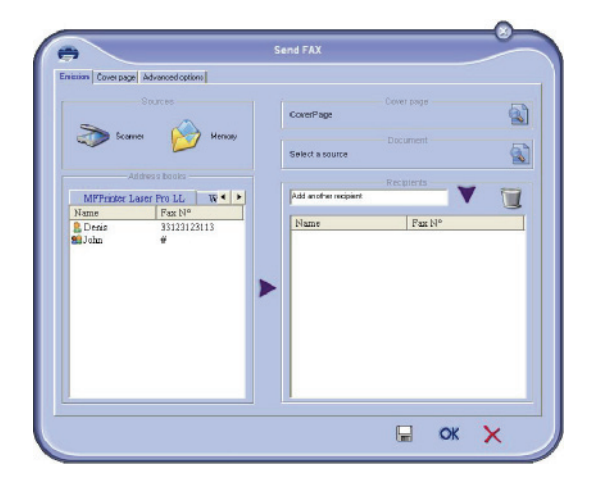

- **3** Στη ζώνη **SOURCES**, επιλέξτε **SCANNER** αν το έγγραφό σας είναι σε έντυπη μορφή ή **MEMORY** αν το έγγραφό σας είναι σε ηλεκτρονική μορφή στον σκληρό δίσκο (η μορφή του πρέπει να είναι TIFF ή FAX).
- **4** Για να στείλετε ένα φαξ σε μια επαφή, πληκτρολογήστε τον αριθμό της στο πεδίο **RECIPIENTS**και κάντε κλικ στο  $\blacktriangledown$  ή επιλέξτε μια επαφή (ή ομάδα) από τους καταλόγους στο πεδίο **ADDRESS BOOK** και κάντε κλικ στο κουμπί . Repeat this operation as many times as necessary (χρησιμοποιήστε αυτό το κουμπί για να διαγράψετε μια επαφή από τη λίστα επαφών).
- **5** Αν απαιτείται, προσαρμόστε τις προηγμένες επιλογές (αποστολή αργότερα και ανάλυση) στην καρτέλα **ADVANCED OPTIONS**.

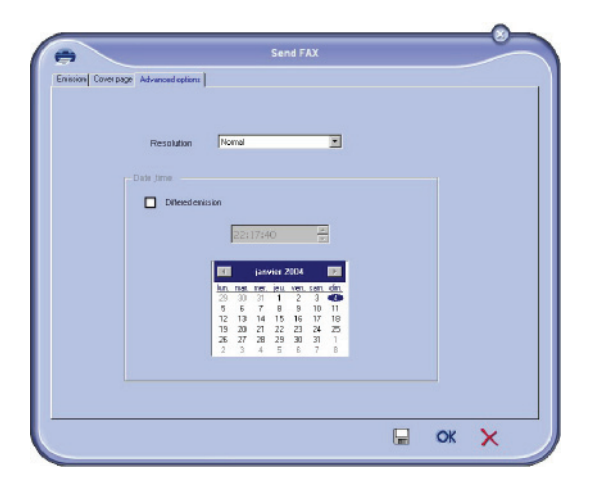

**6** Για να προσθέσετε ένα συνοδευτικό φύλλο, επιλέξτε την καρτέλα **COVER PAGE** και κάντε κλικ στο πλαίσιο **WITH THE COVER PAGE**. Επιλέξτε το συνοδευτικό φύλλο που θέλετε να προσθέσετε από το αναπτυσσόμενο μενού ή δημιουργήστε μια καινούργια. Για περισσότερες πληροφορίες, ανατρέξτε στην παράγραφο **[Συνοδευτική](#page-74-0) σελίδα**, [σελίδα](#page-74-0) 70.

**7** Κάντε κλικ στο **OK** για να στείλετε το φαξ σας σε όλες τις επαφές που έχετε προσθέσει στη λίστα σας.

Στα εξερχόμενα, μπορείτε να ελέγξετε το αίτημα αποστολής, αν απαιτείται.

### Αποστολή φαξ από μια εφαρμογή

Αυτή η μέθοδος χρησιμοποιείται για την άμεση αποστολή ενός εγγράφου που έχετε δημιουργήσει σε μια εφαρμογή χωρίς να την εκτυπώσετε.

**1** Από την εφαρμογή σας, επιλέξτε **FILE**(Αρχείο) **> PRINT** (Εκτύπωση).

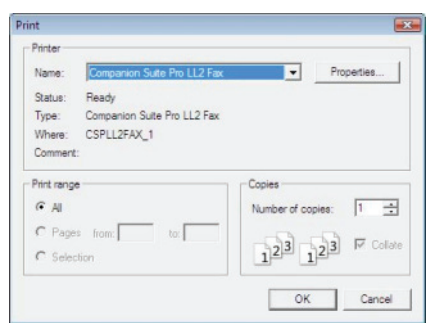

**2** Επιλέξτε τον εκτυπωτή **COMPANION SUITE FAX** και κάντε κλικ στο **OK**.

Θα εμφανιστεί το παράθυρο φαξ.

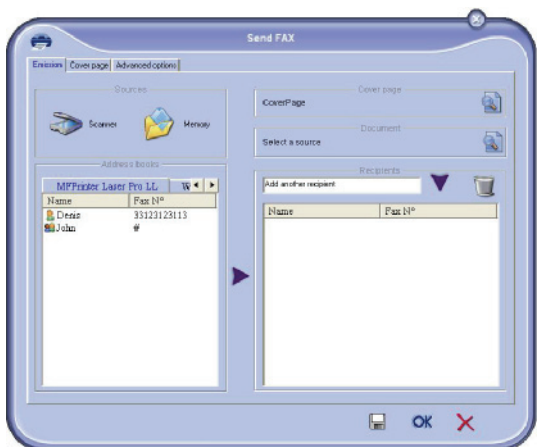

- **3** Για να στείλετε ένα φαξ σε μια επαφή, πληκτρολογήστε τον αριθμό της στο πεδίο **RECIPIENTS** και κάντε κλικ στο  $\blacktriangledown$  ή επιλέξτε μια επαφή (ή ομάδα) από τους καταλόγους στο πεδίο **ADDRESS BOOK** και κάντε κλικ στο κουμπί . Repeat this operation as many times as necessary (χρησιμοποιήστε αυτό το κουμπί για να διαγράψετε μια επαφή από τη λίστα επαφών).
- **4** Αν απαιτείται, προσαρμόστε τις προηγμένες επιλογές (αποστολή αργότερα και ανάλυση) στην καρτέλα **ADVANCED OPTIONS**.
- **5** Για να προσθέσετε ένα συνοδευτικό φύλλο, επιλέξτε την καρτέλα **COVER PAGE** και κάντε κλικ στο πλαίσιο **WITH THE COVER PAGE**. Επιλέξτε το συνοδευτικό φύλλο που θέλετε να προσθέσετε από το αναπτυσσόμενο μενού ή δημιουργήστε μια καινούργια. Για περισσότερες πληροφορίες, ανατρέξτε στην παράγραφο **[Συνοδευτική](#page-74-0) σελίδα**, [σελίδα](#page-74-0) 70.
12 - [Χαρακτηριστικά](#page-59-0)

Η

 $\sum$ 

**6** Κάντε κλικ στο **OK** για να στείλετε το φαξ σας σε όλες τις επαφές που έχετε προσθέσει στη λίστα σας.

Στα εξερχόμενα, μπορείτε να ελέγξετε το αίτημα αποστολής, αν απαιτείται.

# Λήψη φαξ

Θα εμφανιστούν τα παράθυρα **MF Manager** και **MF Director** με διαφορετικά μηνύματα για τη λήψη του φαξ.

Θα εμφανιστεί το εικονίδιο στο κάτω μέρος του

παραθύρου **MF Manager** ενώ το εικονίδιο θα εμφανιστεί στη γραμμή εργασιών.

Μπορείτε να εκτυπώσετε αυτόματα τα φαξ κατά τη λήψη. Για να το κάνετε αυτό, πρέπει να ορίσετε αυτή την παράμετρο, ανατρέξτε στην παράγραφο **[Παράμετροι](#page-72-0) φαξ**, [σελίδα](#page-72-0) 68.

# Παρακολούθηση φαξ

Παρακολούθηση φαξ μέσω

- των εξερχόμενων
- εισερχόμενων
- της μνήμης απεσταλμένων στοιχείων
- αρχείου ιστορικού εξερχόμενων
- αρχείου ιστορικού εισερχόμενων

Αυτές οι υπηρεσίες σας δίνουν τη δυνατότητα να ξέρετε πάντα ακριβώς ποια επικοινωνία λαμβάνει χώρα στη συσκευή, είτε πρόκειται για αποστολή είτε για λήψη.

Τα αρχεία ιστορικού εξερχόμενων και εισερχόμενων εκτυπώνονται αυτόματα όταν το περιεχόμενό τους γεμίσει μια σελίδα.Μετά από την αυτόματη εκτύπωση, η συσκευή δημιουργεί ένα νέο αρχείο ιστορικού.

## Εξερχόμενα

Στα εξερχόμενα φαξ υπάρχουν τα παρακάτω στοιχεία:

- τα αιτήματα που αποστέλλονται
- τα αιτήματα για αποστολή σε άλλη ώρα
- τα αιτήματα των οποίων μία ή περισσότερες προσπάθειες απέτυχαν και θα γίνει επανάκληση
- τα απορριφθέντα αιτήματα (κλήσης χωρίς σύνδεση).

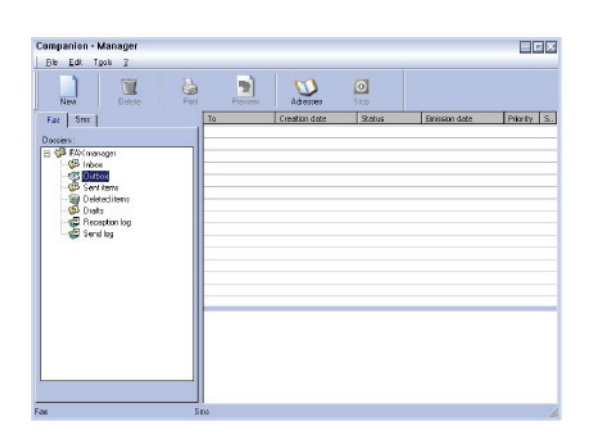

Τα αιτήματα ταξινομούνται με τη σειρά που εκτελούνται.

Τα απορριφθέντα αιτήματα αρχειοθετούνται στο τέλος της λίστας ώστε να είναι πιο εύκολα προσπελάσιμα αν θέλετε να τα επεξεργαστείτε (να ζητήσετε νέα αποστολή) ή να τα διαγράψετε.

## Μνήμη απεσταλμένων (απεσταλμένα στοιχεία)

Η μνήμη απεσταλμένων χρησιμοποιείται για να διατηρεί όλα τα φαξ που έχετε στείλει.

Οι πληροφορίες στη μνήμη απεσταλμένων είναι οι εξής:

- ο παραλήπτης του φαξ,
- η ημερομηνία δημιουργία του φαξ,
- η ημερομηνία αποστολής του φαξ,
- το μέγεθος του φαξ.

## Αρχείο εξερχόμενων

Το αρχείο ιστορικού εξερχόμενων χρησιμοποιείται για να διατηρεί όλα τα φαξ (επιτυχημένα ή μη) που επεξεργάζεται η συσκευή σας. Το αρχείο εκτυπώνεται αυτόματα μόλις τα περιεχόμενά του γεμίσουν μια σελίδα.

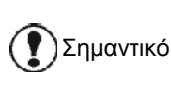

Το κουμπί **DELETE** διαγράφει ολόκληρο το αρχείο ιστορικού, και όχι μόνο το επιλεγμένο μήνυμα.

Οι πληροφορίες του αρχείου ιστορικού είναι οι εξής:

- ο παραλήπτης του φαξ,
- η ημερομηνία αποστολής του φαξ,
- η κατάσταση (απεσταλμένο, μη απεσταλμένο, κ.λπ.).

# Αρχείο εισερχόμενων

Το αρχείο ιστορικού εισερχόμενων χρησιμοποιείται για να διατηρεί ένα ιστορικό όλων των φαξ της συσκευής σας. Το αρχείο εκτυπώνεται αυτόματα μόλις τα περιεχόμενά του γεμίσουν μια σελίδα.

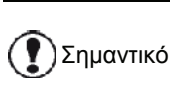

Το κουμπί **DELETE** διαγράφει ολόκληρο το αρχείο ιστορικού, και όχι μόνο το επιλεγμένο μήνυμα.

Οι πληροφορίες του αρχείου ιστορικού εισερχομένων είναι οι εξής:

- ο αποστολέας του φαξ
- η ημερομηνία και η λήψη του φαξ
- η κατάσταση.

# <span id="page-72-0"></span>Παράμετροι φαξ

Πρόσβαση στις παραμέτρους του φαξ

- 1 Κάντε κλικ στο εικονίδιο **του παραθύρου MF** DIRECTOR.
- **2** Επιλέξτε **TOOLS >** OPTION **> FAX**.
- **3** Κάντε τις απαιτούμενες ρυθμίσεις βάσει των περιγραφών των παραμέτρων που ακολουθούν παρακάτω και κάντε κλικ στο **OK**.

#### $\bullet$ Options Logs and reports | Fax parameters | -Reception  $\boxtimes$ stic printing of a received documen  $\lambda$ Print a reception report  $\Box$ Automatic printing of a reception log  $\Box$ - Emissio  $\Box$ Automatic printing of the sent document  $\Box$ Print the send report Print the send log  $\Box$  $OK$  $\times$

# Περιγραφή καρτέλας LOGS AND REPORTS Περιγραφή καρτέλας FAX PARAMETERS

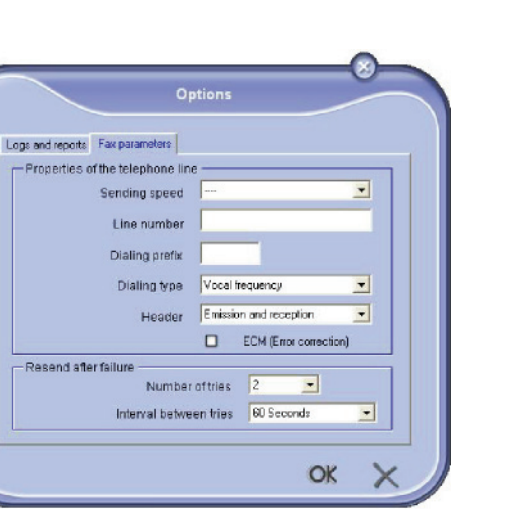

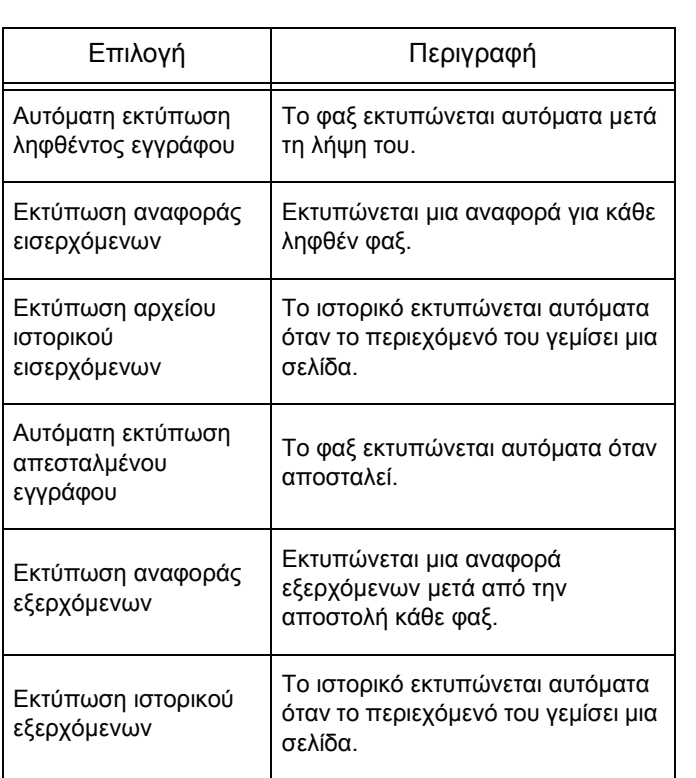

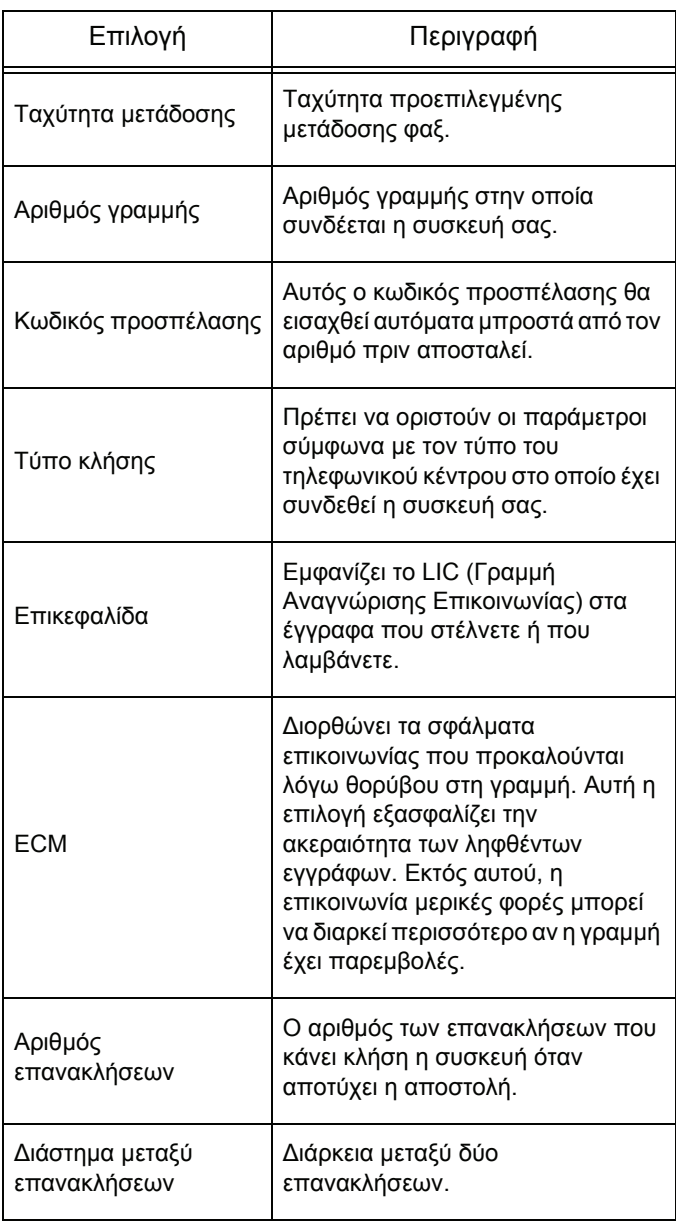

# Συνοδευτική σελίδα

Η συνοδευτική σελίδα αποτελεί μέρος ενός εγγράφου που στέλνετε με φαξ και δημιουργείται αυτόματα από τη συσκευή σας. Περιέχει πληροφορίες όπως ο αποστολέας, ο παραλήπτης, η ημερομηνία, η ώρα αποστολής, τα σχόλια, κ.λπ.

Αυτή η σελίδα μπορεί να αποστέλλεται μεμονωμένα ή μπροστά από το έγγραφο, αλλά πάντα συνοδεύει το έγγραφο. Ένα έγγραφο μπορεί σταλεί με συνοδευτική σελίδα από τη συσκευή σας ή από την κεντρική μονάδα επεξεργασίας. Στη δεύτερη περίπτωση, ενδέχεται να χρειαστεί να παράσχετε εσείς ορισμένες πληροφορίες της συνοδευτικής σελίδας πριν την αποστολή του φαξ. Είναι απαραίτητο να δημιουργήσετε ένα αντίγραφο συνοδευτικής σελίδας πριν αποστείλετε ένα έγγραφο με φαξ. Όταν δημιουργήσετε το αντίγραφο της συνοδευτικής σελίδας αυτό θα μπορεί να χρησιμοποιηθεί για κάθε έγγραφο που στέλνετε με φαξ.

Η συσκευή σας σάς προσφέρει τη δυνατότητα να δημιουργήσετε και να προσαρμόσετε ορισμένα αντίγραφα συνοδευτικής σελίδας, τα οποία στη συνέχεια μπορείτε να επιλέξετε για να στείλετε μαζί με ένα φαξ.

# Δημιουργία προτύπου συνοδευτικής σελίδας

Με τη δημιουργία συνοδευτικής σελίδας δημιουργείται κι ένα πρότυπο τα πεδία του οποίου (αριθμός φαξ, σχόλια, θέμα, κ.λπ) θα συμπληρώνονται αυτόματα από την εφαρμογή του φαξ ανάλογα με τα στοιχεία που έχετε προσδιορίσει για κάθε παραλήπτη ενός εγγράφου.

Για να δημιουργήσετε ένα πρότυπο συνοδευτικής σελίδας, ακολουθήστε δύο βασικά βήματα:

- **Πρώτο βήμα**: Δημιουργήστε μια εικόνα φόντου με λογότυπα και τη διάταξη που θέλετε.
- **Δεύτερο βήμα**: Προσθέστε το πεδίο που θέλετε να εμφανίζεται στη συνοδευτική σελίδα: αριθμός φαξ, σχόλιο, θέμα κ.ο.κ. Όπως προαναφέρθηκε, αυτά τα πεδία συμπληρώνονται αυτόματα από την εφαρμογή κατά το χρόνο εκπομπής.

**Για το πρώτο βήμα**, υπάρχουν δύο μέθοδοι δημιουργίας εικόνας φόντου.

Μπορείτε να επιλέξετε τα εξής:

• Επιλογή (**A**): Ζωγραφίστε αυτήν την εικόνα φόντου στην εφαρμογή που προτιμάτε (Word, Excel, κ.λπ.)

Είτε

• Επιλογή (**B**): Να σαρώσετε μια σελίδα που περιέχει τη διάταξη της συνοδευτικής σελίδας.

Λεπτομέρειες για τις επιλογές Α και Β:

• Επιλογή (**A**): Ανοίξτε την εφαρμογή που θέλετε να χρησιμοποιήσετε για επεξεργασία του φόντου (Word, Wordpad...). Ζωγραφίστε την εικόνα φόντου και στη συνέχεια εκτυπώστε αυτό το έγγραφο στον εκτυπωτή "Companion Suite Fax". Σε αυτό το σημείο θα εμφανιστεί το πλαίσιο διαλόγου MFSendFax:

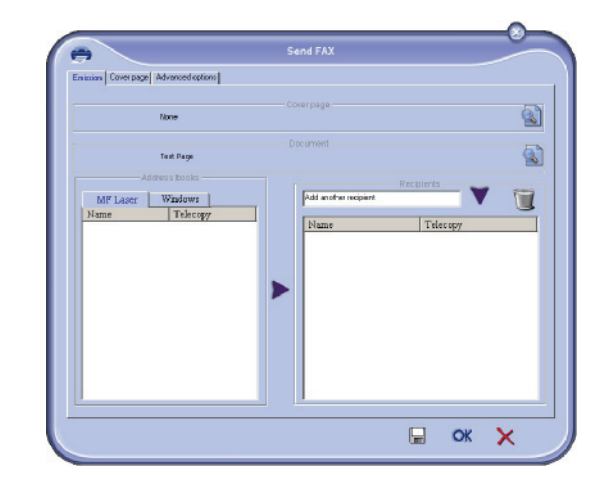

Προσθέστε στη λίστα όποιον παραλήπτη θέλετε, κάντε κλικ στην καρτέλα **ADVANCED OPTIONS**, επιλέξτε ανάλυση **FINE** όπως φαίνεται παρακάτω:

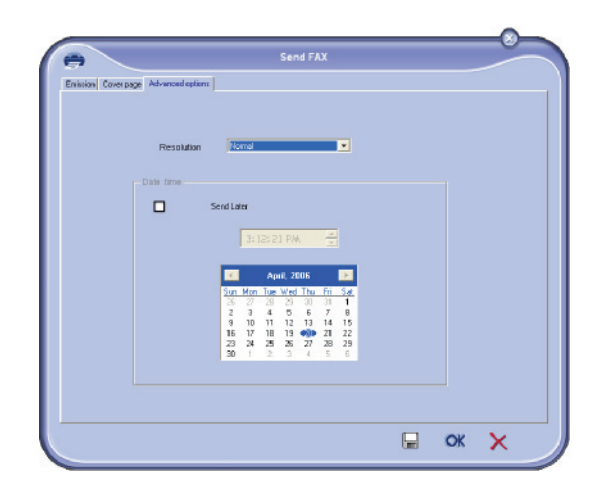

Τέλος κάντε κλικ στο κουμπί **SAVE AS DRAFT** στην κάτω δεξιά γωνία (εικονίδιο δισκέτας). Η εικόνα φόντου έχει δημιουργηθεί και θα τη βρείτε στον κατάλογο C:\Program Files\Companion Suite Pro LM\Documents\FAX\Temporary με την προέκταση .fax.

• Επιλογή (**B**): Ανοίξτε το **MFMANAGER**, επιλέξτε **NEW FAX**, επιλέξτε την πηγή σάρωσης όπως φαίνεται παρακάτω:

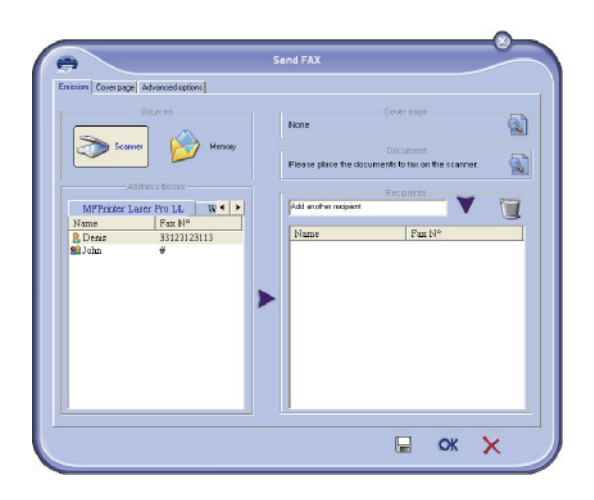

Προσθέστε στη λίστα όποιον παραλήπτη θέλετε, κάντε κλικ στην καρτέλα **ADVANCED OPTIONS**, επιλέξτε ανάλυση **FINE** όπως φαίνεται παρακάτω:

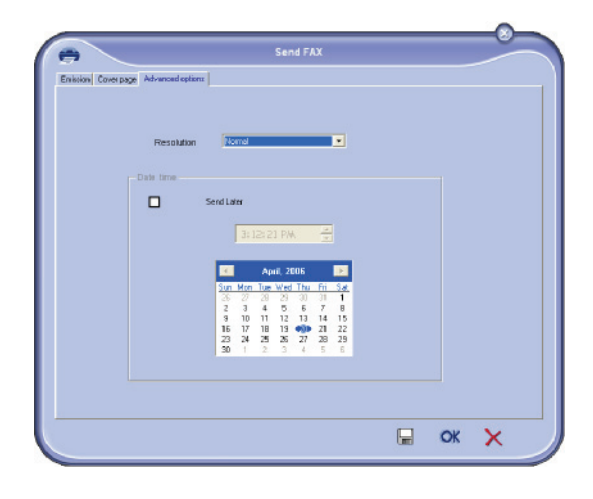

Τέλος κάντε κλικ στο κουμπί **SAVE AS DRAFT** στην κάτω δεξιά γωνία (εικονίδιο δισκέτας). Η εικόνα φόντου έχει δημιουργηθεί και θα τη βρείτε στον κατάλογο C:\Program Files\Companion Suite Pro LL 2\Documents\FAX\Temporary με την επέκταση .fax.

Είτε επιλέξτε το **A** είτε το **B**, στο τέλος θα έχετε μια εικόνα φόντου με προέκταση .fax, η οποία θα βρίσκεται στον κατάλογο C:\Program Files\Companion Suite Pro LL 2\Documents\FAX\Temporary.

Τώρα μπορείτε να προχωρήσετε στο δεύτερο βήμα. Î

# **Για το δεύτερο βήμα:**

Τώρα που έχει δημιουργηθεί η εικόνα φόντου στον κατάλογο C:\Program Files\Companion Suite Pro LM\Documents\FAX\Temporary, μπορείτε να προσθέσετε τα πεδία στο πάνω μέρος της εικόνας φόντου.

Παρακαλούμε ακολουθήστε την παρακάτω διαδικασία:

- α) Ανοίξτε το MF Manager, επιλέξτε New Fax, κάντε κλικ στην καρτέλα Cover Page, και ελέγξτε το πλαίσιο ελέγχου With the cover page.
- β) Κάντε κλικ στο κουμπί New και θα εμφανιστεί ένα νέο παράθυρο με τίτλο Creation of the cover page.
- γ) Πατήστε το κουμπί Open στη γραμμή εργαλείων, αλλάξτε το φίλτρο αρχείου σε \*.fax και κάντε αναζήτηση στο κατάλογο C:\Program Files\Companion Suite Pro LM \Documents\FAX \Temporary που περιέχει την εικόνα φόντου που δημιουργήσατε στο πρώτο βήμα.
- δ) Κάντε κλικ στο κουμπί Fields στη γραμμή εργαλείων για να εμφανιστεί ένα πτυσσόμενο παράθυρο το οποίο σας επιτρέπει να προσθέσετε πεδία πάνω από την εικόνα φόντου.
- ε) Κάντε κλικ στο κουμπί Save για να αποθηκεύσετε το πρότυπο συνοδευτικής σελίδας και να κλείσετε το παράθυρο.
- ζ) Θα εμφανιστεί το παράθυρο New Fax και τώρα μπορείτε να επιλέξτε το πρότυπο συνοδευτικής σελίδας που θέλετε να χρησιμοποιήσετε. Όταν κάνετε διπλό κλικ στην εικόνα στην κάτω δεξιά γωνία θα ανοίξει ένα νέο παράθυρο, το οποίο σας δείχνει τη συνοδευτική σελίδα με τα πεδία συμπληρωμένα με τα στοιχεία του παραλήπτη.

# Δημιουργία συνοδευτικής σελίδας

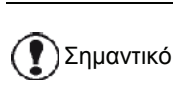

Είναι απαραίτητο να δημιουργήσετε ένα αντίγραφο συνοδευτικής σελίδας πριν αποστείλετε ένα φαξ.

- **1** Από την καρτέλα **COVER PAGE**, κάντε κλικ στο κουμπί NEW.
- **2** Επιλέξτε το αντίγραφο συνοδευτικής σελίδας που έχετε δημιουργήσει με το μενού **FILE**.

Θα εμφανιστεί ένα παράθυρο με το αντίγραφό σας:

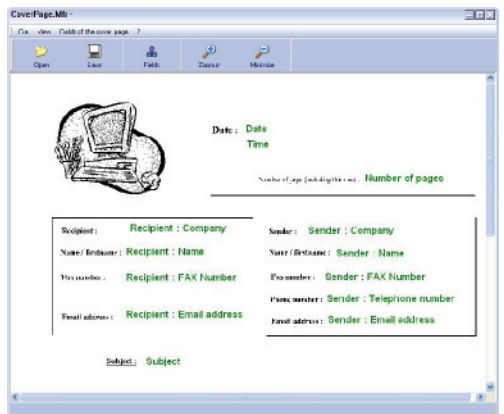

**3** Κάντε κλικ στο εικονίδιο <sub>Champs</sub> για να εμφανίσετε τα διαθέσιμα πεδία.

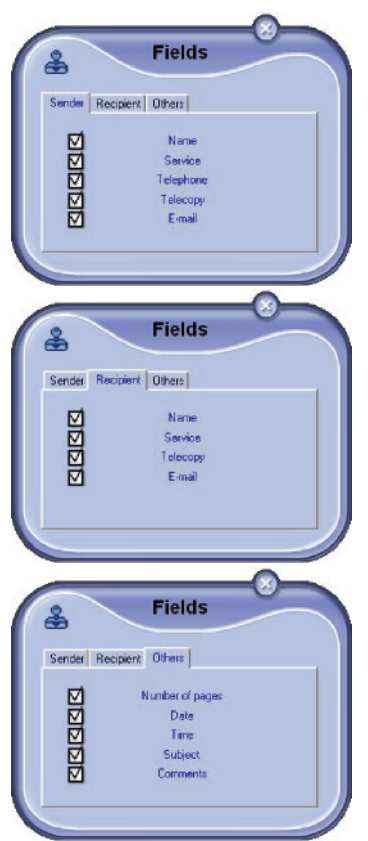

Για να προσθέσετε ένα πεδίο, συνεχίστε ως εξής: - Επιλέξτε το πεδίο που θέλετε να εισάγετε κάνοντας κλικ στη παλέτα. Ο κέρσορας του ποντικιού σας θα αντικατασταθεί από μια σφραγίδα.

- Κάντε κλικ στη θέση που θέλετε να βάλετε το πεδίο στο αντίγραφο.
- Μπορείτε να μετακινήσετε ή να μεγεθύνετε το πεδίο σύμφωνα με την αρεσκεία σας.

Σημαντικό Ρυθμίστε το μέγεθος του πεδίου ώστε να είναι αναγνώσιμο το κείμενο.

**4** Μόλις εισαχθούν τα πεδία, αποθηκεύστε τη συνοδευτική σελίδα.

Αυτή η συνοδευτική σελίδα μπορεί να επιλεχτεί στην καρτέλα COVER PAGE του παραθύρου αποστολής φαξ.

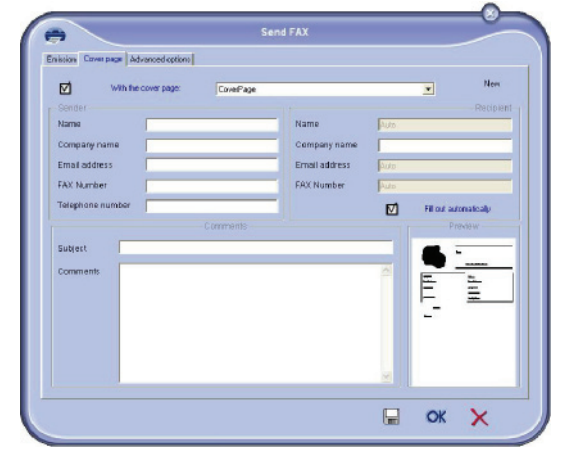

Περιγραφή καρτέλας COVER PAGE

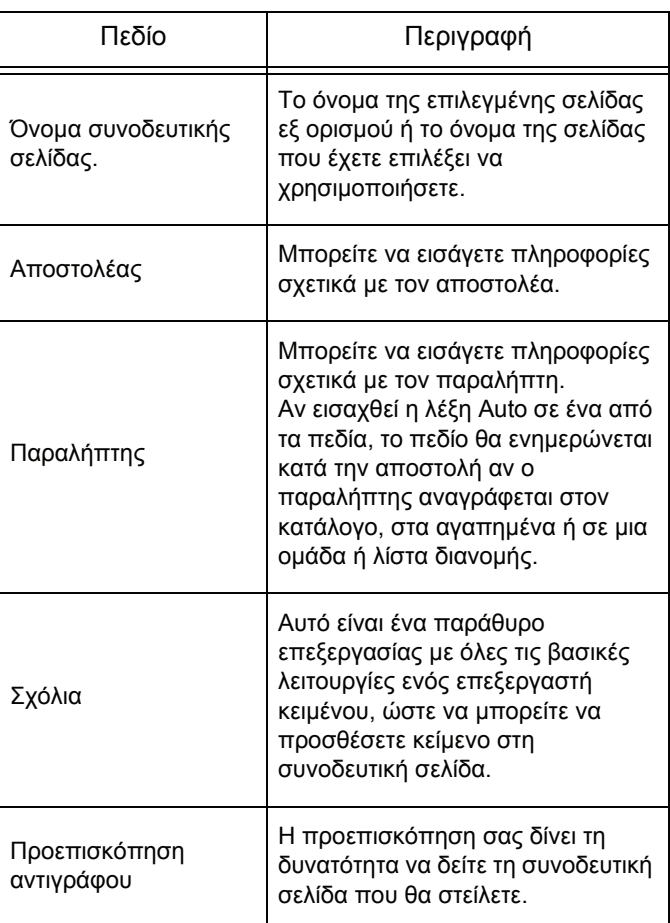

# Επικοινωνίες SMS

Από τον Η/Υ σας μπορείτε να στείλετε SMS σε ένα ή πολλούς παραλήπτες με τη χρήση των ομάδων διανομής. Η επικοινωνία παρακολουθείται από τα εξερχόμενα, το αρχείο ιστορικού εξερχόμενων και τη μνήμη εξερχόμενων (απεσταλμένα στοιχεία).

Σημαντικό <sup>Η</sup> υπηρεσία SMS εξαρτάται από τη χώρα και τον παροχέα δικτύου.

# Παρουσίαση παραθύρου SMS

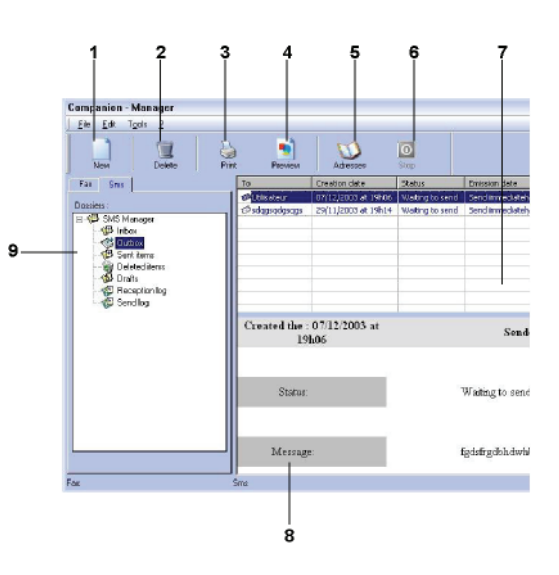

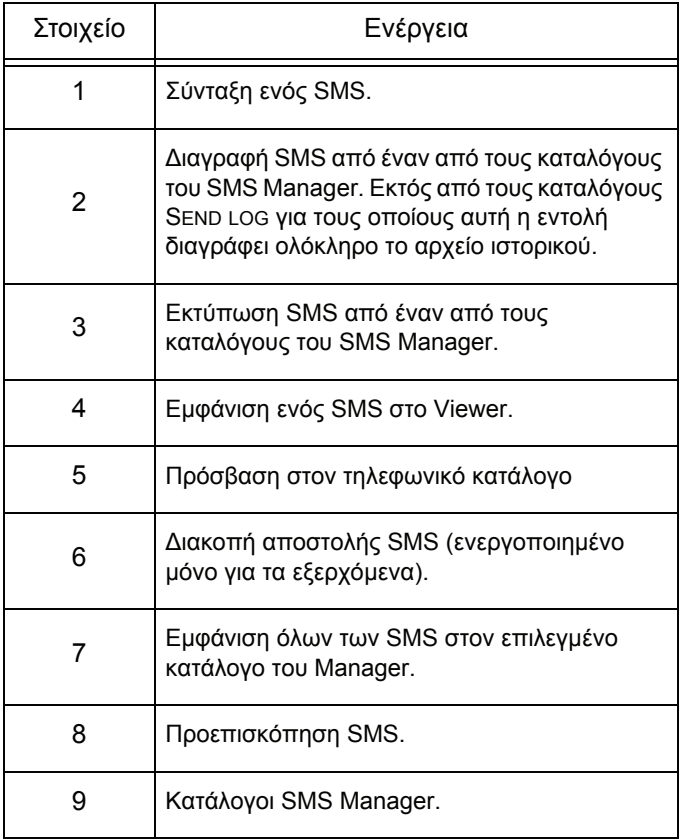

# Αποστολή ενός SMS

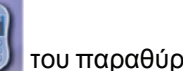

- **1** Κάντε κλικ στο εικονίδιο SMS του παραθύρου **MF DIRECTOR**.
- **2** Κάντε κλικ στο **NEW** και μετά στο **SMS**.

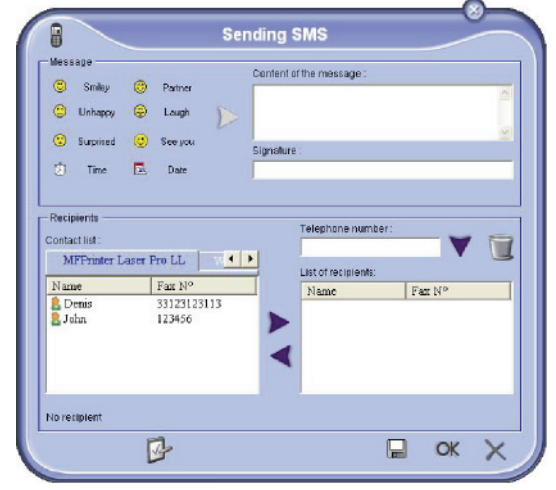

**3** Πληκτρολογήστε το μήνυμά σας στο πεδίο **CONTENT OF MESSAGE** που υπάρχει γι' αυτόν το σκοπό.

Μπορείτε να χρησιμοποιήσετε τα **κουμπιά** και το εικονίδιο "**smiley**" που βρίσκεται στα αριστερά του πεδίου εισαγωγής για να προσαρμόσετε το μήνυμά σας ή για να εισάγετε αυτόματα την ημερομηνία και την ώρα.

**4** Για να στείλετε ένα SMS σε μια επαφή, πληκτρολογήστε τον αριθμό της στο πεδίο**TELEPHONE NUMBER** και κάντε κλικ στο ή επιλέξτε μια επαφή (ή ομάδα) από τους καταλόγους στο πεδίο **CONTACT LIST** και κάντε κλικ στο .

Repeat this operation as many times as necessary (χρησιμοποιήστε αυτό το κουμπί για να διαγράψετε μια επαφή από τη λίστα επαφών).

**5** Αν απαιτείται, ρυθμίστε τις προηγμένες παραμέτρους (για αποστολή αργότερα ή για προτεραιότητα στο SMS) πατώντας το κουμπί

**ADVANCED PARAMETERS** (

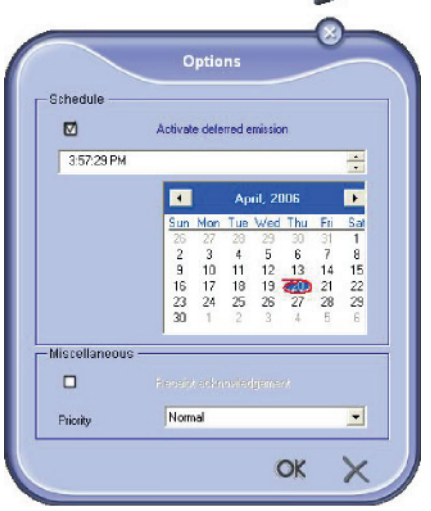

**6** Κάντε κλικ στο **OK** για να στείλετε το SMS σας σε όλες τις επαφές που έχετε προσθέσει στη λίστα σας.

Στα εξερχόμενα, μπορείτε να ελέγξετε το αίτημα αποστολής, αν απαιτείται.

# Παρακολούθηση SMS

Η επικοινωνία των SMS παρακολουθείτε μέσω :

- των εξερχόμενων
- της μνήμης απεσταλμένων στοιχείων
- του αρχείου ιστορικού εξερχόμενων.

Αυτές οι υπηρεσίες σας δίνουν τη δυνατότητα να έχετε πλήρεις πληροφορίες για τη δραστηριότητα της συσκευής σας αναφορικά με τις επικοινωνίες.

Το ιστορικό εξερχομένων εκτυπώνεται αυτόματα όταν το περιεχόμενό του γεμίσει μια σελίδα. Μετά από την αυτόματη εκτύπωση, η συσκευή δημιουργεί ένα νέο αρχείο ιστορικού.

## Εξερχόμενα

Εξερχόμενα Τα παρακάτω στοιχεία ομαδοποιούνται στα εξερχόμενα SMS:

- τα αιτήματα που αποστέλλονται
- τα αιτήματα για αποστολή σε άλλη ώρα
- τα αιτήματα των οποίων μία ή περισσότερες προσπάθειες απέτυχαν και θα γίνει επανάκληση
- τα αιτήματα που έχουν απορριφτεί

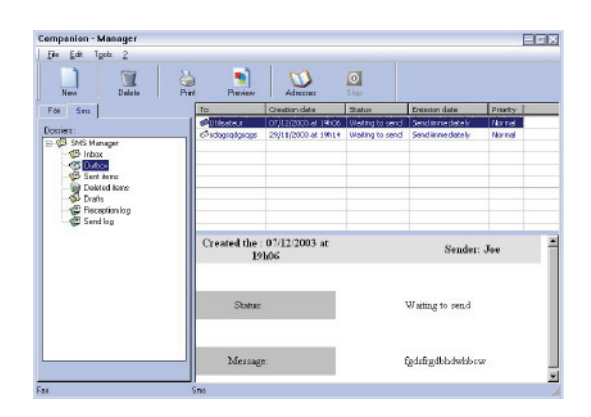

# Αρχείο ιστορικού εξερχόμενων

Το αρχείο ιστορικού εξερχόμενων χρησιμοποιείται για να διατηρεί όλα τα SMS (επιτυχημένα ή μη) που επεξεργάζεται η συσκευή σας. Το αρχείο εκτυπώνεται αυτόματα μόλις τα περιεχόμενά του γεμίσουν μια σελίδα.

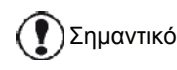

Το κουμπί **DELETE** διαγράφει ολόκληρο το αρχείο ιστορικού, και όχι μόνο το επιλεγμένο μήνυμα.

Οι πληροφορίες του αρχείου ιστορικού είναι οι εξής:

- ο παραλήπτης του SMS,
- η ημερομηνία αποστολής του SMS
- η κατάσταση (απεσταλμένο, μη απεσταλμένο...).

# Η μνήμη των απεσταλμένων στοιχείων (απεσταλμένα)

Η μνήμη απεσταλμένων χρησιμοποιείται για να διατηρήσει ένα αντίγραφο όλων των μηνυμάτων SMS που έχετε στείλει.

Οι πληροφορίες στη μνήμη των απεσταλμένων είναι οι εξής:

- ο παραλήπτης του SMS,
- η ημερομηνία δημιουργίας του SMS
- η ημερομηνία αποστολής του SMS
- το μέγεθος του SMS.

# Παράμετροι SMS

# Πρόσβαση στις παραμέτρους SMS

- 1 Κάντε κλικ στο εικονίδιο SMS **του παραθύρου MF DIRECTOR**.
- **2** Επιλέξτε **TOOLS >** OPTIONS **> SMS**.
- **3** Κάντε τις απαιτούμενες ρυθμίσεις βάσει των περιγραφών των παραμέτρων που ακολουθούν παρακάτω και κάντε κλικ στο **OK**.

# Περιγραφή καρτέλας LOGS AND REPORTS

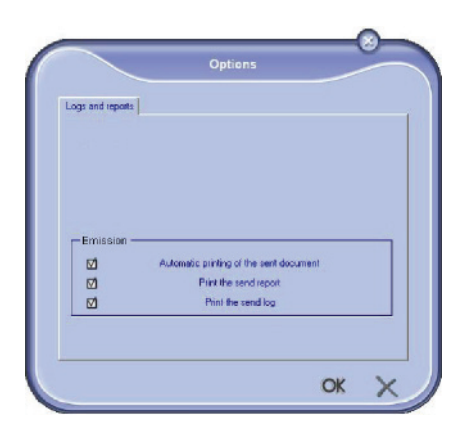

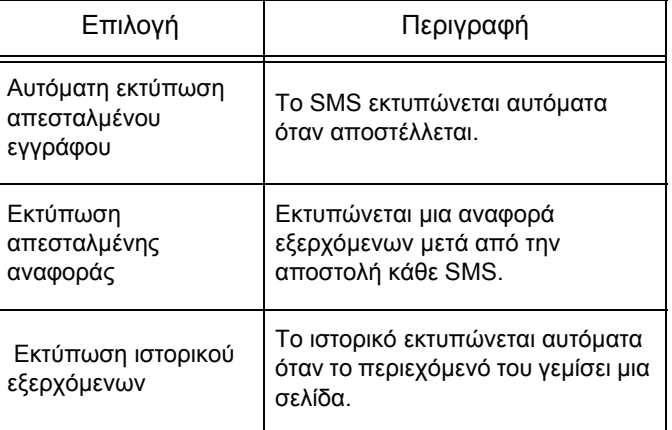

# Απεγκατάσταση λογισμικού

Αυτή η ενότητα περιγράφει τις ακόλουθες διαδικασίες:

- πλήρης απεγκατάσταση του λογισμικού Companion Suite Pro,
- απεγκατάσταση μόνο των προγραμμάτων οδήγησης.

# Απεγκατάσταση του λογισμικού από τον Η/Υ

Ανοίξτε τον υπολογιστή. Ανοίξτε μια περίοδο λειτουργίας λογαριασμού με δικαιώματα διαχειριστή.

### Εκτελέστε την κατάργηση των προγραμμάτων από το μενού **START >ALL** PROGRAMS **> COMPANION SUITE > COMPANION SUITE PRO LL2 > UNINSTALL**.

**1** Θα εμφανιστεί μια οθόνη επιβεβαίωσης. Κάντε κλικ στο κουμπί **YES** για να συνεχίσετε με την κατάργηση του προγράμματος **COMPANION SUITE PRO**.

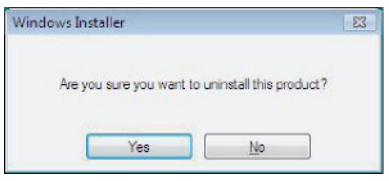

**2** Εκκίνηση της κατάργησης εγκατάστασης.Μπορείτε ακυρώσετε την κατάργηση κάνοντας κλικ στο **CANCEL**.

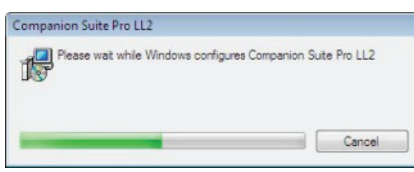

**3** Κάντε κλικ στο κουμπί **OK**.

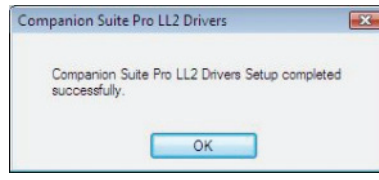

**4** Πρέπει να επανεκκινήσετε το σύστημα στο τέλος της διαδικασίας. Κάντε κλικ στο κουμπί **YES**.

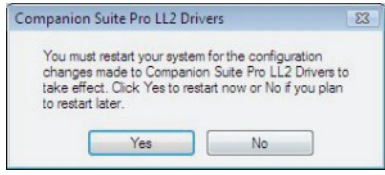

# Απεγκατάσταση των προγραμμάτων οδήγησης από τον Η/Υ

Ανοίξτε τον υπολογιστή. Ανοίξτε μια περίοδο λειτουργίας λογαριασμού με δικαιώματα διαχειριστή.

Ανάλογα με τη λειτουργία εγκατάστασης, επιλέξτε την κατάλληλη λειτουργία απεγκατάτασης:

• Εάν έχετε εγκαταστήσει τα προγράμματα οδήγησης χρησιμοποιώντας το λογισμικό Companion Suite Pro, ανατρέξτε στην παράγραφο [Απεγκατάσταση](#page-79-0) προγραμμάτων οδήγησης [χρησιμοποιώντας](#page-79-0) το λογισμικό [Companion Suite Pro](#page-79-0).

Εάν έχετε εγκαταστήσει τα προγράμματα οδήγησης με μη αυτόματο τρόπο, ανατρέξτε στην παράγραφο [Μη](#page-79-1) αυτόματη [απεγκατάσταση](#page-79-1) προγραμμάτων οδήγησης.

<span id="page-79-0"></span>Απεγκατάσταση προγραμμάτων οδήγησης χρησιμοποιώντας το λογισμικό Companion Suite Pro

Εκτελέστε την κατάργηση των προγραμμάτων από το μενού **START >ALL** PROGRAMS **> COMPANION SUITE > COMPANION SUITE PRO LL2 > UNINSTALL**.

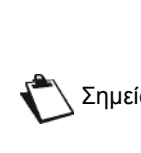

Σημείωση λειτουργία των Windows **ADD/REMOVE** Μπορείτε επίσης να απεγκαταστήσετε τα προγράμματα οδήγησης του **COMPANION SUITE PRO LL2** με τη **PROGRAMS** (Προσθαφαίρεση προγραμμάτων) από τον πίνακα ελέγχου.

**1** Θα εμφανιστεί μια οθόνη επιβεβαίωσης. Κάντε κλικ στο κουμπί **YES** για να συνεχίσετε με την κατάργηση του προγράμματος **COMPANION SUITE PRO LL2**.

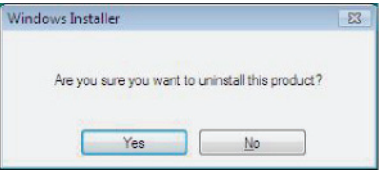

**2** Εκκίνηση της κατάργησης εγκατάστασης.Μπορείτε ακυρώσετε την κατάργηση κάνοντας κλικ στο **CANCEL**.

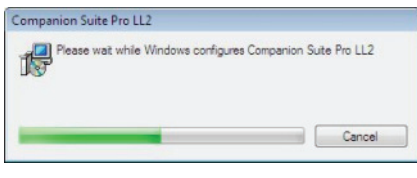

# <span id="page-79-1"></span>Μη αυτόματη απεγκατάσταση προγραμμάτων οδήγησης

Πρέπει να απεγκαταστήσετε τα ακόλουθα προγράμματα οδήγησης.

- πρόγραμμα οδήγησης εκτύπωσης
- πρόγραμμα οδήγησης σάρωσης
- πρόγραμμα οδήγησης μόντεμ

Για κατάργηση του προγράμματος οδήγησης εκτύπωσης:

- **1** Ανοίξτε το παράθυρο **PRINTERS** (**START > CONTROL PANEL > PRINTERS AND FAXES** ή **START > CONTROL PANEL > HARDWARE AND SOUND > PRINTERS,** ανάλογα με το λειτουργικό σύστημα).
- **2** Διαγράψτε το εικονίδιο LASER PRO LL2.
- **3** Στο παράθυρο **PRINTERS**, κάντε δεξί κλικ με το ποντίκι και επιλέξτε **RUN AS ADMINISTRATOR > SERVER PROPERTIES**.
- **4** Επιλέξτε την καρτέλα **DRIVERS**.

**5** Επιλέξτε το πρόγραμμα οδήγησης LASER PRO LL2 και κάντε κλικ στο κουμπί **REMOVE**.

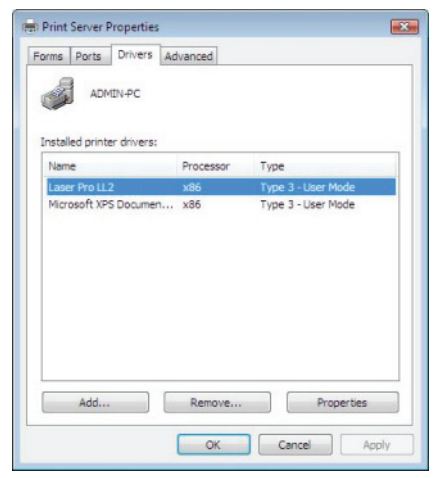

**6** Σημειώστε την επιλογή **REMOVE DRIVER AND DRIVER PACKAGE** και κάντε κλικ στο κουμπί **OK**.

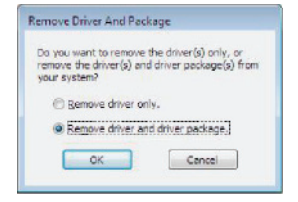

- **7** Θα εμφανιστεί μια οθόνη επιβεβαίωσης. Κάντε κλικ στο κουμπί **YES** για να συνεχίσετε.
- **8** Κάντε κλικ στο κουμπί **DELETE** για να επιβεβαιώσετε την κατάργηση.

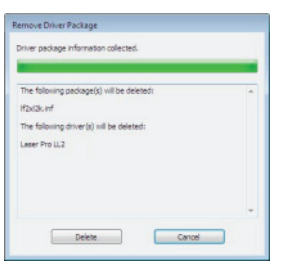

Για να καταργήσετε τα προγράμματα οδήγησης σάρωσης και μόντεμ :

**1** Ανοίξτε το παράθυρο **DEVICE MANAGER** (**START >CONTROL PANEL > SYSTEM > HARDWARE > DEVICE MANAGER ή** START **>CONTROL PANEL > HARDWARE AND SOUND > DEVICE MANAGER**, ανάλογα με το λειτουργικό σύστημα).

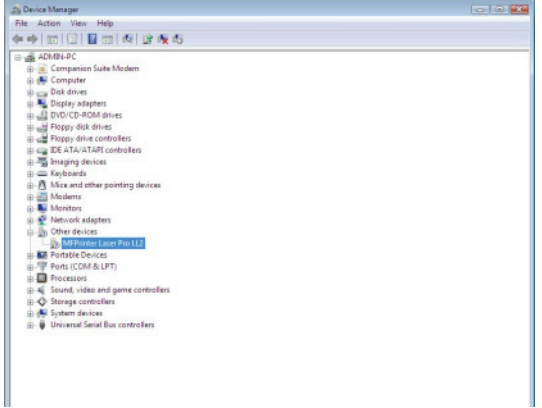

- **2** Από το υπομενού **OTHER DEVICES**, επιλέξτε το στοιχείο MF PRINTER LASER PRO LL2 και κάντε κλικ στο δεξί κουμπί του ποντικιού.
- **3** Επιλέξτε **UNINSTALL** στο μενού και κάντε αριστερό κλικ με το ποντίκι.

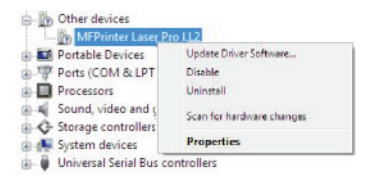

- **4** Κάντε κλικ στο κουμπί **OK** για να επιβεβαιώσετε την κατάργηση.
- **5** Από το υπομενού **IMAGING DEVICES**, επιλέξτε το στοιχείο SCANNER PRO LL2 και κάντε κλικ στο δεξί κουμπί του ποντικιού.
- **6** Επιλέξτε **UNINSTALL** στο μενού και κάντε αριστερό κλικ με το ποντίκι.
- **7** Κάντε κλικ στο κουμπί **OK** για να επιβεβαιώσετε την κατάργηση.

# <span id="page-81-0"></span>Συντήρηση

# Επισκευή

Γενικές πληροφορίες

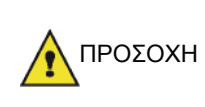

Για τη δική σας ασφάλεια, επιβάλλεται να δείτε τις οδηγίες ασφάλειας που παρουσιάζονται στο κεφάλαιο **[Ασφάλεια](#page-5-0)**, σελίδα 1.

Για να διασφαλίσετε ότι η συσκευή διατηρείται στην βέλτιστη κατάσταση, συνιστάται να καθαρίζετε περιοδικά τα εσωτερικά μέρη της.

Παρακαλούμε να τηρήσετε τους ακόλουθους κανόνες όταν χρησιμοποιείτε αυτήν την συσκευή:

- Μην αφήνετε το κάλυμμα σαρωτή ανοικτό.
- Μην προσπαθήσετε να λιπάνετε την συσκευή.
- Μην κλείσετε το κάλυμμα σαρωτή βίαια ή μην εφαρμόζετε κραδασμούς στη συσκευή.
- Μην ανοίγετε το κάλυμμα πρόσβασης κασέτας όταν εκτελείται εκτύπωση.
- Μην προσπαθήσετε να αποσυναρμολογήσετε την συσκευή.
- Μη χρησιμοποιήσετε χαρτί που έχει μείνει στον δίσκο για πολύ μεγάλο χρονικό διάστημα.

# Αντικατάσταση κασέτας γραφίτη

Η συσκευή είναι εφοδιασμένη με ένα τρέχον σύστημα διαχείρισης αναλώσιμων. Σας πληροφορεί εάν η κασέτα γραφίτη είναι κοντά στο τέλος κύκλου της.

Το ακόλουθα μηνύματα θα εμφανιστούν στην οθόνη του μηχανήματός σας όταν η κασέτα γραφίτη φτάσει στο κρίσιμο όριο (να απομένει δηλαδή λιγότερο από 10% κασέτας γραφίτη) και όταν έχει αδειάσει:

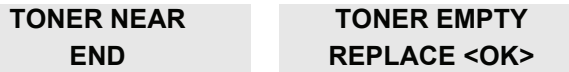

Μπορείτε ωστόσο να αλλάξετε την κασέτα γραφίτη ανά πάσα στιγμή, πριν φτάσει το τέλος του κύκλου της.

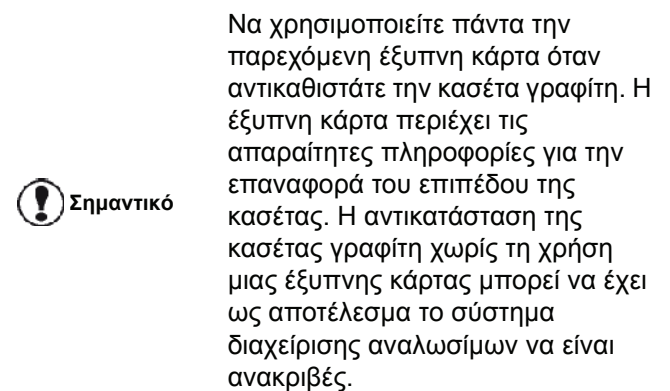

Για να αντικαταστήσετε την κασέτα γραφίτη, προχωρήστε όπως παρουσιάζεται παρακάτω.

**1** Τοποθετήστε την έξυπνη κάρτα που παρέχεται με την κασέτα γραφίτη όπως παρουσιάζεται στην εικόνα παρακάτω.

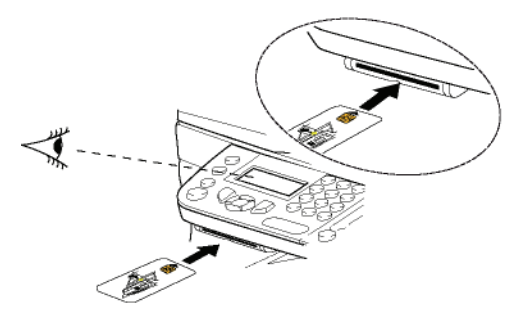

Θα εμφανιστεί το ακόλουθο μήνυμα:

**CHANGE TONER? YES=OK - NO=C**

**2** Πιέστε **OK**. Θα εμφανιστεί το ακόλουθο μήνυμα:

> **OPEN UPPER COVER REPLACE TONER**

- **3** Σταθείτε εμπρός από την συσκευή.
- **4** Σπρώξτε την αριστερή και δεξιά πλευρά του καλύμματος και ταυτόχρονα τραβήξτε το προς το μέρος σας.
- **5** Ανασηκώστε και αφαιρέστε την κασέτα γραφίτη από την συσκευή.
- **6** Βγάλτε την νέα κασέτα από την συσκευασία και τοποθετήστε την μέσα στην υποδοχή όπως υποδεικνύεται στο διάγραμμα παρακάτω.

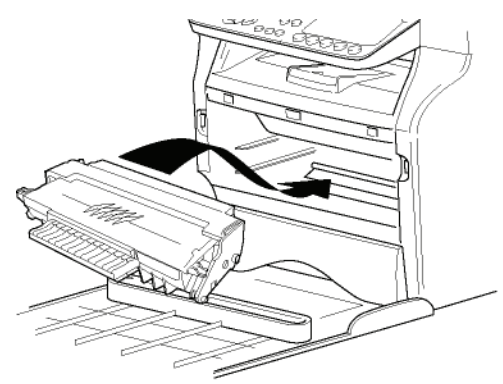

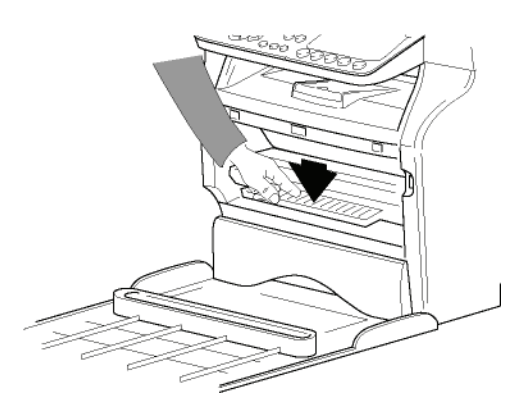

**7** Κλείστε το κάλυμμα. Θα εμφανιστεί το ακόλουθο μήνυμα:

## **HAVE YOU CHANGED THE TONER? <OK>**

**8** Πιέστε **OK**. Θα εμφανιστεί ένα μήνυμα αναμονής.

> **PLEASE WAIT**

Η συσκευή διαβάζει την έξυπνη κάρτα.

## **NEW TONER REMOVE CARD**

**9** Αφαιρέστε την έξυπνη κάρτα από την μονάδα ανάγνωσης, η συσκευή είναι έτοιμη να τυπώσει πάλι.

Προβλήματα με τις έξυπνες κάρτες

Εάν χρησιμοποιήσετε μια έξυπνη κάρτα που έχει χρησιμοποιηθεί ήδη, η συσκευή θα εμφανίσει την εξής ένδειξη:

# **PLEASE WAIT**

στη συνέχεια,

## **REMOVE CARD ALREADY USED**

Εάν χρησιμοποιήσετε μια ελαττωματική έξυπνη κάρτα, η συσκευή θα εμφανίσει το εξής:

> **PLEASE WAIT**

στη συνέχεια,

## **UNKNOWN CARD REMOVE CARD**

Εάν πατηθεί το κουμπί **C** ενώ η συσκευή διαβάζει την κάρτα, η συσκευή εμφανίζει:

## **ACTION CANCELLED REMOVE CARD**

Καθαρισμός

Καθαρισμός συστήματος ανάγνωσης σαρωτή

Όταν εμφανίζονται μια ή περισσότερες κάθετες γραμμές στα αντίγραφα, καθαρίστε το γυαλί του σαρωτή.

- **1** Ανοίξτε το κάλυμμα του σαρωτή έως ότου σταθεί στην κατακόρυφη θέση.
- **2** Καθαρίστε το γυαλί με ένα μαλακό πανί χωρίς χνούδι εμποτισμένο με καθαρό οινόπνευμα.
- **3** Κλείστε το κάλυμμα σαρωτή.
- **4** Κάνετε ένα αντίγραφο για να ελέγξετε ότι έχουν εξαφανιστεί τα συμπτώματα.

# Καθαρισμός εκτυπωτή

Η λειτουργία του εκτυπωτή επηρεάζεται από τη σκόνη, τη βρομιά και τα κομματάκια χαρτιού που ίσως βρίσκονται στις εξωτερικές και εσωτερικές επιφάνειες του. Συνιστούμε να τον καθαρίζετε τακτικά.

# Εξωτερικός καθαρισμός εκτυπωτή

Καθαρίστε το εξωτερικό μέρος του εκτυπωτή με ένα μαλακό ύφασμα εμποτισμένο σε ήπιο απορρυπαντικό.

Καθαρισμός κυλίνδρου τροφοδοσίας εγγράφων

Καθαρίστε τον κύλινδρο της τροφοδοσίας εγγράφων όταν:

- μία ή περισσότερες κατακόρυφες γραμμές εμφανίζονται σε αντίγραφα των εγγράφων που τοποθετούνται στον τροφοδότη εγγράφων (παρουσία βρωμιάς, μελάνης, κόλας, κτλ., στο μηχανισμό μεταφοράς χαρτιού).
- εμφανιστεί το μήνυμα **\*\*You should clean the roller of the scanner feeder. Please refer to user manual. Press <STOP> when the roller is cleaned\*\*** σας προειδοποιεί ότι ο τροφοδότης εγγράφων δεν μπορεί να μεταφέρει πλέον σωστά τα φύλλα χαρτιού (σκόνη, βρωμιά ή άλλα υλικό που φράσσουν τους κυλίνδρους). Πιέστε **OK** για να σβήσετε το μήνυμα από την οθόνη.

Για να καθαρίσετε τον κύλινδρο τροφοδοσίας εγγράφων, προχωρήστε όπως παρουσιάζεται παρακάτω:

- **1** Πατήστε το κουμπί On/Off για να θέσετε τη συσκευή σε λειτουργία (θέση 0) και βγάλτε από την πρίζα το καλώδιο τροφοδοσίας.
- **2** Ανοίξτε το κάλυμμα του σαρωτή τροφοδότη εγγράφων.

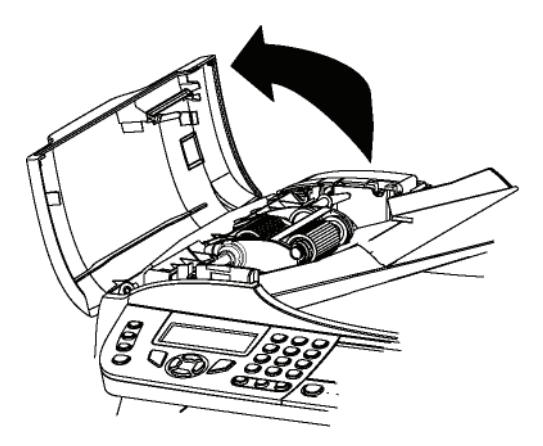

**3** Καθαρίστε τους κυλίνδρους του τροφοδότη εγγράφων και τους δύο αδρανείς κυλίνδρους που βρίσκονται στο κινητό μέρος του σαρωτή με ένα μαλακό πανί χωρίς χνούδι εμποτισμένο με καθαρό

οινόπνευμα.

Για να τους καθαρίσετε, περιστρέψτε τους στην ίδια κατεύθυνση με τη φορά μεταφοράς του χαρτιού.

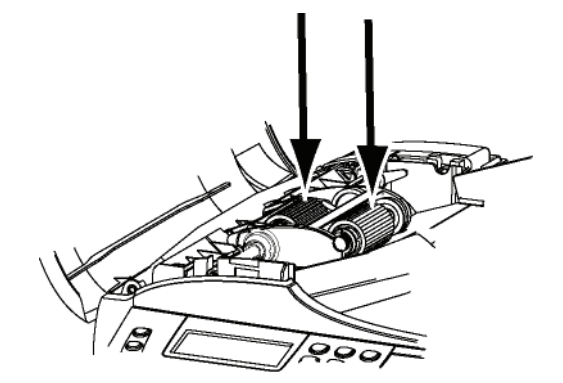

- **4** Σκουπίστε τους κυλίνδρους με ένα μαλακό πανί χωρίς χνούδι μέχρι να στεγνώσουν.
- **5** Κλείστε το κάλυμμα του σαρωτή του τροφοδότη εγγράφων.
- **6** Βάλτε το καλώδιο τροφοδοσίας στην επιτοίχια πρίζα και πατήστε το κουμπί On/Off για να θέσετε τη συσκευή σε λειτουργία (θέση I).
- **7** Κάνετε ένα αντίγραφο για να ελέγξετε ότι έχουν εξαφανιστεί τα συμπτώματα.

# Προβλήματα εκτυπωτή

## Μηνύματα σφαλμάτων

Όταν ο εκτυπωτής αντιμετωπίζει οποιαδήποτε από τα προβλήματα που περιγράφονται παρακάτω, το αντίστοιχο μήνυμα παρουσιάζεται στην οθόνη της συσκευής.

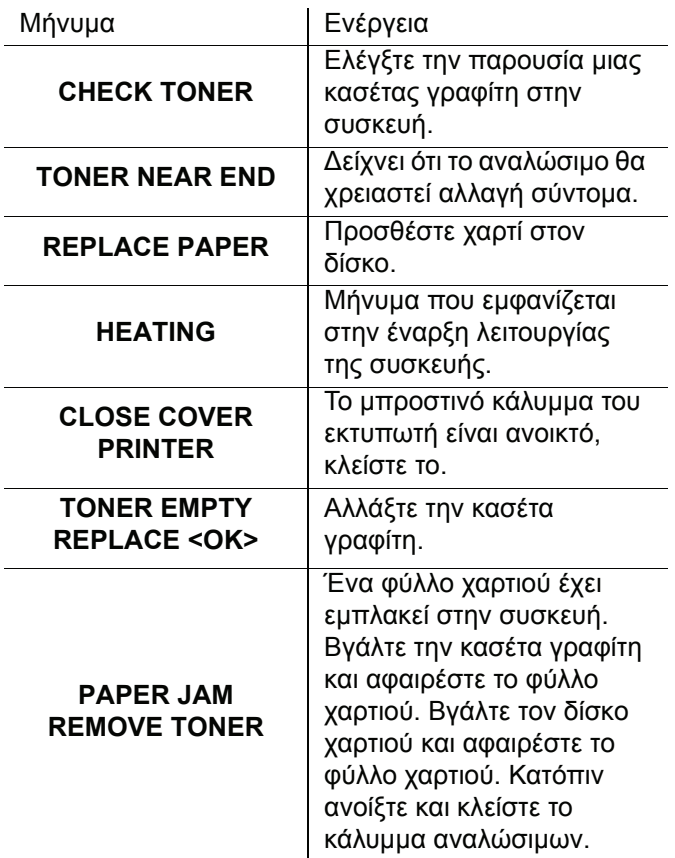

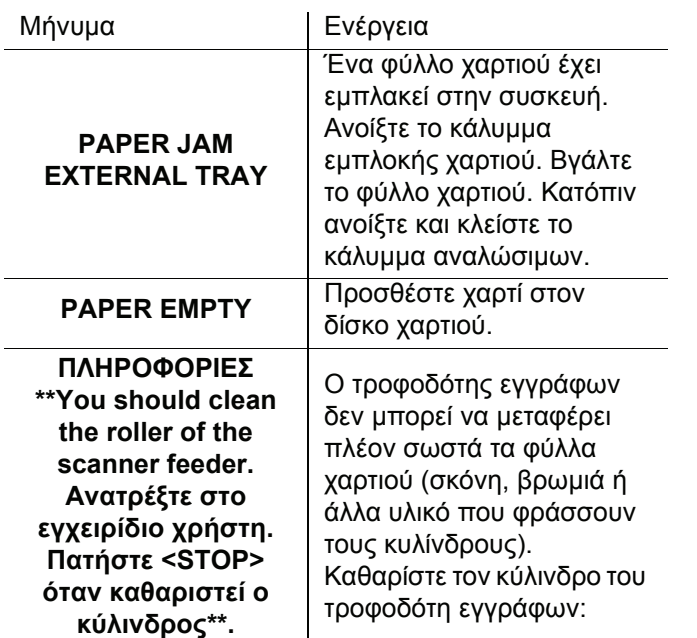

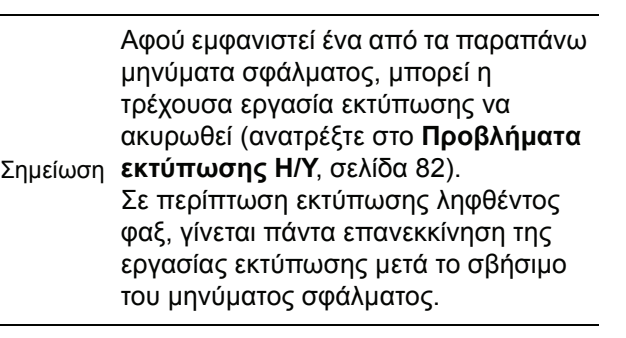

# Εμπλοκή χαρτιού

Κατά την εκτύπωση, ένα φύλλο χαρτιού μπορεί να κολλήσει στον εκτυπωτή ή στον δίσκο χαρτιού και να προκαλέσει εμπλοκή χαρτιού.

Σε περίπτωση εμπλοκής χαρτιού στην συσκευή, εμφανίζεται το ακόλουθο μήνυμα:

# **PAPER JAM EXTERNAL TRAY**

- **1** Ανοίξτε το κάλυμμα εμπλοκής χαρτιού που βρίσκεται στο πίσω μέρος της συσκευής.
- **2** Βγάλτε το φύλλο χαρτιού και κλείστε το κάλυμμα.

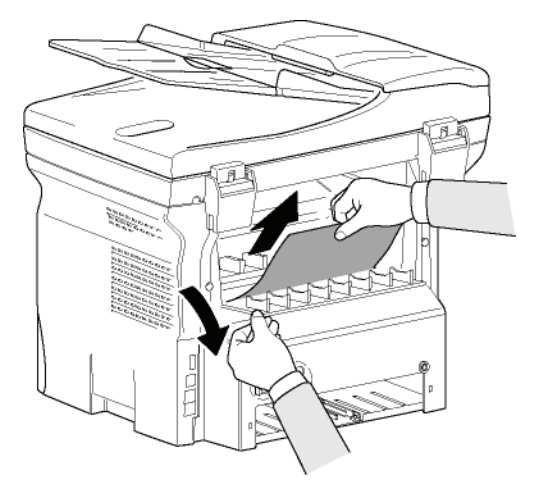

**3** Ανοίξτε και κλείστε το μπροστινό κάλυμμα.

13 - [Συντήρηση](#page-81-0)

က

Ο εκτυπωτής αρχίζει να λειτουργεί ξανά αυτόματα.

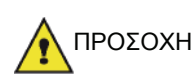

Ο σταθεροποιητής μπορεί να φθάσει σε μια πολύ υψηλή θερμοκρασία κατά τη διάρκεια λειτουργίας. Για να αποτραπεί οποιαδήποτε ζημιά, μην αγγίζετε αυτήν την περιοχή. Για λεπτομέρειες, ανατρέξτε στο **[Άδεια](#page-10-0) χρήσης [λογισμικού](#page-10-0)**, σελίδα 6.

Σε περίπτωση εμπλοκής χαρτιού εμφανίζεται το ακόλουθο μήνυμα:

## **PAPER JAM REMOVE TONER**

- **1** Βγάλτε την κασέτα γραφίτη και ελέγξτε εάν υπάρχει εμπλοκή φύλλου.
- **2** Βγάλτε το φύλλο χαρτιού που προκαλεί την εμπλοκή χαρτιού.
- **3** Τοποθετήστε την κασέτα γραφίτη στη συσκευή, ή αφαιρέστε τον δίσκο χαρτιού και απομακρύνετε το φύλλο χαρτιού που προκαλεί την εμπλοκή χαρτιού.
- **4** Ελέγξτε ότι τα φύλλα χαρτιού στον δίσκο χαρτιού είναι τοποθετημένα σωστά.

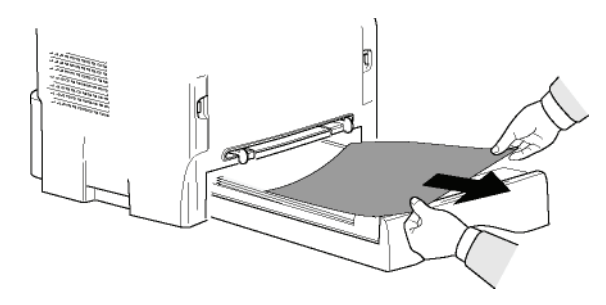

**5** Αντικαταστήστε τον δίσκο χαρτιού στην συσκευή.

# Προβλήματα σαρωτή

Σε περίπτωση εμπλοκής χαρτιού εμφανίζεται το ακόλουθο μήνυμα:

> **REMOVE DOCUMENT STOP TO CONFIRM**

**1** Ανοίξτε το κάλυμμα του σαρωτή του τροφοδότη εγγράφων.

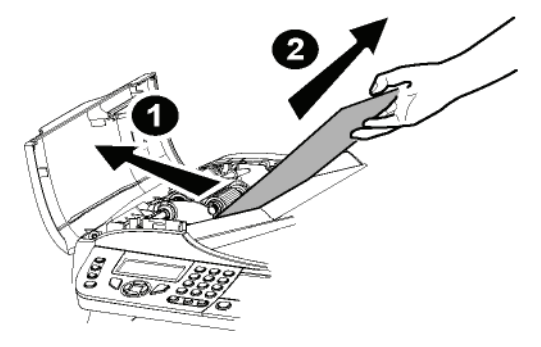

- **2** Αφαιρέστε το χαρτί χωρίς να το σκίσετε.
- **3** Κλείστε το κάλυμμα του σαρωτή του τροφοδότη εγγράφων.
- **4** Πατήστε .

# Διάφορα προβλήματα

**Στην έναρξη λειτουργίας, δεν εμφανίζεται τίποτα στην οθόνη**.

Ελέγξτε την σύνδεση μεταξύ του καλωδίου τροφοδότησης και της πρίζας.

Το τερματικό δεν ανιχνεύει την παρουσία του εγγράφου που έχει τοποθετηθεί στον τροφοδότη του σαρωτή. Εμφανίζεται στην οθόνη το μήνυμα READY.

## **Στην αρχή και κατά τη σάρωση θα εμφανιστεί στην οθόνη η ένδειξη REMOVE DOCUMENT**.

- **1** Αφαιρέστε το έγγραφο ή πατήστε το πλήκτρο .
- **2** Ελέγξτε το πάχος του εγγράφου (50 φύλλα χαρτιού βάρους 80 g/m2).
- **3** Αν απαιτείται ισιώστε τα φύλλα.
- **4** Σπρώξτε τα φύλλα.

Το τερματικό δεν λαμβάνει κανένα φαξ.

- **1** Ελέγξτε ότι είναι σωστά συνδεδεμένο το τηλεφωνικό καλώδιο στην πρίζα.
- **2** Ελέγξτε ότι υπάρχει τόνος κλήσης στη γραμμή με το κουμπί .

Λαμβάνετε μια κενή σελίδα.

- **1** Κάντε ένα αντίγραφο του εγγράφου. Αν είναι σωστό, τότε το φαξ λειτουργεί κανονικά.
- **2** Καλέστε τον συνδρομητή και ζητήστε του να ξαναστείλει το έγγραφο. Πιθανόν εστάλη με τη σελίδα τοποθετημένη ανάποδα.

Δεν μπορείτε να στείλετε φαξ.

- **1** Ελέγξτε ότι είναι σωστά συνδεδεμένο το τηλεφωνικό καλώδιο στην πρίζα.
- **2** Ελέγξτε τον τόνο πατώντας το πλήκτρο  $\lll$  ≰  $\rrbracket$
- **3** Ελέγξτε εάν έχει προγραμματιστεί και χρησιμοποιηθεί σωστά ο κωδικός προσπέλασης.

# Σφάλματα επικοινωνίας

Αν η επικοινωνία αποτύχει, το τερματικό σας συμβουλεύει να προσπαθήσετε ξανά αργότερα με αυτόματο τρόπο. Παράδειγμα εμφανιζόμενου μηνύματος:

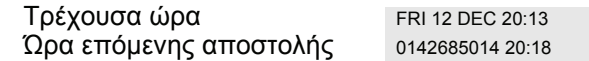

Μετάδοση από τον τροφοδότη

Έχετε τη δυνατότητα να επιλέξετε μεταξύ:

- περιμένετε έως ότου λάβει χώρα η μετάδοση τη συγκεκριμένη ώρα
- επανεκκινήστε τη μετάδοση αμέσως πατώντας ,
- ακυρώστε τη μετάδοση πατώντας  $\mathbb{Q}$ . Για να

αφαιρέσετε το έγγραφο, πατήστε ξανά  $\mathcal{Q}$ .

# Μετάδοση από τη μνήμη

# Έχετε τη δυνατότητα να επιλέξετε μεταξύ:

- περιμένετε έως ότου λάβει χώρα η μετάδοση τη συγκεκριμένη ώρα
- επανεκκινήστε τη μετάδοση με τη χρήση της ουράς μετάδοσης. Σε αυτήν την περίπτωση, όταν το έγγραφο αποτελείται από πολλές σελίδες θα μεταδοθεί από τη σελίδα του σφάλματος και μετά (ανατρέξτε στο **[Άμεση](#page-32-0) μετάδοση από την ουρά [αναμονής](#page-32-0)**, σελίδα 28),
- ακυρώστε τη μετάδοση διαγράφοντας την αντίστοιχη εντολή στη γραμμή μετάδοσης (ανατρέξτε στο **Διαγραφή [μετάδοσης](#page-32-1) σε αναμονή**, σελίδα 28).

Το τερματικό κάνει το μέγιστο 5 αυτόματες κλήσεις. Το έγγραφο που δεν εστάλη διαγράφεται αυτόματα από την μνήμη και εκτυπώνεται μια αναφορά μετάδοσης μαζί με τον κωδικό σφάλματος και την αιτία που προκάλεσε αποτυχία της μετάδοσης (δείτε κωδικούς σφαλμάτων επικοινωνίας).

# Κωδικοί σφαλμάτων επικοινωνίας

Οι κωδικοί σφαλμάτων επικοινωνίας εμφανίζονται στα αρχεία ιστορικού και στις αναφοράς μετάδοσης.

# Γενικοί κωδικοί

# **Κωδικός 01 - Busy or no fax answer**

Αυτός ο κωδικός εμφανίζεται μετά από 6 αποτυχημένες κλήσεις. Καλέστε αργότερα.

# **Κωδικός 03 - User break**

Η επικοινωνία διακόπηκε από τον χρήστη πατώντας το

# πλήκτρο .

# **Κωδικός 04 - Non programmed number**

Ο αριθμός που έχει αποθηκευτεί σε ένα πλήκτρο ταχείας κλήσης ή συντόμευσης δεν είναι έγκυρος, ελέγξτε τον. (Παράδειγμα: προγραμματίστηκε καθυστερημένη μετάδοση με ένα πλήκτρο ταχείας κλήσης και αυτό το πλήκτρο διαγράφηκε).

# **Κωδικός 05 - Scanning default**

Προέκυψε πρόβλημα στο σαρωτή, π.χ., εμπλοκή σελίδας.

# **Κωδικός 06 - Printer default**

Προέκυψε πρόβλημα στον εκτυπωτή: δεν υπάρχει χαρτί, εμπλοκή χαρτιού, ανοιχτό κάλυμμα... Στη λειτουργία λήψης, το πρόβλημα εμφανίζεται μόνο αν η παράμετρος λήψης είναι ρυθμισμένη στην επιλογή **WITHOUT PAPER** (χωρίς χαρτί).

# **Κωδικός 07 - Disconnected**

Η σύνδεση διακόπηκε (κακή ποιότητα γραμμής). Ελέγξτε τον αριθμό και προσπαθήστε ξανά.

# **Κωδικός 08 - Quality**

Το έγγραφο που στείλατε δεν ελήφθη. Επικοινωνήστε με τον συνδρομητή για να ελέγξετε αν πρέπει να το στείλετε ξανά.

# **Κωδικός 0A - No document to be polled**

Προσπαθήσατε να στείλετε ένα αίτημα μετάδοσης εγγράφου από έναν συνδρομητή, ο οποίος δεν προετοίμασε το έγγραφό του (δεν έγινε αποθήκευση) ή ο κωδικός που εισήγατε είναι λάθος.

# **Κωδικός 0B - Wrong number of pages**

Υπάρχει μια διαφορά μεταξύ των αριθμών των σελίδων που υποδεικνύονται στην προετοιμασία για μετάδοση και των αριθμό των σελίδων που εστάλησαν. Ελέγξτε τον αριθμό των σελίδων στο έγγραφο.

# **Κωδικός 0C - Received document error**

Ζητήστε από τον συνδρομητή που σας κάλεσε να ελέγξει το μήκος του εγγράφου του (ίσως είναι πολύ μακρύ για να το λάβετε ολόκληρο).

# **Κωδικός 0D - Transmission failed**

Ζητήστε από τον αποστολέα να ξαναστείλει το έγγραφο. **Κωδικός 13 - Memory full**

Το φαξ σας δεν μπορεί πλέον να λάβει τίποτα λόγω πληρότητας της μνήμης. Υπάρχουν πάρα πολλά ληφθέντα και μη εκτυπωμένα έγγραφα ή πολλά έγγραφα στη γραμμή μετάδοσης.

Εκτυπώστε τα ληφθέντα έγγραφα και διαγράψτε ή στείλτε αμέσως τα έγγραφα στη γραμμή μετάδοσης.

# **Κωδικός 14 - Memory full**

Το έγγραφο ελήφθη, η μνήμη είναι πλήρης. Εκτυπώστε όλα τα ληφθέντα έγγραφα.

# **Κωδικός 15 - Unknown mailbox number**

Θέλετε να αποθηκεύσετε ένα έγγραφο στο γραμματοκιβώτιο ενός συνδρομητή. Δεν υπάρχει αυτός ο αριθμός γραμματοκιβωτίου.

# **Κωδικός 16 - No Relay Bcst list Nr x**

Ζητήσατε αναμετάδοση ενός εγγράφου από ένα απομακρυσμένο φαξ, αλλά το φαξ δεν έχει προγραμματίσει τη λίστα των συνδρομητών που ζητήσατε.

# **Κωδικός 17 - Unknown mailbox number**

Θέλετε να ανακτήσετε ένα έγγραφο από το γραμματοκιβώτιο ενός συνδρομητή. Δεν υπάρχει αυτός ο αριθμός γραμματοκιβωτίου.

# **Κωδικός 18 - Relay Bcst impossible**

Ζητήσατε αναμετάδοση ενός εγγράφου από ένα απομακρυσμένο φαξ, το οποίο δεν διαθέτει αυτήν την επιλογή.

# **Κωδικός 19 - Subscriber has stopped**

Η επικοινωνία έχει διακοπεί από τον συνδρομητή σας. (Παράδειγμα: ένα φαξ θέλησε να στείλει αίτημα μετάδοσης αλλά δεν υπάρχει έγγραφο αποθηκευμένο).

# **Κωδικός 1A - Disconnected**

Η μετάδοση δεν άρχισε. Η τηλεφωνική γραμμή είναι κατειλημμένη.

**Κωδικός 1B - Transmission failed**

Κατά τη μετάδοση: ξεκινήστε ξανά.

Κατά τη λήψη: ζητήστε από τον συνδρομητή σας να ξαναστείλει το έγγραφο.

# **Κωδικός 50 - Server error**

Ελέγξτε τον αριθμό που διαμορφώθηκε για τον διακομιστή SMS ή προέκυψε σφάλμα κατά τη μετάδοση των δεδομένων.

# <span id="page-86-0"></span>Προβλήματα εκτύπωσης Η/Υ

Αυτή η ενότητα αναλύει πώς το μηχάνημα διαχειρίζεται ένα αίτημα εκτύπωσης αφού έχει προηγηθεί πρόβλι (εμπλοκή χαρτιού, απώλεια σύνδεσης, κτλ.).

Ανατρέξτε στις παρακάτω ενότητες για να μάθετε εά εκτύπωση του εγγράφου σας θα συνεχιστεί ή θα ακυρωθεί, ανάλογα με:

**Διαχείριση αιτήματος**

πρόβλημα, η εκτύπωση

μη εκτυπωμένη σελίδα.

πρόβλημα, η εκτύπωση

μη εκτυπωμένη σελίδα. Εξαίρεση: Εάν το έγγραφο

αυτόματα αμφίδρομη

εγγράφου ακυρώνεται.

την αντικατάσταση της κασέτας γραφίτη.

Το μηχάνημα μεταβαίνει σε λειτουργία αδρανείας μετά από ένα συγκεκριμένο χρονικό διάστημα (30 δευτερόλεπτα ως προεπιλογή).

Η εκτύπωση του ενεργού εγγράφου ακυρώνεται. Τα αρχείο που είναι στην αναμονή για εκτύπωση, ωστόσο, θα εκτυπωθούν.

Από τη στιγμή που επιλυθεί το πρόβλημα, η εκτύπωση του έγγραφου ξεκινά από την αρχή, άσχετα από τον αριθμό των σελίδων που έχουν ήδη εκτυπωθεί πριν την απώλεια

σύνδεσης.

Η εκτύπωση του ενεργού εγγράφου ακυρώνεται. Τα έγγραφα που είναι σε αναμονή για εκτύπωση,

**εκτύπωσης**

• τη σύνδεση στον Η/Υ,

**Πρόβλημα που παρουσιάστηκε**

Δεν υπάρχει χαρτί

τροφοδοσία χαρτιού

Εμπλοκή χαρτιού

Πρόβλημα μορφής

Τελείωσε ο γραφίτης

Έγινε αίτηση παύσης

Απώλεια σύνδεσης

USB

από την ουρά εκτύπωσης.

χαρτιού

Δεν υπάρχει

• το πρόβλημα που παρουσιάστηκε κατά την εκτύπωση.

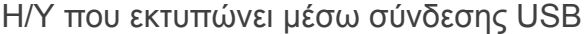

## Η/Υ που εκτυπώνει μέσω σύνδεσης WLAN

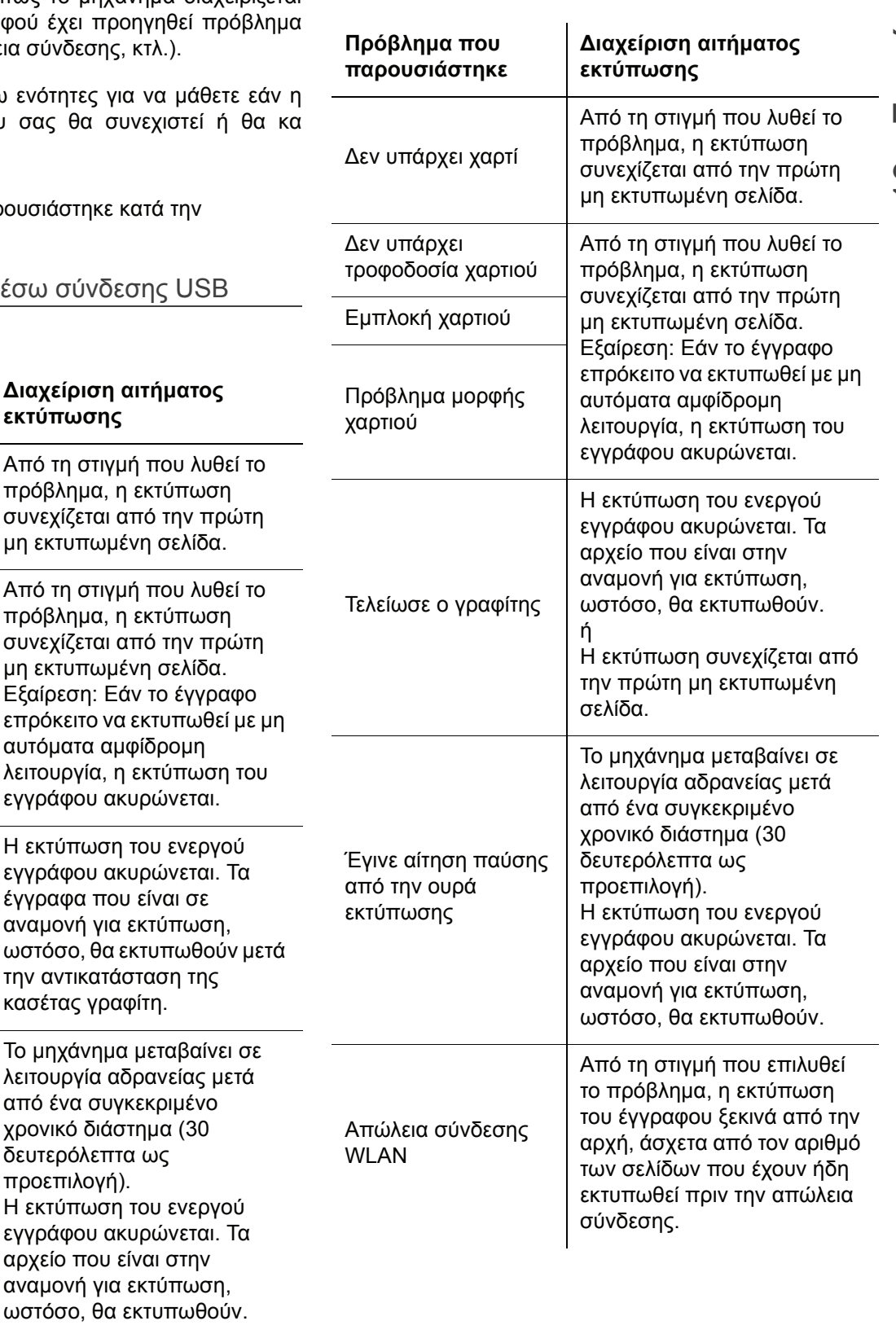

# Ενημέρωση υλικολογισμικού

Η ενημέρωση του υλικολογισμικού απαιτεί το να εγκατασταθεί το λογισμικό Companion Suite Pro στον Η/ Υ σας, και ότι ο Η/Υ σας είναι συνδεδεμένος με το μηχάνημα (ανατρέξτε στο **[Χαρακτηριστικά](#page-59-1) Η/Υ**, [σελίδα](#page-59-1) 55).

Επισκεφθείτε τον ιστότοπό μας www.sagemcommunications.com για να ελέγξετε για ενημερώσεις υλικολογισμικού οι οποίες είναι διαθέσιμες για το μηχάνημά σας, και να πραγματοποιήσετε λήψη του κατάλληλου αρχείου ενημέρωσης για τον Η/Υ σας.

Στη συνέχεια, μεταβείτε στο βοηθητικό πρόγραμμα ενημέρωσης (**START > ALL PROGRAMS > COMPANION SUITE > COMPANION SUITE PRO LL2 > COMPANION - FIRMWARE UPDATE**), επιλέξτε το αρχείο που πραγματοποιήσατε λήψη και κάντε εκκίνηση της ενημέρωσης.

Ελέγξτε τη διεύθυνση www.sagem-communications.com για νέες εκδόσεις του παρόντος εγχειριδίου μετά την ενημέρωση του λογισμικού.

13 - [Συντήρηση](#page-81-0)

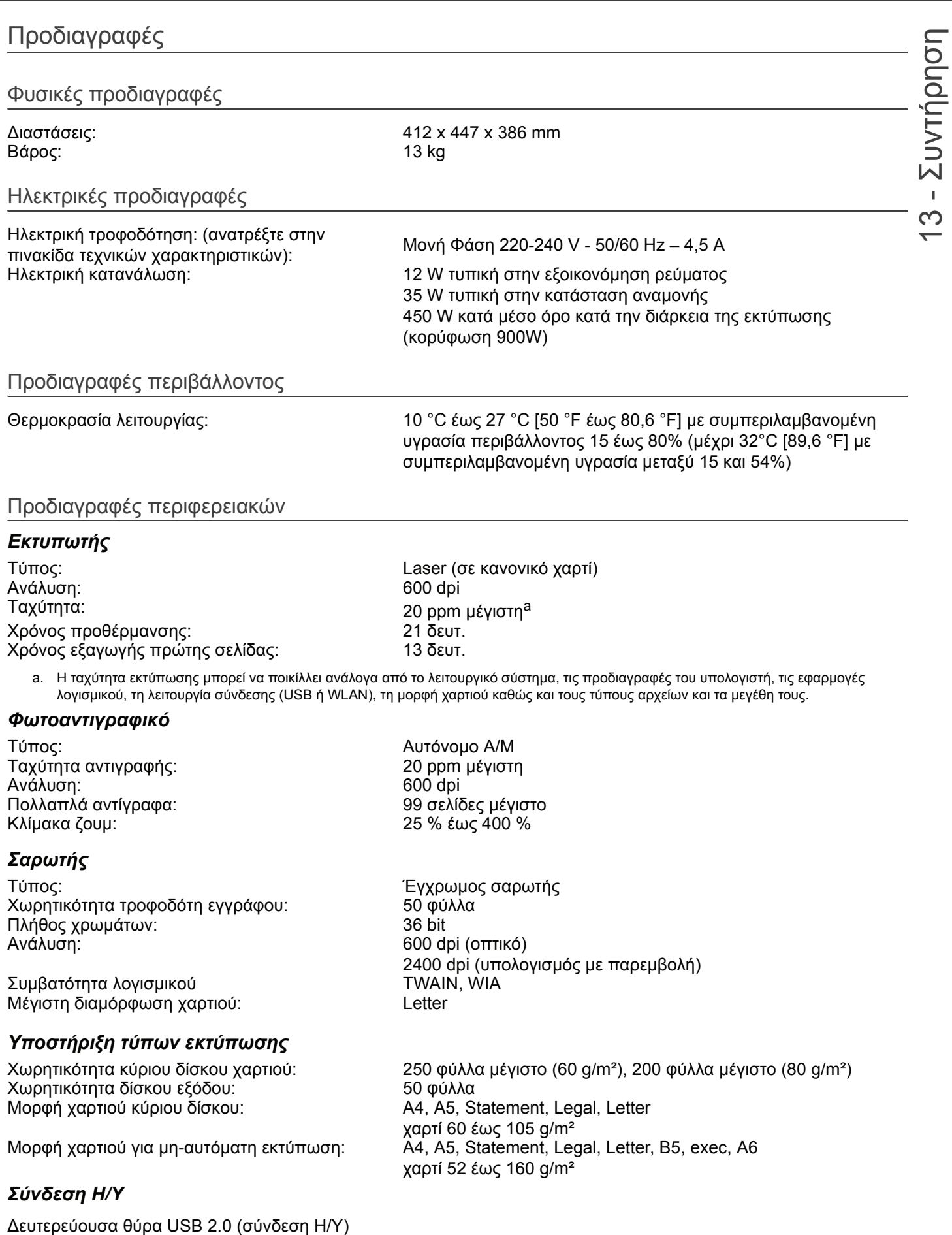

Κύρια θύρα USB 2.0 (σύνδεση WLAN, μονάδα ανάγνωσης, μονάδα ανάγνωσης κλειδιού μνήμης USB, dongle βάσης USB-DECT - επιλογή)

Λειτουργικό σύστημα: Windows 2000 ≥ SP4, Windows XP x86 ≥ SP1, Windows Vista, Windows 2003 server (μόνο για εκτύπωση)

# LFF6050

# Προδιαγραφές αναλώσιμων

# *Χαρτί αναφοράς*

Σαρωτής : Inapa tecno SPEED A4. Εκτυπωτής : **Ricoh T6200 A4** 

# *Κασέτα γραφίτη*

αναφοράς PFA821

PFA822

Οι προδιαγραφές υπόκεινται σε αλλαγές για βελτίωση χωρίς προειδοποίηση.

**E-Mail: dti.faxinfoline@sagem.com Internet: www.sagem-communications.com**

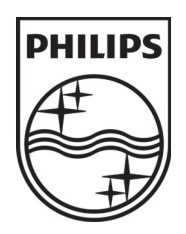

PHILIPS and the PHILIPS' Shield Emblem are registered trademarks of Koninklijke Philips Electronics N.V. and are used by SAGEM COMMUNICATIONS under license from Koninklijke Philips Electronics N.V.

# **SAGEM COMMUNICATIONS**

Printing Terminals

Headquarters : Le Ponant de Paris 27, rue Leblanc · 75015 Paris · FRANCE Tél. : +33 1 58 11 77 00 · Fax : +33 1 58 11 77 77 www.sagem-communications.com Limited company · Capital 158.291.895 Euros · 440 294 510 RCS PARIS

**LFF6050 GR 253118301-A**